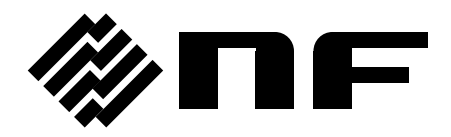

## ゲイン・フェーズ分析器 **GAIN-PHASE ANALYZER**

# **FRA51602**

取扱説明書 (基本編)

株式会社 エヌエフ回路設計フロック

DA00061634-005

## ゲイン・フェーズ分析器 **GAIN-PHASE ANALYZER**

# **FRA51602**

## 取扱説明書(基本編)

## 登録商標について

National Instruments, LabVIEW, Measurement Studio は,米国 National Instruments Corporation の商標です。

WINDOWS® EMBEDDED 8.1 INDUSTRY PRO Used with permission from Microsoft.

この取扱説明書で使われているその他の会社名,商品名などは,一般に各社の商標また は登録商標です。

## 著作権について

NI Measurement Studio Copyright (C) 2017 National Instruments Corporation All Rights Reserved.

──── はじめに ────

このたびは、「FRA51602 ゲイン·フェーズ分析器」をお買い求めいただき,あり がとうございます。

電気製品を安全に正しくお使いいただくために、まず、次項の「安全にお使いい ただくために」をお読みください。

#### ■ この説明書の注意記号について

この説明書では,次の注意記号を使用しています。機器の使用者の安全のため,また,機器の 損傷を防ぐためにも,この注意記号の内容は必ず守ってください。

$$
\overbrace{\phantom{13576767}}^{\triangle}
$$

機器の取扱いにおいて,感電など,使用者の生命や身体に危険が及ぶおそれがあ るときに,その危険を避けるための情報を記載しています。

### ! 注 意

機器の取扱いにおいて,使用者が傷害を負う,または物的損害が生じるおそれを 避けるための情報を記載しています。

#### ■ 記載内容の適用範囲

この説明書は, CE マーキングに適合した FRA51602 について記載されています。

CE マーキングのない製品は,CE マーキング(EMC 指令など)に適合しないことがあります。 製品の背面パネルで CE マーキングの有無をご確認ください。

- ⚫ FRA51602 には,以下の取扱説明書があります。
	- ⚫ 取扱説明書(基本編) FRA51602 をパネルから操作する方法,仕様,保守など基本的な事柄を説明します。
	- ⚫ 取扱説明書(外部制御) FRA51602 を外部制御する方法を説明します。
- この説明書(基本編)の章構成は次のようになっています。 初めて使用する方は,1 章からお読みください。

#### 1. 概 説

本器の概要・特長・応用・機能および簡単な動作原理を説明しています。

2. 使用前の準備

設置または操作の前にしなければならない大事な準備作業について説明しています。

3. パネル操作一覧

パネル面各部の機能,操作方法,初期値,測定値の表示画面の内容をまとめて示して います。全容を概観したいときにお読みください。

4. 基本操作

FRA51602 の基本的な操作方法を説明しています。本器を操作しながらお読みくださ い。

#### 5. 応用操作

さらに幅広い操作説明をしています。

6. ファイルフォーマット

外部ストレージ(USB メモリ)に保存される各種ファイルのフォーマットについて説 明しています。

7. トラブルシューティング

エラーメッセージまたは故障と思われるときの対処方法を記載しています。

8. 保守

保管,再梱包,輸送の他,性能試験の方法について説明しています。

9. 仕様

仕様(機能・性能)について記載しています。

## - 安全にお使いいただくために ────

安全にご使用いただくため,下記の警告や注意事項は必ず守ってください。

これらの警告や注意事項を守らずに発生した損害については,当社はその責任と保証を負いか ねますのでご了承ください。

なお,この製品は,JIS や IEC 規格の絶縁基準 クラス I 機器(保護導体端子付き)です。

⚫ 取扱説明書の内容は必ず守ってください。

取扱説明書には,この製品を安全に操作・使用するための内容を記載しています。 ご使用に当たっては,この説明書を必ず最初にお読みください。 この取扱説明書に記載されているすべての警告事項は,重大事故に結びつく危険を未然に 防止するためのものです。必ず守ってください。

### ● 必ず接地してください。

この製品は,ラインフィルタを使用しており,接地しないと感電します。

感電事故を防止するため,必ず「電気設備技術基準 D 種(100 以下)接地工事」以上の接 地に確実に接続してください。

3 ピン電源プラグを,保護接地コンタクトを持った電源コンセントに接続すれば,この製品 は自動的に接地されます。

この製品には、3ピンー2ピン変換アダプタを添付しておりません。ご自身で3ピンー2ピ ン変換アダプタを使用するときは,必ず変換アダプタの接地線をコンセントのそばの接地 端子に接続してください。

⚫ 電源電圧を確認してください。

この製品は、取扱説明書の「2.3 接地および電源接続」の項に記載の電源電圧で動作します。 電源接続の前に,コンセントの電圧がこの製品の定格電源電圧に適合しているかどうかを 確認してください。

### ⚫ おかしいと思ったら

この製品から煙が出てきたり,変な臭いや音がしたら,直ちに電源コードを抜いて使用を 中止してください。

このような異常が発生したら,修理が完了するまで使用できないようにして,直ちに当社 または当社代理店にご連絡ください。

⚫ ガス雰囲気中では使用しないでください。

爆発などの危険性があります。

### ⚫ カバーは取り外さないでください。

この製品の内部には,高電圧の箇所があります。カバーは絶対に取り外さないでください。 内部を点検する必要があるときでも,当社の認定したサービス技術者以外は内部に触れな いでください。

- ⚫ 改造はしないでください。 改造は,絶対に行わないでください。新たな危険が発生したり,故障時に修理をお断り することがあります。
- ⚫ 製品に水が入らないように,また濡らさないようご注意ください。

濡らしたまま使用すると,感電および火災の原因になります。水などが入った場合は, 直ちに電源コードを抜いて,当社または当社代理店にご連絡ください。

- ⚫ 近くに雷が発生したとき,電源スイッチを切り,電源コードを抜いてください。 雷によっては,感電,火災および故障の原因になります。
- 安全関係の記号

 $\bigwedge$ 

製品本体や取扱説明書で使用している安全上の記号の一般的な定義は,次のとおりです。

取扱説明書参照記号

使用者に危険の潜在を知らせるとともに,取扱説明書を参照する必要 がある箇所に表示されます。

 $\mathbb{A}$ 

#### 感電の危険を示す記号

特定の条件下で,感電の可能性がある箇所に表示されます。

! **WARNING** ! 警 告

#### 警告記号

機器の取扱いにおいて,使用者が死亡または重傷を負うおそれがある 場合,その危険を避けるための情報を記載しております。

- 注意記号 ! 注 意
- 機器の取扱いにおいて,使用者が傷害を負う,または物的損害が生じ るおそれを避けるための情報を記載しております。  $\Lambda$  caution
- その他の記号  $\mathbf{I}$

電源スイッチのオン位置を示します。

- $\bigcirc$ 電源スイッチのオフ位置を示します。
- $\frac{1}{\sqrt{2}}$ コネクタの外部導体が,筐体に接続されていることを示します。

 $\mathbf{I}$ 42Vpk コネクタの外部導体が,筐体から絶縁されていることを示します。 ただし安全のため,接地電位からの電位差 42Vpk 以下に制限されて いることを示します。

600V CAT II コネクタの外部導体が,筐体から絶縁されていることを示します。 ただし接地若しくはライン中性点からの電位差 600 V 以下で,主電源 での場所は測定カテゴリⅡに制限されていることを示します。

この製品は接地して使用しますので,筐体電位は接地電位と等しくなります。

● 測定カテゴリについて

この製品の測定端子および各端子には,測定が行われる主電源での場所に基づく, IEC61010-2-030 で規定されている測定カテゴリが指定されているものがあります。測定 カテゴリには下記の種類があります。

測定カテゴリⅣ (CAT Ⅳ) :建造物の低電圧主電源設備の供給源に接続する回路 測定カテゴリⅢ (CAT Ⅲ) :建造物の低電圧主電源設備の配電部分に接続する回路 測定カテゴリⅡ (CAT Ⅱ) :低電圧主電源設備の使用点に直接接続する回路 測定カテゴリなし :主電源に直接接続されない回路

⚫ 電磁両立性について

適用 EMC 規格: EN 61326-1, EN 61326-2-1

使用を意図する電磁環境: 工業的電磁環境

この製品を測定対象に接続した場合,適用 EMC 規格が要求しているレベルを超えるエミッ ションが発生する可能性があります。

この製品は, CISPR 11 のグループ 1 クラス A 機器です。

この製品を住宅環境で使用すると妨害を起こすことがあります。使用者が電磁放射を減らし ラジオ放送受信妨害を予防する特別の手段を取らない限り,そのような使い方は避けなければ なりません。

## 注意

この製品は住宅環境での使用を意図したものでありません。住宅環境で使用する と,無線の受信に影響を与える場合があります。

## ⚫ 廃棄処分時のお願い

環境保全のため,この製品を廃棄処分するときは,次の内容に留意してください。

- a) この製品はリチウム電池を内蔵しています。産業廃棄物を取り扱う業者を通じて、廃 棄処分してください。
- b) この製品の LCD バックライトには、水銀は含まれていません。
- c)この製品は,産業廃棄物を取り扱う業者を通して廃棄処分してください。

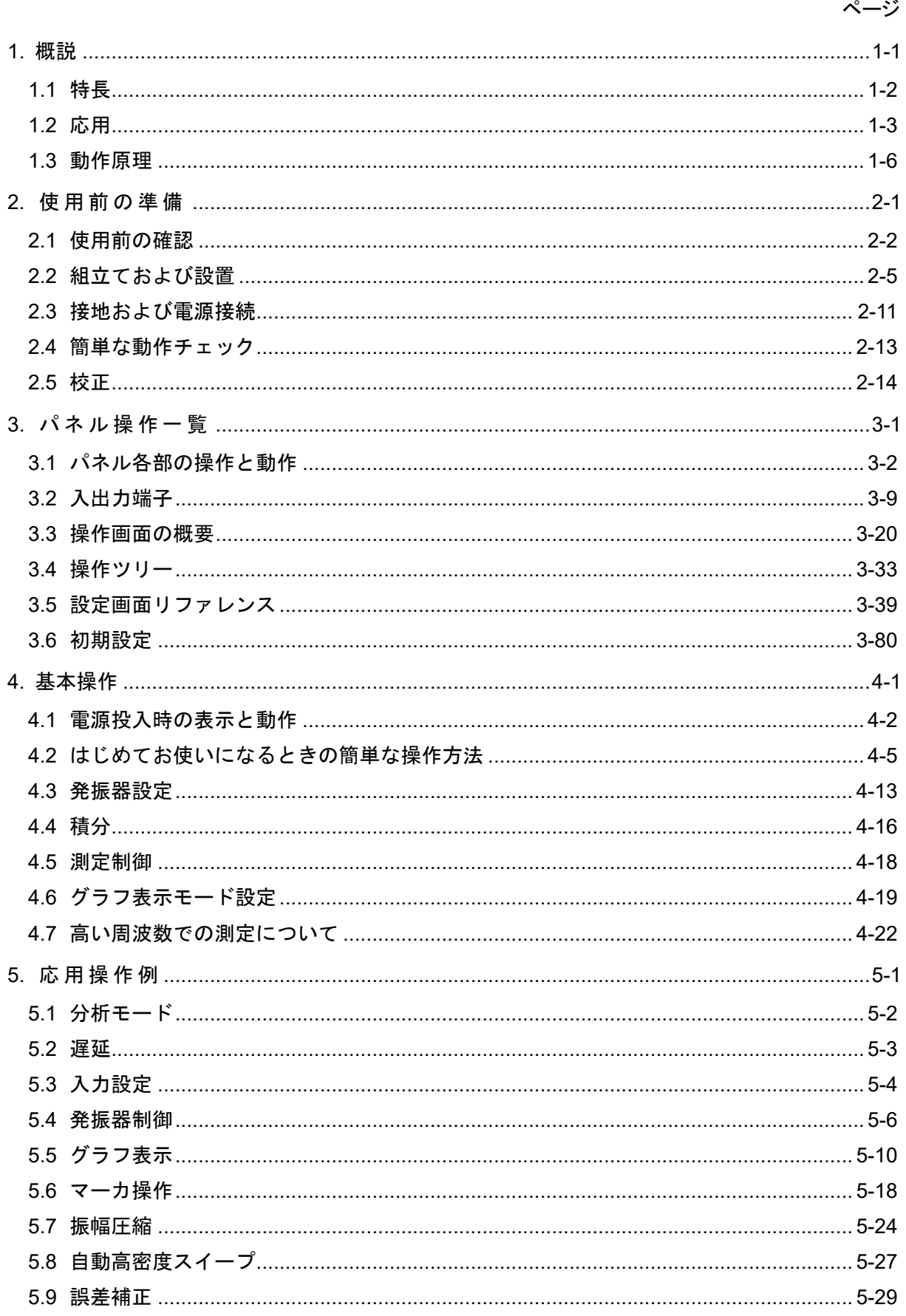

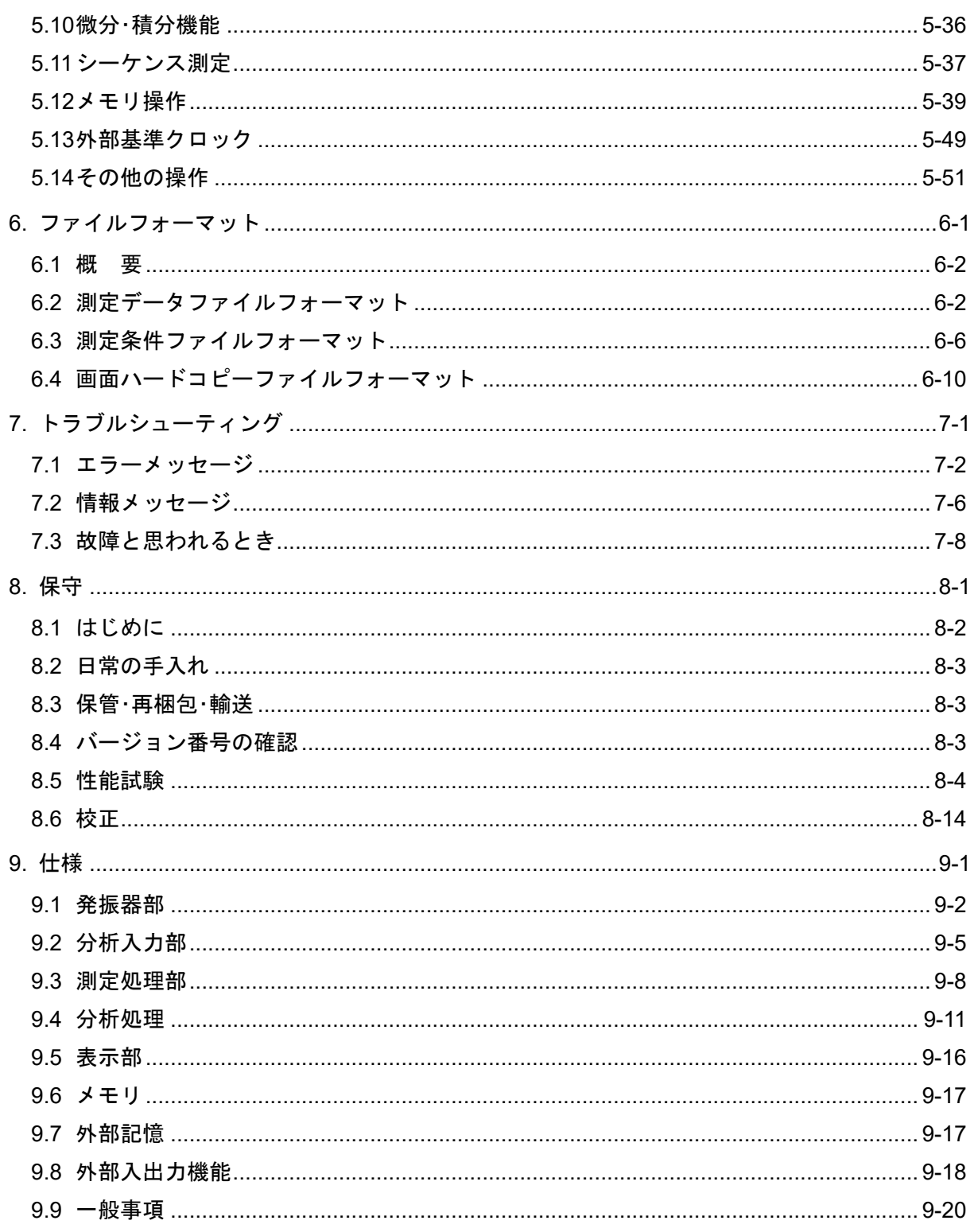

#### 付図 付 表  $\blacksquare$

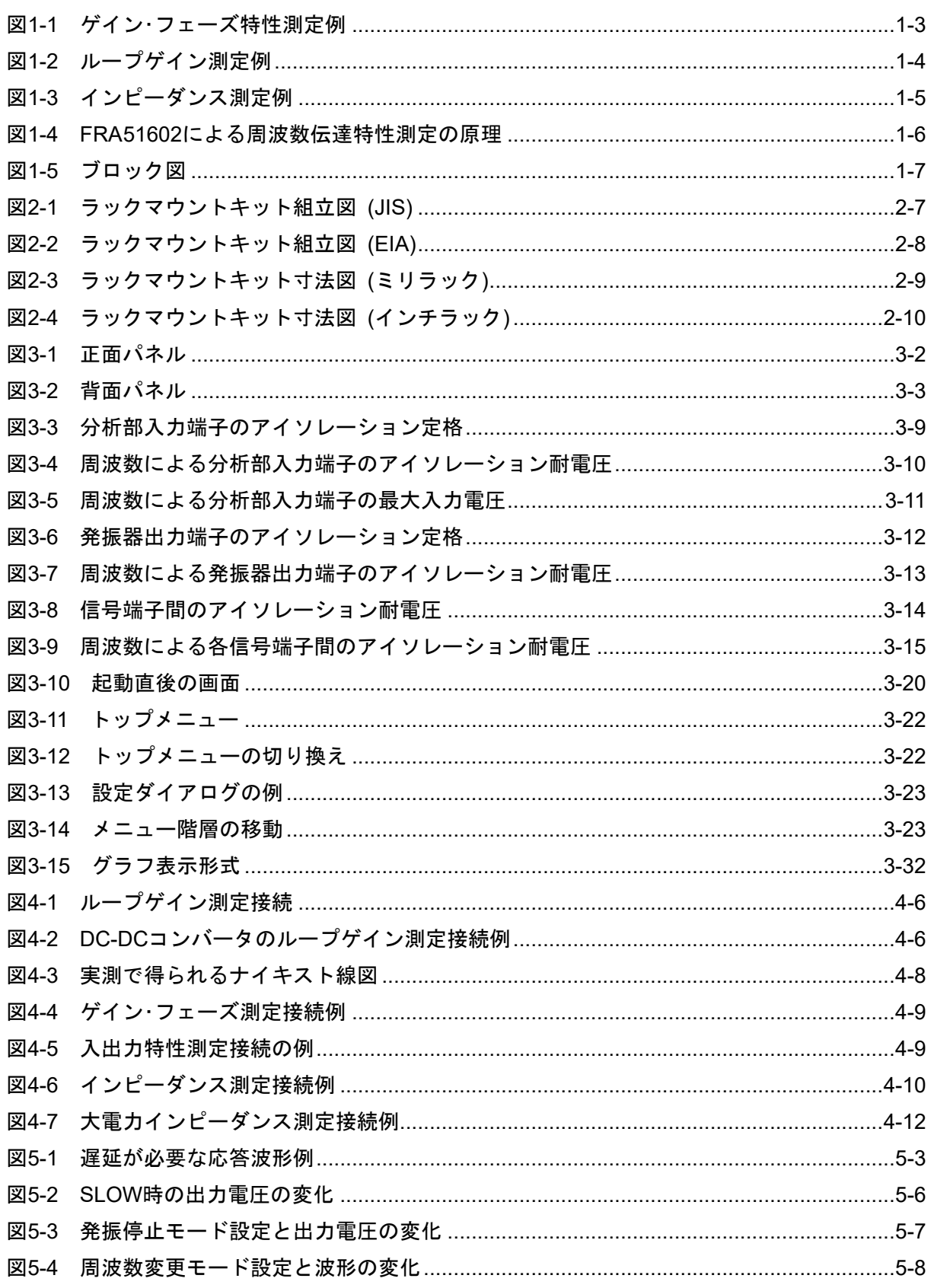

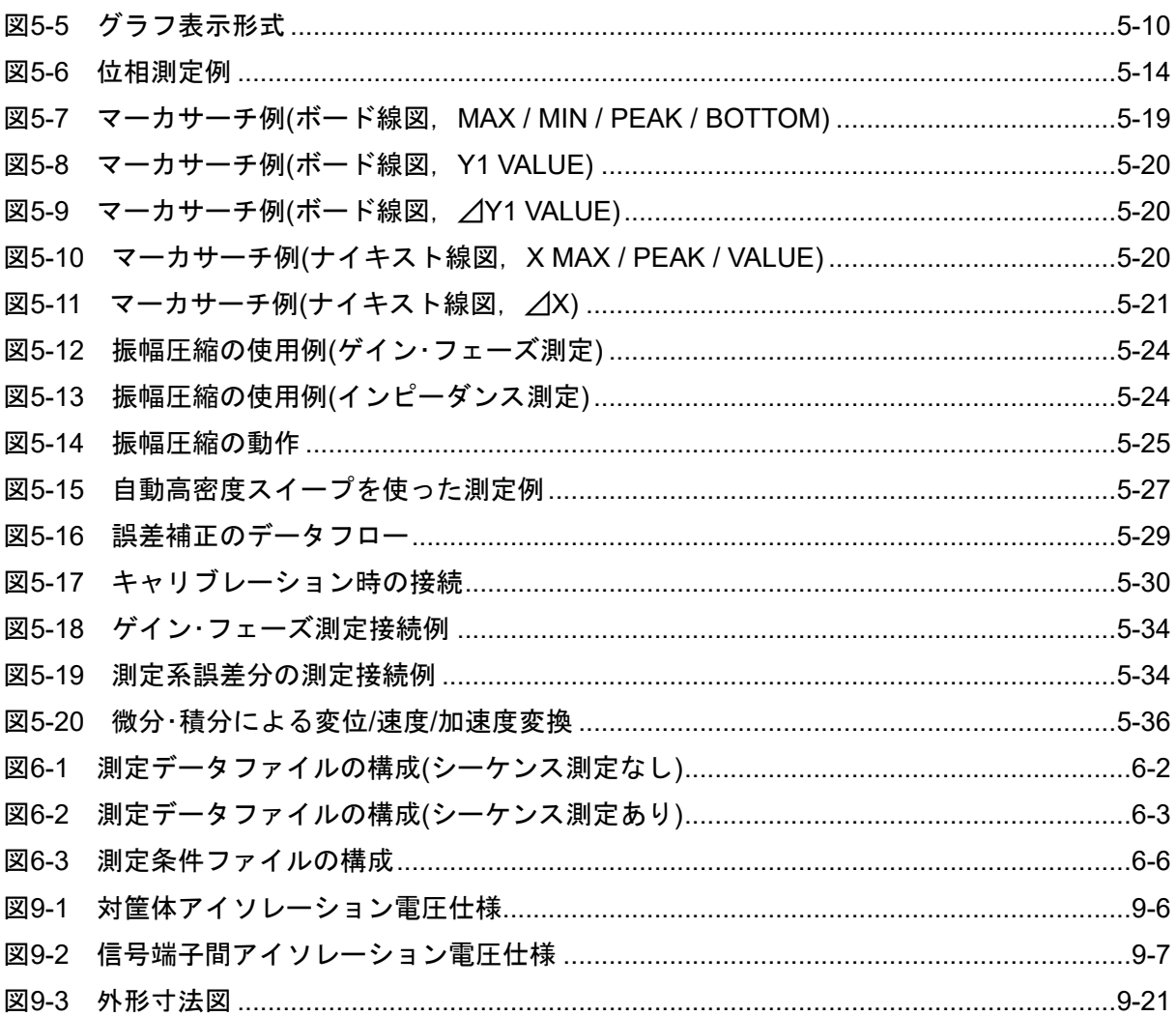

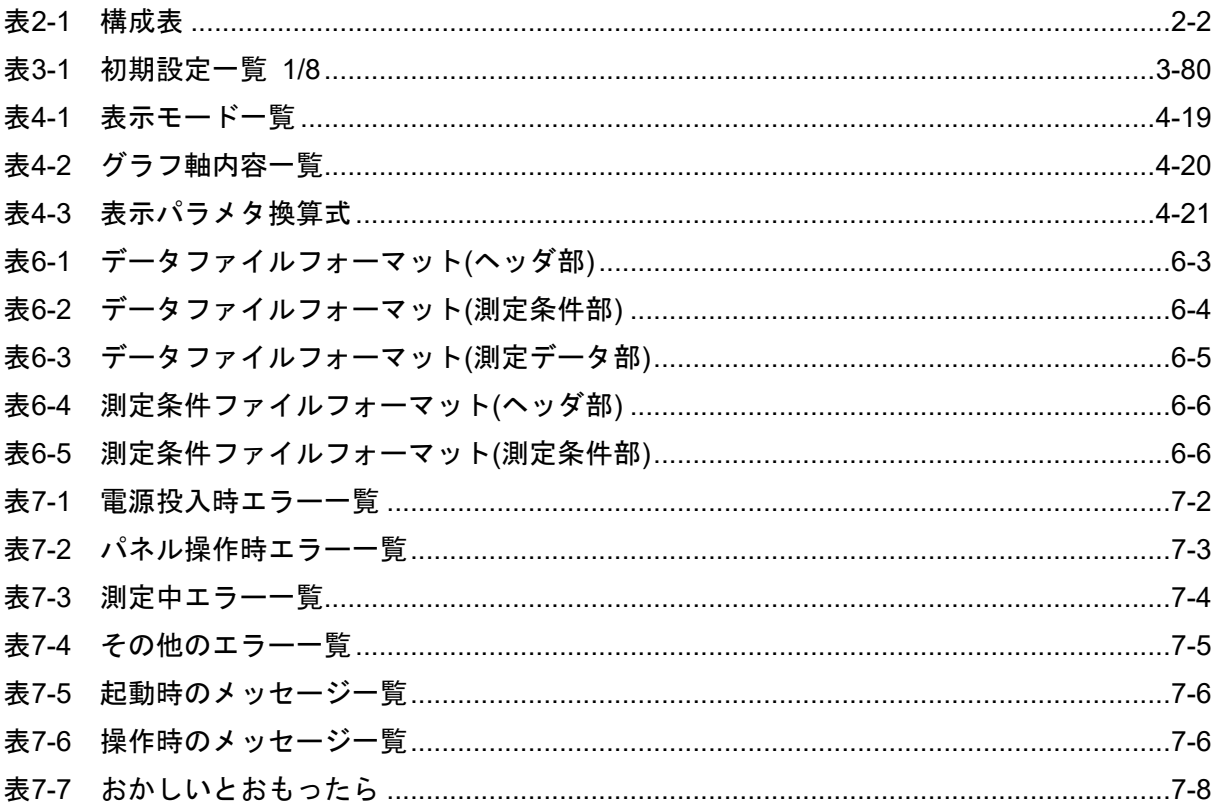

## 1 概 説

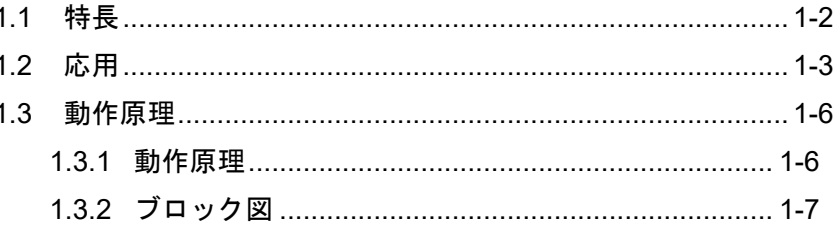

## 1.1 特長

「FRA51602 ゲイン・フェーズ分析器」は、周波数スイープにより、被測定回路(インバータ, スイッチング電源など)のループゲイン周波数特性を測定する,周波数特性分析器です。

被測定回路を駆動するシンセサイザ方式のスイープ発振器と,その駆動信号に対する被測定回 路の応答を測定して利得および位相を求める分析部と,結果を表示する表示部から構成されます。 測定対象は,インバータ,スイッチング電源,DC-DC コンバータのループゲイン特性,メカニカ ルサーボ特性のほか,電子回路の伝達特性(ゲイン・フェーズ特性)も測定できます。

(1)高精度・広ダイナミックレンジ

内蔵の発振器は,シンセサイザ方式により高い周波数確度,分解能を保っています。分析部は, 高分解能 A/D 変換器とオートレンジングにより広いダイナミックレンジを確保しています。

(2) アイソレーションされた入出力端子

2つの分析入力と発振器出力は、それぞれ独立に、筐体からアイソレーション(600 V CAT II / 300 V CATⅢ)されています。

(3)10 µHz~2 MHz と広帯域

10 µHz~2 MHz の範囲を一度にスイープして測定できます。

(4)カラーLCD,タッチパネル装備

周波数特性グラフおよび測定条件の設定メニューを,タッチパネル付きのカラーLCD に表示し ます。画面をタッチすることにより,直観的に各種設定および操作を行うことができます。

(5)最速 0.5 ms/point の高速測定

スイープ速度が最速 0.5 ms/point と高速です。製造ラインでタクトタイム短縮に貢献できます。

(6)GPIB/USB/RS-232/LAN 標準装備

外部のパソコンで測定条件を設定したり,測定データを読み取ることができます。

## 1.2 応用

本器はアイソレーションされた入出力を持ち,広いダイナミックレンジで高精度測定が可能と いう特長を生かして,下記のような様々な分野でご使用いただけます。

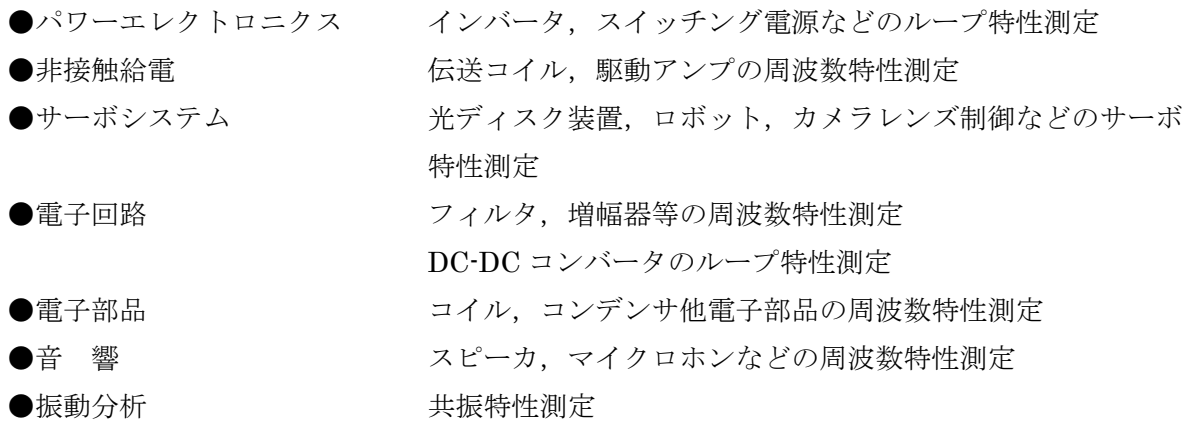

## ■ゲイン・フェーズ特性測定例

アンプ,フィルタなどの周波数応答特性(ゲイン・フェーズ特性)を測定する例です。スイープ発 振器(OSC)を試料 EUT に加え,入力電圧を CH2,出力電圧を CH1 で測定して CH1÷CH2 を測 定すれば,EUT のゲイン・位相が求められます。OSC 周波数をスイープして測定することにより, 周波数特性が自動的に得られ,本器の LCD にグラフとして表示されます。

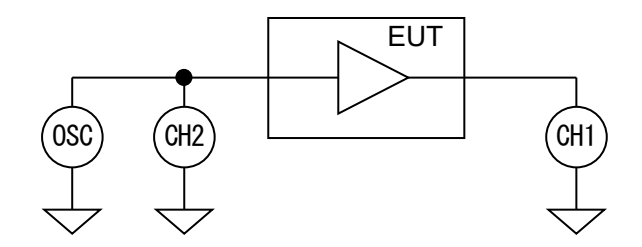

図1-1 ゲイン・フェーズ特性測定例

### ■ループゲイン特性測定例

ループゲイン特性は,負帰還ループに外乱信号を注入して,その外乱信号による応答を測定し ます。

本器は内蔵信号源が筐体からフローティングしているため,注入用絶縁トランスを使用しなく てもループゲイン特性を測定することができます。最大 600 V(CATⅡ)の高耐圧アイソレーション により,商用電源に直接接続されたインバータ,スイッチング電源の 1 次側での測定も行うこと ができます。

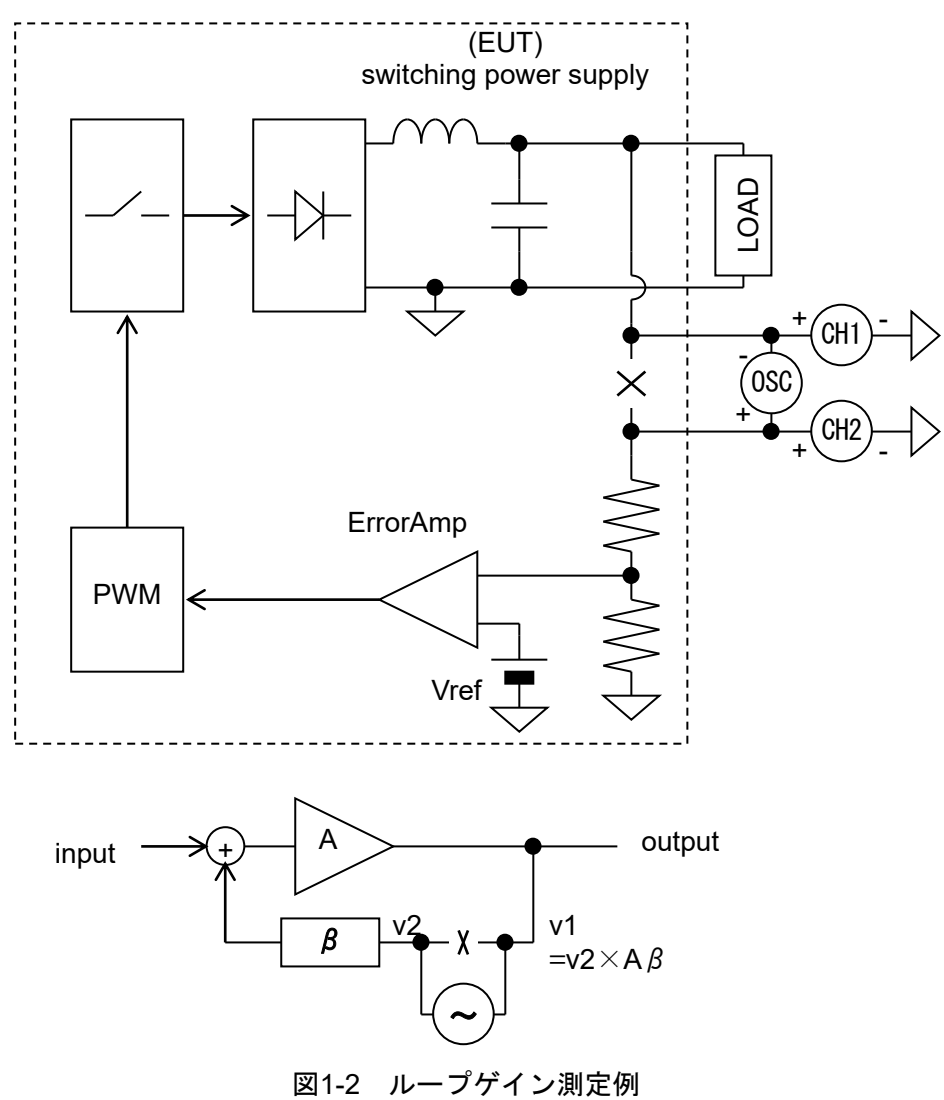

本器でループ一巡特性を測定することより,位相余裕および利得余裕など,負帰還ループの安 定性判別に必要な指標が得られます。

## ■インピーダンス特性測定例

CH1 で試料の電圧vを, CH2 で試料の電流iを各々本器で測定すれば、試料のインピーダンス は CH1 と CH2 のベクトル比として本器で測定することができます。

試料の電流iは、シャント抵抗, 電流プローブ, CT などで電圧信号に変換して, 本器の CH2 へ 入力します。1 Ωのインピーダンスを,1 倍(0 dB)として表示します。

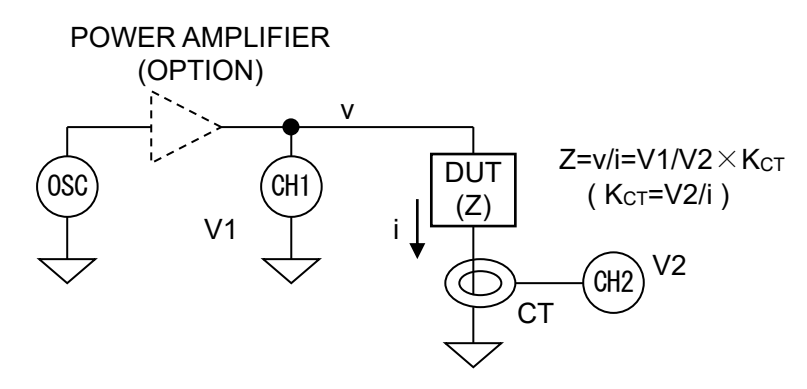

図1-3 インピーダンス測定例

スイープ発振器の出力は,必要に応じてパワーアンプで増幅することにより,大電圧/大電流で 試料のインピーダンスを測定することができます。信号レベルが 1 V 程度未満に限定される LCR メータ,インピーダンスアナライザなどと異なり,試料が実際に使用する振幅条件で測定できる ので,磁性体または誘電体など大きなエネルギーを扱う素材の評価が可能です。

## 1.3 動作原理

## 1.3.1 動作原理

本器は、被測定機器(Equipment Under Test, EUT)の周波数伝達特性を高精度・高ダイナミッ クレンジで測定する計測器です。スイープ発振器と 2 チャネルの分析入力(CH1,CH2)を装備し, 分析入力信号を離散フーリエ変換して得られるフーリエ係数より分析周波数成分のベクトル(振 幅,位相)を高精度に計算します。EUTの入力信号Vinと出力信号Voutを各々分析入力(CH1,CH2) で測定してベクトル比(CH1/CH2)を計算することにより,EUT の分析周波数 f でのゲイン(利得) およびフェーズ(位相差)を求めることができます。

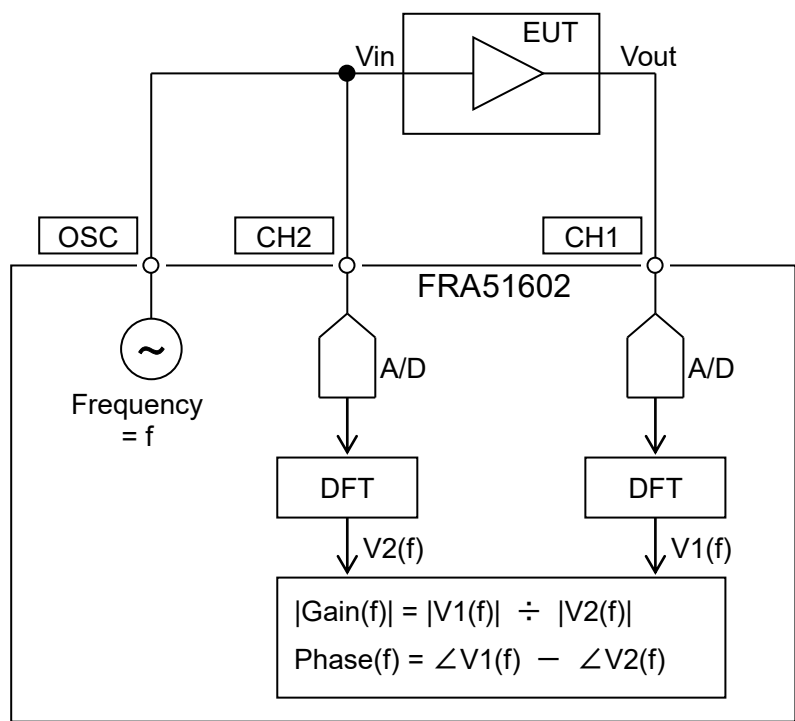

図1-4 FRA51602 による周波数伝達特性測定の原理

ループ一巡特性測定 および インピーダンス特性測定も,ゲインフェーズ測定と接続および測 定結果の単位が異なるだけで,上記のゲイン・フェーズ測定と測定原理は同じです。

1回の測定では、分析周波数fでのゲインおよび位相が得られます。発振器 OSC および分析周 波数をスイープしながらゲインおよび位相を測定することにより,ボード線図のような周波数特 性が求められます。また,オートレンジ設定の場合は,測定する周波数毎に分析部のレンジを都 度最適設定して測定するので,A/D 変換器のダイナミックレンジを大きく上回る測定が行えます。

## 1.3.2 ブロック図

ここでは,本器の概略ブロック図を示し,主要な機能を説明します。

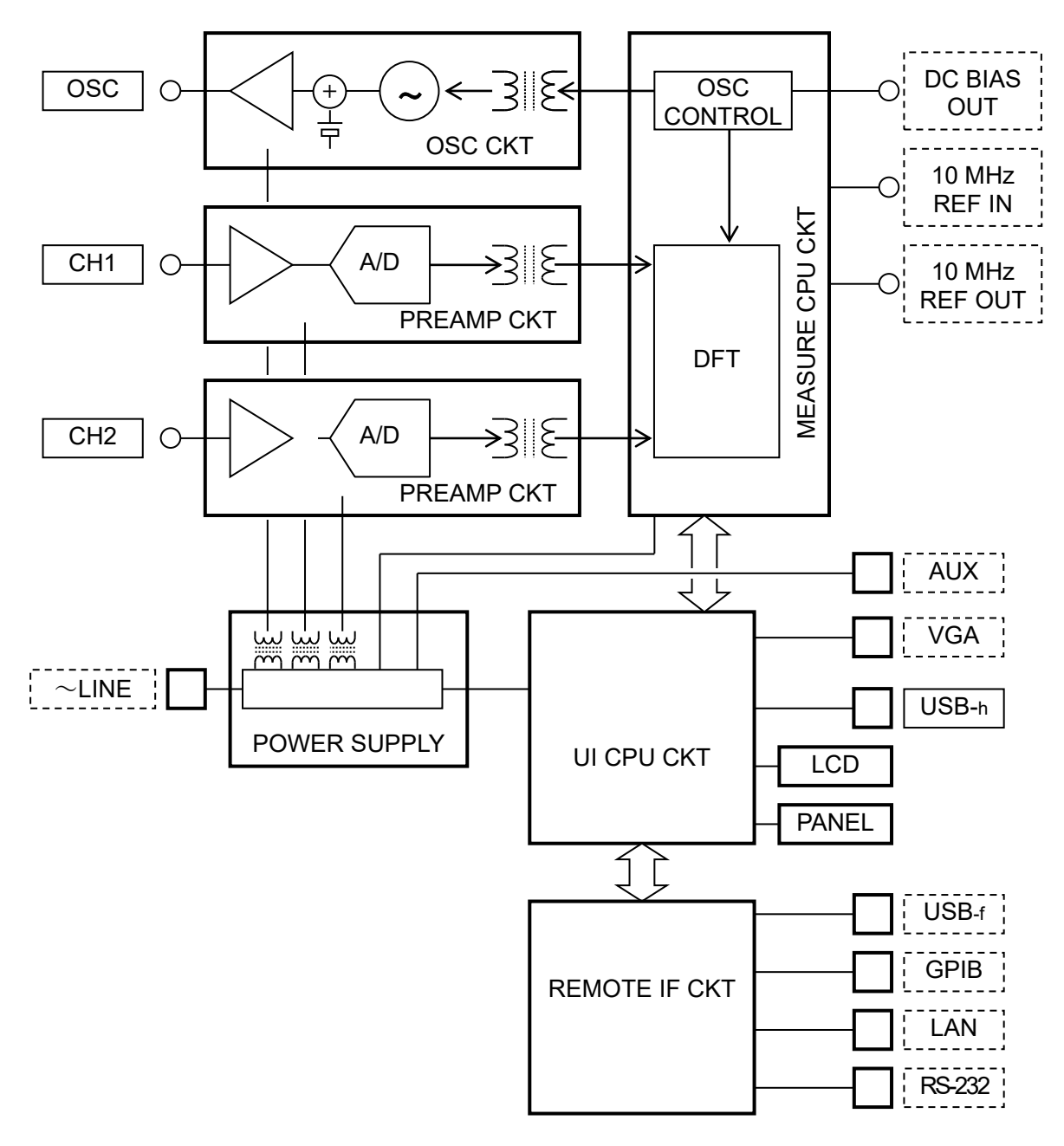

図1-5 ブロック図

 $\overline{\phantom{0}}$ 

a) OSC CKT

本機の測定用信号源を生成する発振器です。ディジタル直接合成方式のシンセサイザによって, 10 µHz ~ 2 MHz の範囲で 10 µ の設定分解能を有しています。

ディジタル直接合成方式のシンセサイザは,周波数変更を即座 かつ 位相連続で行える特長が あります。更に本器では,0°位相での発振停止機能,0°位相での周波数変更機能を搭載してお り,被測定試料に与える影響を最小限に抑えることができます。

#### b) PREAMP CKT

可変アッテネータ・可変ゲインアンプおよび A/D 変換器で構成される分析部です。2 チャネル (CH1,CH2)を装備しています。入力した信号は,直流分を除去し,適切なレベルまで増幅(また は減衰)して 16bit で A/D 変換します。

CH1,CH2の最大入力電圧は両チャネルとも600Vで、測定カテゴリはII(CATII)です。(CAT Ⅲでは 300 V)。

OSC 出力 / CH1 入力 / CH2 入力は,筐体および端子間相互にアイソレーションされており, 絶縁定格は 600 V CATⅡ または 300 V CATⅢです。商用電源の 1 次側に接続されている回路で の測定も可能ですが、必ず定格の電圧および過電圧カテゴリでお使いください。

#### c) MEASURE CPU CKT

OSC CKT および PREAMP CKT の設定・制御を行ないます。また,PREAMP CKT で A/D 変 換したディジタルデータを離散フーリエ変換(DFT)し,ゲイン・フェーズに換算し,各種誤差補正 を行います。測定~誤差補正されたデータは UI CPU CKT へ転送されます。

#### d) UI CPU CKT

MEASURE CPU CKT から得た測定データを,各種フォーマットのグラフとして LCD に表示 します。また正面パネルおよびリモート IF からの設定に応じて MEASURE CPU CKT へ測定指 令を出します。USB-hコネクタは,正面パネルにある,メモリ接続用の USB コネクタです。

#### e) POWER SUPPLY CKT

ディジタル部他の制御用電源の他,CH1/CH2/OSC へ高インピーダンスでアイソレーションし た電源を供給します。

#### f) REMOTE IF CKT

各種設定,測定データの出力など,外部のコントローラとの通信を行います。汎用 I/F である GPIB / USB / RS-232 / LAN を, UI CPU CKT との内部通信フォーマットに相互に変換します。 USB-fコネクタは,背面パネルにある,PC と接続して本器を制御するための USB コネクタです。

## 2. 使用前の準備

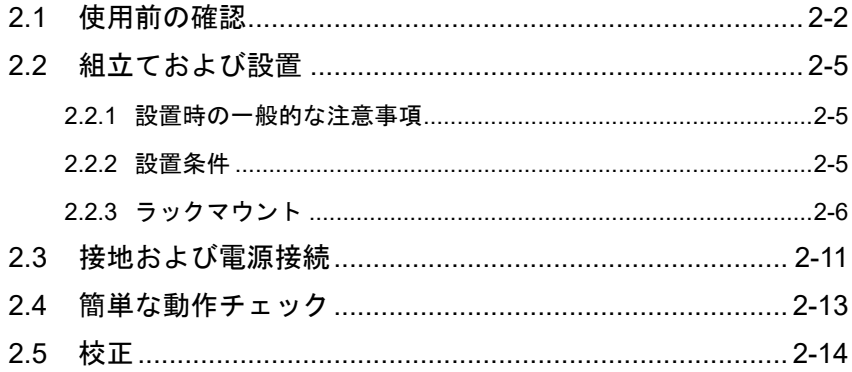

## 2.1 使用前の確認

#### ■ 安全の確認

本器をご使用になる前に,この取扱説明書の巻頭に記載されている「安全にお使いいただくた めに」をご覧になり,安全性の確認を行ってください。

また、電源に接続する前に、「2.3 接地および電源接続」をお読みになり、安全のための確認を 十分に行ってください。

#### ■ 梱包時の確認

まず最初に,輸送中の事故などによる損傷がないことをお確かめください。 開梱したら、「表 2-1 構成表」と照らし合わせて員数をご確認ください。

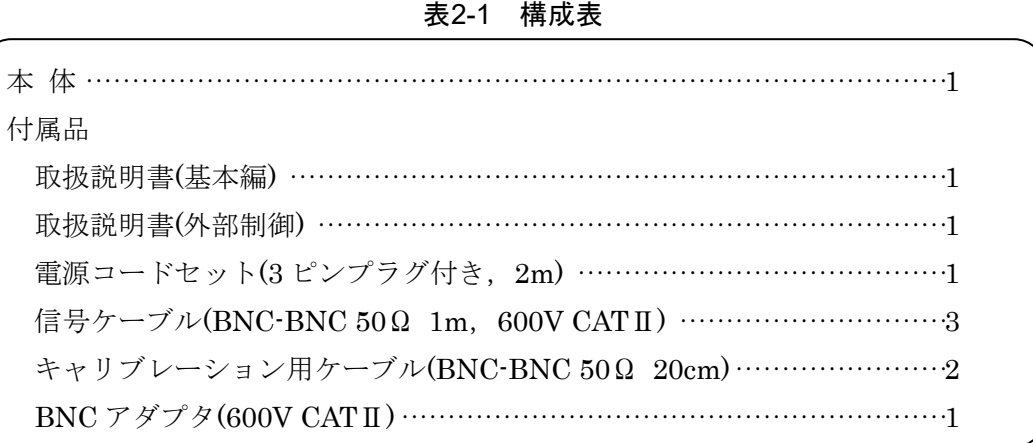

\*付属の信号ケーブルは,「PC-002-3347 高耐圧 BNC ケーブル」(オプション)と同等品です。 \*付属の BNC アダプタは,「PC-001-4503 高耐圧 BNC アダプタ (T ブランチ)」(オプション)と 同等品です。

\*付属のキャリブレーション用ケーブルは,「PA-001-3059 高耐圧 BNC ケーブルセット(20cm, 2 本セット)」(オプション)と同等品です。

■ オプション

PC-002-3347 高耐圧 BNC ケーブル

600 V CATⅡ/300 V CATⅢで使用できる高耐圧 BNC ケーブル(1m)です。

PA-001-3059 高耐圧 BNC ケーブルセット(20cm,2 本セット)

600 V CATⅡ/300 V CATⅢで使用できる高耐圧 BNC ケーブル(20cm)の 2 本セットです。 PC-001-4503 高耐圧 BNC アダプタ(T ブランチ)

600 V CATⅡ/300 V CATⅢで使用できる高耐圧 BNC アダプタです。

PA-001-0419 高耐圧クリップセット(3 本セット)

600 V CATⅡ/300 V CATⅢで使用できる高耐圧クリップケーブル(1m)です。

PA-001-0421 高耐圧ワニ口ケーブルセット(大)(3 本セット)

600 V CATⅡ/300 V CATⅢで使用できる高耐圧ワニ口クリップケーブル(1m)です。 PC-007-0364 高耐圧延長 BNC ケーブル

600 V CATⅡ/300 V CATⅢで使用できる BNC 延長ケーブル(1m)です。

PA-001-3058 高耐圧延長 BNC ケーブルセット(15cm,3 本セット)

600 V CATⅡ/300 V CATⅢで使用できる BNC 延長ケーブル(15cm)の 3 本セットです。

以下のオプションは,本器と組合わせて使用しても,安全に測定できる回路が制限されます。

PA-001-0420 高耐圧ワニ口ケーブルセット(小)(3 本セット)

小形のワニ口クリップケーブル(1m)です。使用できるのは 300 V CATⅡ以下です。

以下のオプションは,本器と組合わせて使用しても,安全に測定できるのは測定カテゴリなし かつ 42 Vpk 以下の回路に限定されます。

5055 シグナルインジェクタプローブ

浮遊容量が小さく,低電圧回路のサーボループ測定に適したプローブです。

## PA-001-0369 ループゲイン測定アダプタ

サーボループ測定用のアダプタで,配線接続が簡単に行えます。

本器の BNC コネクタの保護のため,「PA-001-3058 高耐圧延長 BNC ケーブルセット

(15cm,3 本セット)」を使用して本器と接続することをお勧めします。

## PA-001-0422 みの虫ケーブルセット(3 本セット)

詳細は各製品の取扱説明書をご覧ください。

### PA-001-3036 ラックマウントキット(EIA)

EIA 規格ラックにマウントするためのキットです。

PA-001-3037 ラックマウントキット(JIS)

JIS 標準ラックにマウントするためのキットです。

## ■ 感熱プリンタについて

本器の正面パネル USB ポートに下記の感熱式プリンタを接続すると、本器の LCD 画面のハー ドコピーを印字できます。

メーカ セイコーインスツルメンツ株式会社

- 品名 サーマルプリンタ
- 型名 DPU-S445-00B-E

上記以外のプリンタは動作しません。

弊社では取り扱いしておりません。詳細は上記プリンタの取扱説明書をご覧ください。

2-4 FRA51602 ! 警 告 本器の内部には,高電圧の箇所があります。カバーは取り外さないでください。 機器内部の点検は,危険防止に精通している訓練されたサービス技術者以外の方は 行わないでください。

- 2.2 組立ておよび設置
- 2.2.1 設置時の一般的な注意事項

### ! 注 意

本器を破損することがあるので,下記の事項にご注意ください。

- ・本器は,ファンによる強制空冷を行っています。ファンが停止していることにお気 づきの際は,ただちに電源を切り,当社または当社代理店までご連絡ください。 ファンが停止したままで使用しますと,破損が拡大して修復困難になることがあり ます。
- ・本器の側面,背面,底面には,吸気口および排気口があります。側面,背面,底面 を塞がないでください。
- ・本器は,背面あるいは側面を下にして(立てて)使用すると,転倒する危険があります。 必ず底面のフットが,4 個とも机などの平らな面に乗るようにおいてください。
- 2.2.2 設置条件
- ・この製品は,下記の温度,湿度条件を満たす場所に設置してください。

動作: +5 ~ +40 ℃, 5 ~ 85 %RH (ただし, 絶対湿度 1~25 g/m3, 結露がないこと) 保管: -10 ~ +50 ℃, 5 ~ 95 %RH (ただし, 絶対湿度 1~29 g/m3, 結露がないこと) ・高度 2,000 m 以下の場所に設置してください。

・強い放射無線周波数電磁界の環境でのご使用は,一時的に測定値が変動する場合がありますの で避けてください。

## ! 注 意

下記のような場所に設置することは避けてください。

- ・可燃性ガスのある場所 爆発の危険性があります。絶対に設置したり使用したりしないでください。 •屋外や直射日光が当たる場所,火気や熱の発生源の近く 性能を満足しなかったり、故障の原因になったりします。 ・腐食性ガスや水気,塵や埃,塩気や油煙,金属粉などが多い場所 腐食したり,故障の原因になったりします。
- ・振動が多い場所 誤動作や故障の原因になります。 ・電磁界発生源や高電圧機器,動力線,パルス性雑音源の近く 誤動作の原因になります。

また,本器および他の機器の電源コードなど,雑音を誘導する恐れのある部分と信号ケーブル は離して設置してください。これらが近づいていると,誤動作または測定誤差の原因になります。

正確な測定を行うために,お使いになる前に 30 分以上のウォームアップ後にキャリブレーショ ンを行ってください。

## 2.2.3 ラックマウント

本器は,ラックマウントキット(オプション)を取り付けると,19インチ IEC ラック,EIA 規格 ラック,または JIS 標準ラックに収納できます。ラックマウントキットは,ミリラック用 (JIS) とインチラック用 (EIA)が用意されています。

まず「図 2-1 ラックマウント組立図 (JIS)」「図 2-2 ラックマウント組立図 (EIA)」のようにラ ックマウントキットを取り付けてから,ラックに収納してください。

## ! 警 告

ラックに収納するときは,必ずラックレールなどを設置して,本器を支えてください。 さもないと,落下により怪我をしたり,本器を破損することがあります。

## ! 注 意

・ラックには十分な通風孔を設けるか,冷却ファンを設けて空冷してください。 ・本器の吸気口は両側面と底面にあります。 側面はラック内壁などから 20mm 以上空けてください。 ・排気口は背面にあります。 背面はラック内壁などから 50mm 以上離してください。 規定以上の周囲温度になったり,吸排気が妨げられると,性能を維持できなかった り,本器を破損することがあります。

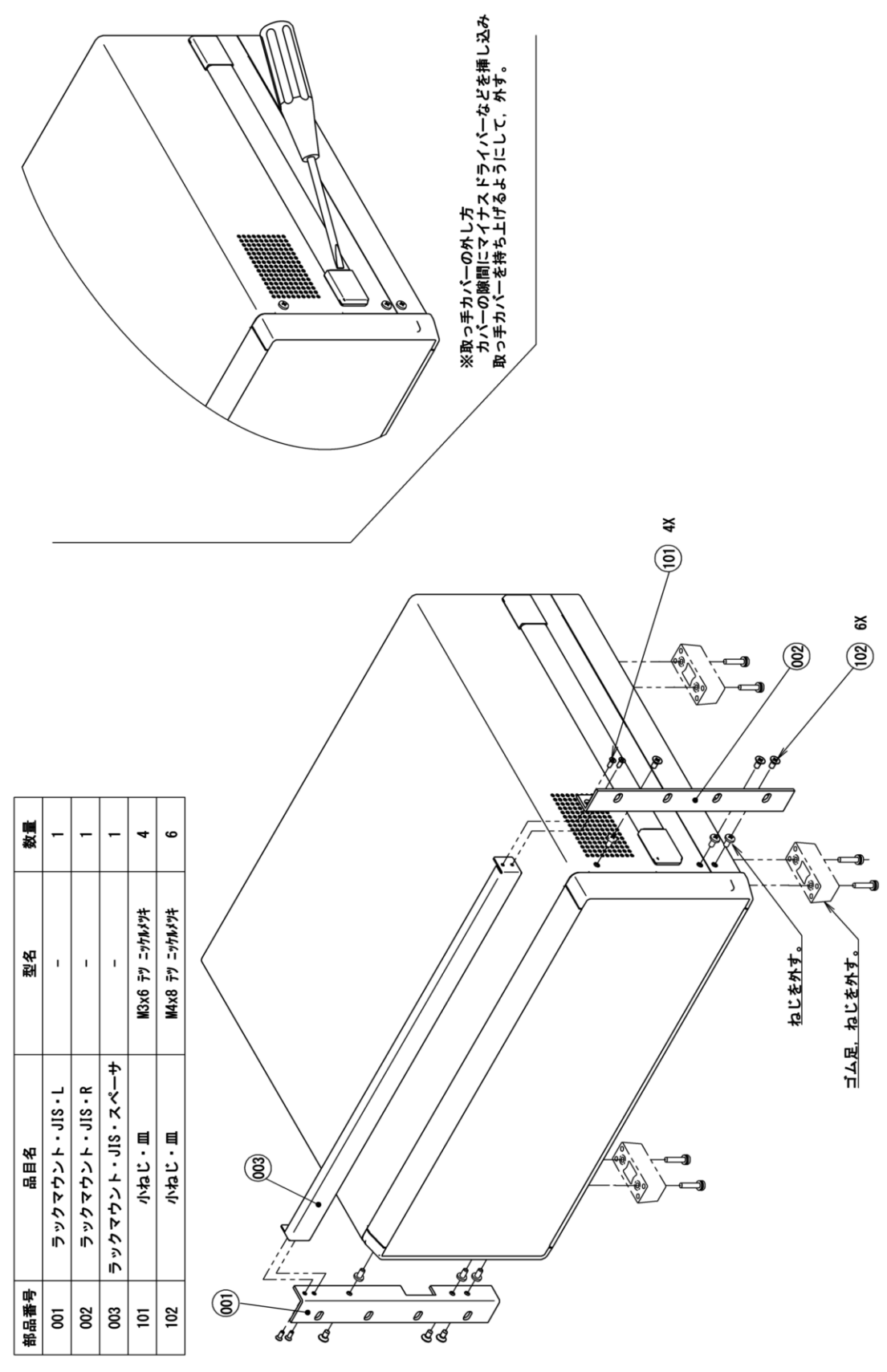

図2-1 ラックマウントキット組立図 (JIS)

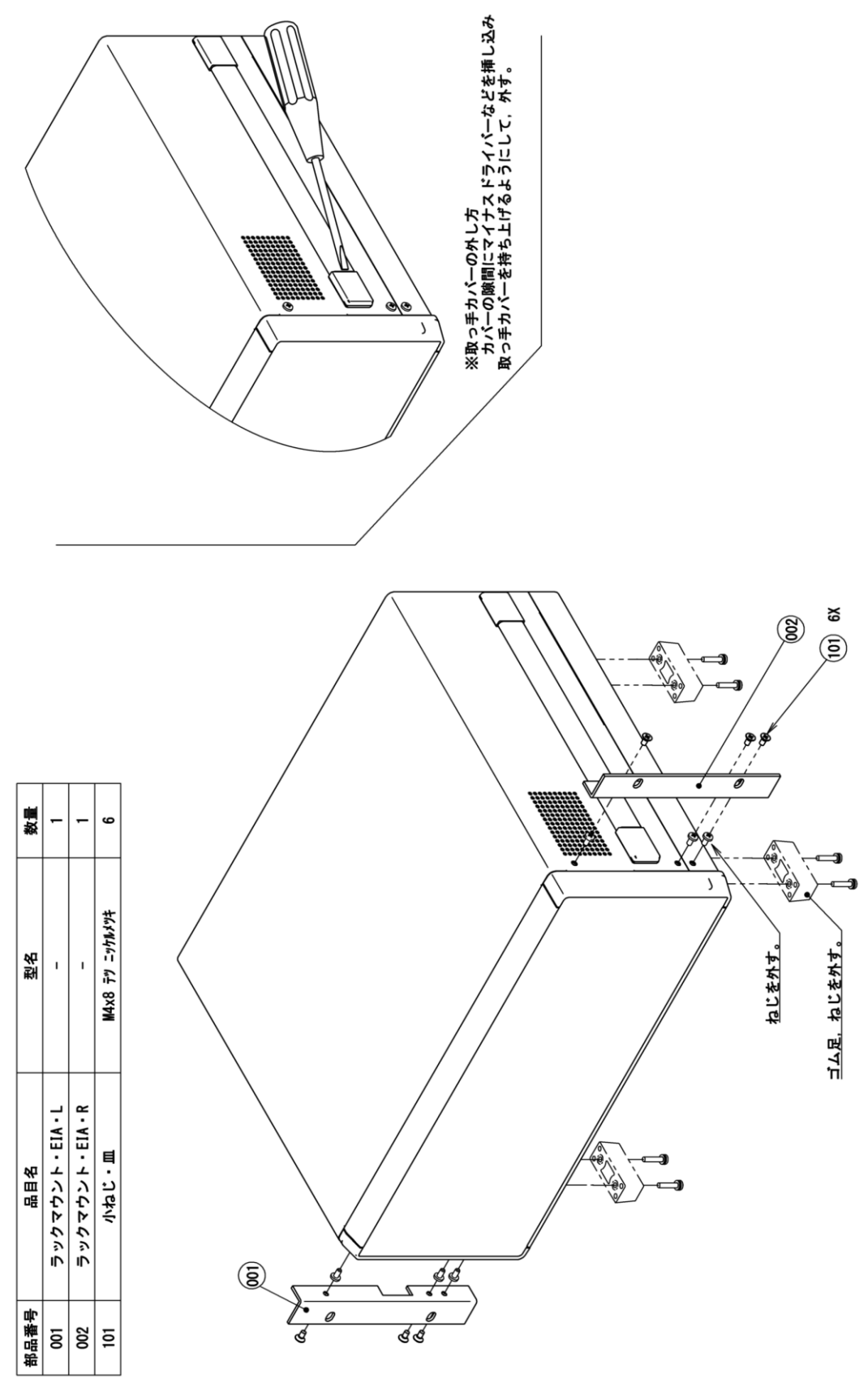

図2-2 ラックマウントキット組立図 (EIA)

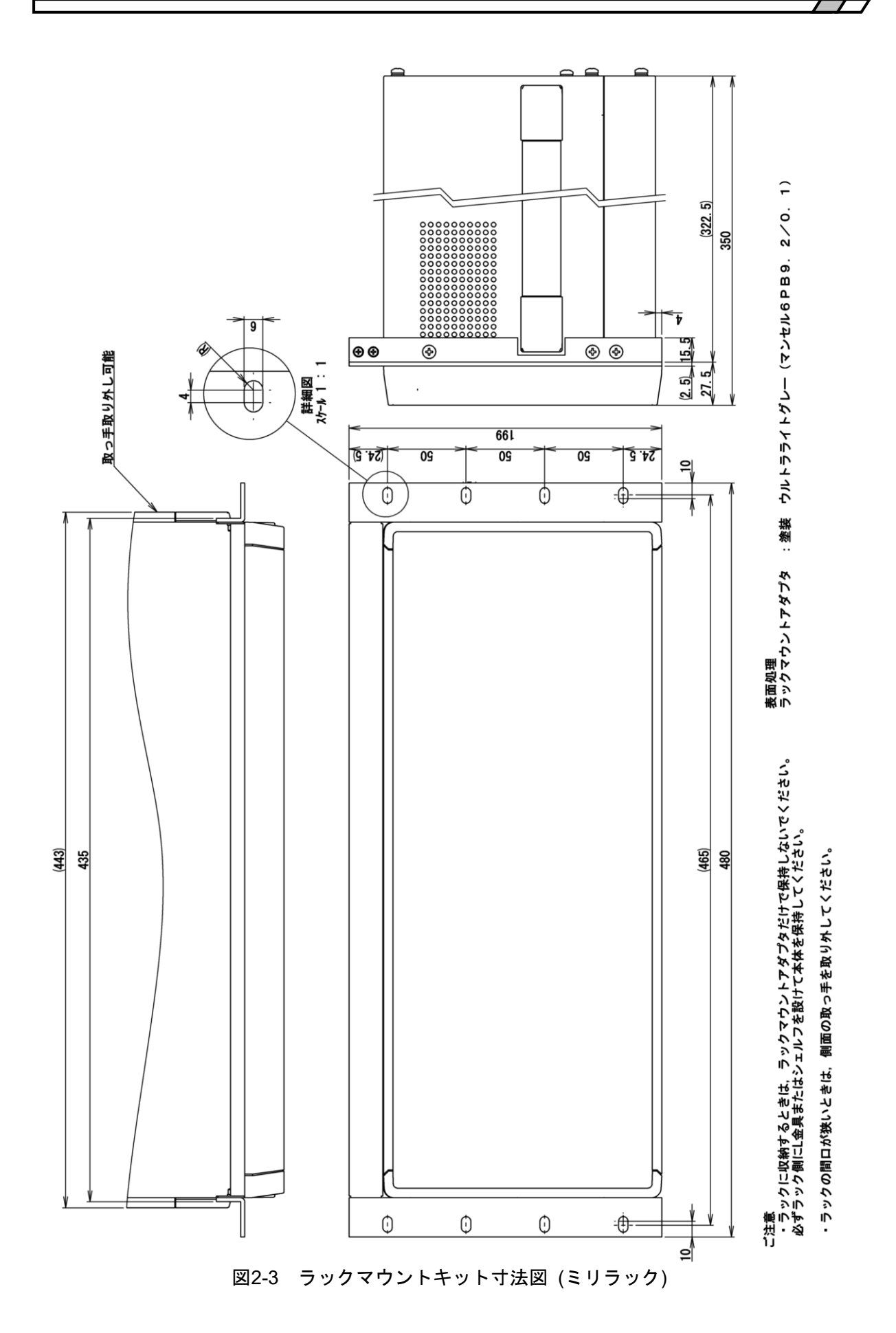

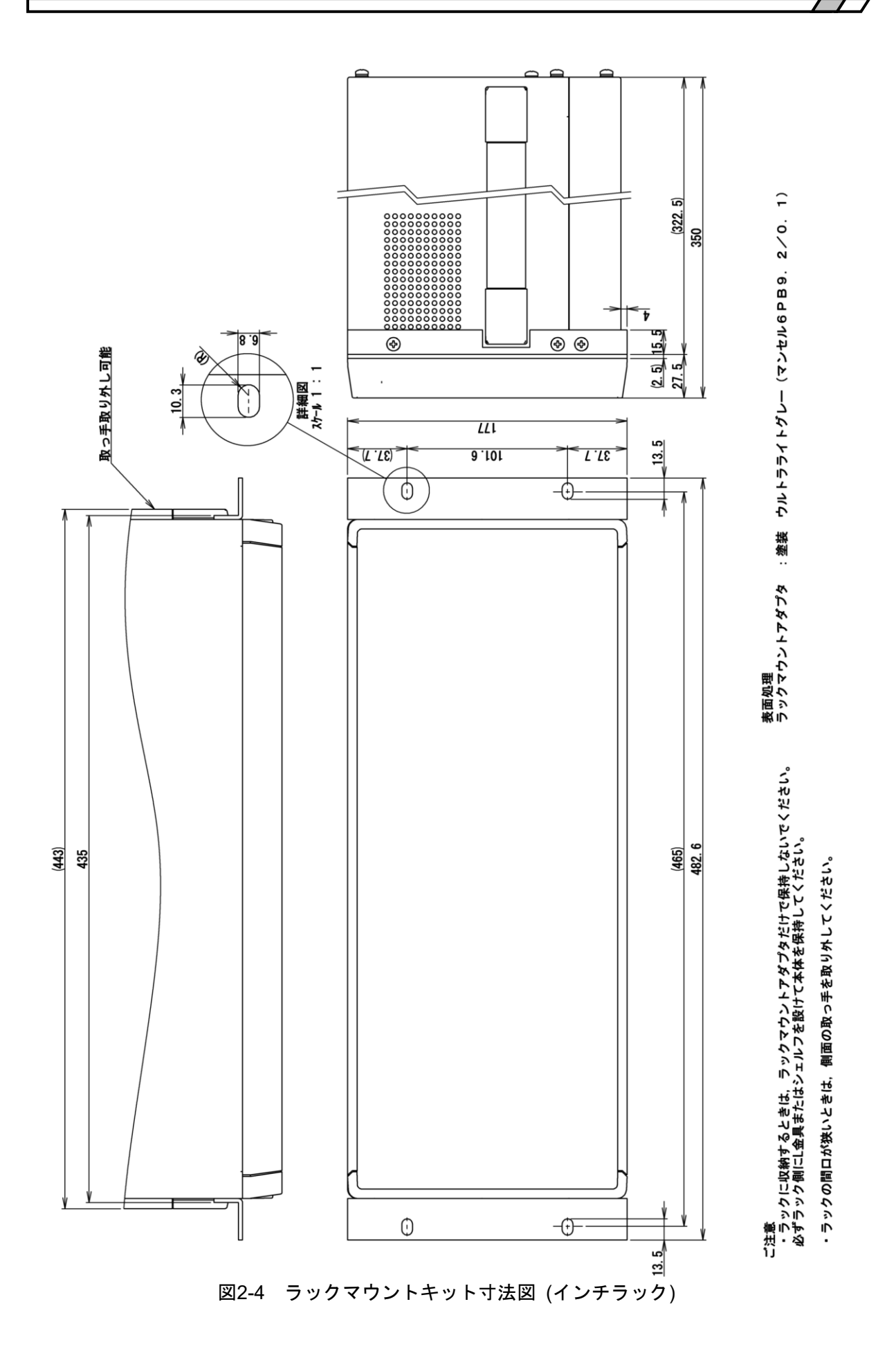

## 2.3 接地および電源接続

■ 必ず接地してください。

## ! 警 告

本器はラインフィルタを使用しており,接地しないと感電します。 感電を防止するため,必ず「電気設備技術基準 D 種 (100 Ω以下) 接地工事」以上 の接地に確実に接続してください。

3極電源プラグを、保護接地コンタクトを持った3極電源コンセントに接続すれば、本器は自 動的に接地されます。

本器には、3極-2極変換アダプタを添付しておりません。ご自身で3極-2極変換アダプタを 使用するときは,必ず変換アダプタの接地線 (緑色) をコンセントのそばの接地端子に接続してく ださい。

#### ■ この製品の電源条件は次のとおりです。

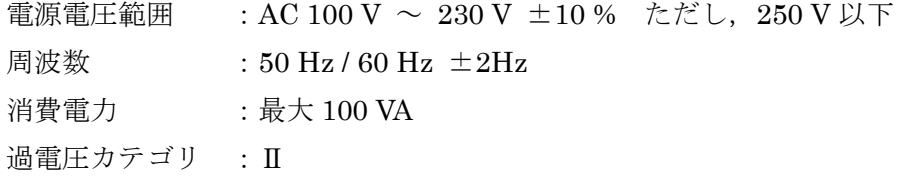

#### ■ 電源は次の手順で接続します。

- 1) 接続する商用電源電圧が,この製品の電圧範囲内であることを確認する。
- 2) この電源の電源スイッチをオフにする。電源スイッチは背面パネルにあります。
- 3) この製品の背面電源インレットに電源コードを差し込む。
- 4) 電源コードのプラグを保護接地コンタクトを持った電源コンセントに差し込む。
- 5) 背面の電源スイッチをオンにする。通常の使用状態では,電源スイッチは常時オンにしてお いてください。

## ! 注 意

付属品の電源コードセットは,電気用品安全法適合品で,日本国内専用です。 定格は AC125 V で,耐電圧は AC1,250 Vrms です。AC125 V を超える電源電圧お よび国外では使用できません。

なお,付属品の電源コードセットは,本器の専用品です。

他の製品および用途には使用しないでください。

商用電源との接続には,必ず付属品の電源コードセットを使用してください。

電源電圧が AC125 V を超えたり国外で使用するときは,電源コードセットの交換が必要ですの

で,当社または当社代理店にご相談ください。

電源を切り,再び電源を投入するときは,1 分以上の間隔をあけてください。

■ 電源コードは, 緊急時に商用電源から本器を切り離すために使用できます。

## ! 警 告

電源コードを本器の電源インレットから抜くことができるように,インレット周辺 に十分な空間を確保してください。または,電源プラグをコンセントから抜けるよう に,容易に手の届く場所にあるコンセントを使用し,コンセント周辺に十分な空間を 確保してください。

本器から,煙,異常な臭いや音が発生したら,直ちに電源コードを抜き,修理が完 了するまで使用しないでください。

## 2.4 簡単な動作チェック

購入されたとき,長期間使用しなかったときは,以下の手順で本器の動作をチェックすること をお勧めします。本器に付属しているキャリブレーション用ケーブル (2 本) と BNC アダプタを ご用意ください。

キーや画面などの表記・操作方法については、「3.1 パネル各部の操作と動作」,「3.3 操作画面 の概要」をご覧ください。

1. 電源を接続してから、正面パネルのスタンバイスイッチを押してください。 システムチェックが正常に終了するまで待ちます。

電源を入れたときの表示について → 「4.1 電源投入時の表示と動作」。参照。 2. 設定を初期化します。

MENUキーを2回押してトップメニュー2/2の[Other]をタップします。【Other】ー[RESET] を選択してENTERキーを押します。確認メッセージが表示されるので、[YES]ボタンをタッ プします。

3. OUTPUT OSC 端子に付属の BNC アダプタを装着し,BNC アダプタと INPUT CH1 および INPUT CH2 を各々付属のキャリブレーション用ケーブル(20 cm)で接続します。

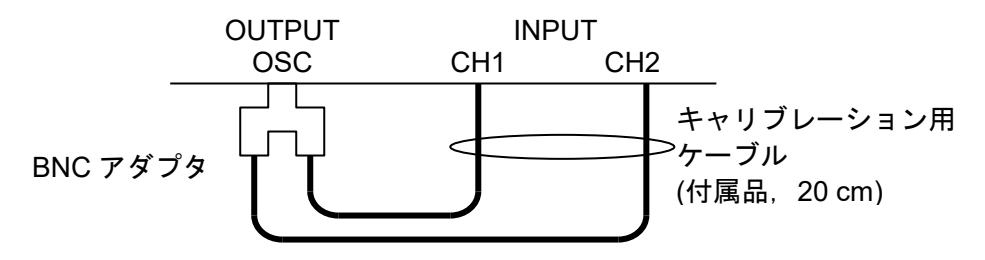

4. キャリブレーション (誤差補正のための自己測定) を実行します。

トップメニュー2/2 の[Calib.]をタップします。【Calibration】-[CALIBRATION]を選択して ENTER キーを押します。ケーブル接続の確認メッセージが表示されるので、[OK]ボタンをタ ップし,キャリブレーション終了まで待ちます。

キャリブレーションについて →「5.9.1 キャリブレーション」,参照。 5. 発振器出力をオンにします。

正面パネルの ON AC/DC キーを押して,発振器出力をオンにします。 ON AC/DC キー右側の AC ランプ,DC ランプの両方が点灯します。

6. スイープ測定を行い,正しく測定できることを確認します。 正面パネルの MEASURE START UP キーを押して,アップスイープ測定を行います。 測定が終了すると,ゲインと位相がグラフ表示されます。ゲインが 0 dB±0.05 dB 以内,位相 が 0 deg±3.0 deg 以内であれば正常です。

以上で簡単な動作チェックは完了です。

## 2.5 校正

本器は,使用環境または使用頻度にもよりますが,少なくとも 1 年に 1 回は「8.5 性能試験」 を行ってください。また,重要な測定,試験に使用するときは,試用直前に性能試験を行うこと をお勧めします。

性能試験で仕様を満足しないときは,当社で調整または校正を行い,性能を回復させます。校 正,調整が必要なときは,当社または当社代理店にご連絡ください。校正,調整は有償にて承っ ております。
# 3. パネル操作一覧

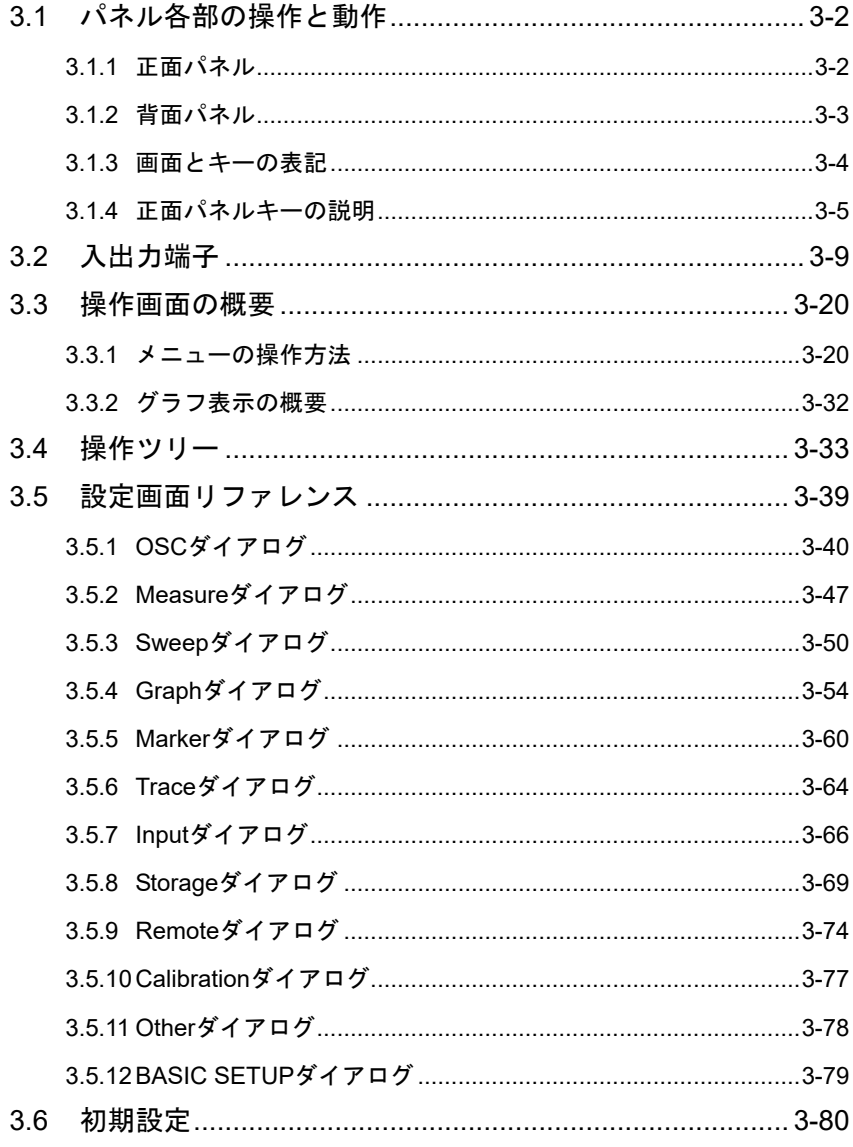

## 3.1 パネル各部の操作と動作

ここでは,正面パネル,背面パネルの各部名称,機能,および動作の概要を説明します。

## 3.1.1 正面パネル

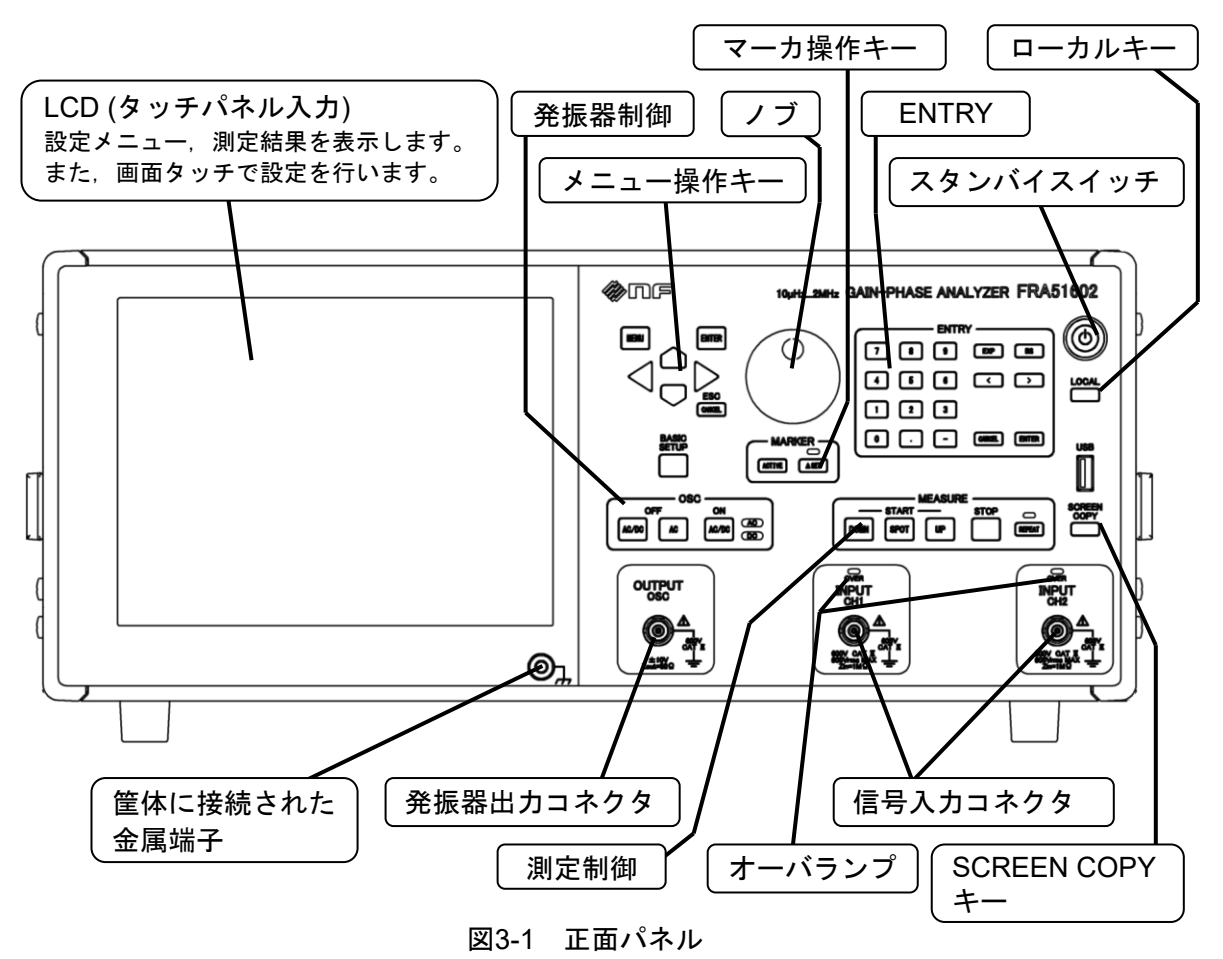

 $\overline{1}$ 

## 3.1.2 背面パネル

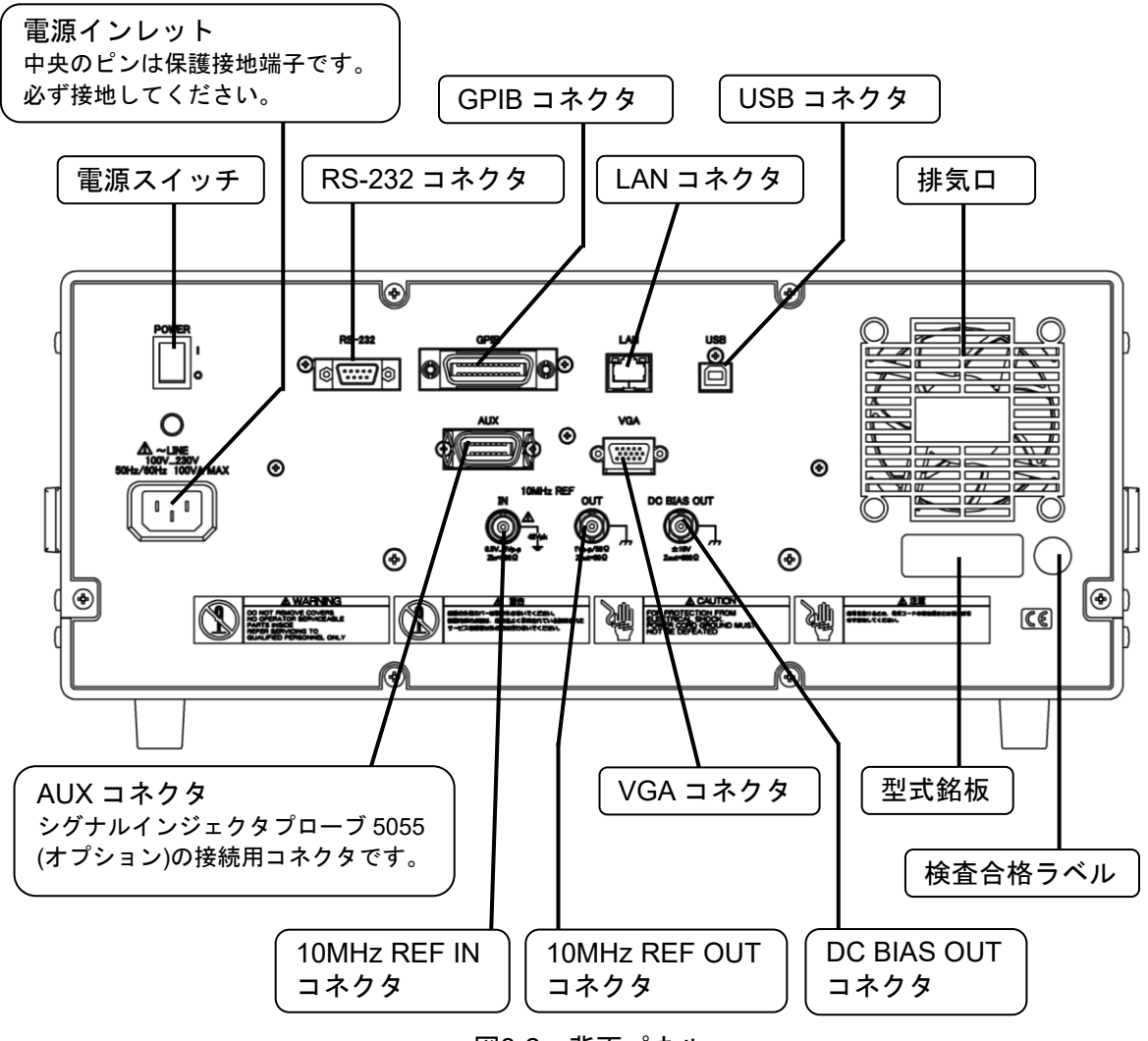

図3-2 背面パネル

 $\overline{\phantom{0}}$ 

#### 3.1.3 画面とキーの表記

本器の操作は、正面パネルキー,LCD タッチパネルで行います。一部の操作では、どちらから でも行えます。また,各々の入力デバイスは常に動作しているので,混在して使用できます。例 えば、数値入力時,途中の桁までを LCD タッチパネルで、途中の桁からを正面パネルキーから入 力しても正常に入力できます。

本器のインタフェースは GUI(Graphical User Interface)を採用しています。メニューを開いて 目的の機能をタップして設定・操作を行います。また,LCD 画面のボタンコントロールをタップ することにより,その機能を呼び出します。

## ハードキー タイトル

キートップにこの名称,記号が刻印されたキーを示します。無刻印のキーは,そのキーの直上 の記載がタイトルになります。

カーソルキーはその形状で方向を示し,タイトルは刻印されていません。

## ハードキー タイトル / 副機能名

キートップに刻印された主機能の他に,周辺に記載された副機能を持つキーを示します。この 説明書では,副機能を実行するとき,"/ 副機能名" を添えた表記を用います。主機能を実行す るときは,"/ 副機能名"を添えません。

## ランプ タイトル

直近のキーのタイトル,または点灯状態になるとタイトルが表示されるランプを示します。

## 【ダイアログ タイトル】

LCD 画面に表示する, GUI(Graphical User Interface)のダイアログ(ウィンドウ)を示します。

## [ボタン タイトル]

LCD 画面に表示される GUI のボタンを示します。画面上のボタンのタップにより入力されま す。

3.1.4 正面パネルキーの説明

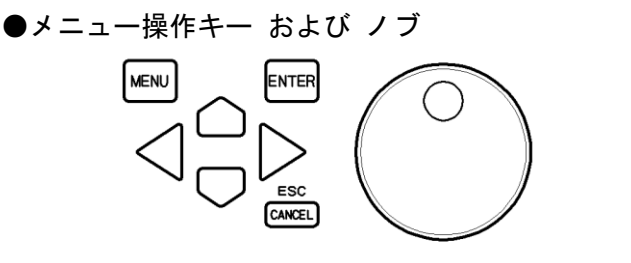

- 
- · MENU :LCD にトップメニューを表示します。トップメニューは2ページあり,本キ ーを押す度に,Page 1/2 →Page 2/2 → (トップメニュークリア) → Page  $1/2 \rightarrow \cdots$  と表示が切り換わります。詳細は、「3.3.1 メニューの操作方法. ■トップメニュー」をご覧ください。
- · ENTER :メニュー選択時に押下すると、その項目を編集状態にします。編集している ときに押下すると,編集結果を確定します。
- ・CANCEL / ESC:編集中(設定変更中)の操作を破棄して,編集前の設定に戻します。
- ・上下/左右キー:左右キーは、階層メニューの移動,編集中の数値,文字列の桁移動(カーソル 移動)に使用します。 上下キーは,メニューの移動,編集中の数値,文字列の値の増減 に使用しま す。 · BASIC SETUP |: 本器で頻繁に設定変更する項目が簡単に呼び出せるショートカットメニュー を表示します。 •ノブ :メニューの移動,編集中の数値,文字列の値の増減 の他,測定グラフにマー カが表示されているときはマーカの移動に使用します。

● マーカ操作キー

グラフに表示されるデータトレースの値を読み取るためのマーカで,メインマーカと⊿マーカ の 2 種類があります。各々のマーカは,【Marker】ダイアログの[MARKER]で表示/非表示を設定 します。

マーカが参照するデータトレースには,測定データトレース(MEAS DATA TRACE)と参照デー タトレース(REF DATA TRACE)の 2 種類があり,【Graph】ダイアログの[DISPLAY TRACE]で表 示/非表示を設定します。

現在表示されているマーカおよびマーカが示すデータトレースを以下のキーで切り換えます。 なお,表示されていないマーカおよびデータトレースは選択できません。

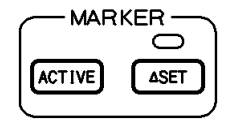

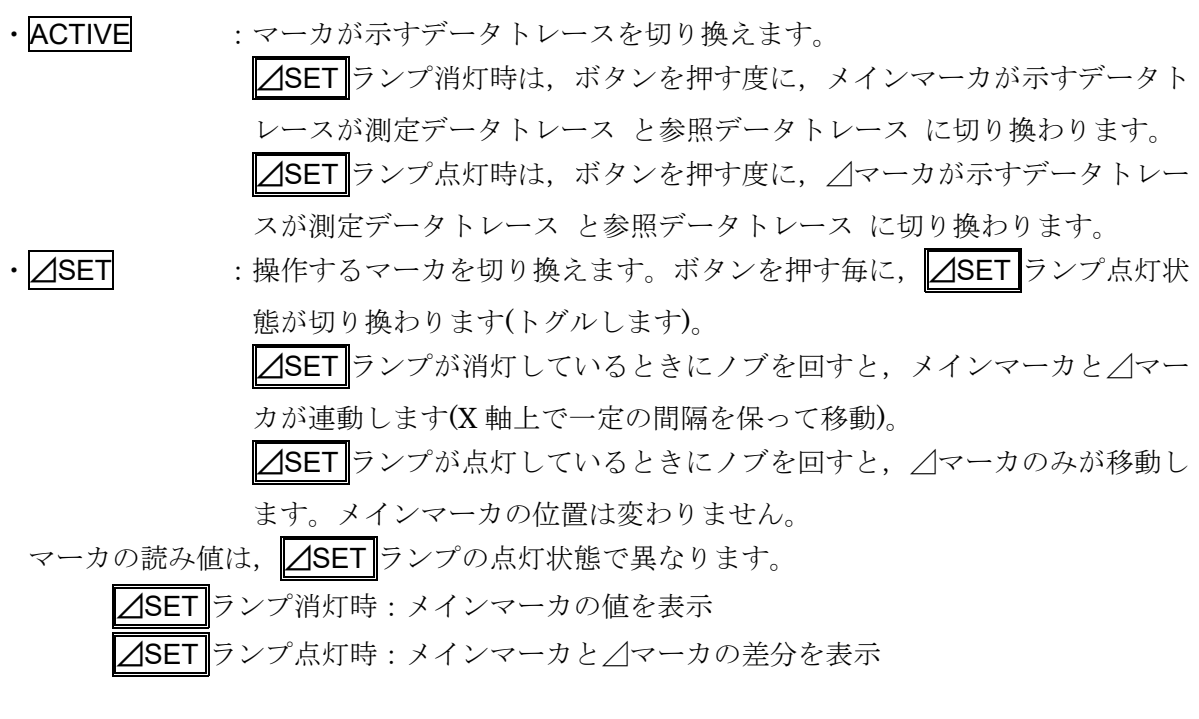

● SCREEN COPY キー

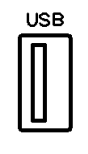

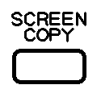

· SCREEN COPY : 現在の LCD 画面のハードコピーを出力します。

正面パネルの USB ポートに,USB メモリが挿入されていると USB メモリ にビットマップ形式(.bmp)ファイルで保存します。指定のプリンタが接続さ れていると,プリンタに画面ハードコピーを印刷します。プリンタについて は,「5.14.7 プリンタ」をご覧ください。

● 測定制御

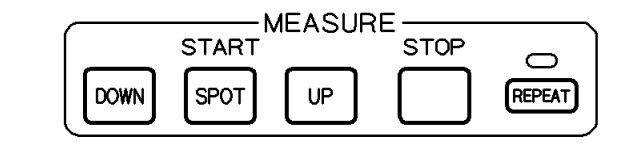

- · DOWN UP : スイープ測定開始ボタンです。DOWNはスイープ周波数上限→下限へ, UP は下限→上限 の方向でスイープします。
- · SPOT :スポット測定開始ボタンです。現在の設定周波数で測定します。
- · STOP : スイープ, スポット測定を中断します。
- ·REPEAT :ボタンを押す度に、このキー上部の REPEAT ランプの点灯-消灯が切り換 わります(トグルします)。

REPEAT ランプが点灯している状態で測定(スイープ,スポット)を開始する と,繰り返し測定します。スポット測定では同じ周波数で,スイープ測定で はスイープ終了したら再びスイープが開始します。STOP キーを押すと測定 は終了します。

REPEAT ランプが消灯している状態でスポット測定を開始すると,現在の周 波数で1回測定して終了します。スイープ測定を開始すると、1回スイープ して終了します。

● 発振器制御

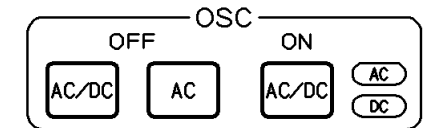

· AC/DC OFF : 出力電圧をオフにします。AC ランプ, DC ランプが共に消灯します。 · AC OFF :出力電圧のうち,交流分のみをオフにします。AC ランプだけが消灯します。 · AC/DC ON : 出力電圧をオンにします。AC ランプ, DC ランプが共に点灯します。 出力電圧設定を変えたときは、AC ランプ, DC ランプが点灯していても, このキーを押すまで実際の出力電圧は変わりません。

#### ● ローカルキー LOCAL

パネル制御モードを,リモートからローカルに戻します。ただし,ローカルロックアウト(GPIB, USBTMC のみ)状態では無効です。

● ENTRY(置数キー)

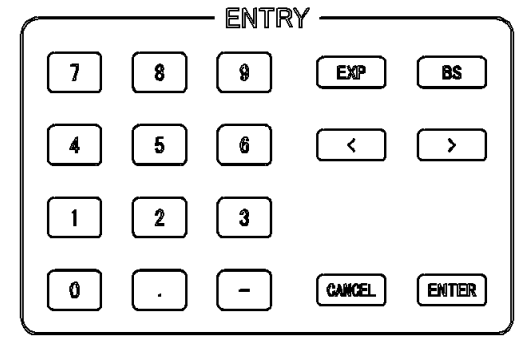

設定パラメタの置数を行うキーです。

• 0~9 . □ – : 数値を入力します。

· EXP : 数値を指数形式で入力するときに使用します。

- ·BS :バックスペースキーです。 置数中の,カーソルがある数字の左側の数値を削除します。削除後は,カー ソルより右側の数値列が左に 1 文字分移動します。 • < | > | : カーソルの位置を左右に移動させるキーです。 · ENTER ま数値を置数した後、設定を確定するキーです。このキーを押すまでは、以前
	- の設定を保持しています。
- · CANCEL :置数中の入力を破棄して置数前の数値に戻します。

● LCD タッチパネル

本器の LCD は、タッチパネルを装備しています。指先で画面タッチして、本器の機能および測 定パラメタを選択設定します。

本機のタッチパネルは抵抗膜式なので,導電性のないスタイラスペン,手袋をした指先などで も操作が可能です。

なお,タッチパネルは表面に傷が付きやすいので,硬い物,尖ったもので操作しないでくださ い。

## 3.2 入出力端子

#### ■ 分析部入力端子 (CH1, CH2)

本器の分析部入力(CH1 および CH2)は、各々筐体と電気的に絶縁(アイソレーション)していま す。また,発振器出力(OSC)ともアイソレーションしています。

最大入力電圧 : 600 V CAT Π / 300 V CAT Ⅲ (BNC 信号 対 BNC グラウンド) 入力インピーダンス :1 MΩ±2%,並列に 20 pF±5 pF アイソレーション電圧:600 V CATⅡ/300 V CATⅢ (BNC グラウンド 対 筐体)

コネクタ : 正面パネル, 絶縁型 BNC コネクタ

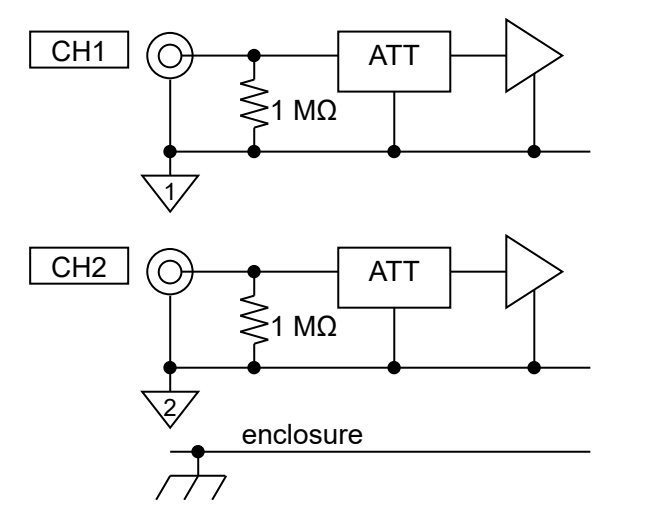

電源オフ時も,入力コネクタと筐体との絶縁は維持されています。

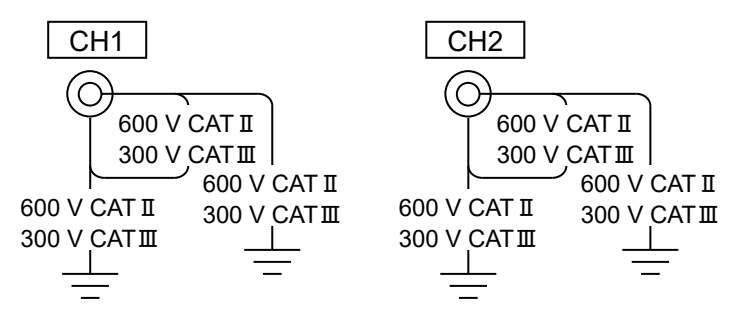

図3-3 分析部入力端子のアイソレーション定格

# 八 警

測定カテゴリⅡ/600 V または測定カテゴリⅢ/300 V を超える回路に接続しないで ください。絶縁破壊が起こり,感電する恐れがあります。また,本器を破損する恐れ があります。

なお、本器に付属の絶縁型 BNC ケーブルではない、金属部が剥き出しの BNC コネクタを使用 した場合は,容易に高圧部に接触できてしまうため,感電の危険があります。30 Vrms/42Vpk を 超える危険な高電圧を扱うときは,必ず付属の安全性に配慮した BNC 同軸ケーブルをご使用く ださい。

最大アイソレーション電圧は,周波数によって以下のように制限されます。高周波で大きな電 圧を印加すると,本器内の浮遊容量に大きな交流電流が流れて本器を破損する恐れがあるので, 必ず定格アイソレーション電圧以下でお使いください。

○周波数による最大アイソレーション電圧

45 Hz 未満 : 600 Vpk (AC+DC)

 $45 \text{ Hz} \sim 100 \text{ kHz}$  : 600 Vrms

100 kHz ~ 2 MHz : 600 Vrms(AC)×100÷F, Fは kHz 単位の周波数

ただし,45 Hz以上では,DCを含めた実効値電圧は600 Vrms以下 かつ ピーク電圧は849 Vpk 以下。

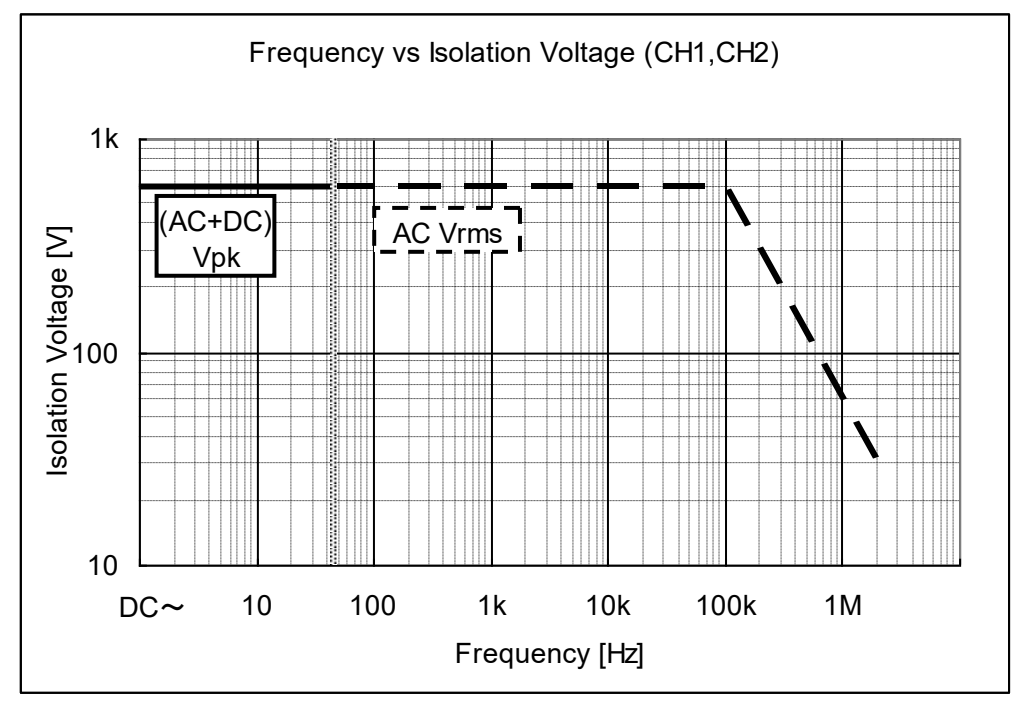

図3-4 周波数による分析部入力端子のアイソレーション耐電圧

この定格は,過渡過電圧が無いときの仕様です。過渡過電圧が発生しうる商用電源回路での測 定の場合は,前記の測定カテゴリ仕様に従ってください。

八 警 定格アイソレーション電圧を超える電圧を加えないでください。絶縁破壊が起こ り,感電する恐れがあります。また,本器を破損する恐れがあります。

最大入力電圧は,周波数によって以下のように制限されます。高周波で大きな電圧を印加する と,本器内の浮遊容量に大きな交流電流が流れて本器を破損する恐れがあるので,定格の入力電 圧以下でお使いください。

○周波数による最大入力電圧

45 Hz 未満 :600 Vpk (AC+DC)

 $45 \text{ Hz} \sim 100 \text{ kHz}$  : 600 Vrms

100 kHz ~ 2 MHz : 600 Vrms(AC)×100÷F, Fは kHz 単位の周波数

ただし,45 Hz以上では,DCを含めた実効値電圧は600 Vrms以下 かつ ピーク電圧は849 Vpk 以下。

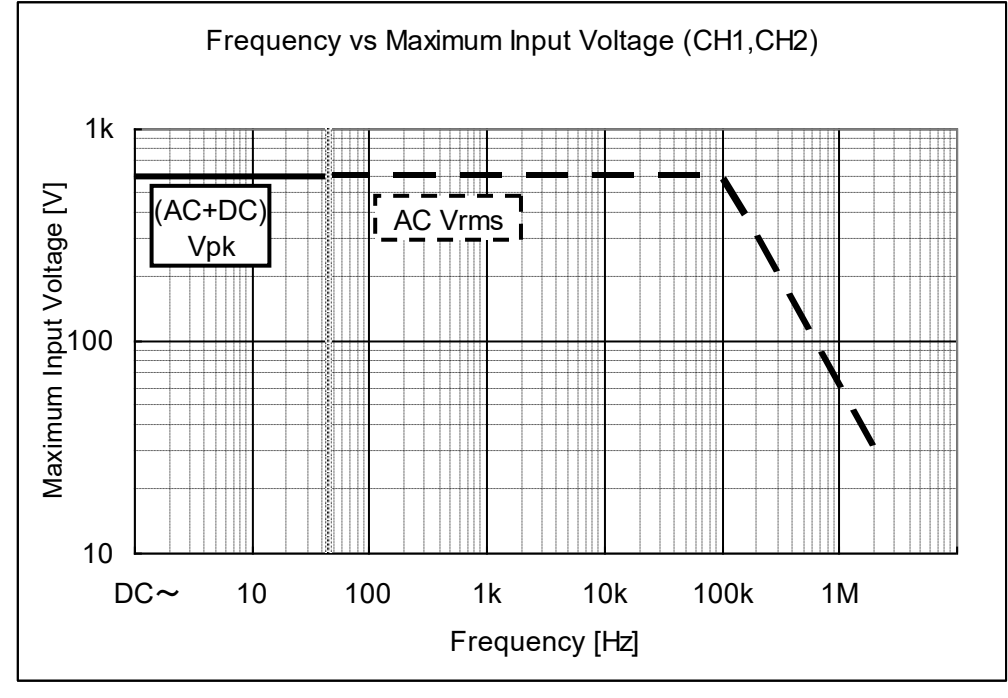

図3-5 周波数による分析部入力端子の最大入力電圧

この定格は,過渡過電圧が無いときの仕様です。過渡過電圧が発生しうる商用電源回路での測 定の場合は,前記の測定カテゴリ仕様に従ってください。

! 警 告 定格を超える入力電圧を加えないでください。本器が損傷し、感電する恐れがあり ます。

■ 発振器出力端子 (OSC)

本器の発振器出力(OSC)は、筐体と電気的に絶縁(アイソレーション)しています。また, 分析部 入力(CH1 および CH2)ともアイソレーションしています。

最大出力電圧  $\pm 10 \text{ V}$   $(\text{AC+DC})$ 最大出力電流  $\pm 100 \text{ mA}$ 出力インピーダンス :50 Ω±2 % アイソレーション電圧:600 V CATⅡ/300 V CATⅢ (BNC グラウンド 対 筐体) コネクタ : 正面パネル, 絶縁型 BNC コネクタ OSC 600 V CAT II 600 V CAT II 300 V CATⅢ 300 V CATⅢ Relay 50 Ω OSC O enclosure Output Amp

図3-6 発振器出力端子のアイソレーション定格

## $\Delta$

測定カテゴリⅡ/600 V または測定カテゴリⅢ/300 V を超える回路に接続しないで ください。絶縁破壊が起こり,感電する恐れがあります。また,本器を破損する恐れ があります。

なお、本器に付属の絶縁型 BNC ケーブルではない、金属部が剥き出しの BNC コネクタを使用 した場合は,容易に高圧部に接触できてしまうため,感電の危険があります。30 Vrms/42Vpk を 超える危険な高電圧を扱うときは,必ず付属の安全性に配慮した BNC 同軸ケーブルをご使用く ださい。

AC 信号は, 正面パネル OSC コネクタから出力されます。DC バイアスは, 正面パネル OSC コネクタ または 背面パネル DC BIAS OUT コネクタの何れか一方から出力します(両コネクタか ら同時には出力できません)。DC バイアスを出力するコネクタは,メニューから選択します。

DC バイアスの設定方法について → 「4.3 発振器設定」, 参照。

出力インピーダンスは,出力オン/オフに関わらず 50 Ωです。出力をオフに設定しても,リ レーは常に内部の出力アンプに接続されています(Relay は常にオン状態を維持)。そのため,出力 オン-オフ操作による出力インピーダンスの変化はありません。

電源がオフの状態では,リレーもオフになって出力アンプが OSC コネクタと切り離されます。 この状態でも出力インピーダンスは 50 Ωです。しかし,電源投入時および電源遮断時には,一 時的に出力インピーダンスが不定な状態になります。

出力電圧設定は,無負荷時(負荷開放時)の値で設定します。50 Ω負荷を接続すると,設定の半 分の電圧が出力されます。

最大出力電流は 100 mA です。本器が最大出力時に接続できる負荷抵抗は 50Ω以上です。

アイソレーション電圧は,周波数によって以下のように制限されます。高周波で大きな電圧を 印加すると,本器内の浮遊容量に大きな交流電流が流れて本器を破損する恐れがあるので,必ず 定格のアイソレーション電圧以下でお使いください。

○周波数による最大アイソレーション電圧

45 Hz 未満 : 600 Vpk (AC+DC)

 $45 \text{ Hz} \sim 100 \text{ kHz}$  : 600 Vrms

100 kHz ~ 2 MHz : 600 Vrms(AC)×100÷F, Fは kHz 単位の周波数

ただし,45 Hz以上では,DCを含めた実効値電圧は600 Vrms以下 かつ ピーク電圧は849 Vpk 以下。

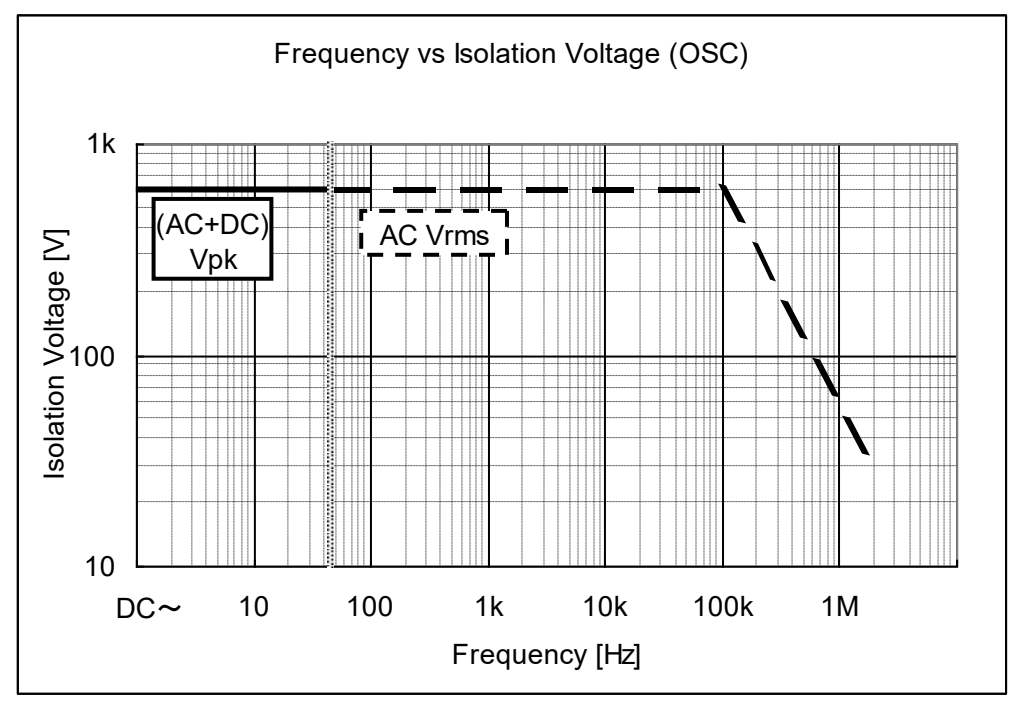

図3-7 周波数による発振器出力端子のアイソレーション耐電圧

この定格は,過渡過電圧が無いときの仕様です。過渡過電圧が発生しうる商用電源回路での測 定の場合は,前記の測定カテゴリ仕様に従ってください。

小 警 定格アイソレーション電圧を超える電圧を加えないでください。絶縁破壊が起こ

り,感電する恐れがあります。また,本器を破損する恐れがあります。

## 注 意

OSC 出力端子に外部から信号を加えると,内部回路が破損します。絶対に信号を加え ないでください。

■ CH1,CH2,OSC 間のアイソレーション定格

分析部入力端子 CH1, CH2, 発振器出力端子 OSC は、各端子相互間でアイソレーションされ ています。

アイソレーション電圧:600 V CATⅡ/300 V CATⅢ (CH1,CH2,OSC BNC グラウンド間)

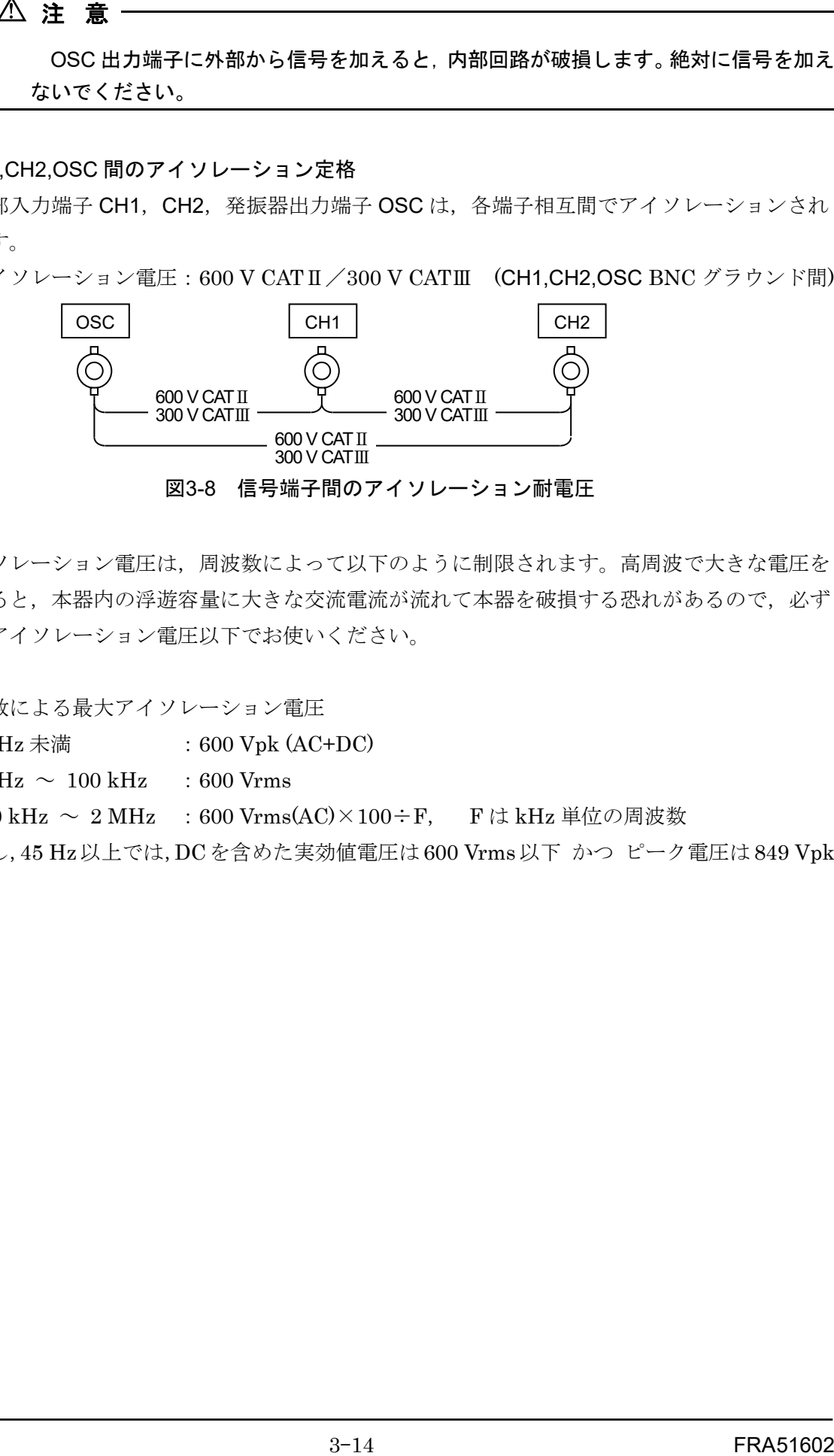

図3-8 信号端子間のアイソレーション耐電圧

アイソレーション電圧は,周波数によって以下のように制限されます。高周波で大きな電圧を 印加すると,本器内の浮遊容量に大きな交流電流が流れて本器を破損する恐れがあるので,必ず 定格のアイソレーション電圧以下でお使いください。

○周波数による最大アイソレーション電圧

45 Hz 未満 :600 Vpk (AC+DC)

 $45 \text{ Hz} \sim 100 \text{ kHz}$  : 600 Vrms

100 kHz ~ 2 MHz : 600 Vrms(AC)×100÷F, Fは kHz 単位の周波数

ただし,45 Hz以上では,DCを含めた実効値電圧は600 Vrms以下 かつ ピーク電圧は849 Vpk 以下。

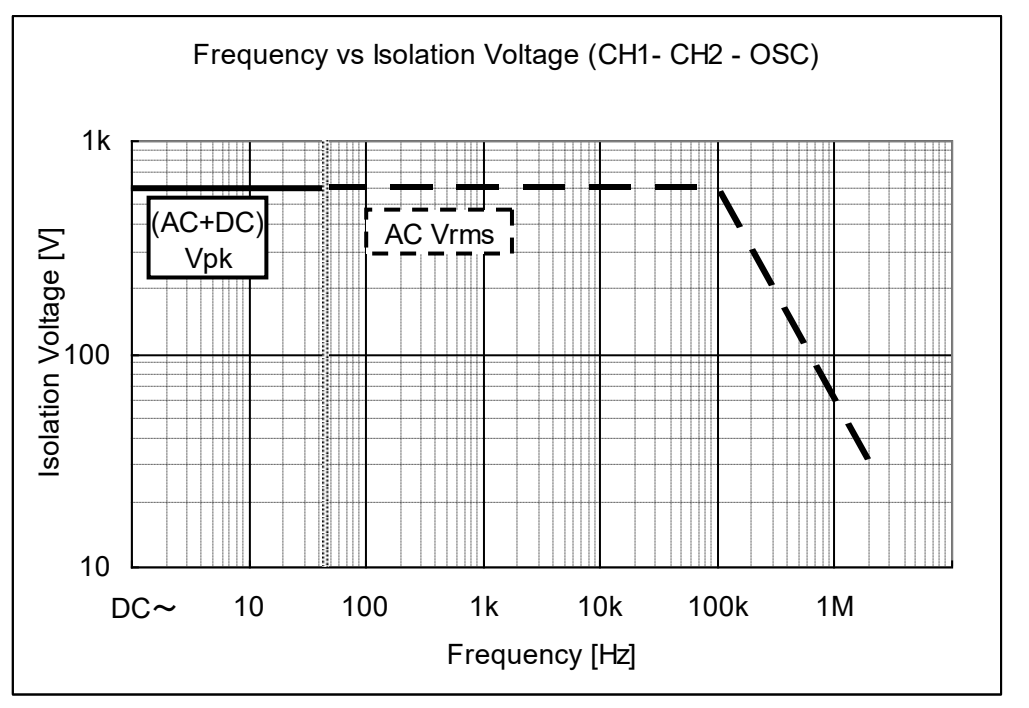

図3-9 周波数による各信号端子間のアイソレーション耐電圧

この定格は,過渡過電圧が無いときの仕様です。過渡過電圧が発生しうる商用電源回路での測 定の場合は,前記の測定カテゴリ仕様に従ってください。

 $\triangle$ 

定格アイソレーション電圧を超える電圧を加えないでください。絶縁破壊が起こ り,感電する恐れがあります。また,本器を破損する恐れがあります。

■ AUX

「シグナルインジェクタプローブ 5055」(オプション)を使用してサーボループ測定を行うとき, 5055 に電源を供給するための専用コネクタです。5055 に付属しているケーブルを使用して本器 と接続します。5055 以外の機器を接続しないでください。

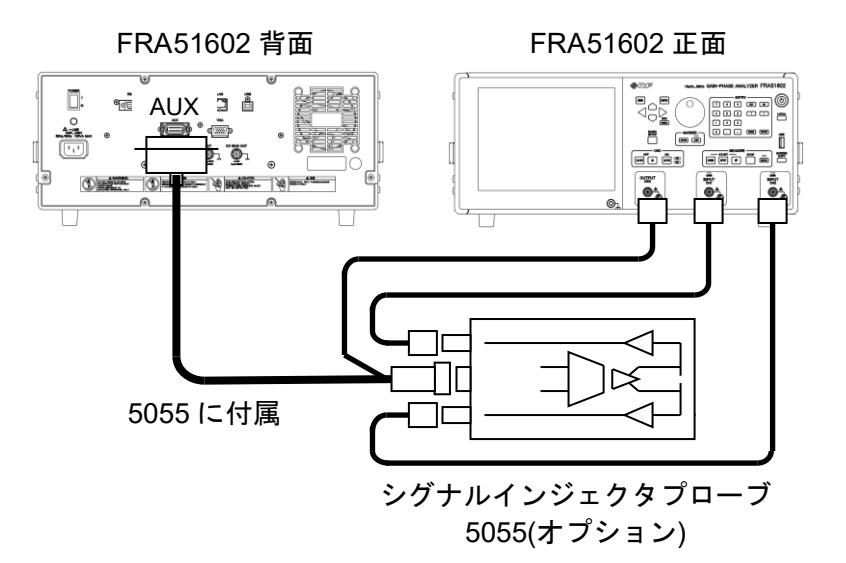

5055 の使用方法について → 5055 取扱説明書,参照。

サーボループ測定(ループ一巡特性測定)は、5055 を使用しなくても本器だけでも可能です。ア イソレーション耐圧は本器では 600 V ですが,5055 を使用すると 10 V に制限されます。しかし, 浮遊容量が小さく測定対象回路へ与える影響が小さいなどの利点が 5055 にあります。詳細は 5055 取扱説明書をご覧ください。

■ VGA

外部のモニタ,プロジェクタへ,本器の LCD と同じ映像信号を出力します。 コネクタ :ミニ D-sub15 ピン(メス) アナログ RGB コンポーネント映像信号 信号 :  $800\times600$ dot(SVGA)

水平周波数= $37.9$  kHz, 垂直周波数= $60.3$  Hz

#### ■ DC BIAS OUT

被測定回路/試料に DC バイアスを供給するための出力コネクタです。

最大出力電圧  $\pm 10 \text{ V}$  出力インピーダンス :600 Ω±2 % コネクタ :背面パネル, BNC コネクタ

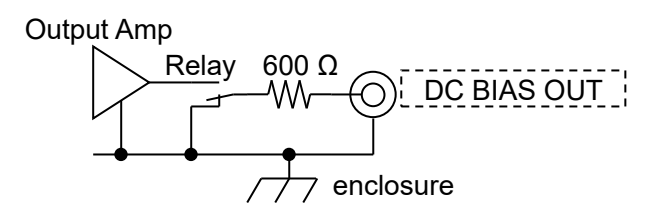

DC バイアスを出力するコネクタを,背面パネル DC BIAS OUT コネクタに設定すると,このコ ネクタから DC バイアス(直流電圧)が出力されます。そのときは、正面パネル OSC コネクタには AC 成分だけが出力されます。

DC バイアスの設定方法について → 「4.3 発振器設定」 参照。

出力インピーダンスは,出力オン/オフに関わらず 600 Ωです。DC バイアスをオフに設定し ても,リレーは常に内部の出力アンプに接続されています(Relay は常にオン状態を維持)。そのた め,出力オン-オフ操作による出力インピーダンスの変化はありません。

電源がオフの状態では,リレーもオフになって出力アンプが背面パネル DC BIAS OUT コネク タと切り離されます。この状態でも出力インピーダンスは 600 Ωです。しかし,電源投入時およ び電源遮断時には,一時的に出力インピーダンスが不定な状態になります。

出力電圧設定は,無負荷時(負荷開放時)の値で設定します。600 Ω負荷を接続すると,設定の 半分の電圧が出力されます。

! 注 意

- ・DC BIAS OUT 端子に外部から信号を加えると,内部回路が破損します。絶対に信号 を加えないでください。
- ・DC BIAS OUT コネクタの BNC グラウンドは筐体に接続されています。筐体との間に 電位差がある信号を接続しないでください。本器が破損する場合があります。

■ 10 MHz REF IN

本器の内部基準クロックが,このコネクタに入力されたクロックに置き換わって動作します。 測定周波数確度は,入力されたクロック周波数の確度で決定されます。また,複数機器間で共通 の基準クロックを使うことにより,周波数が同期した測定が行えます。

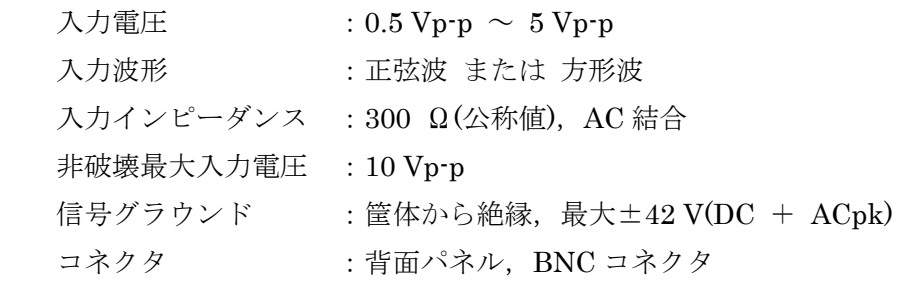

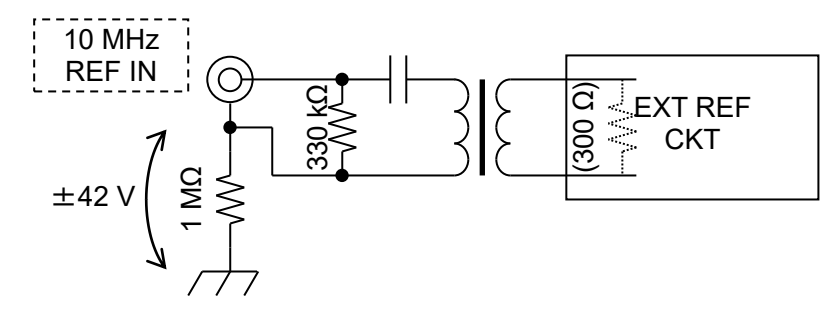

 $\Delta$  .

定格アイソレーション電圧を超える電圧を加えないでください。絶縁破壊が起こ り,感電する恐れがあります。また,本器を破損する恐れがあります。

#### ■ 10 MHz REF OUT

本器が実際に基準クロックとして使用しているクロックが出力されています。外部から入力し た 10 MHz 基準クロック(10 MHz REF IN 入力)で動作しているときは,外部基準クロックと同じ 周波数が出力されます。

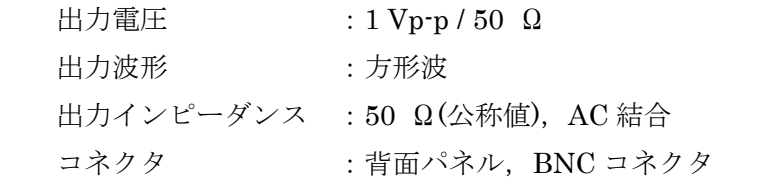

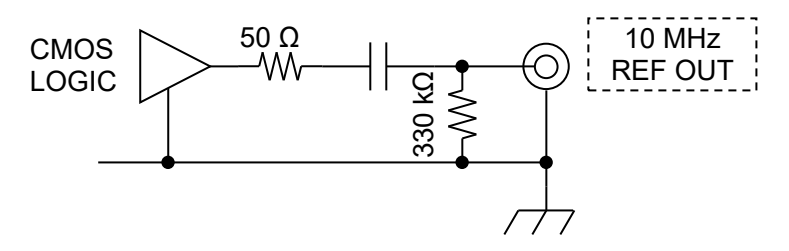

## ! 注 意

- ・10 MHz REF OUT 端子に外部から信号を加えると,内部回路が破損します。絶対に信 号を加えないでください。
- ・10 MHz REF OUT コネクタの BNC グラウンドは筐体に接続されています。筐体との 間に電位差がある信号を接続しないでください。本器が破損する場合があります。

## 3.3 操作画面の概要

#### 3.3.1 メニューの操作方法

本器は,設定の大部分を LCD 画面上のメニューおよびダイアログ(ウィンドウ)のタッチ操作で 行ないます。ここでは,メニューの基本操作について説明します。

起動直後でメニューを全く表示していない画面を下記に示します。なお,表示項目の説明のた め,測定条件表示部は全項目を表示しています。

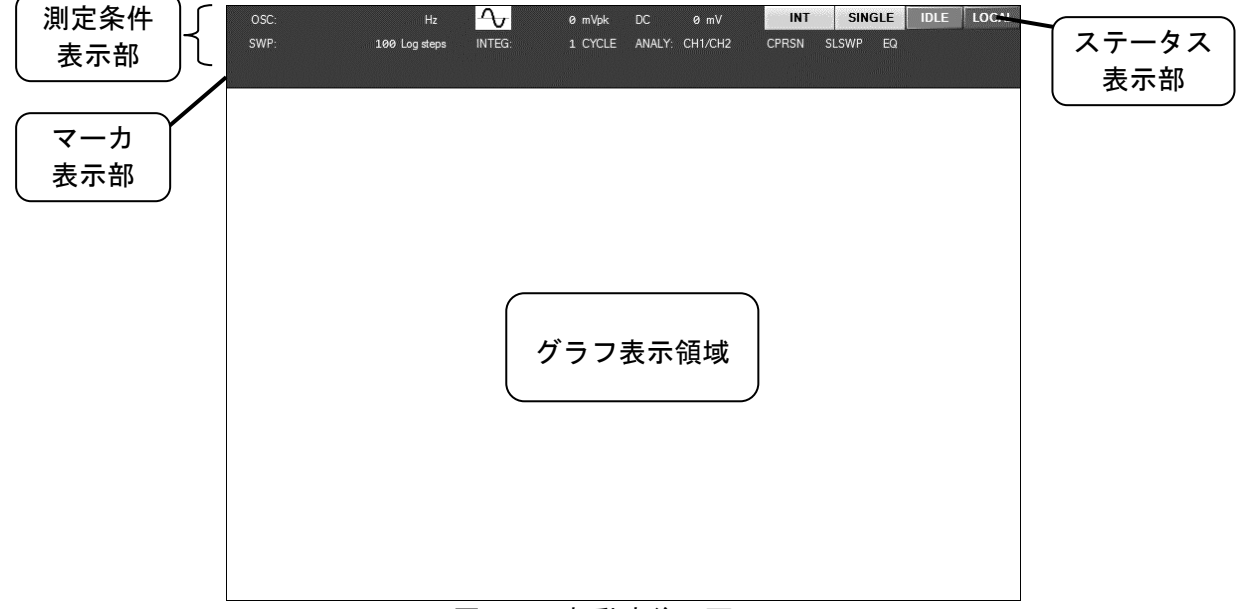

#### 図3-10 起動直後の画面

#### ■ 測定条件表示部

本器の現在の主な設定状態(測定条件)を表示します。略号および表示の意味は下記のとおりです。 [上段左から]

·OSC : 発振器の現在の出力状態を表示します。左から順に、周波数,波形,AC 振 幅,DC バイアスを示します。AC 電圧および DC バイアスは,設定に関わら ず出力がオフ状態では 0 V と表示します。

[下段左から]

- ・SWP :スイープ分解能を表示します。
- ・INTEG :積分回数または積分時間を表示します。
- ・ANALY :分析モードを表示します。

下記の表示は,各々機能がオンのときに表示されます。機能オフでは表示しません。

- · CPRSN : 振幅圧縮機能(AMPLITUDE COMPRESSION)がオンのとき表示します。
- · SLSWP : 自動高密度スイープ機能(SLOW SWEEP)がオンのとき表示します。
- ・EQ :イコライズ機能(EQUALIZING)がオンのとき表示します。

#### ■ ステータス表示部

外部制御状態(リモート), 測定中など、本器の状態を表示します。

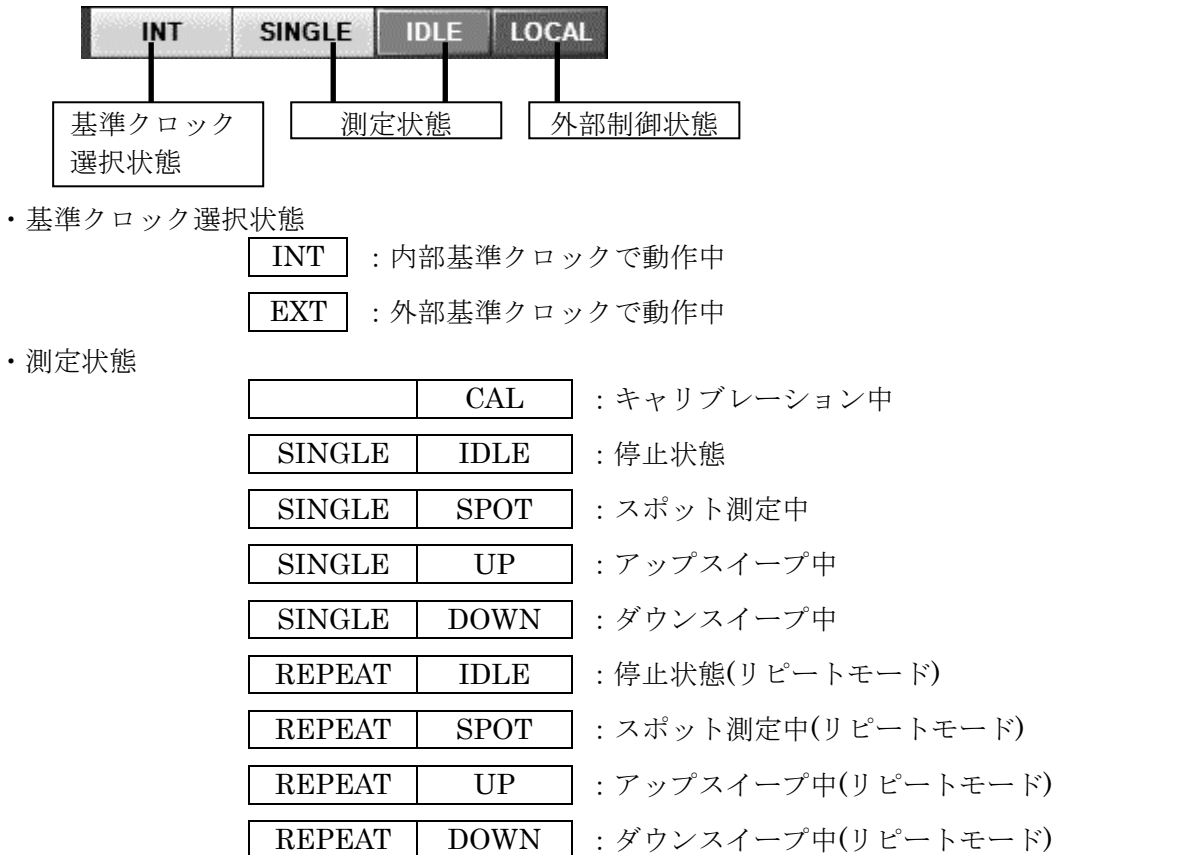

シングルモード(正面パネル REPEAT ランプ消灯時)は,測定が終了すると停止状態(IDLE)にな ります。リピートモード(正面パネル REPEAT ランプ点灯時)は、測定が終了しても再び同じ測定 を繰り返します。スイープ測定では,再び同じスイープ周波数範囲でスイープ測定を再開します。

#### ・外部制御状態

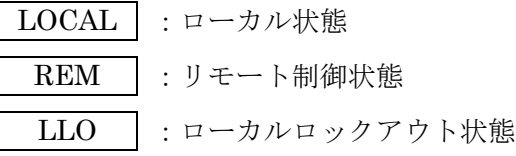

#### ■ マーカ表示部

測定データを読み取るための,マーカの値を表示します。操作方法や機能詳細は,「3.5.5 Marker ダイアログ」,「5.6 マーカ操作」をご覧ください。

#### ■ トップメニュー

メニューを表示していない状態(「図 3-10 起動直後の画面」など)で MENU キーを押すと,ト ップメニューを表示します(「図 3-11 トップメニュー」,参照)。

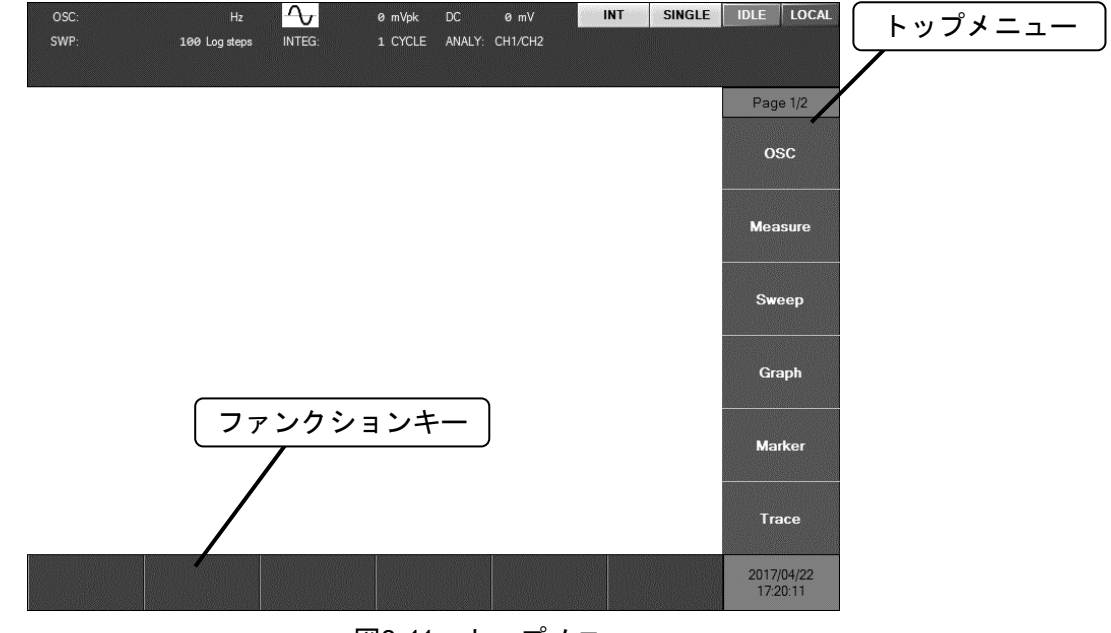

#### 図3-11 トップメニュー

トップメニューは 2 ページあり,トップメニュー最上部にページ番号が表示されます("Page 1/2", "Page 2/2")。MENU キーを押す毎に, Page 1/2 → Page 2/2 → (トップメニュークリア) → "Page 1/2" → ...とメニュー表示が循環します。

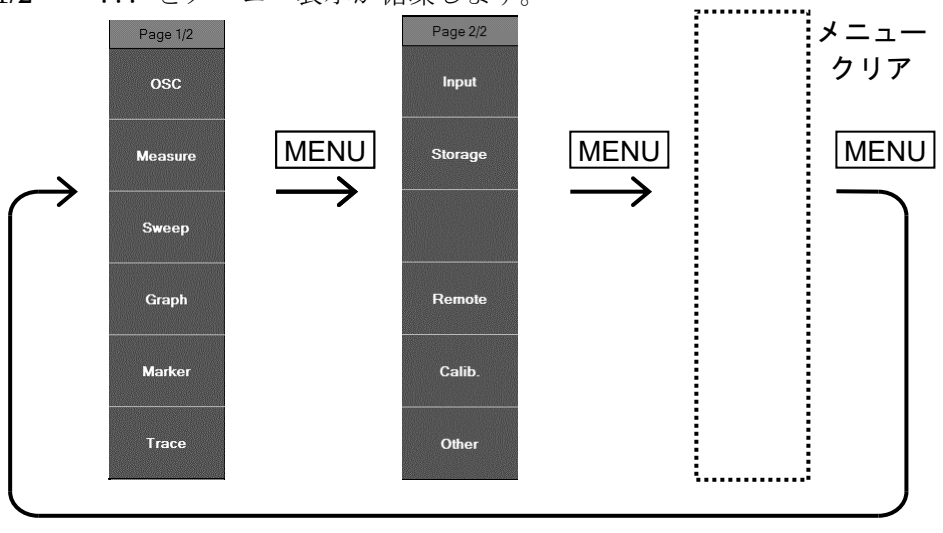

図3-12 トップメニューの切り換え

## ■ ファンクションキー

設定ダイアログに応じて表示が変化します。画面タップすると,その機能が入力されます。

#### ■ 設定ダイアログ

設定するトップメニューをタップすると,設定ダイアログが表示されます。

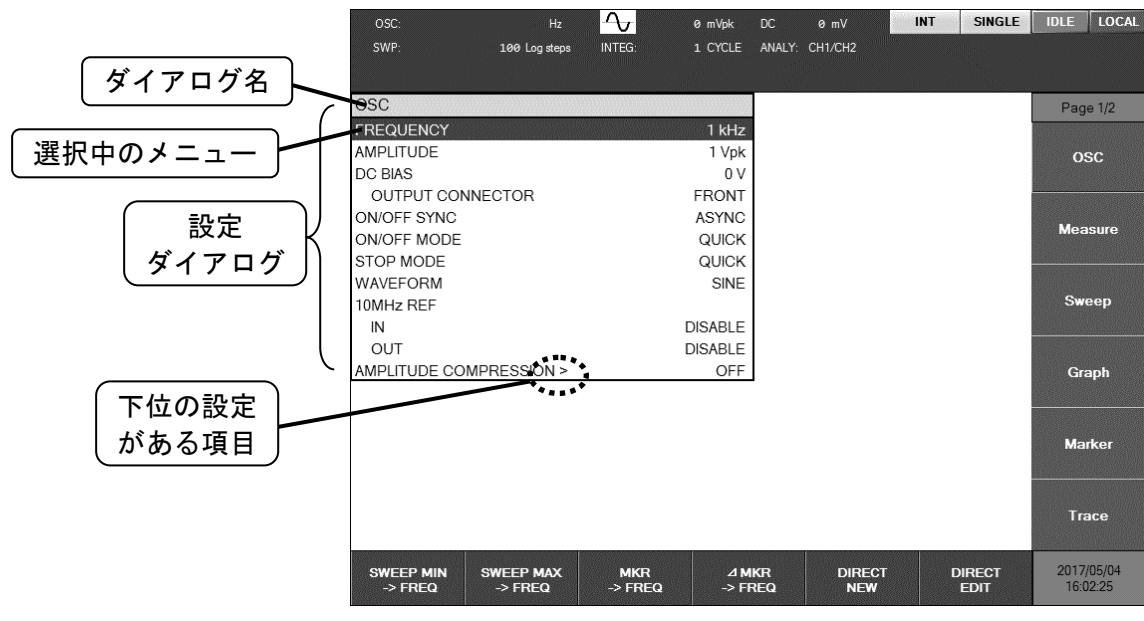

図3-13 設定ダイアログの例

設定ダイアログは,選択されたメニューが反転表示されています。上下カーソルキーまたはノ ブで選択項目を変更できます。画面を直接タップしても選択できます。

本器の設定ダイアログは階層化されています。メニューの最後が ">" の項目は,下位の設定ダ イアログがあることを示しています。">" の行を選択して ENTER キーを押すと下位の階層の設 定ダイアログが開きます。上位の階層へ戻るには,CANCEL キーを押します。ダイアログ名の最 後に,階層が 1 つ下位になるに従い,">" が 1 文字追加されます。

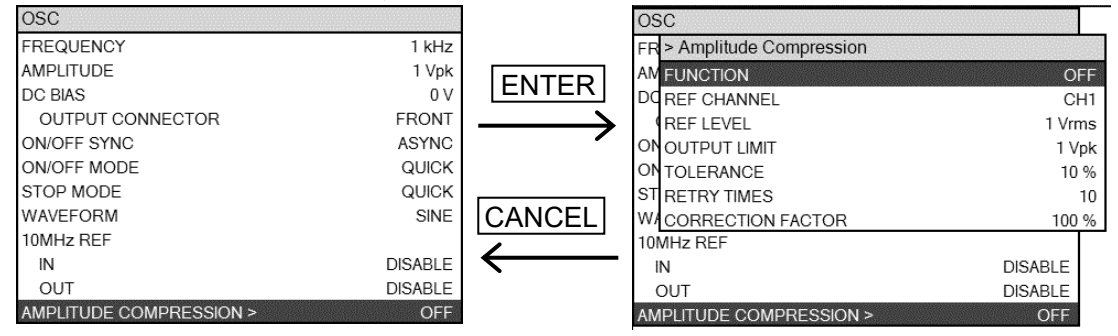

図3-14 メニュー階層の移動

設定するメニューを選択し, ENTER キーまたはテンキー(数値キー)を押すことで、設定を変更 できます。設定パラメタの種類(数値,リスト選択,文字列 など)によって操作が異なりますので, 以下,パラメタの種類ごとに説明します。実際の設定(周波数,振幅など)は、「3.5 設定画面リフ ァレンス」をご覧ください。

#### ■ 数値設定(即時設定)

メニューを選択してENTER キーを押すと、パラメタが変更可能な状態になります。左右キー で変更したい桁を移動します。変更される桁は反転表示されます。

上下キー または ノブで,選択された桁の数値が上下します。上キーまたはノブ時計方向の回 転により, 回→ 1 → 2 → 3 → 4 → … 9 → 0 → 1 → と変化します。下キーまたはノ ブ反時計方向回転では逆方向に変化します。

変更した結果は、即装置に反映されます(例外として、AC 振幅と DC バイアスは、AC/DC ON キーを押すまでは実際の出力信号が変化しません)。

設定範囲を超える変更操作はできません。

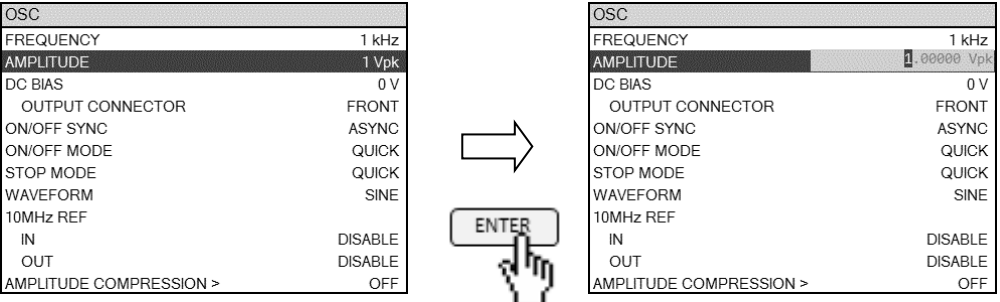

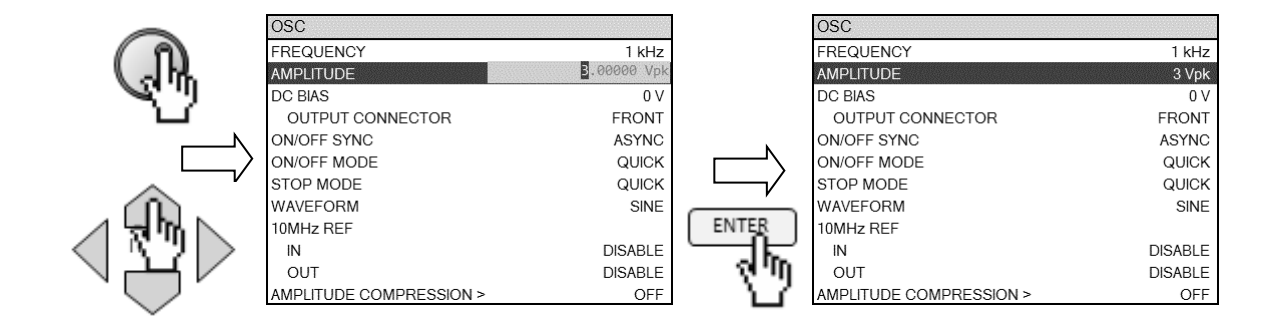

ENTER キーを押すと,パラメタ変更状態を終了し,通常のメニュー表示になります。CANCEL キーを押してもメニュー表示に戻りますが、それまでに変更した値はキャンセルされず、最後に 変更した値が有効になります。

■ 数値設定(要設定操作)

上記の「数値設定(即時設定)」と同様ですが、最後に ENTER キーを押すまで設定は反映され ません。

設定範囲を超える数値を入力して ENTER キーを押すと範囲チェックが行われ、範囲外のとき はエラーメッセージを表示して,変更前の値に戻ります。

CANCEL キーを押すと,それまで行なった数値変更操作(上下キー,ノブ)は破棄され,最初の パラメタ値に戻ります。

#### ■ 数値設定(新規入力)

メニュー選択時に,正面パネル ENTRY の数字キー0~9 の押下 または LCD 下部のファンクシ ョンキー[DIRECT NEW]をタップすると,数値入力用ダイアログ【NUM】が LCD に表示されま す。正面パネル ENTRY とダイアログ【NUM】で数値を入力し,ENTER キーを押す,または[ENTER] ボタンのタップで数値が設定が確定します。

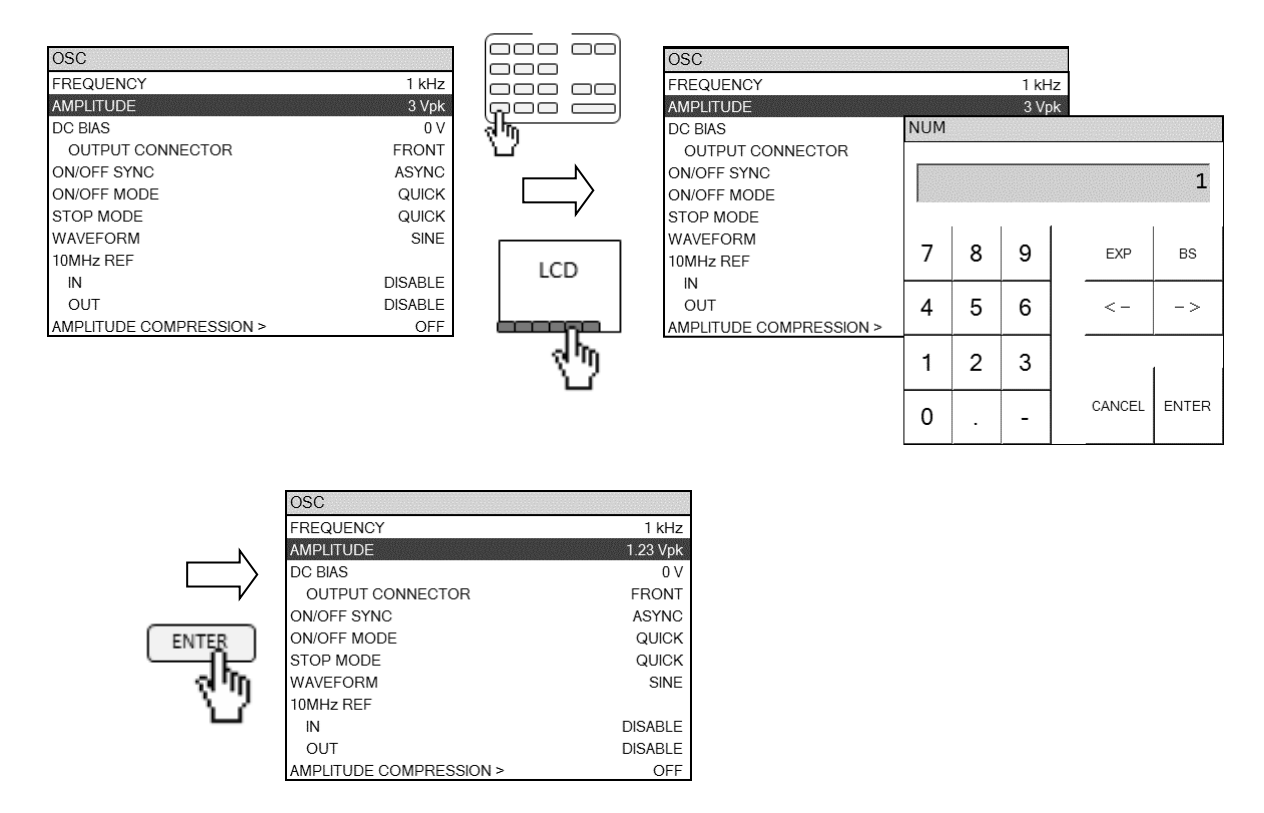

編集中の数値は、左右キーでカーソルの桁が移動します。BS キーまたは[BS]ボタンタップで, カーソルの左隣(上位桁)の数字を削除します(バックスペース動作)。

EXP キー([EXP]ボタン)は指数(10 の冪乗)を表し,数値入力部では "e" と表示されます。例え ば, 11, 21, 11, 31, 日, 11, 21, ENTER と押下すると, 12.3×10<sup>12</sup> になります。

CANCEL キー([CANCEL]ボタン)を押すと入力した値を破棄して,入力前の値に戻します。 ファンクションキーには,主に SI 接頭語が表示されます。数値のみをテンキーから入力して, "m","k" などの SI 接頭語をファンクションキーのタップで入力することもできます。

#### ■ 数値設定(編集)

メニュー選択時に、LCD 下部のファンクションキー[DIRECT EDIT]をタップすると、数値入力 用ダイアログ【NUM】が LCD に表示されます。現在設定されている数値が表示されて,その数 値に対して編集が行えます。

編集開始時に、現在の設定値が数値入力部に予め表示されることを除けば、上記「■ 数値設定 (新規入力)」と動作は同じです。

#### ■ リスト操作(即時設定)

出力波形(正弦波/方形波/三角波)など,複数の項目から選択するタイプの設定です。 メニューを選択し,ENTER キーを押すとリストボックスが開きます。上下キー,ノブでカー ソルが移動します。カーソルが移動する毎に,その設定が反映されます。ENTER キーまたは CANCEL キーの何れでもリストボックスが閉じて、最後に選択した項目が設定されます。

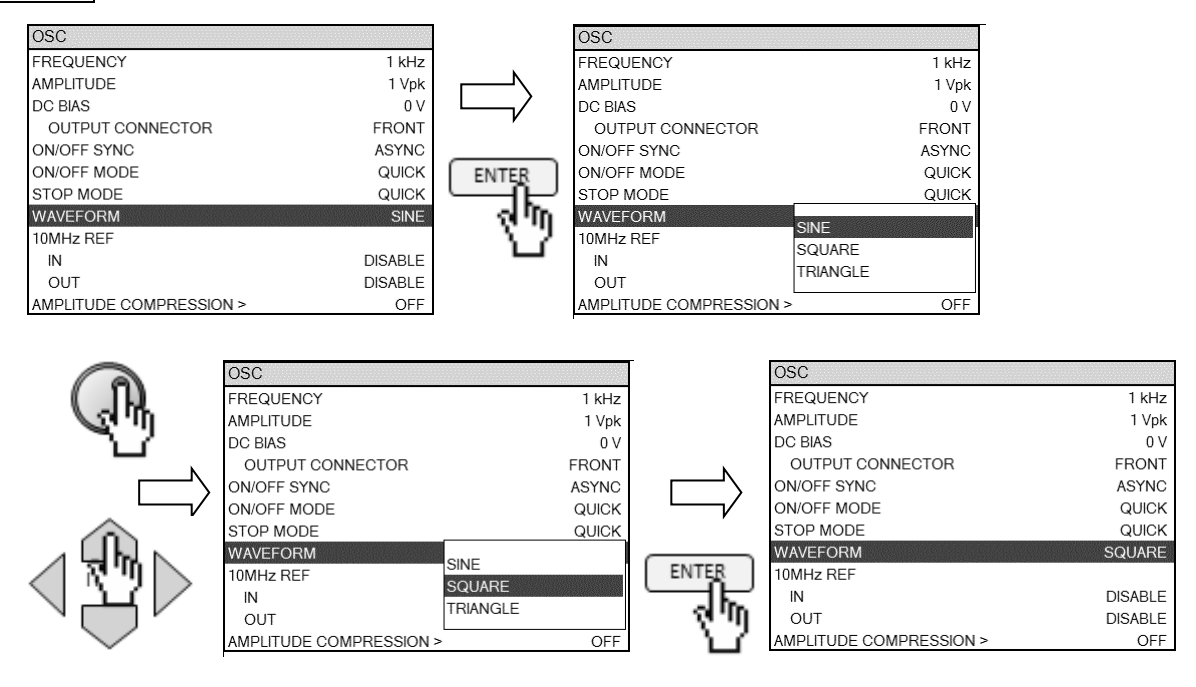

#### ■ リスト操作(要設定操作)

上記の「■ リスト操作(即時設定)」と操作は同様ですが、最後に ENTER キーを押してリスト ボックスが閉じた時点で、実際の設定が行われます。CANCEL キーを押すと、それまでの操作(上 下キーまたはノブ操作によるカーソル移動)は破棄され,リストボックスが開く前の設定に戻りま す。

#### ■ 文字列設定(即時設定)

前記「■ 数値設定(即時設定)」と同様な操作ですが,数字以外のアルファベットおよび記号も 扱えます。

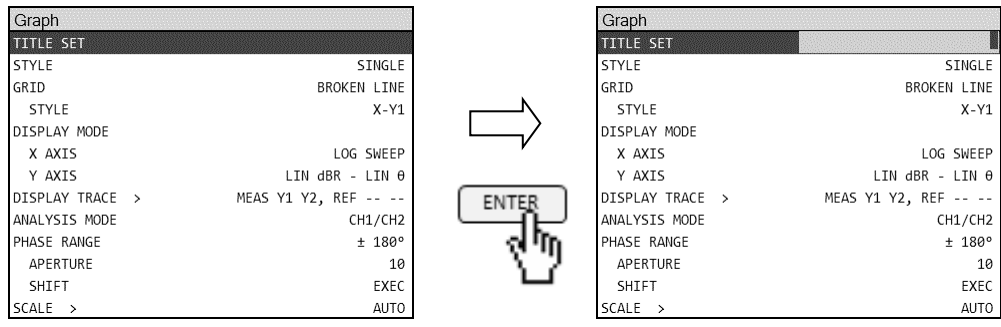

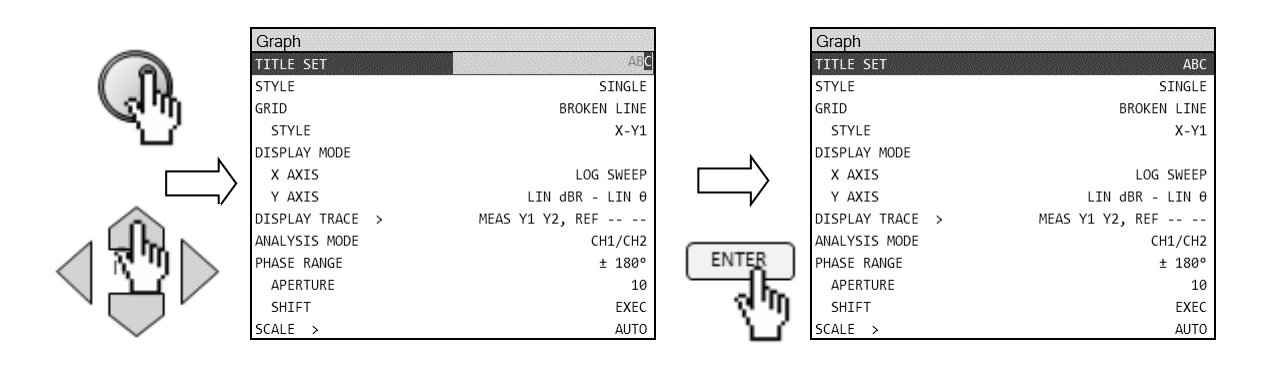

ENTER キーまたは CANCEL キーで編集状態を終了します。CANCEL キーを押してもそれま で入力(編集)した文字列が有効です。

本器で扱える文字を下記に示します。ただし,ファイル名など一部の機能では入力できない文 字もあります。

A B C D E F G H I J K L M N O P Q R S T U V W X Y Z a b c d e f g h i j k l m n o p q r s t u v w x y z 0 1 2 3 4 5 6 7 8 9 ! " # \$ % & ' ( )  $- = \text{`` }$   $\times$   $\neq$   $\mid$  @ `[ ] { } ; : + \* , . < > / ? \_ (半角スペース)

#### ■ 文字列設定(要設定操作)

前記「■ 数値設定(要設定操作)」と同様な操作ですが,数字以外のアルファベットおよび記号 も扱えます。ENTER キーで入力が確定します。CANCEL キーで入力を破棄して編集開始前の文 字列に戻します。

#### ■ 文字列設定(新規入力)

メニュー選択時に、正面パネル ENTRY 数字キー $\overline{0}$ ~9 を押すか、LCD 下部のファンクション キー[DIRECT NEW]のタップで、文字列入力ダイアログ【TEXT】が LCD に表示されます。正面 パネル ENTRY(数字のみ)とダイアログ【TEXT】で文字列を入力し、ENTER キー押下または [ENTER]ボタンのタップで文字列が確定します。CANCEL キー押下または[CANCEL]ボタンをタ ップすると,入力を破棄して編集前の文字列に戻ります。

編集中の操作(BS キー, 左右キー)は、前記「■ 数値設定(新規入力)」と同様なのでご参照く ださい。

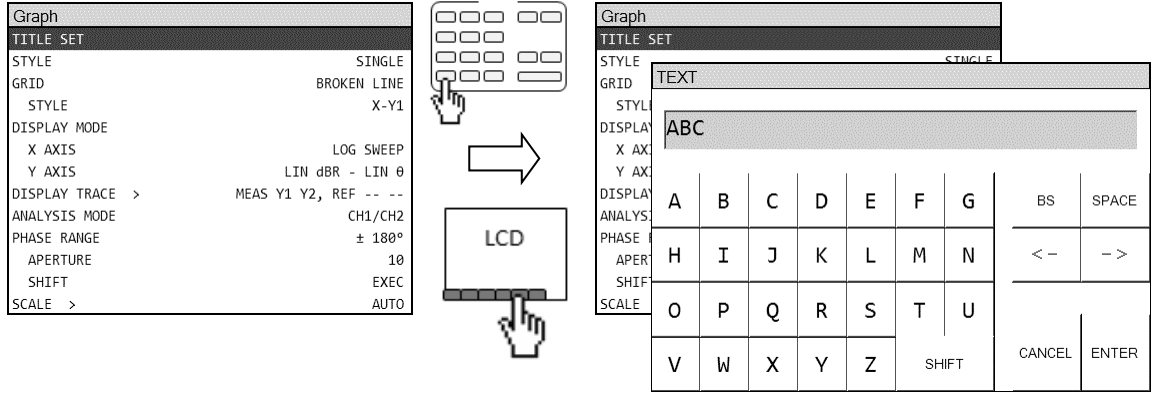

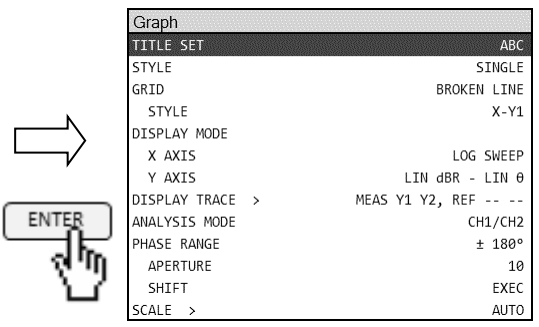

文字列入力ダイアログ【TEXT】の[SHIFT]ボタンをタップすると,ダイアログ【TEXT】の文字 セットを変更します。

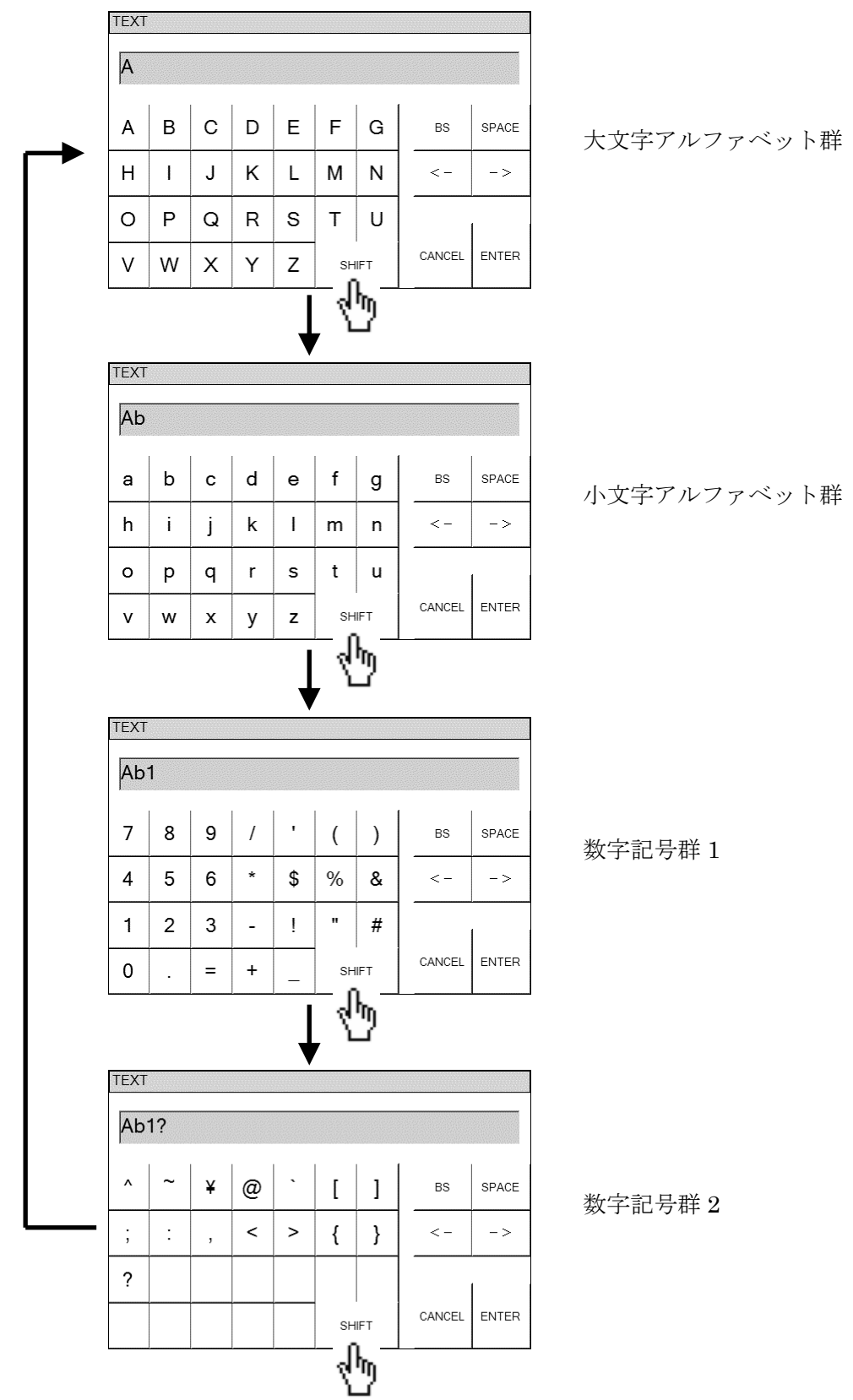

#### ■ 文字列設定(編集)

メニュー選択時に LCD 下部のファンクションキー[DIRECT EDIT]をタップすると、文字列入力 用ダイアログ【TEXT】が LCD に表示されます。現在設定されている文字列が表示されて、その 文字列に対して編集が行えます。

編集開始時に、現在の設定値が数値入力部に予め表示されることを除けば、上記「■ 文字列設 定(新規入力)」と動作は同じです。

#### ■ 実行操作(選択実行)

ENTER キーを押すと、選択されているメニューのリストボックスが開きます。実行する項目 をリスト中から上下キーまたはノブで選択して ENTER キーを押すと、選択した機能が実行され てリストボックスが閉じます。CANCEL キーを押すと,実行動作を行わずにリストボックスを閉 じます。

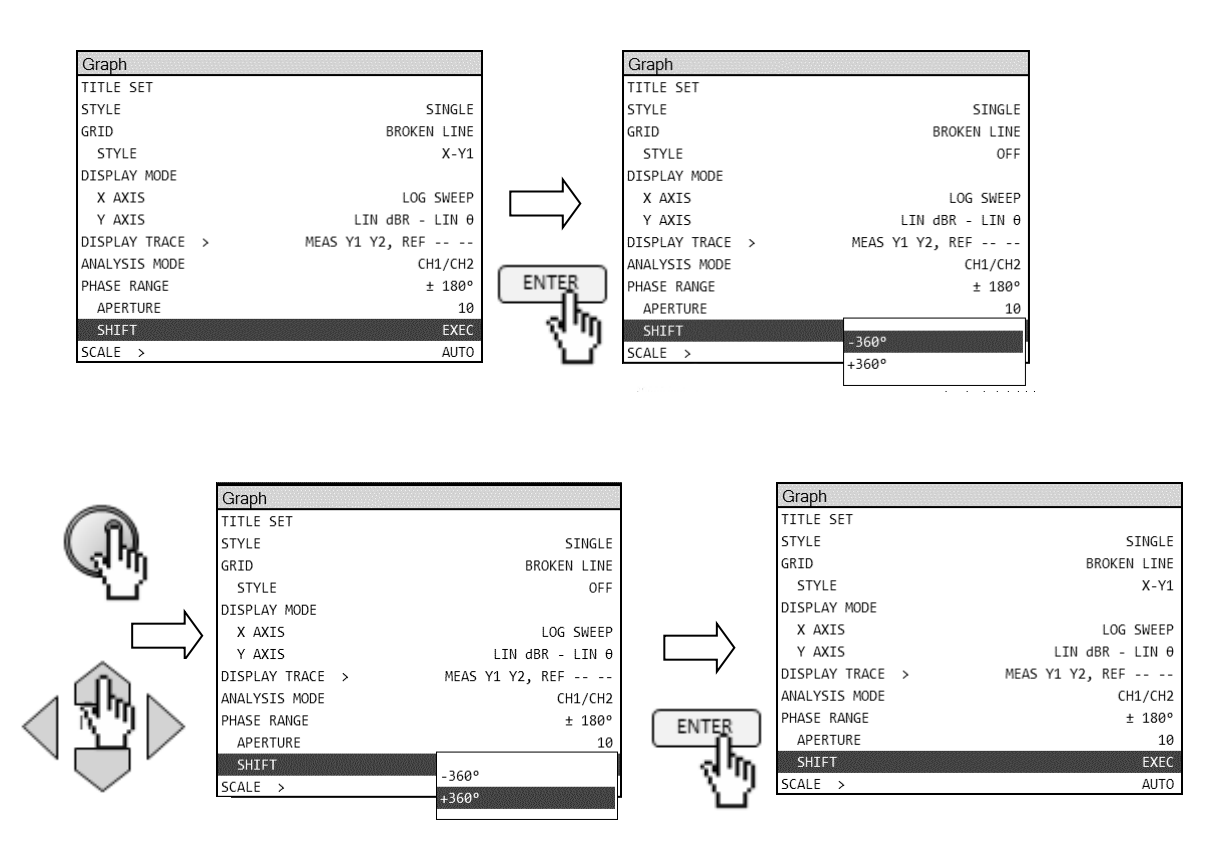

#### ■ 実行操作(要確認操作)

ENTER キーを押すと、選択されているメニューに対する確認ダイアログを表示します。確認 ダイアログの[OK]ボタンをタップすると実行,[CANCEL]ボタンのタップで操作をキャンセルし ます。全設定の初期化など,大きな変化を伴う変更(実行)の場合に表示されます。

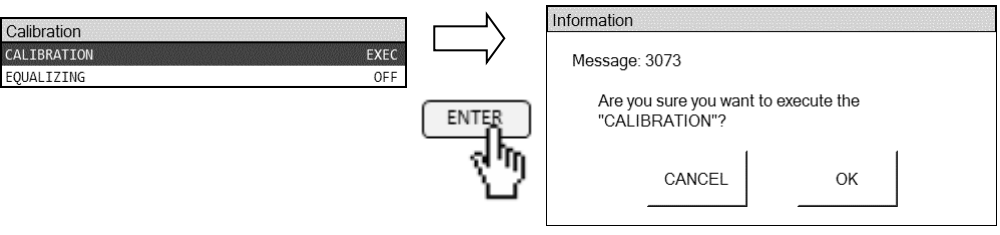

#### 3.3.2 グラフ表示の概要

#### ■ グラフ軸について

本器の測定データを表示するグラフには、X軸, Y1軸, Y2軸の 3 つの軸があります。また, グラフには2種類の表示形式(SINGLE, SPLIT)があり、メニュー[Graph]-[STYLE]で設定でき ます。

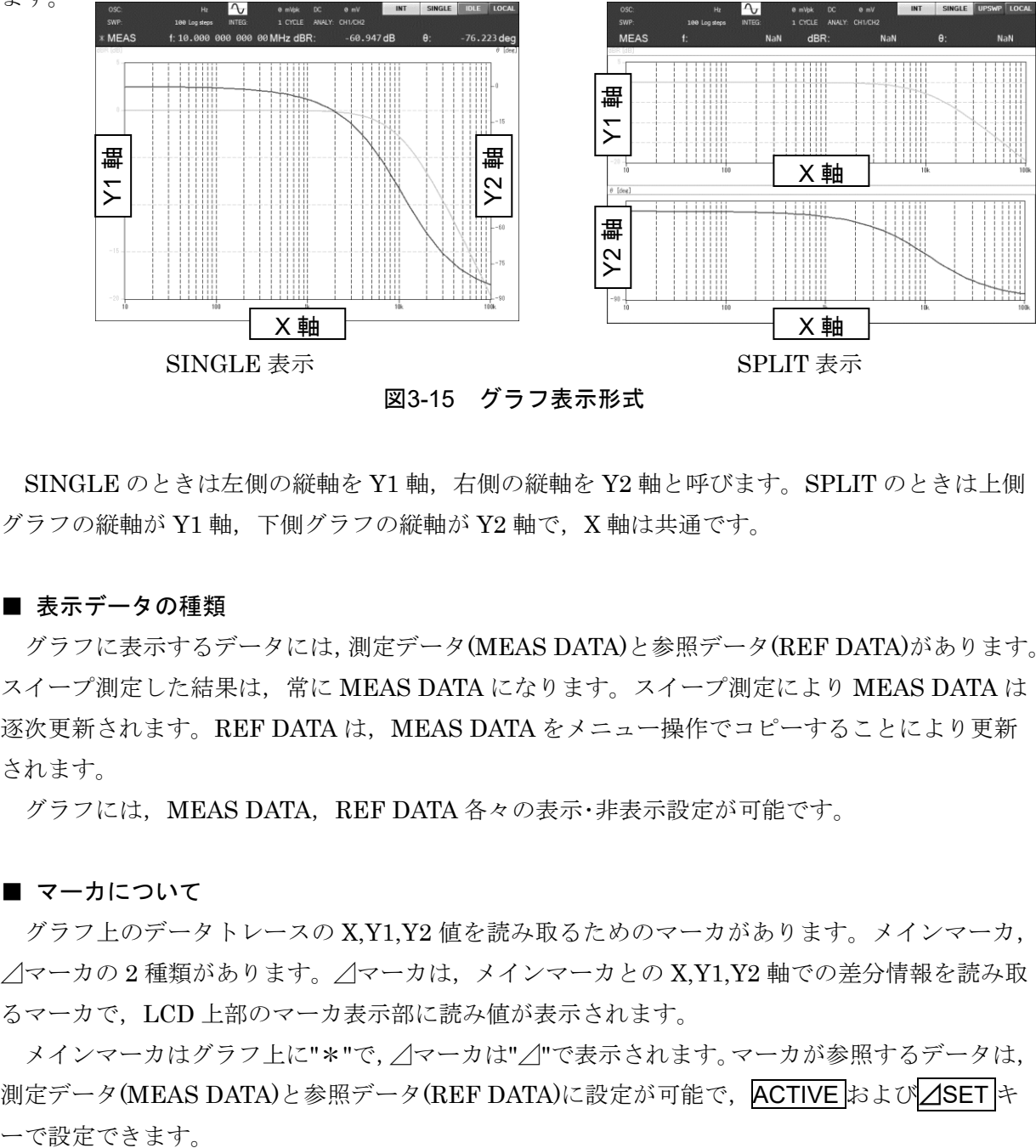

図3-15 グラフ表示形式

SINGLE のときは左側の縦軸を Y1 軸,右側の縦軸を Y2 軸と呼びます。SPLIT のときは上側 グラフの縦軸が Y1軸,下側グラフの縦軸が Y2軸で, X軸は共通です。

#### ■ 表示データの種類

グラフに表示するデータには,測定データ(MEAS DATA)と参照データ(REF DATA)があります。 スイープ測定した結果は、常に MEAS DATA になります。スイープ測定により MEAS DATA は 逐次更新されます。REF DATA は、MEAS DATA をメニュー操作でコピーすることにより更新 されます。

グラフには、MEAS DATA、REF DATA 各々の表示・非表示設定が可能です。

■ マーカについて

グラフ上のデータトレースの X,Y1,Y2 値を読み取るためのマーカがあります。メインマーカ, ⊿マーカの 2 種類があります。⊿マーカは,メインマーカとの X,Y1,Y2 軸での差分情報を読み取 るマーカで,LCD 上部のマーカ表示部に読み値が表示されます。

メインマーカはグラフ上に"\*"で,⊿マーカは"⊿"で表示されます。マーカが参照するデータは, 測定データ(MEAS DATA)と参照データ(REF DATA)に設定が可能で、ACTIVE および△SET キ

## 3.4 操作ツリー

本器をパネルから操作するときの操作ツリーを以下に示します。キーおよび画面の表記につい ては,「3.1 パネル各部の名称と動作」をご覧ください。

正面パネル

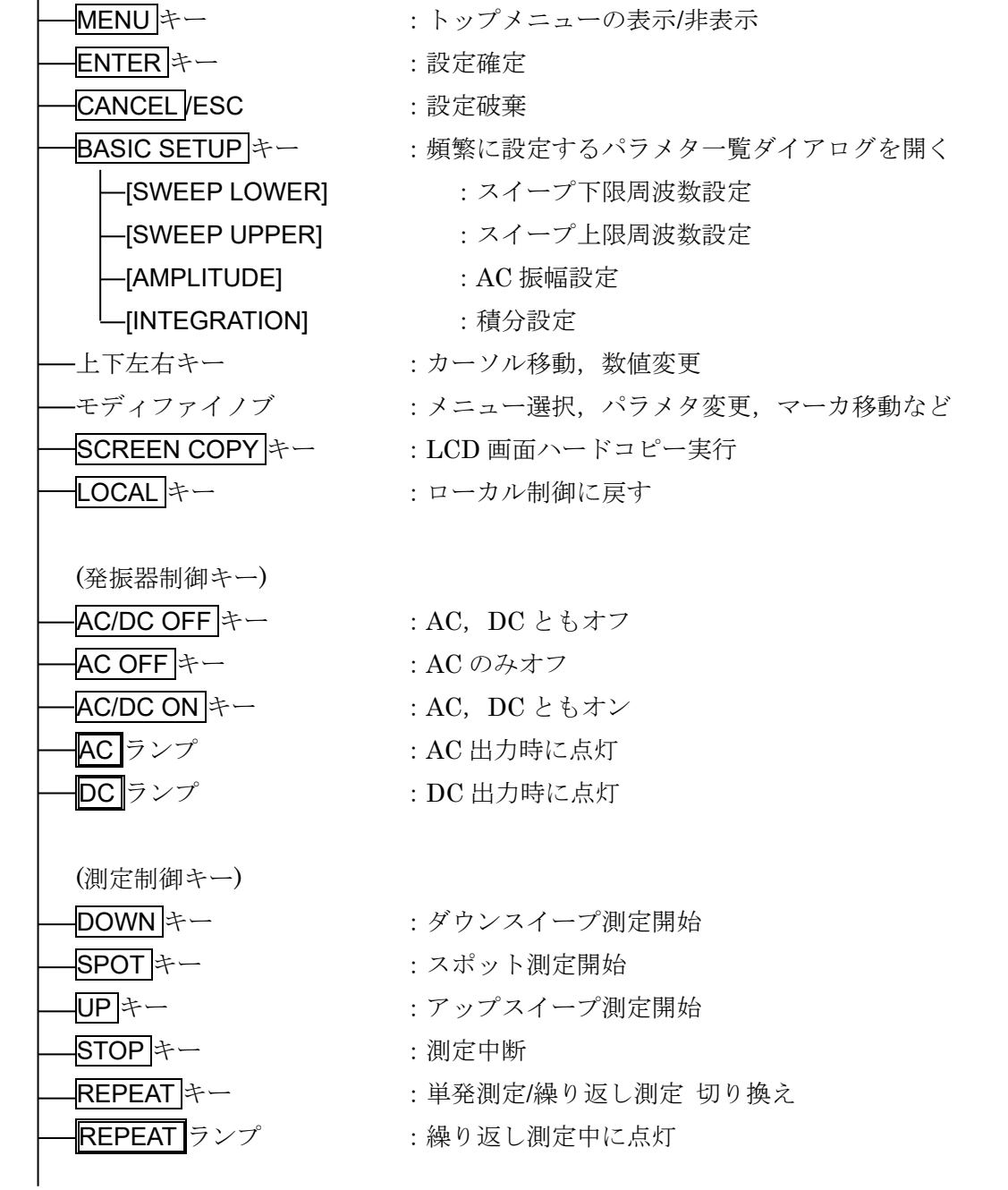

| (マーカ操作キー)                  |                       |
|----------------------------|-----------------------|
| ACTIVE キー                  | : マーカ対象データの切り換え       |
| ⊿SET F−                    | : /  マーカのセット状態の切り換え   |
| ⊿SET  ランプ                  | : /lマーカのセット状熊がオンのとき点灯 |
|                            |                       |
| (置数キー)                     |                       |
| $0$ $\sim$ 9,   .   $\div$ | :数字,小数点キー             |
| - キー                       | ・マイナスキー               |
| EXPキー                      | :10 の冪乗               |
| BSドー                       | ・バックスペース              |
|                            | :カーソル移動               |

トップメニュー1/2

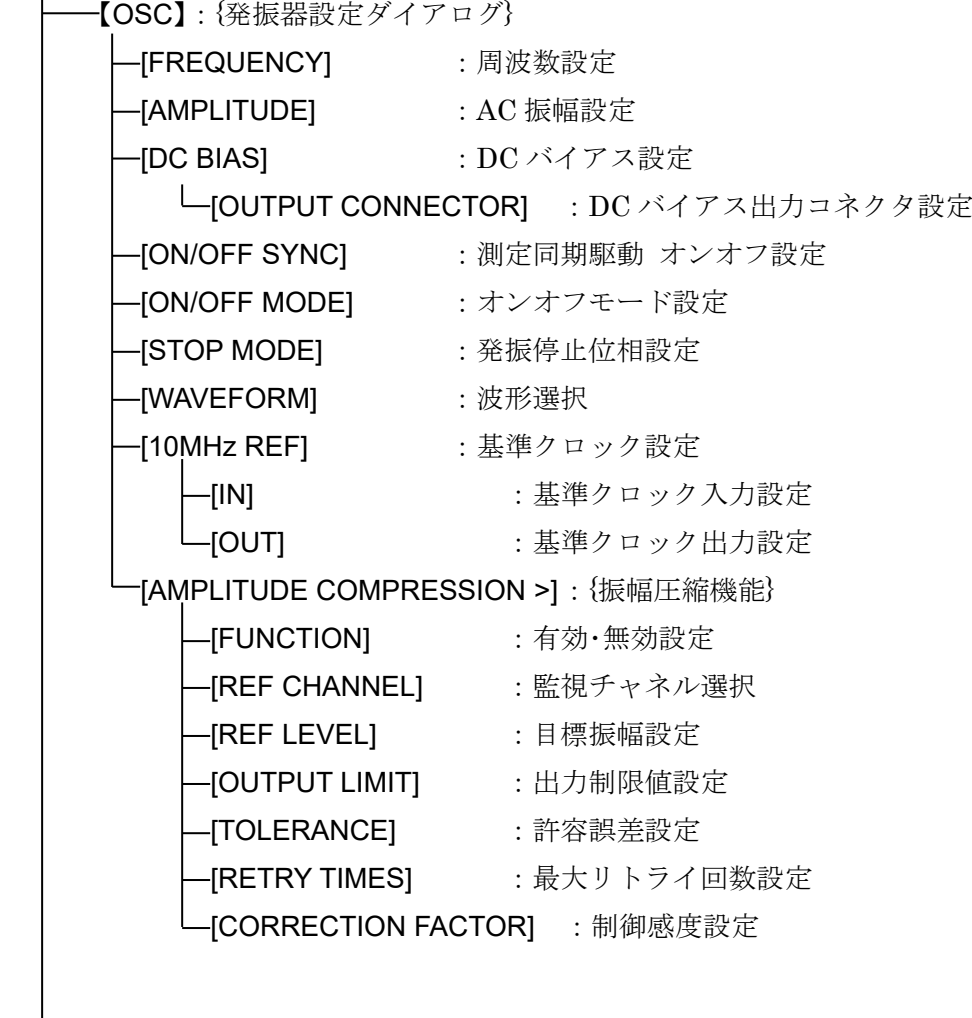

 【Measure】:{測定設定ダイアログ} [INTEGRATION MODE] :積分モード設定  $-I$ INTEGRATION] :積分回数/時間設定 -- [START DELAY] :測定開始遅延設定  $-$ [MEAS DELAY] :遅延設定 -[d/dt] : 微分·積分演算設定 【Sweep】:{スイープ設定ダイアログ} [SEQ SWEEP] :シーケンス測定設定 - [SWEEP LOWER] : スイープ下限周波数設定  $-$  [SWEEP UPPER] : スイープ上限周波数設定  $-$  [SWEEP RESOLUTION]: スイープ分解能設定 [REPEAT] :リピートモード設定  $-$ [FREQUENCY CHANGE MODE] : 周波数変更位相設定 -[SLOW SWEEP] :{自動高密度スイープ設定} -[CHANNEL] :急変監視チャネルの選択 -[TYPE] : 監視パラメタの種類選択  $[VARIATION]$  :自動高密度スイープの閾値設定 【Graph】:{グラフ設定ダイアログ} -[TITLE SET] :グラフタイトル設定  $-$ [STYLE] :グラフスタイル設定 [GRID] :グリッドライン設定 L <br />
<br />
L<br />
ISTYLE<br />
L<br />
ISTYLE<br />
L<br />
ISTYLE<br />
L<br />
ISTYLE<br />
L<br />
ISTYLE<br />
L<br />
ISTYLE<br />
L<br />
ISTYLE<br />
ISTYLE<br />
ISTYLE<br />
ISTYLE<br />
ISTYLE<br />
ISTYL -[DISPLAY MODE] :{軸形式の設定} - [X AXIS] : X 軸形式の設定 —[Y AXIS] : Y1 軸, Y2 軸形式の設定 -[DISPLAY TRACE >] : {表示するデータの選択} [MEAS Y1] :Y1 軸測定データの表示設定 -[MEAS Y2] **2 車測定データの表示設定** -[REF Y1] **:Y1軸参照データの表示設定** -[REF Y2] **2 車参照データの表示設定** -[ANALYSIS MODE] : 分析モード設定 -[PHASE RANGE] : 位相表示範囲設定 -[APERTURE] : 移動平均データ数の設定 -[SHIFT]  $\pm 0.1\pm 0.06$   $\pm 0.360^{\circ}$   $\pm 0.360^{\circ}$ 

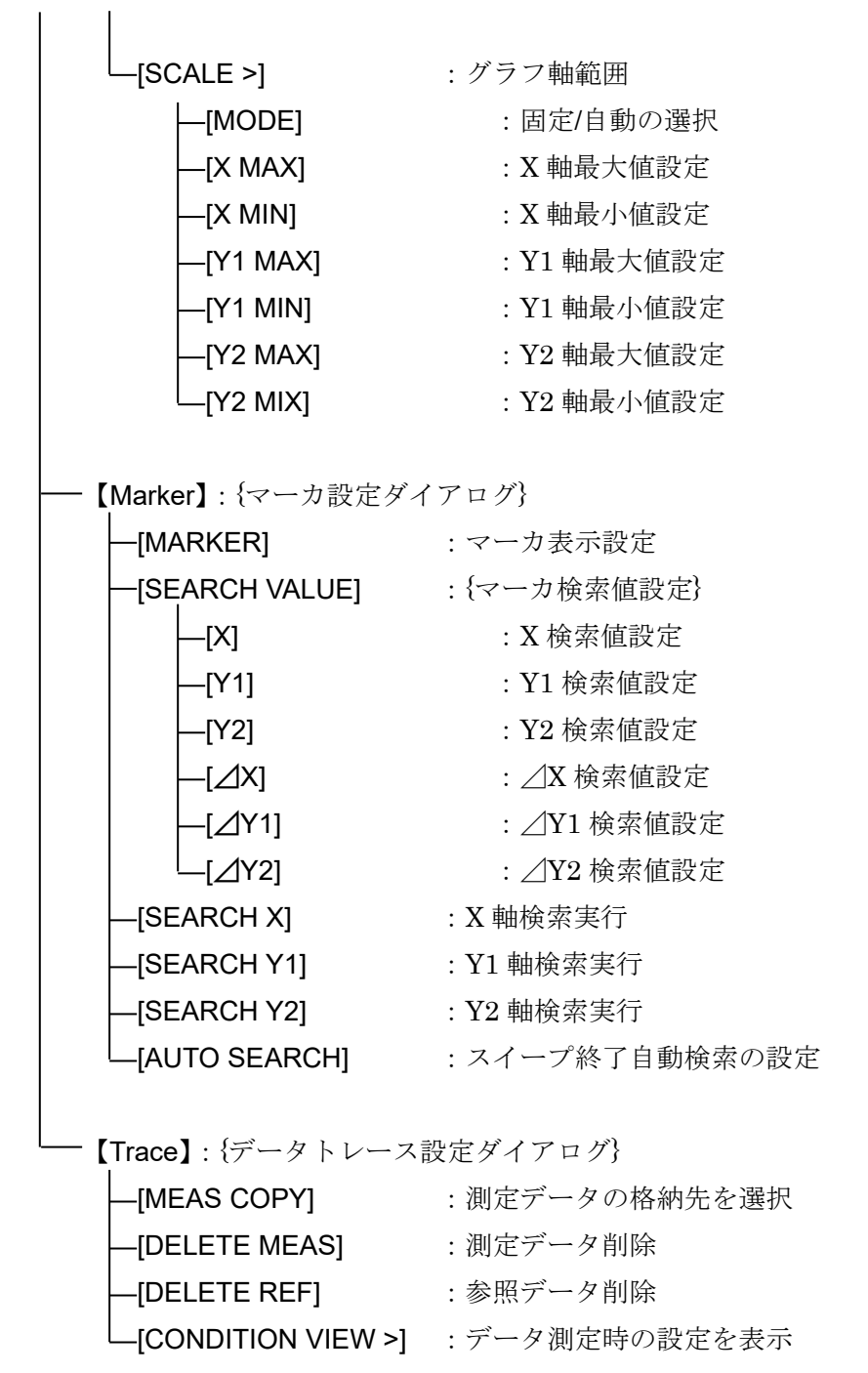
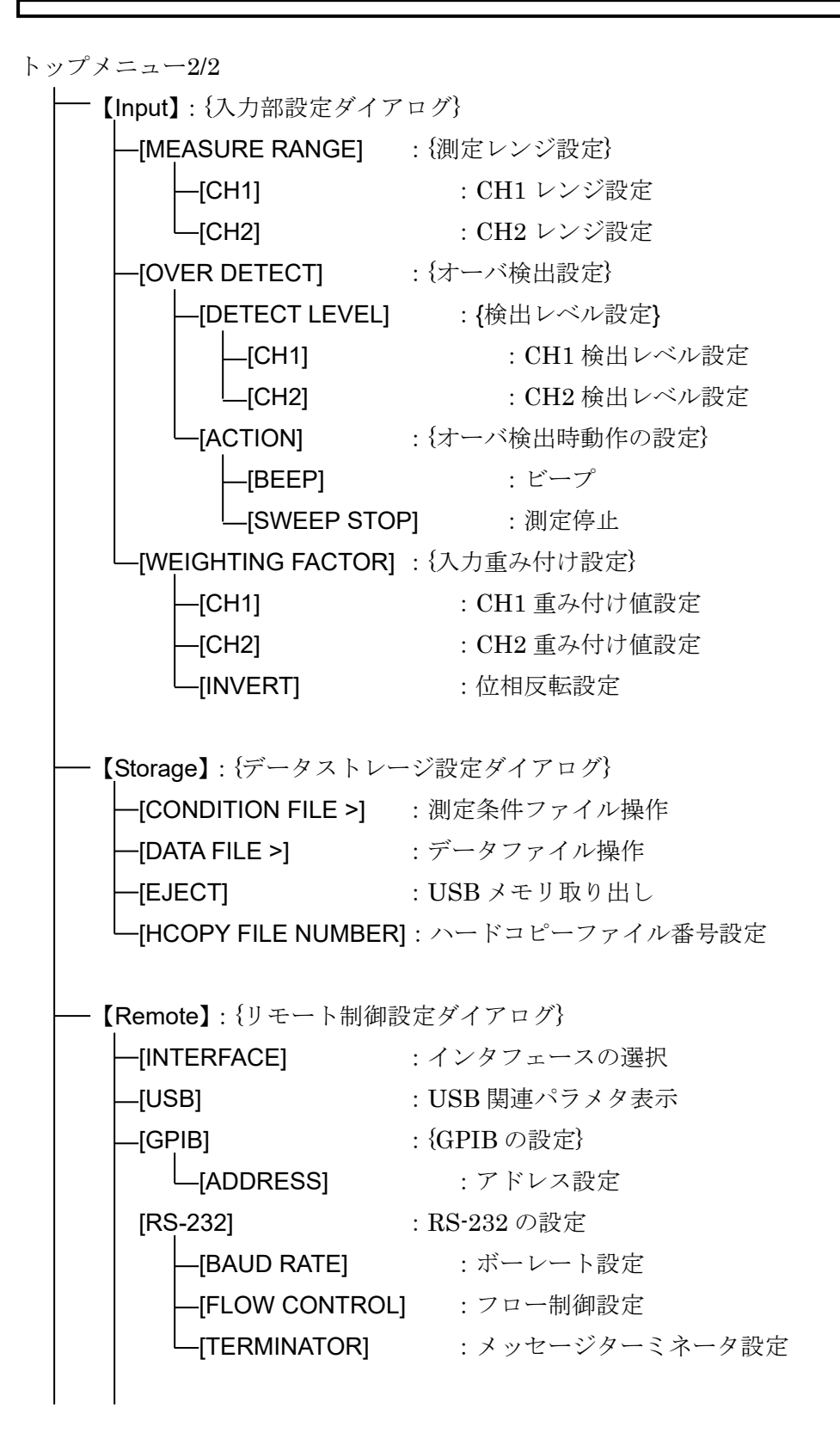

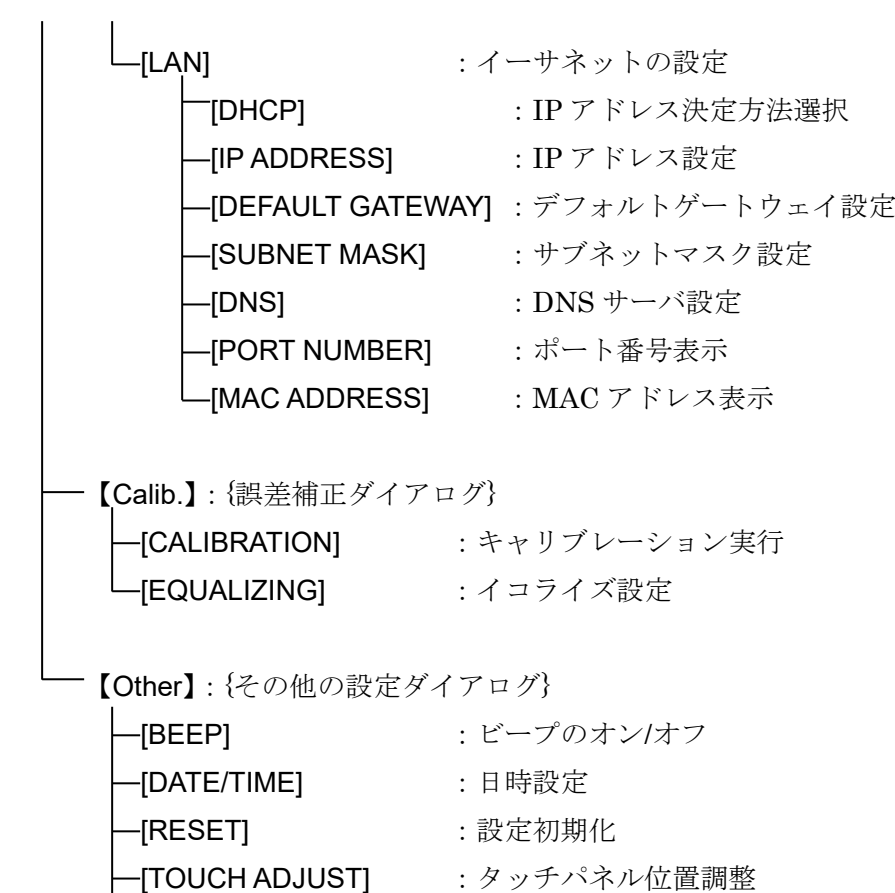

-<br>-[BRIGHTNESS] :LCD 輝度調整

-**[SYSTEM >]** : 本器情報の表示

# 3.5 設定画面リファレンス

ここでは,各設定画面について説明します。

次ページ以降の各メニューでの説明において,パラメタ設定/変更を行う方法を下記の形式で表 示します。

- <数値設定(即時設定)>
- <数値設定(要設定操作)>
- <数値設定(新規入力)>
- <数値設定(編集)>
- <リスト操作(即時設定)>
- <リスト操作(要設定操作)>
- <文字列設定(即時設定)>
- <文字列設定(要設定操作)>
- <文字列設定(新規入力)>
- <文字列設定(編集)>
- <実行操作(選択実行)>
- <実行操作(要確認操作)>

各々,「3.3.1 メニューの操作方法」に記載されてある設定方法と対応するので、こちらもご欄 ください。

# 3.5.1 OSC ダイアログ

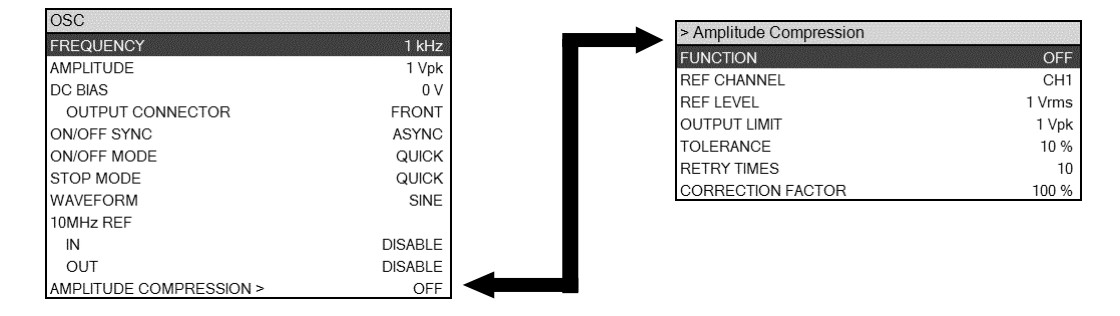

### ■ [FREQUENCY]: 周波数設定

OSC コネクタから出力される信号の周波数です。スポット測定(周波数固定で測定)を行うとき の周波数を設定します。しかし,スイープ測定を行うと,最後に測定した周波数に置き換わりま す。スイープを中断すると,中断した時点の周波数になります。

#### ○設定方法

<数値設定(即時設定)>,<数値設定(新規入力)>,<数値設定(編集)>

#### ○ファンクションキーの機能

- ・[SWEEP MIN -> FREQ] :スイープ下限周波数を FREQUENCY にコピー · [SWEEP MAX -> FREQ] : スイープ上限周波数を FREQUENCY にコピー ・[MKR -> FREQ] :メインマーカの周波数を FREQUENCY にコピー · [⊿MKR -> FREQ] :△マーカの周波数を FREQUENCY にコピー · [DIRECT NEW] = : 数値入力ダイアログ【NUM】で周波数を設定 · [DIRECT EDIT] : 数値入力ダイアログ【NUM】で周波数設定を編集 ○数値入力ダイアログ【NUM】で設定中のファンクションキーの機能 ・[uHz] :入力した数値を µHz の単位として設定確定 · [mHz] またはちには、入力した数値を mHz 単位として設定確定
	- ・[Hz] :入力した数値を Hz 単位として設定確定
	- ・[kHz] またはちにはないまで、入力した数値を kHz 単位として設定確定
	- · [MHz] またのはないに、入力した数値を MHz 単位として設定確定
- 設定範囲は 10 μHz~2 MHz, 設定分解能は 10 μHz です。

■ [AMPLITUDE]: AC 振幅設定

OSC コネクタから出力される信号の振幅です。単位はピーク電圧(Vpk)です。

設定範囲は 0~10 Vpk ですが、DC バイアス設定(DC BIAS)と合せて±10 V に制限されます。 |DC バイアス設定値(V)| + AC 振幅設定(Vpk) ≦ 10.0V

○設定方法

<数値設定(即時設定)>,<数値設定(新規入力)>,<数値設定(編集)>

### ○ファンクションキーの機能

- · [DIRECT NEW] = : 数値入力ダイアログ【NUM】で振幅を設定
- · [DIRECT EDIT] : 数値入力ダイアログ【NUM】で振幅設定を編集

○数値入力ダイアログ【NUM】で設定中のファンクションキーの機能

- ・[uVpk] :入力した数値を µVpk の単位として設定確定
- · [mVpk] アンチングのコントランスのように、「mVpk] 事件は mVpk 単位として設定確定
- · [Vpk] またのはない はずま、入力した数値を Vpk 単位として設定確定

(補足説明)

AC 振幅を設定変更しても, AC/DC ON キーを押さないと出力電圧は変化しません。

### ■ [DC BIAS]: DC バイアス設定

DC バイアス(直流電圧)の設定です。

設定範囲は-10~+10 V ですが、AC 振幅設定(AMPLITUDE)と合せて±10 V に制限されます。

|DC バイアス設定値(V)| + AC 振幅設定(Vpk) ≦ 10.0V

○設定方法

<数値設定(即時設定)>.<数値設定(新規入力)>.<数値設定(編集)>

#### ○ファンクションキーの機能

- ・[DIRECT NEW] :数値入力ダイアログ【NUM】で DC バイアスを設定
- · [DIRECT EDIT] : 数値入力ダイアログ【NUM】で DC バイアス設定を編集

○数値入力ダイアログ【NUM】で設定中のファンクションキーの機能

- · [mV] またのはないないは、入力した数値を mV 単位として設定確定
- · [V] またはないないは、入力した数値を V 単位として設定確定
- (補足説明)
	- ·DC バイアスを設定変更しても、AC/DC ON キーを押さないと出力電圧は変化しません。
	- ・DC バイアスは,正面パネル OSC コネクタ または 背面パネル DC BIAS OUT コネクタの 何れか一方です。選択されていない側のコネクタからは,DC バイアスは出力されません。 出力するコネクタは、[OUTPUT CONNECTOR]で設定します。

■ [DC BIAS]-[OUTPUT CONNECTOR]: DC バイアス出力コネクタ設定

DC バイアスを出力するコネクタを設定します。

○設定方法

### <リスト操作(要設定操作)>

- ·FRONT : 正面パネル OSC コネクタからバイアスを出力
- ·REAR :背面パネル DC BIAS OUT コネクタからバイアスを出力

(補足説明)

DC バイアス出力コネクタを変更しても, AC/DC ON キーを押さないと, DC バイアスが出 力されるコネクタは変化しません。

#### ■ [ON/OFF SYNC]: 測定同期駆動設定

測定同期駆動とは,測定中のみ信号を出力する機能です。被測定対象に,測定中のみ信号を加 えたいときに使用します。測定開始で出力をオンにし,測定終了により自動的にオフにします。

○設定方法

<リスト操作(要設定操作)>

- · ASYNC : 測定同期駆動オフ。測定に同期した出力オンオフ制御は行ないません。
- ・SYNC(AC+DC) :測定同期駆動オン。測定開始時に AC,DC とも出力をオンにし,測定終 了時に AC,DC ともオフにします。
- ・SYNC(AC) :測定同期駆動オン。測定開始時に AC,DC とも出力をオンにし,測定終 了時に AC のみオフにします。

測定同期駆動がオンの状態でリピート測定(繰り返し測定)を行っている間は,スポット測定・ス イープ測定とも,1 回の測定(1 回のスイープ測定)が終了しても出力はオフになりません。

■ [ON/OFF MODE]: オンオフモード設定

発振器出力を, 瞬時にオン·オフするか, 約10秒かけて徐々に振幅/DC バイアスを変化させて オン・オフするかを選択します。被測定対象が機械系など,急激な信号変化を避けたいときに使用 します。

○設定方法

#### <リスト操作(要設定操作)>

- ・QUICK :瞬時にオン/オフ
- · SLOW : 10 秒程度かけてゆっくり出力をオン/オフ

■ [STOP MODE]: 発振停止位相設定

発振停止するとき,瞬時に停止するか,(sin 関数での)0°位相まで待って停止するかを選択し ます。電気化学インピーダンス測定などの場合,交流正弦波信号のプラス側とマイナス側の面積 を揃えて試料への電荷移動量を測定前後でゼロにできます。

○設定方法

#### <リスト操作(要設定操作)>

・QUICK :瞬時にオフ

・0° SYNC :0°位相まで待って出力をオフ(発振停止)

0° SYNC に設定すると、出力オフ操作から実際に出力オフになるまで、最長信号の1周期かか ります。10 μHz では,最長 105 秒(約 27.8 時間)かかりますのでご注意ください。

[ON/OFF MODE]を SLOW に,[STOP MODE]を 0° SYNC に設定すると,[STOP MODE]設定が 優先します。

■ [WAVEFORM]: 波形選択

発振器出力波形を,正弦波/方形波/三角波 から選択します。通常は正弦波で使用してくださ い。振幅確度,測定確度など主要な仕様は,正弦波の場合だけで規定しています。

○設定方法

<リスト操作(要設定操作)>

- ・SINE :正弦波
- · SQR : 方形波
- · TRI :三角波

方形波,三角波は 100 kHz 以下でお使いください。それ以上の高い周波数では波形品位が低下 します。

■ [10MHz REF]-[IN]: 基準クロック入力設定

本器の内部基準クロックより精度の高い外部の基準クロックを使って,周波数確度・安定度を向 上させるときに使用します。複数機器間で周波数確度を共通にする場合にも使用します。

○設定方法

<リスト操作(要設定操作)>

・DISABLE :内部基準クロックを使用

・ENABLE :外部基準クロックが有効なら外部基準クロックを使用

ENABLE に設定しても,外部基準クロックが検出できない,または規定の周波数から外れてい る場合には,本器の内部基準クロックを使用します。現在どちらの基準クロックで動作している かは,LCD 上部のステータス表示部に表示されます。

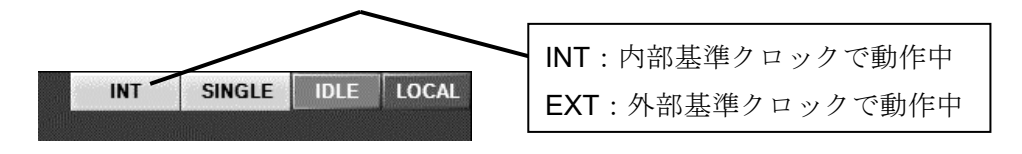

■ [10MHz REF]-[OUT]: 基準クロック出力設定

本器が動作している基準クロックを背面パネル 10MHz REF OUT コネクタに出力するときに設 定します。本器と他の機器との間で,周波数確度を共通にする場合に使用します。

#### ○設定方法

#### <リスト操作(要設定操作)>

- ・DISABLE :基準クロックを出力しない
- ・ENABLE :基準クロックを出力する

外部の基準クロックで動作しているときは,その基準クロックと同じ周波数が出力されます。

■ [AMPLITUDE COMPRESSION]: 振幅圧縮機能設定

発振器出力振幅を自動調節して,被測定回路に一定の振幅を供給するために使用します。振幅 圧縮機能の詳細は,「5.7 振幅圧縮」をご覧ください。

#### ■ 【Amplitude Compression】-[FUNCTION]: 有効/無効設定

振幅圧縮動作を行うか否かを設定します。

#### ○設定方法

- <リスト操作(要設定操作)>
- ・OFF :振幅圧縮機能 無効
- ・ON :振幅圧縮機能 有効

OFFに設定しても、振幅圧縮関連パラメタの設定は変化しません。

■ 【Amplitude Compression】-[REF CHANNEL]:参照チャネル設定

信号レベルを参照するチャネルを設定します。

#### ○設定方法

<リスト操作(要設定操作)>

- · CH1 : CH1 レベルを参照
- ・CH2 :CH2 レベルを参照

■ 【Amplitude Compression】-[REF LEVEL]: 目標振幅設定

目標振幅を設定します。参照チャネルで測定された信号振幅レベルが,ここで設定する値にな るよう,OSC 振幅を自動調整します。

○設定方法

#### <数値設定(即時設定)>,<数値設定(新規入力)>,<数値設定(編集)>

設定範囲は 1 μVrms~600 Vrms, 設定分解能は 3 桁です。

#### ○ファンクションキーの機能

- · [DIRECT NEW] = : 数値入力ダイアログ【NUM】で目標振幅を設定
- · [DIRECT EDIT] : 数値入力ダイアログ【NUM】で目標振幅設定を編集

○数値入力ダイアログ【NUM】で設定中のファンクションキーの機能

- ・[mVrms] :入力した数値を mVrms 単位として設定確定
- · [Vrms] アンチングのコントランスの「Now Solve State State State State State State State State State State State S

■ 【Amplitude Compression】-[OUTPUT LIMIT]: 出力制限値設定

OSC から出力する最大振幅を設定します。目標信号振幅に達していなくても、ここで設定する 振幅以上は出力しません。

### ○設定方法

#### <数値設定(即時設定)>,<数値設定(新規入力)>,<数値設定(編集)>

設定範囲は 1 mVpk  $\sim 10$  Vpk, 設定分解能は 3 桁です。

#### ○ファンクションキーの機能

- · [DIRECT NEW] = : 数値入力ダイアログ【NUM】で出力制限値を設定
- · [DIRECT EDIT] : 数値入力ダイアログ【NUM】で出力制限値設定を編集

○数値入力ダイアログ【NUM】で設定中のファンクションキーの機能

- ・[mVpk] :入力した数値を mVpk 単位として設定確定
- · [Vpk] またのはないないは、入力した数値を Vpk 単位として設定確定

■ 【Amplitude Compression】 - [TOLERANCE]: 許容誤差設定

目標信号振幅と測定される振幅との許容誤差を設定します。ここで設定した許容誤差に納まる まで、OSC 振幅を変化させて測定を繰り返します。

#### ○設定方法

#### <数値設定(即時設定)>,<数値設定(新規入力)>,<数値設定(編集)>

設定範囲は 1 %~100 %,設定分解能は 1 %です。

#### ○ファンクションキーの機能

- · [DIRECT NEW] : 数値入力ダイアログ【NUM】で許容誤差を設定
- · [DIRECT EDIT] : 数値入力ダイアログ【NUM】で許容誤差設定を編集

■ 【Amplitude Compression】-[RETRY TIMES]: 最大リトライ回数設定

振幅調整のための最大測定回数(リトライ測定回数)を設定します。許容誤差に納まらなくても, ここで設定した最大回数に達すると振幅調整を止めます。

○設定方法

## <数値設定(即時設定)>,<数値設定(新規入力)>,<数値設定(編集)>

設定範囲は 1~9,999 回,設定分解能は 1 です。

- ○ファンクションキーの機能
	- · [DIRECT NEW] : 数値入力ダイアログ【NUM】で最大リトライ回数を設定
	- · [DIRECT EDIT] : 数値入力ダイアログ【NUM】で最大リトライ回数設定を編集

■ 【Amplitude Compression】 - [CORRECTION FACTOR]: 補正率設定

振幅調整のための補正率(制御感度)を設定します。通常 100 %で大丈夫ですが,被測定系によ っては制御が安定しない場合があります。そのときは補正率を下げてください。

## ○設定方法

 <数値設定(即時設定)>,<数値設定(新規入力)>,<数値設定(編集)> 設定範囲は 1~100 %,設定分解能は 1 %です。

## ○ファンクションキーの機能

- · [DIRECT NEW] = : 数値入力ダイアログ【NUM】で補正率を設定
- · [DIRECT EDIT] : 数値入力ダイアログ【NUM】で補正率設定値を編集

3.5.2 Measure ダイアログ

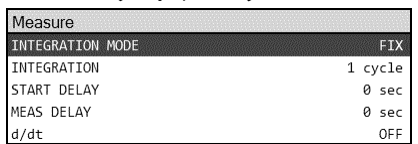

■ [INTEGRATION MODE]: 積分モード設定

積分モードを設定します。積分動作の詳細については,「4.4 積分」をご覧ください。

#### ○設定方法

<リスト操作(要設定操作)>

- ·FIX: 手動積分に設定
- ・SHORT :自動積分(短時間、分散大)に設定
- ・MED : 自動積分(中時間, 分散中)に設定
- ・LONG:自動積分(長時間, 分散小)に設定

#### ■ [INTEGRATION]: 積分設定

手動積分回数(または時間)を設定します。増やすほど雑音が抑圧されたきれいな測定結果が得ら れますが,測定が長時間になります。積分動作の詳細については,「4.4 積分」をご覧ください。

#### ○設定方法

### <数値設定(即時設定)>,<数値設定(新規入力)>,<数値設定(編集)>

設定範囲は、回数設定のときは 1~9,999 サイクル、設定分解能は 1 サイクルです。時間設定の ときは 0~9,990 秒,設定分解能は 3 桁または 0.1ms の大きい方です。0 秒に設定しても,信号の 1 サイクルの積分は必ず行います。

#### ○ファンクションキーの機能

- · [DIRECT NEW] : 数値入力ダイアログ【NUM】で積分を設定
- ・[DIRECT EDIT] またのは、数値入力ダイアログ【NUM】で積分設定を編集

○数値入力ダイアログ【NUM】で設定中のファンクションキーの機能

- · [CYCLE] まず :入力した数値をサイクル単位として設定確定
- ・[msec] :入力した数値をミリ秒単位として設定確定
- ・[sec] :入力した数値を秒単位として設定確定

■ [START DELAY]: 測定開始遅延設定

スイープ測定開始,スポット測定開始時の遅延時間(または周期)を設定します。大きな周波数変 更により被測定回路に過渡応答が生じるときに設定します。遅延の詳細については,「5.2 遅延」 をご覧ください。

#### ○設定方法

#### <数値設定(即時設定)>,<数値設定(新規入力)>,<数値設定(編集)>

設定範囲は,時間のときは 0~9,990 秒,設定分解能は 3 桁または 0.1ms の大きい方です。サ イクルのときは 0~9,999 サイクル,設定分解能は1サイクルです。

#### ○ファンクションキーの機能

- ・[DIRECT NEW] : 数値入力ダイアログ【NUM】で測定開始遅延を設定
- ・[DIRECT EDIT] またのは、数値入力ダイアログ【NUM】で測定開始遅延設定を編集

#### ○数値入力ダイアログ【NUM】で設定中のファンクションキーの機能

- · [CYCLE] まず :入力した数値をサイクル単位として設定確定
- · [msec] またのはないは、入力した数値をミリ秒単位として設定確定
- · [sec] またのはないないは、入力した数値を秒単位として設定確定

#### ■ [MEAS DELAY]: 遅延設定

スイープ中の,周波数変更後の測定開始までの遅延時間(または周期)を設定します。急峻な周波 数特性変化を持つ被測定回路を測定するときに設定します。遅延の詳細については,「5.2 遅延」 をご覧ください。

#### ○設定方法

#### <数値設定(即時設定)>,<数値設定(新規入力)>,<数値設定(編集)>

設定範囲は、時間のときは 0~9,990 秒,設定分解能は 3 桁または 0.1ms の大きい方です。サ イクルのときは 0~9,999 サイクル,設定分解能は 1 サイクルです。

#### ○ファンクションキーの機能

- · [DIRECT NEW] : 数値入力ダイアログ【NUM】で遅延を設定
- ・[DIRECT EDIT] まず : 数値入力ダイアログ【NUM】で遅延設定を編集

#### ○数値入力ダイアログ【NUM】で設定中のファンクションキーの機能

- · [CYCLE] まずにはサイクル単位として設定確定
- · [msec] またのはないは、入力した数値をミリ秒単位として設定確定
- · [sec] またのはないないは、入力した数値を秒単位として設定確定

■ [d/dt]: 微分·積分演算設定

加速度センサ,レーザドップラ振動計からの信号を演算し,変位/速度/加速度に変換して表 示する機能です。詳細については,「5.10 微分・積分機能」をご覧ください。

### ○設定方法

### <リスト操作(要設定操作)>

- ・OFF :微積演算なし
- ・(jw) :一階微分
- ・(jw)<sup>2</sup> : 2 階微分<br>・(1/jw) : 積分
- $\cdot$  (1/jw)
- • $(1/\text{jw})^2$  :  $2 \t{t}$ 積分

3.5.3 Sweep ダイアログ

| Sweep                   |                 |
|-------------------------|-----------------|
| <b>SEQ SWEEP</b>        | <b>OFF</b>      |
| SWEEP LOWER             | 10Hz            |
| <b>SWEEP UPPER</b>      | 100 kHz         |
| <b>SWEEP RESOLUTION</b> | 100 Log steps   |
| <b>REPEAT</b>           | OFF             |
| FREQUENCY CHANGE MODE   | <b>ASYNC</b>    |
| <b>SLOW SWEEP</b>       | OFF             |
| CHANNEL                 | CH <sub>1</sub> |
| TYPE                    | A               |
| <b>VARIATION</b>        | 10 dea          |

■ [SEQ SWEEP]: シーケンス測定設定

本器に設定した設定メモリの順に測定を行う機能です。スイープ周波数範囲により異なる信号 レベルで測定することなどが行えます。シーケンス測定の詳細については、「5.11 シーケンス測 定」をご覧ください。

○設定方法

<リスト操作(要設定操作)>

・OFF,1~20:シーケンス測定なし,または 1~20

■ [SWEEP LOWER] / [SWEEP UPPER]: スイープ下限/上限周波数設定

スイープ測定を行う周波数範囲です。

○設定方法

<数値設定(即時設定)>,<数値設定(新規入力)>,<数値設定(編集)>

設定範囲は 10 µHz~2 MHz,設定分解能は 10 µHz です。また,下限周波数<上限周波数 の 制約があります。

○ファンクションキーの機能

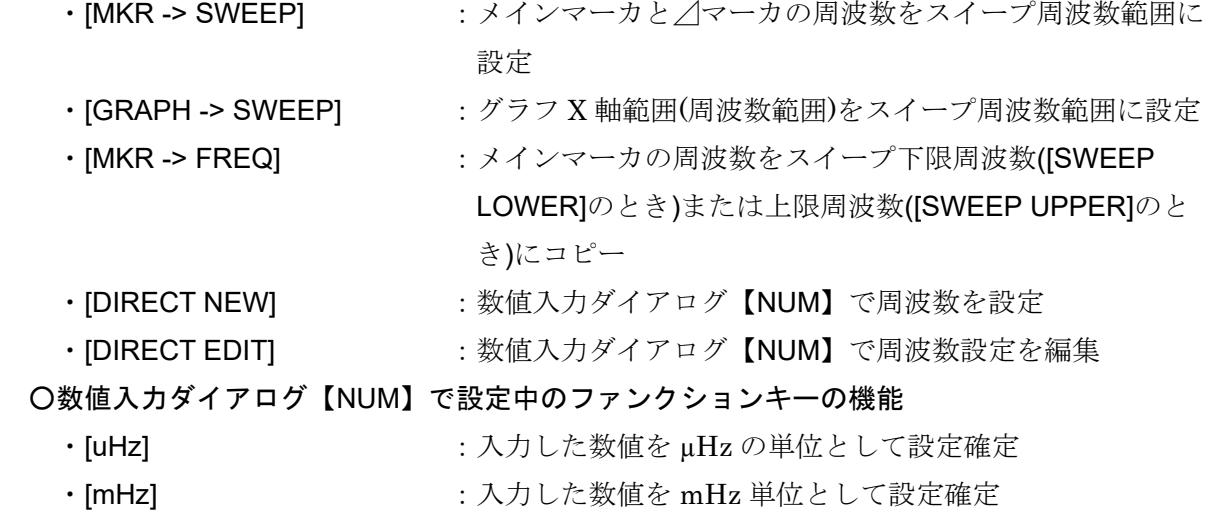

- · [Hz] またはちにはないまで、入力した数値を Hz 単位として設定確定
- · [kHz] またはちにはないまで、入力した数値を kHz 単位として設定確定
- · [MHz] またはちには、これには、これは、これは、単位として設定確定

■ [SWEEP RESOLUTION]: スイープ分解能設定

スイープ周波数分解能を設定します。スイープ測定で得られるデータ数は,ここで設定する値 (分解能)+1 になります。

○設定方法

#### <数値設定(即時設定)>,<数値設定(新規入力)>,<数値設定(編集)>

設定範囲は 3~20,000,設定分解能は 1 です。リニアスイープ(周波数等差)とログスイープ(周 波数等比)が選択できます。

○ファンクションキーの機能

- ・[DIRECT NEW] : 数値入力ダイアログ【NUM】でスイープ分解能を設定
- ・[DIRECT EDIT] : 数値入力ダイアログ【NUM】でスイープ分解能を編集

○数値入力ダイアログ【NUM】で設定中のファンクションキーの機能

- · [Log steps/sweep] : 入力した数値をログスイープ分解能として設定確定
- ・[Lin steps/sweep] :入力した数値をリニアスイープ分解能として設定確定

#### ■ [REPEAT]: リピートモード設定

リピートがオンだと,測定を繰り返します。スイープ測定では,最初の周波数から再びスイー プ測定を開始します。STOP キーを押すまで測定を繰り返します。オフだと、一回測定すると終 了ます。

#### ○設定方法

#### <リスト操作(要設定操作)>

- ・OFF :リピート オフ
- ・ON :リピート オン

■ [FREQUENCY CHANGE MODE]: 周波数変更位相設定

周波数を変更するとき,瞬時に変更するか,sin 関数の 0°位相まで待って変更するかを選択し ます。電気化学インピーダンス測定などの場合,交流正弦波信号のプラス側とマイナス側の面積 が一致するので,試料への電荷移動量をトータルでゼロにできます。

○設定方法

#### <リスト操作(要設定操作)>

- · ASYNC : 瞬時に周波数変更
- ・SYNC :0°位相まで待って周波数を変更

SYNCに設定すると,周波数変更(スイープ中も含む)まで,最長信号の1周期かかります。10 µHz では,最長 105秒(約 27.8 時間)かかりますのでご注意ください。

■ [SLOW SWEEP]: 自動高密度スイープの有効/無効設定

自動高密度スイープを行うか否かを設定します。自動高密度スイープの詳細については,「5.8自 動高密度スイープ」をご覧ください。

#### ○設定方法

### <リスト操作(要設定操作)>

- ・OFF :自動高密度スイープ機能 無効
- ・ON :自動高密度スイープ機能 有効

OFF に設定しても、自動高密度スイープ関連パラメタの設定は変化しません。

■ [SLOW SWEEP]-[CHANNEL] : 急変監視チャネルの選択

自動高密度スイープを行うときの,特性急変を監視するチャネルを設定します。

○設定方法

### <リスト操作(要設定操作)>

- ・CH1 :参照チャネルは CH1
- ・CH2 :参照チャネルは CH2

■ [SLOW SWEEP]-[TYPE]: 監視パラメタの種類選択

自動高密度スイープを行うときの,特性急変を監視するパラメタ種類を設定します。

○設定方法

### <リスト操作(要設定操作)>

- ・dBR :チャネル間の比(dB)で急変を監視
- ·R : 監視チャネルの振幅(Vrms)で急変を監視
- ・θ :チャネル間の位相差(deg)で急変を監視
- · a : 監視チャネルの振幅の実部(Vrms)で急変を監視
- ·b : 監視チャネルの振幅の虚部(Vrms)で急変を監視

■ [SLOW SWEEP]-[VARIATION]: 変化量の閾値設定

急変とみなすパラメタ変化量の閾値を設定します。[TYPE]で設定するパラメタ種類別に内部で 記憶しています。

○設定方法

<数値設定(即時設定)>,<数値設定(新規入力)>,<数値設定(編集)>

○ファンクションキーの機能

- · [DIRECT NEW] = : 数値入力ダイアログ【NUM】で閾値を設定
- · [DIRECT EDIT] : 数値入力ダイアログ【NUM】で閾値設定を編集

○数値入力ダイアログ【NUM】で設定中のファンクションキーの機能

- $\cdot$  [u(10<sup>-6</sup>)] )] :入力した数値を 10-6単位として設定確定
- $\cdot$  [m(10<sup>-3</sup>)] )] :入力した数値を 10-3単位として設定確定
- ·[×1] まず :入力した数値で設定確定

設定範囲および分解能は,パラメタのタイプにより異なります。

- TYPE=dBR : 設定範囲 0~1000 dB, 分解能 0.01 dB
	- θ :設定範囲 0~180°,分解能 0.01°
	- R,a,b :設定範囲 0~600 Vrms, 分解能 3 桁または 1 μV の大きい方

# 3.5.4 Graph ダイアログ

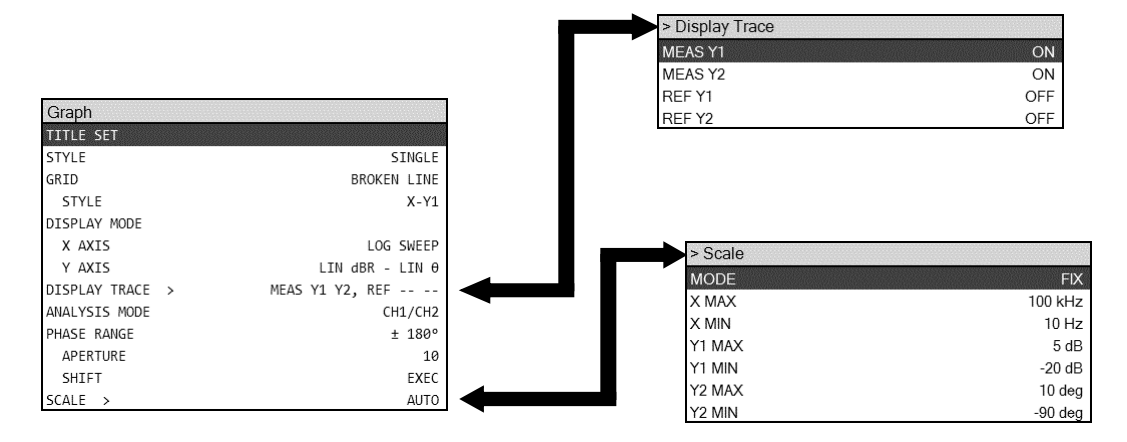

■ [TITLE SET]: グラフタイトル設定

グラフのタイトルを設定します。

#### ○設定方法

 <文字列設定(要設定操作)>,<文字列設定(新規入力)>,<文字列設定(編集)> 入力できる最大文字数は 63 です。

#### ○ファンクションキーの機能

- · [DIRECT NEW] :文字列入力ダイアログ【TEXT】でタイトルを設定
- · [DIRECT EDIT] :文字列入力ダイアログ【TEXT】でタイトル設定を編集

#### ■ [STYLE]: グラフスタイルの設定

測定データを表示するグラフのスタイルを選択します。

## ○設定方法

#### <リスト操作(要設定操作)>

- ・SINGLE :1 つのグラフを表示
- ・SPLIT :上下 2 つのグラフを表示

#### ■ [GRID]: グリッドライン設定

グラフ上のグリッド線の形式を設定します。

#### ○設定方法

#### <リスト操作(要設定操作)>

- · OFF : グリッドなし
- · SOLID LINE :実線グリッドを表示
- · BROKEN LINE : 破線グリッドを表示

■ [GRID]-[STYLE]: グリッド表示対象設定

グラフを表示する軸を設定します。

○設定方法

### <リスト操作(要設定操作)>

- · X : X 軸のみにグリッドを表示
- · X-Y1 : X 軸と Y1 軸にグリッドを表示
- · X-Y2 : X軸と Y2 軸にグリッドを表示
- · X-Y1-Y2 : X 軸, Y1 軸, Y2 軸にグリッドを表示

■ [DISPLAY MODE]-[X AXIS]: X 軸形式の設定

X 軸の形式(種類)を設定します。

○設定方法

### <リスト操作(要設定操作)>

なお, Y軸形式の設定によって、選択できない形式があります。詳しくは「5.5 グラフ表示」 をご覧ください。

- ・SWEEP :X 軸は周波数
- ・θ :X 軸は位相
- ・a :X 軸はゲイン実部
- ○ファンクションキーの機能
	-
	- · [X LOG] まず こ X 軸は対数軸
	- · [X LIN] : X 軸はリニア軸

```
■ [DISPLAY MODE]-[Y AXIS]: Y 軸形式の設定
```
Y1 軸,Y2 軸の形式(種類)を設定します。

○設定方法

### <リスト操作(要設定操作)>

なお、Y軸形式の設定によって、選択できない形式があります。詳しくは「4.6 グラフ表示モ ード設定」をご覧ください。

- ・R-θ :Y1 軸はゲイン(無単位),Y2 軸は位相(°)
- · dBR- $\theta$  : Y1 軸はゲイン(dB), Y2 軸は位相(°)
- ·R-GD : Y1 軸はゲイン(無単位), Y2 軸は群遅延(sec)
- · dBR-GD : Y1 軸はゲイン(dB), Y2 軸は群遅延(sec)
- ·a-b : Y1 軸はゲイン実部(無単位), Y2 軸はゲイン虚部(無単位)
- ·R : Y1 軸はゲイン(無単位), Y2 軸なし
- · dBR : Y1 軸はゲイン(dB), Y2 軸なし
- ·b : Y1 軸はゲイン虚部(無単位), Y2 軸なし

○ファンクションキーの機能

- ・[Y1 LOG] ということをおける : Y1 軸は対数軸
- ・[Y1 LIN] : Y1 軸はリニア軸
- ・[Y2 LOG] まず :Y2 軸は対数軸
- · [Y2 LIN] : Y2 軸はリニア軸

■ [DISPLAY TRACE]-[MEAS Y1]: Y1 軸測定データの表示設定

- [DISPLAY TRACE]-[MEAS Y2]: Y2 軸測定データの表示設定
- [DISPLAY TRACE]-[REF Y1]: Y1 軸参照データの表示設定
- [DISPLAY TRACE]-[REF Y2]: Y2 軸測定データの表示設定 グラフに表示するデータを選択します。

#### ○設定方法

<リスト操作(要設定操作)>

- ・ON :データを表示
- ・OFF :データ非表示

グラフトレースの詳細は,「5.5 グラフ表示」をご覧ください。

■ [ANALYSIS MODE]: 分析モード設定

測定データの分析処理方法(分析モード)を設定します。

○設定方法

#### <リスト操作(要設定操作)>

- ・CH1/CH2 :CH2 測定データを基準にした CH1 測定データ(比)を分析
- ・CH2/CH1 :CH1 測定データを基準にした CH2 測定データ(比)を分析
- ・CH1 : CH1 測定データ(振幅)をそのまま使用。位相は無意味。
- ・CH2 : CH2 測定データ(振幅)をそのまま使用。位相は無意味。

分析モードの詳細は,「5.1 分析モード」をご覧ください。

■ [PHASE RANGE]: 位相表示範囲設定

位相の表示範囲を設定します。

○設定方法

#### <リスト操作(要設定操作)>

- •±180° :  $\cdot 180^\circ$  ≦  $\theta$  < +180° の範囲で位相表示
- ・0~+360° :0≦θ<+360°の範囲で位相表示
- •-360~0° : -360≦  $\theta$ <0° の範囲で位相表示
- ・UNWRAP :位相連続表示

■ [PHASE RANGE]-[APERTURE]: 移動平均データ数(アパーチャ)の設定

群遅延特性を求めるときの位相の移動平均データ数(測定周波数点数)を設定します。群遅延表示 に影響しますが,位相表示には影響しません。群遅延特性は,アパーチャを増やすほど滑らかな 位相特性になりますが,急激な変化が消失します。

○設定方法

<数値設定(即時設定)>,<数値設定(新規入力)>,<数値設定(編集)>

設定範囲は 2~200 の範囲の偶数値,設定分解能は 2 です。

#### ○ファンクションキーの機能

- · [DIRECT NEW] : 数値入力ダイアログ【NUM】でアパーチャを設定
- ・IDIRECT EDITI : 数値入力ダイアログ【NUM】でアパーチャ設定を編集

■ [PHASE RANGE]-[SHIFT]: 位相表示+360° /-360°

位相測定データに,360°を加算または減算して表示します。位相表示範囲が UNWRAP に設定 されているときのみ有効で,それ以外の設定のときには変化がありません。

#### ○ファンクションキーの機能

- · [+360°] <br>
: 位相を 360° 加算して表示
- · [-360°] <br>
(ウィンド) : 位相を 360°減算して表示

■ [SCALE]: グラフ軸設定 グラフの X,Y1,Y2 軸の範囲を設定します。

■ 【Scale】-[MODE]: 固定/自動の選択

グラフ軸範囲の設定方法を選択します。

○設定方法

### <リスト操作(要設定操作)>

· AUTO :データが全て表示されるように軸範囲を自動決定

- ・FIX :グラフ軸範囲は固定。手動で設定
- 【Scale】-[X MAX]: X 軸最大値設定
- 【Scale】-[X MIN]: X 軸最小値設定
- 【Scale】-[Y1 MAX]: Y1 軸最大値設定
- 【Scale】-[Y1 MIN]: Y1 軸最小値設定
- 【Scale】-[Y2 MAX]: Y2 軸最大値設定
- 【Scale】-[Y2 MIN]: Y2 軸最小値設定

各軸の範囲を設定します。

○設定方法

<数値設定(即時設定)>,<数値設定(新規入力)>,<数値設定(編集)>

- ○ファンクションキーの機能
	- · [DATA -> SCALE] :データに合わせて X, Y1, Y2 軸範囲を設定 ・[X DATA -> SCALE] :データに合わせて X 軸範囲を設定 ・[X DATA MIN-> SCALE] :データに合わせて X 軸最小値を設定 ・[X DATA MAX-> SCALE] :データに合わせて X 軸最大値を設定 ・[Y1 DATA -> SCALE] :データに合わせて Y1 軸範囲を設定 ・[Y1 DATA MIN-> SCALE] :データに合わせて Y1 軸最小値を設定 ・[Y1 DATA MAX-> SCALE] :データに合わせて Y1 軸最大値を設定 ・[Y2 DATA -> SCALE] :データに合わせて Y2 軸範囲を設定 ・[Y2 DATA MIN-> SCALE] :データに合わせて Y2 軸最小値を設定 · [Y2 DATA MAX-> SCALE] : データに合わせて Y2 軸最大値を設定
	-
	-
	- ・[DIRECT NEW] :数値入力ダイアログ【NUM】で X 軸最大値(最小値)を設定
	- ・[DIRECT EDIT] :数値入力ダイアログ【NUM】で X 軸最大値(最小値)を編集

○数値入力ダイアログ【NUM】で設定中のファンクションキーの機能

 $\cdot$  [u(10<sup>-6</sup>)]

 $\cdot$  [m(10<sup>-3</sup>)]

 $\cdot$  [k(10<sup>3</sup>)]

 $\cdot$  [M(10<sup>6</sup>)]

- )] :入力した数値を 10-6単位として設定確定
- )] :入力した数値を 10-3単位として設定確定
- ·[×1] またはちゃっということのことにも、これは、<br>
1.入力した数値の設定確定
	- )] :入力した数値を 103単位として設定確定
		- )] :入力した数値を 106単位として設定確定
- · [f(10-15)] <br>
: 入力した数値を 10·15 単位として設定確定
- · [p(10-12)] <br>
: 入力した数値を 10·12 単位として設定確定
- $\cdot$  [n(10<sup>-9</sup>)] )] :入力した数値を 10-9単位として設定確定
	- )] :入力した数値を 109単位として設定確定
- $\cdot$  [G(10 $^9$ )]
- · [T(10<sup>12</sup>)] またのはないと、入力した数値を 10<sup>12</sup>単位として設定確定

設定範囲は-1.0 T~+1.0 T(1012),設定分解能は 6 桁または 1 f(1015)の大きい方です。ただし周 波数のときは, 10 μHz~2 MHz です。

3.5.5 Marker ダイアログ

| Marker             |              |
|--------------------|--------------|
| <b>MARKFR</b>      | <b>MAIN</b>  |
| SEARCH VALUE       |              |
| x                  | 100.000 E-02 |
| Y1                 | 100.000 E-02 |
| Y2                 | 100.000 E-02 |
| ΔX                 | 100.000 E-02 |
| $\triangle$ Y1     | 100.000 E-02 |
| $\triangle$ Y2     | 100.000 E-02 |
| <b>SEARCH X</b>    | <b>EXEC</b>  |
| SEARCH Y1          | <b>EXEC</b>  |
| SEARCH Y2          | <b>FXFC</b>  |
| <b>AUTO SEARCH</b> | OFF          |

■ [MARKER]: マーカ表示設定

表示するマーカを設定します。

○設定方法

#### <リスト操作(要設定操作)>

- · OFF :マーカ表示なし
- ・MAIN :メインマーカのみ表示
- ・MAIN&⊿ :メインマーカと⊿マーカの両方を表示
- [SEARCH VALUE]-[X]: X 検索値設定
- [SEARCH VALUE]-[Y1]: Y1 検索値設定
- [SEARCH VALUE]-[Y2]: Y2 検索値設定
- [SEARCH VALUE]-[⊿X]: ⊿X 検索値設定
- [SEARCH VALUE]-[⊿Y1]: △Y1 検索値設定
- [SEARCH VALUE]-[⊿Y2]: △Y2 検索値設定
	- マーカで検索する値を設定します。

○設定方法

 $\cdot$  [u(10<sup>-6</sup>)]

<数値設定(即時設定)>,<数値設定(新規入力)>,<数値設定(編集)>

- ○ファンクションキーの機能
	- ・[DIRECT NEW] :数値入力ダイアログ【NUM】で X 軸最大値(最小値)を設定
	- ・[DIRECT EDIT] :数値入力ダイアログ【NUM】で X 軸最大値(最小値)を編集

#### ○数値入力ダイアログ【NUM】で設定中のファンクションキーの機能

- )] :入力した数値を 10-6単位として設定確定
- $\cdot$  [m(10<sup>-3</sup>)] :入力した数値を 10-3単位として設定確定
- ·[×1] またはちゃっということ、入力した数値の設定確定
- $\cdot$  [k(10<sup>3</sup>)] )] :入力した数値を 103単位として設定確定
- $\cdot$  [M(10<sup>6</sup>)] )] :入力した数値を 106単位として設定確定
- · [f(10<sup>-15</sup>)] またのはないと、入力した数値を 10<sup>-15</sup>単位として設定確定
- · [p(10-12)] <br>
: 入力した数値を 10<sup>12</sup>単位として設定確定
- $\cdot$  [n(10<sup>-9</sup>)] )] :入力した数値を 10-9単位として設定確定
- $\cdot$  [G(10<sup>9</sup>)] )] :入力した数値を 109単位として設定確定

・[T(10<sup>12</sup>)] :入力した数値を 1012単位として設定確定

設定範囲は-1.0 T~+1.0 T(1012),設定分解能は 6 桁または 1 f(1015)の大きい方です。検索対象 が周波数のときは,メインマーカは 10 µHz~2 MHz,設定分解能 10 µHz です。周波数の⊿マー  $\pi$  (d, -2.999,999,999,990 MHz(-2 MHz+10 µHz) ~ +2.999,999,999,990 MHz(2 MHz-10 μHz), 設定分解能 10 μHz です。

■ [SEARCH X]: X 軸検索実行

■ [SEARCH Y1]:Y1 軸検索実行

■ [SEARCH Y2]: Y2 軸検索実行

マーカ検索を行います。検索方法は,ファンクションキーで選択します。ファンクションキー へのタップにより検索を開始し,検索されたデータ位置にマーカが移動します。マーカ操作およ び検索の詳細は、「5.6 マーカ操作」をご覧ください。

#### ○ファンクションキーの機能([SEARCH X])

- ・[X MIN] まず こ X 最小点を検索 ・[X MAX] まずまだ こ X 最大点を検索 ・[X] :[SEARCH VALUE]-[X]で設定した X 値となる場所を検索。 複数あるときは Y 値が最小となる場所 · [PREV X] : [X]の, 次に Y 値が小さい場所を検索 ・[NEXT X] まず は はく : [X]の, 次に Y 値が大きい場所を検索 ·[⊿X] まずはコンコンコンコントランドのコントランド はんてん はんてい イングランド こんてき した値となる場 所を検索。複数あるときは Y 値が最小となる場所 · [PREV △X] : [△X]の,次に Y 値が小さい場所を検索 · [NEXT ⊿X] : [⊿X]の,次に Y 値が大きい場所を検索 · [X BOTTOM] : X 値が極小となる場所を検索。複数あるときは、X 値が最 小となる場所 · [PREV X BOTTOM] : [X BOTTOM]の,次に X 値が大きい場所を検索 · [NEXT X BOTTOM] : [X BOTTOM]の,次に X 値が小さい場所を検索 · [X PEAK] http://www.com/bidedial/distable/text/advisor/bidedial/advisor/bidedial/advisor/bidedial/ 大となる場所 · [PREV X PEAK] :[X PEAK]の,次に X 値が小さい場所を検索 · [NEXT X PEAK] : [X PEAK]の,次に X 値が大きい場所を検索 ○ファンクションキーの機能([SEARCH Y1]) ・[Y1 MIN] まず コンコン : Y1 最小点を検索 · [Y1 MAX] まず おります : Y1 最大点を検索
	- ・[Y1] まず : [SEARCH VALUE]-[Y1]で設定した Y1 値となる場所を検 索。複数あるときは、X 値が最小となる場所 · [PREV Y1] : [Y1]の,次に X 値が小さい場所を検索
	- · [NEXT Y1] : [Y1]の, 次に X 値が大きい場所を検索

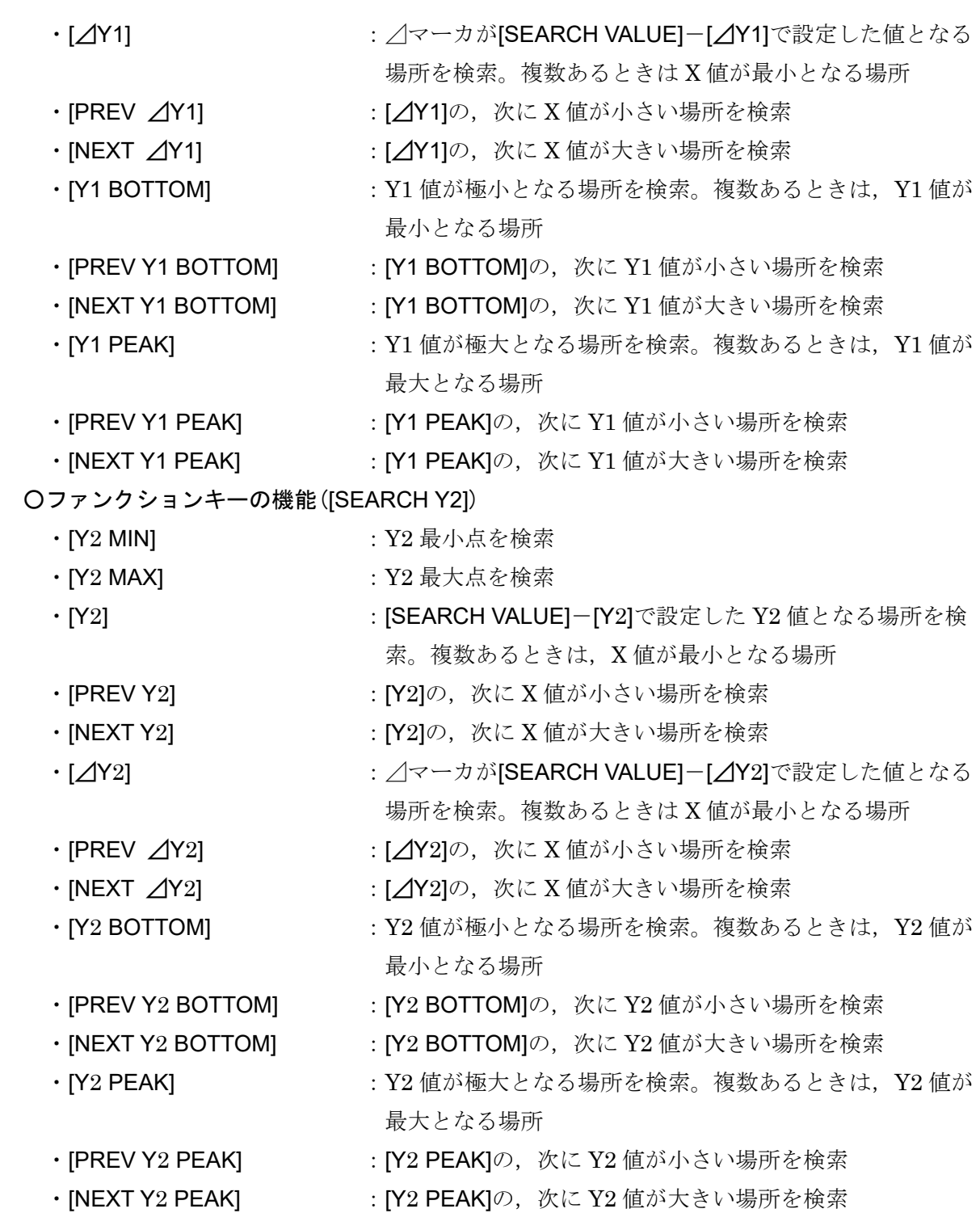

■ [AUTO SEARCH]: スイープ終了自動検索の設定

スイープ測定が終了したら,自動的にマーカ検索を実行することができます。検索方法は[AUTO SEARCH]に設定した方法に従います。

○設定方法

### <リスト操作(要設定操作)>

設定できるのは下記パラメタですが、検索内容は[SEARCH X]/[SEARCH Y1]/[SEARCH Y2]を ご覧ください。

- · OFF :自動検索なし
- · X MAX : X 最大値を自動検索
- · X MIN : X 最小値を自動検索
- ・X PEAK :X の最大極大値を自動検索
- ・X BOTTOM :X の最小極小値を自動検索
- ・Y1 MAX :Y1 最大値を自動検索
- ・Y1 MIN :Y1 最小値を自動検索
- ・Y1 PEAK :Y1 の最大極大値を自動検索
- ・Y1 BOTTOM :Y1 の最小極小値を自動検索
- ・Y2 MAX :Y2 最大値を自動検索
- ・Y2 MIN :Y2 最小値を自動検索
- ・Y2 PEAK : Y2 の最大極大値を自動検索
- ・Y2 BOTTOM :Y2 の最小極小値を自動検索
- $\cdot$  X : X 値を自動検索
- Y1 : Y1 値を自動検索
- · Y2 : Y2 値を自動検索
- ・⊿X :⊿X 値を自動検索
- ·△Y1 :△Y1 値を自動検索
- ·△Y2 : /Y2 値を自動検索

# 3.5.6 Trace ダイアログ

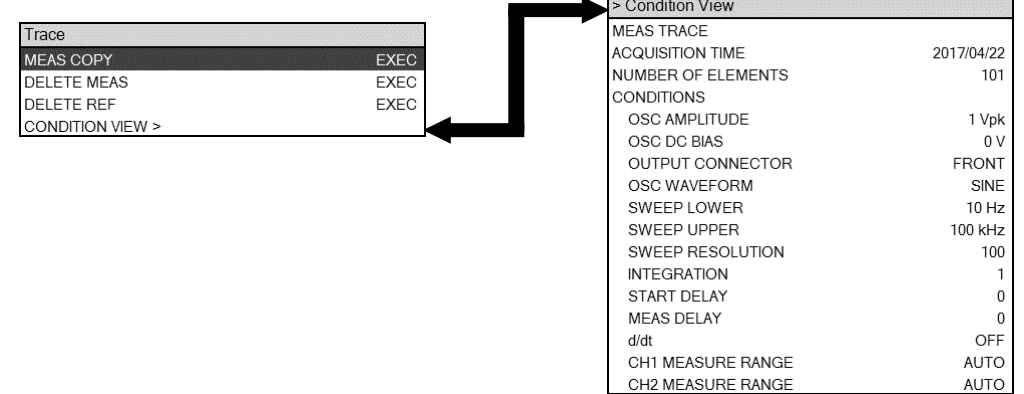

■ [MEAS COPY]: 測定データの格納先を選択

測定データ(MEAS DATA)をコピーします。コピー先はファンクションキーのタップで指定し ます。

○設定方法

<実行操作(即時実行)>

○ファンクションキーの機能

- ・[REF TRACE] まずいります。 : 参照データ(REF DATA)へコピー
- ・[EQUALIZE CORR MEM] :イコライズデータへコピー

イコライズの操作方法については,「5.9 誤差補正」をご覧ください。

■ [DELETE MEAS]: 測定データ削除

測定データ(MEAS DATA)をメモリから削除します。グラフトレースも消えます。削除したら 戻せませんので,必要に応じて USB メモリ,内部ストレージへ保存しておいてください。

○設定方法

<実行操作(即時実行)>

■ [DELETE REF]: 参照データ削除

参照データ(REF DATA)をメモリから削除します。グラフトレースも消えます。削除したら戻 せませんので,必要に応じて USB メモリ,内部ストレージへ保存しておいてください。

### ○設定方法

### <実行操作(即時実行)>

■ [CONDITION VIEW]:データ測定時の設定を表示

現在アクティブなデータ(MEAS DATA または REF DATA)を測定したときの設定条件(抜粋) を表示します。表示される設定条件は,現在の本器の設定ではありません。

#### ○設定方法

## <実行操作(即時実行)>

シーケンス測定データでは,測定したメモリ番号毎の測定条件を表示します。表示するメモリ 番号での測定条件は,ファンクションキーで変更できます。

○ファンクションキーの機能

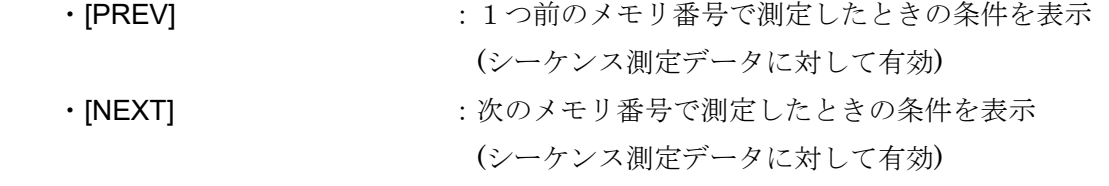

3.5.7 Input ダイアログ

| Input              |              |
|--------------------|--------------|
| MEASURE RANGE      |              |
| CH <sub>1</sub>    | <b>AUTO</b>  |
| CH <sub>2</sub>    | <b>AUTO</b>  |
| <b>OVER DETECT</b> |              |
| DETECT LEVEL       |              |
| CH <sub>1</sub>    | 600 Vrms     |
| CH <sub>2</sub>    | 600 Vrms     |
| <b>ACTION</b>      |              |
| BEEP               | OFF          |
| SWEEP STOP         | OFF          |
| WEIGHTING FACTOR   |              |
| CH <sub>1</sub>    | 1.00000 E+00 |
| CH <sub>2</sub>    | 1.00000 E+00 |
| <b>TNVFRT</b>      | OFF          |

■ [MEASURE RANGE]-[CH1]: CH1 レンジ設定

■ [MEASURE RANGE]-[CH2]: CH2 レンジ設定

測定レンジを設定します。

○設定方法

- <リスト操作(要設定操作)>
- · AUTO : オートレンジに設定
- ・30 mV  $\sim 600$  V : 固定レンジに設定(30 mVrms  $\sim 600$  Vrms)

○ファンクションキーの機能

- · [AUTO] :オートレンジに設定
- ・[RANGE DOWN] :1 つ大きいレンジに設定
- ・[RANGE UP] :1 つ小さいレンジに設定

■ [OVER DETECT]-[DETET LEVEL]-[CH1]: CH1 オーバ検出レベル設定

■ [OVER DETECT]-[DETET LEVEL]-[CH2]: CH2 オーバ検出レベル設定 オーバ検出レベルを設定します。

○設定方法

<数値設定(即時設定)>,<数値設定(新規入力)>,<数値設定(編集)>

○ファンクションキーの機能

- · [DIRECT NEW] : 数値入力ダイアログ【NUM】で検出レベルを設定
- · [DIRECT EDIT] : 数値入力ダイアログ【NUM】で検出レベル設定を編集

#### ○数値入力ダイアログ【NUM】で設定中のファンクションキーの機能

- · [uVrms] まず することについては、入力した数値を uVrms 単位として設定確定
- ・[mVrms] :入力した数値を mVrms 単位として設定確定
- · [Vrms] アンチングのコントランドの「マントンの「Wrms」 : 入力した数値を Vrms 単位として設定確定

設定範囲は 0 uVrms~600 Vrms,設定分解能は 3 桁または 1 uVrms の大きい方です。

■ [OVER DETECT]-[ACTION]-[BEEP]: オーバ検出時の BEEP 動作の設定

オーバを検出したときの BEEP 動作を設定します。

設定は、ENTER キーを押し、ノブ/上下キーでリストボックスから選択してENTER キーで確 定します。

- ・ON :オーバ検出で Beep を鳴らす
- ・OFF :オーバ検出でも Beep を鳴らさない

■ [OVER DETECT]-[ACTION]-[SWEEP STOP]: オーバ検出時の測定停止動作の設定

オーバを検出したときの測定停止動作を設定します。

○設定方法

<リスト操作(要設定操作)>

- ·ON : オーバ検出で測定を停止する
- ·OFF : オーバ検出でも測定を継続する

このパラメタをONに設定し、さらに[OSC]-[ON/OFF SYNC]を SYNC に設定しておくと、オ ーバを検出すると発振器出力がオフになります。

■ [WEIGHTING FACTOR]-[CH1]: CH1 重み付け値設定

■ [WEIGHTING FACTOR]-[CH2]: CH2 重み付け値設定

測定結果に掛ける値です。測定対象との接続に,プローブ,アンプ,シャント抵抗を使ったと きの簡易的な補正値として使用できます。

○設定方法

<数値設定(即時設定)>,<数値設定(新規入力)>,<数値設定(編集)>

○ファンクションキーの機能

- ・[DIRECT NEW] : 数値入力ダイアログ【NUM】で重み付け値を設定
- · [DIRECT EDIT] : 数値入力ダイアログ【NUM】で重み付け値を編集

○数値入力ダイアログ【NUM】で設定中のファンクションキーの機能

- $\cdot$  [u(10<sup>-6</sup>)] )] :入力した数値を 10-6単位として設定確定
- $\cdot$  [m(10<sup>-3</sup>)] )] :入力した数値を 10-3単位として設定確定
- ·[×1] まず :入力した数値の設定確定
- $\cdot$  [k(10<sup>3</sup>)] )] :入力した数値を 103単位として設定確定
- $\cdot$  [M(10<sup>6</sup>)] )] :入力した数値を 106単位として設定確定
- · [p(10<sup>-12</sup>)] またのはないと、入力した数値を 10<sup>-12</sup>単位として設定確定
- $\cdot$  [n(10<sup>-9</sup>)] )] :入力した数値を 10-9単位として設定確定
- $\cdot$  [G(10<sup>9</sup>)] )] :入力した数値を 109単位として設定確定
- [T(10<sup>12</sup>)] またのはないは、入力した数値を 10<sup>12</sup>単位として設定確定

設定範囲は 0.0~1.0 T(10<sup>12</sup>),設定分解能は 6 桁または 1 p(10<sup>12</sup>)の大きい方です。

■ [WEIGHTING FACTOR]-[INVERT]: 位相反転設定

測定結果の位相を反転します。

○設定方法

- <リスト操作(要設定操作)>
- ・ON :測定結果の位相を反転して表示
- ·OFF : 位相反転なし

詳細は、「5.9.2 入力重み付け」をご覧ください。

# 3.5.8 Storage ダイアログ

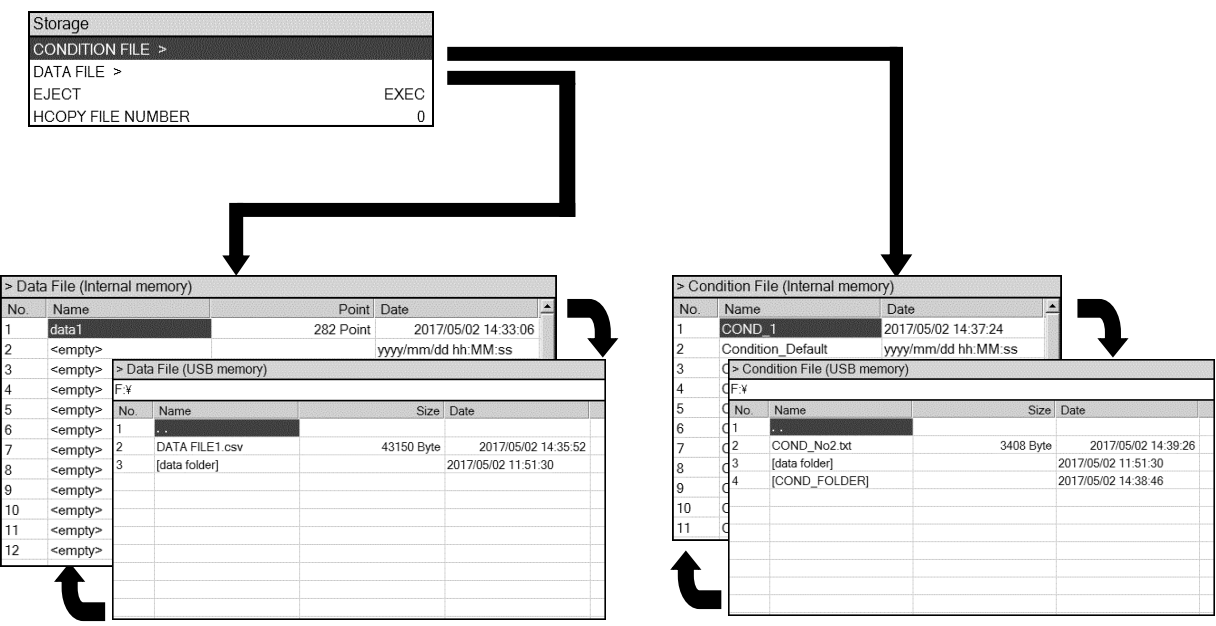

■ [CONDITION FILE]: 測定条件ファイル操作

本器の設定情報を,ファイルとして保存/読出しなどの操作を行います。

○設定方法

<実行操作(即時実行)>

ENTER キーを押すと、測定条件ファイル一覧(内蔵メモリ)が表示されます。

■ 【CONDITION FILE (Internal memory)】: 測定条件ファイル操作(内蔵メモリ) 本器の内蔵メモリを対象に保存/読出しなどの操作を行います。

○設定方法

<実行操作(選択実行)>

○ファンクションキーの機能

- ・[⇒USB MEM] :USB メモリのファイル一覧を表示
- · [SAVE] または のかい : 内蔵メモリに保存
- · [LOAD] またはちゃっと について : 内蔵メモリから読出し
- · [CLEAR] まずまだ :内蔵メモリから消去
- ・[RENAME] :ファイル名変更
- · [MOVE UP] **:1つ上のメモリと位置交換**

シーケンス測定は,メモリ番号 1 から順に設定を読出して測定を行います。シーケンス測定で の測定条件の順序を入れ換えるために、[MOVE UP]ファンクションキーを使用します。

[SAVE]ファンクションキーをタップすると,文字列入力ダイアログ【TEXT】が表示されるの で,ファイル名を入力します。ファイル名確定後,表示される保存確認メッセージの OK ボタン をタップすると保存されます。

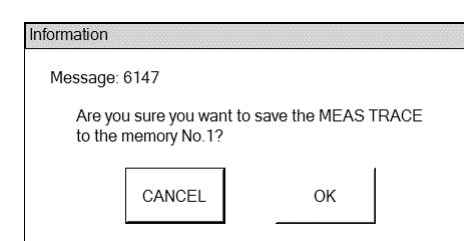

ファイル名は最大 20 文字です。 ファイル操作の詳細は,「5.12 メモリ操作」をご覧ください。

■ 【CONDITION FILE (USB memory)】: 測定条件ファイル操作(USB メモリ)

本器正面パネルの USB ポートに装着した USB メモリを対象に,保存/読出しなどの操作を行い ます。

○設定方法

### <実行操作(選択実行)>

### ○ファンクションキーの機能

- ・[⇒INT MEM] : 内蔵メモリのファイル一覧を表示
- ・[SAVE] この DSB メモリに保存
- ・[LOAD] :USB メモリから読出し
- ・[DELETE] : USB メモリから消去(ファイル, フォルダ)
- ・[RENAME] :ファイル名変更
- · [CREATE NEW FOLDER] : 新しいフォルダを作成

[SAVE]ファンクションキーをタップすると,文字列入力ダイアログ【TEXT】が表示されるの で,ファイル名を入力します。ファイル名確定後,表示される保存確認メッセージの OK ボタン をタップすると保存されます。

#### ■ [DATA FILE]: データファイル操作

測定データを,ファイルとして保存/読出しなどの操作を行います。

#### ○設定方法

#### <実行操作(選択実行)>

ENTER キーを押すと,データファイル一覧(内蔵メモリ)が表示されます。

■ 【DATA FILE (Internal memory)】: データファイル操作(内蔵メモリ)

本器の内蔵メモリを対象に保存/読出しなどの操作を行います。

○設定方法

# <実行操作(選択実行)>

# ○ファンクションキーの機能

- · [⇒USB MEM] : USB メモリのファイル一覧を表示
- ・[SAVE] または こちゃく ちゃく ちゅうしょう きょうしょく トランド [SAVE]
- · [LOAD] またはちには、内蔵メモリから読出し
- · [CLEAR] まずまだは、内蔵メモリから消去
- ・[RENAME] :ファイル名変更
- ・[MOVE UP] :1 つ上のメモリと位置交換

[SAVE]ファンクションキーをタップすると,文字列入力ダイアログ【TEXT】が表示されるの で,ファイル名を入力します。ファイル名を入力すると,下記のファンクションキーで保存先を 選択します。

- · [MEAS TRACE] まずアントンの意えている。<br>コントラントングランド
- ・[REF TRACE] :参照データを内蔵メモリに保存

[LOAD]ファンクションキーをタップすると、読出し先を指定する以下のファンクションキーが 表示されます。

- ・[MEAS TRACE] : 測定データに読出す
- · [REF TRACE] : 参照データに読出す
- ・[EQUALIZE CORR MEM] :イコライズデータに読出す

■ 【DATA FILE (USB memory)】: データファイル操作(USB メモリ)

本器に装着してある USB メモリを対象に保存/読出しなどの操作を行います。

○設定方法

<実行操作(選択実行)>

○ファンクションキーの機能

- · [⇒INT MEM] : 内蔵メモリのファイル一覧を表示
- ・[SAVE] または はいしゃ : USB メモリに保存
- ・[LOAD] :USB メモリから読出し
- ・[DELETE] : USB メモリから消去
- ・[RENAME] :ファイル名変更

[SAVE]ファンクションキーをタップすると,文字列入力ダイアログ【TEXT】が表示されるの で,ファイル名を入力します。ファイル名を入力すると,下記のファンクションキーで保存先を 選択します。

- · [MEAS TRACE] : 測定データを USB メモリに保存
- ・[REF TRACE] :参照データを USB メモリに保存

[LOAD]ファンクションキーをタップすると、読出し先を指定する以下のファンクションキーが 表示されます。

- ・[MEAS TRACE] : 測定データに読出す
- ・[REF TRACE] :参照データに読出す
- ・[EQUALIZE CORR MEM] :イコライズデータに読出す

■ [EJECT]: USB メモリ取り出し

USB メモリを安全に取り外せるよう,アンマウント処理を行います。

○設定方法

<実行操作(選択実行)>

メニューを選択して,ENTER キーを押すと,処理終了メッセージが表示されます。メッセー ジが表示されたら USB メモリを外してください。

EJECT を行なったときに装着されていた USB メモリは,そのまま USB ポートに装着し続け ているとアクセスできません。USB ポートから外して再挿入すると,再認識されてアクセス可能 になります。
■ [HCOPY FILE NUMBER]: ハードコピーファイル番号設定

USB メモリに保存するハードコピーファイル(.bmp ファイル)の連番を設定します。これ以降, USB メモリにハードコピーファイルを保存する毎に番号が 1 つ増えます。

○設定方法

#### <数値設定(即時設定)>,<数値設定(新規入力)>,<数値設定(編集)>

設定範囲は,000~999,設定分解能は 1 です。

- ○ファンクションキーの機能
	- · [DIRECT NEW] = : 数値入力ダイアログ【NUM】でファイル番号を設定
	- · [DIRECT EDIT] : 数値入力ダイアログ【NUM】でファイル番号設定を編集

# 3.5.9 Remote ダイアログ

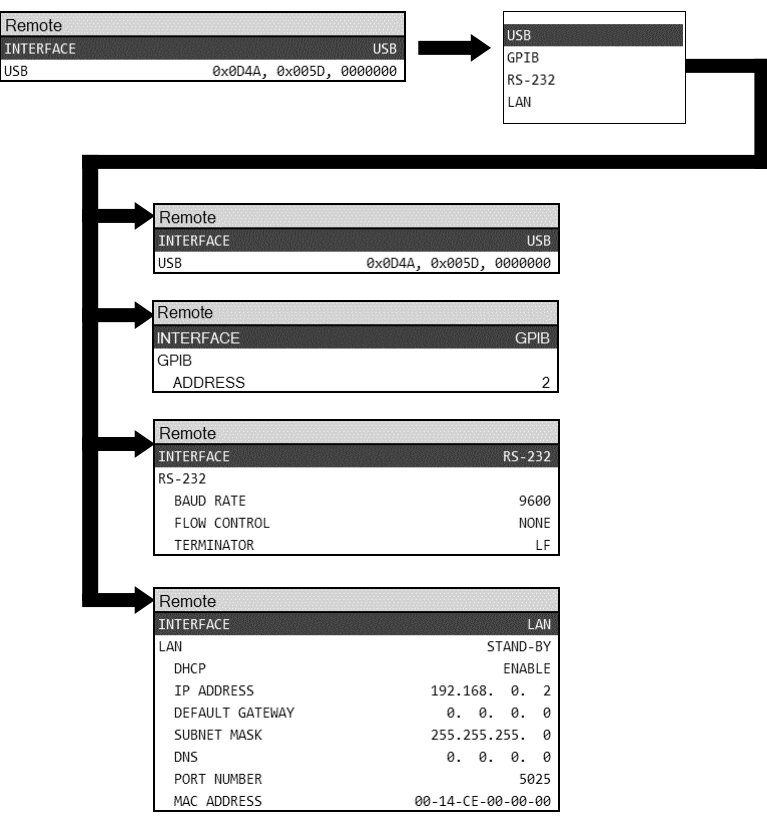

■ 共通設定

○ファンクションキーの機能

· [INTERFACE APPLY] :設定変更をハードウェアへ反映

リモート関係の設定を変更しても,[INTERFACE APPLY]ファンクションキーを押すまではハー ドウェアは設定変更が行われません。

#### ■ [INTERFACE]: インタフェースの選択

使用する通信インタフェースを設定します。

○設定方法

#### <リスト操作(要設定操作)>

- · USB : USBTMC で通信
- ・GPIB :GPIB で通信
- ・RS-232 :RS-232 で通信
- ・LAN :Ethenet で通信

■ [USB]: USB を選択

設定する項目はありません。ベンダーID,プロダクト ID,シリアル番号を表示します。

```
■ [GPIB]-[ADDRESS]: GPIB アドレス設定
```
GPIB のアドレスを設定します。

○設定方法

#### <数値設定(即時設定)>,<数値設定(新規入力)>,<数値設定(編集)>

設定範囲は 0~30,設定分解能は 1 です。

- ○ファンクションキーの機能
	- · [DIRECT NEW] = stepse : 数値入力ダイアログ【NUM】でアドレスを設定
	- · [DIRECT EDIT] : 数値入力ダイアログ【NUM】でアドレス設定値を編集

■ [RS-232]-[BAUD RATE] : RS-232, ボーレート設定

RS-232 のボーレートを設定します。

○設定方法

<リスト操作(要設定操作)>

- $\cdot$  4800 : 4,800bps
- $\cdot$  9600 : 9,600bps
- $\cdot$  19200 : 19,200bps
- $\cdot$  38400 : 38,400bps
- $\cdot$  57600 : 57,600bps
- $\cdot$  115200 : 115,200bps
- $\cdot$  230400 : 230,400bps

■ [RS-232]-[FLOW CONTROL]: RS-232, フロー制御設定

RS-232 のフロー制御を設定します。

○設定方法

<リスト操作(要設定操作)>

- ・NONE :フロー制御なし
- · SOFT : ソフトウェアフロー制御(Xon, Xoff)
- · HARD : ハードウェアフロー制御(RTS, CTS)

■ [RS-232]-[TERMINATOR]: RS-232, メッセージターミネータ設定

RS-232 の終端文字を設定します。

#### ○設定方法

#### <リスト操作(要設定操作)>

- $\cdot$  CRLF :  $CR+LF$
- $\cdot$  LF : LF

■ [LAN]-[DHCP]: イーサネット, IP アドレス決定方法選択

イーサネットの IP アドレス決定方法を設定します。

○設定方法

## <リスト操作(要設定操作)>

- ・ON :DHCP 有効
- ・OFF :DHCP 無効(手動 IP アドレス設定)
- ○ファンクションキーの機能
- ・[LAN RESET] : LAN 関連の設定を初期化

■ [LAN]-[IP ADDRESS]: イーサネット, IP アドレス設定

- [LAN]-[DEFAULT GATEWAY]: イーサネット, デフォルトゲートウェイ設定
- [LAN]-[SUBNET MASK]: イーサネット, サブネットマスク設定
- [LAN]-[DNS]: イーサネット, DNS サーバ設定

本器の IP アドレス/デフォルトゲートウェイの IP アドレス/DNS サーバの IP アドレス/サ ブネットマスクを設定します。

## ○設定方法

<数値設定(即時設定)>,<数値設定(新規入力)>,<数値設定(編集)>

設定範囲は各オクテットとも 0~255, 設定分解能は1です。

- ○ファンクションキーの機能
	- · [DIRECT NEW] : 数値入力ダイアログ【NUM】でオクテットを設定
	- · [DIRECT EDIT] : 数値入力ダイアログ【NUM】でオクテット設定値を編集
	- ・[LAN RESET] : LAN 関連の設定を初期化

■ [LAN]-[PORT NUMBER]: イーサネット, ポート番号表示 ポート番号です。変更はできません。

■ [LAN]-[MAC ADDRESS]: イーサネット, MAC アドレス表示 本器のイーサネットコネクタの MAC アドレスです。変更はできません。 3.5.10 Calibration ダイアログ

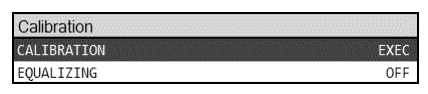

■ [CALIBRATION]: キャリブレーション実行

本器の自己校正(キャリブレーション)を実行します。

#### ○設定方法

#### <実行操作(要確認操作)>

メニューを選択して,ENTER キーを押すと,ケーブル接続の確認メッセージが表示されます。 ケーブル接続を確認後, ENTER キーを押すか, [OK]ボタンのタップにより、キャリブレーショ ンが開始します。キャリブレーション中は,進行を示す下記のダイアログが表示されます。正常 終了したら,このダイアログは自動的に消えます。

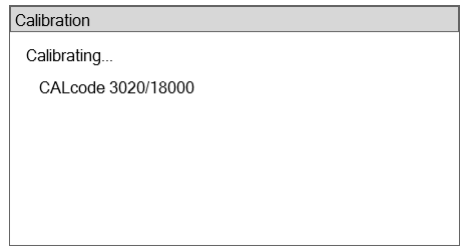

キャリブレーションについての詳細は,「5.9.1 キャリブレーション」をご覧ください。

■ [EQUALIZING]: イコライズ設定

イコライズ機能のオン・オフを設定します。

#### ○設定方法

<リスト操作(要設定操作)>

- ・ON :イコライズ有効
- ・OFF :イコライズ無効

イコライズについての詳細は,「5.9.3 イコライズ」をご覧ください。

## 3.5.11 Other ダイアログ

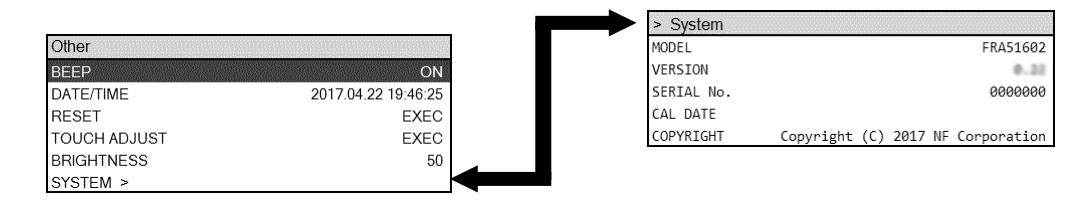

■ [BEEP]: ビープのオン/オフ設定

ビープ(内蔵ブザー)のオン・オフを設定します。

○設定方法

<リスト操作(要設定操作)>

・ON :ビープ有効

・OFF :ビープ無効

■ [DATE/TIME]: 日時設定

内蔵カレンダー/時計を設定します。

#### ○設定方法

#### <数値設定(即時設定)>,<数値設定(新規入力)>,<数値設定(編集)>

年月日は yyyymmdd で,時刻は 24 時間制で表示します。

設定範囲は,年:1998~2099,月:1~12,日:1~31,時:0~23,分:0~59,秒:0~59 で, 設定分解能は全て1です。

■ [RESET]: 設定初期化

本器の設定を初期化します。

○設定方法

#### <実行操作(要確認操作)>

メニューを選択して、ENTER キーを押すと、確認メッセージが表示されます。ENTER キーを 押すか,[OK]ボタンのタップにより,設定が初期化されます。

初期化される内容については,「3.6 初期設定」をご覧ください。

#### ■ [TOUCH ADJUST]: タッチパネル位置調整

本器の LCD タッチパネルの位置調整を行います。

○設定方法

#### <実行操作(要確認操作)>

メニューを選択して、ENTER キーを押すと、確認メッセージが表示されます。ENTER キーを 押すか,[OK]ボタンのタップにより,タッチパネル位置調整画面が表示され,調整が開始します。 タッチパネル位置調整の詳細は,「5.14.3 タッチパネルの調整」をご覧ください。

■ [BRIGHTNESS]: LCD 輝度調整

本器の LCD のバックライト輝度を調整します。

○設定方法

#### <数値設定(即時設定)>,<数値設定(新規入力)>,<数値設定(編集)>

設定範囲は 0~100,設定分解能は 1 です。数値が大きいほど,輝度が大(明るく)なります。0 に設定しても,LCD バックライトは完全には消灯しません。

■ [SYSTEM]: 本器情報の表示

本器のモデル名などの情報を表示します。

メニューを選択して、ENTER キーを押すと、[System]ダイアログが表示されます。ダイアログ は情報表示のみで,設定変更はできません。表示される内容は下記の通りです。

- MODEL : 型名。FRA51602
- ・VERSION :ファームウェアバージョン
- ・SERIAL No. :製造番号
- ・CAL DATE :本器の最終校正日
- ・COPYRIGHT :著作権表示

#### ○ファンクションキーの機能

- ・[FIRMWARE UPDATE] :ファームウェアのアップデート
- ・[TIME ZONE] : タイムゾーンの設定
- ・[INITIALIZE] :本器の設定を工場出荷状態に戻す

## 3.5.12 BASIC SETUP ダイアログ

正面パネルの BASIC SETUP キーを押すと表示されます。

本器で頻繁に設定変更する項目が簡単に設定できるショートカットメニューです。

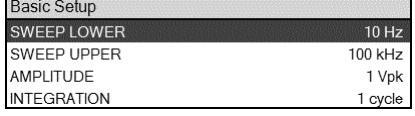

設定方法は各ダイアログでの操作と同じなので,そちらをご覧ください。

#### ■ [SWEEP LOWER]: スイープ下限周波数設定

#### $\rightarrow$  [Sweep] - [SWEEP LOWER]

■ [SWEEP UPPER]: スイープ上限周波数設定

#### $\rightarrow$  [Sweep] -[SWEEP UPPER]

- [AMPLITUDE]: AC 振幅設定
	- $\rightarrow$  [OSC]  $-$ [AMPLITUDE]
- [INTEGRATION]: 積分回数/時間設定
	- $[Measure] [INTERATION]$

# 3.6 初期設定

本器は,次のときに初期設定状態になります。

・工場出荷時

すべての設定が初期値の状態です。設定メモリの内容は,全て初期値と同じ値となって います。

・初期化を指示したとき

設定メモリ,測定データ,インタフェース設定以外を初期化します。

パネル操作 【Other】-[RESET]

リモート制御コマンド \*RST コマンド

・電源を入れたとき,最後の設定を記憶しているレジュームメモリに異常がある場合

初期設定の対象と内容は、「表 3-1 初期設定一覧」をご覧ください。併せて、各パラメタとレ ジューム,測定データへの保存対象,シーケンス対象との関係を示します。

| 設定項目                    | パラメタの範囲                           | 初期値            | 初期化对象 | ム対象<br>Н<br>ジン | タ保存対象<br>測定デー | 对象<br>$\overline{\mathsf{K}}$<br>$\lambda$<br>ヤ<br>$\lambda$ |
|-------------------------|-----------------------------------|----------------|-------|----------------|---------------|--------------------------------------------------------------|
|                         |                                   |                |       |                |               |                                                              |
| $<$ OSC $>$             |                                   |                |       |                |               |                                                              |
| <b>FREQUECNCY</b>       | $10 \mu \sim 2 \text{ MHz}$       | $1$ kHz        | Y     | Y              | Y             | Y                                                            |
| <b>AMPLITUDE</b>        | $0 \sim 10 \text{ Vpk}$           | 1 Vpk          | Y     | Y              | Y             | $\mathbf Y$                                                  |
| DC BIAS                 | $-10 \sim +10 \text{ V}$          | 0 <sub>V</sub> | Y     | Y              | Y             | Y                                                            |
| <b>OUTPUT CONNECTOR</b> | <b>FRONT   REAR</b>               | <b>FRONT</b>   | Y     | Y              | Y             | Y                                                            |
| ON/OFF SYNC             | $ASYNC$   $SYNC(AC+DC)$           | <b>ASYNC</b>   | Y     | Y              | N             | Y                                                            |
|                         | SYNC(AC)                          |                |       |                |               |                                                              |
| <b>ON/OFF MODE</b>      | <b>QUICK   SLOW</b>               | <b>QUICK</b>   | Y     | Y              | $\mathbf N$   | Y                                                            |
| <b>STOP MODE</b>        | $\mathrm{QUICK}$   $0^\circ$ SYNC | <b>QUICK</b>   | Y     | Y              | $\mathbf N$   | Y                                                            |
| <b>WAVEFORM</b>         | SINE   SQUARE                     | <b>SINE</b>    | Y     | Y              | Y             | Y                                                            |
|                         | <b>TRIANGLE</b>                   |                |       |                |               |                                                              |
| 10MHz REF IN            | <b>ENABLE</b><br><b>DISABLE</b>   | <b>DISABLE</b> | Y     | Y              | ${\bf N}$     | Y                                                            |
| 10MHz REF OUT           | DISABLE   ENABLE                  | <b>DISABLE</b> | Y     | Y              | $\mathbf N$   | Y                                                            |

表3-1 初期設定一覧 1/8

| 設定項目                    |              | パラメタの範囲                                                                    | 初期値          | 初期化对象 | ム対象<br>トジュ | タ保存対象<br>測定デー | 对象<br>$\overline{\mathsf{K}}$<br>$\lambda$<br>シーケ |
|-------------------------|--------------|----------------------------------------------------------------------------|--------------|-------|------------|---------------|---------------------------------------------------|
| <b>AMPLITUDE</b>        |              |                                                                            |              |       |            |               |                                                   |
| <b>COMPRESSION</b>      |              |                                                                            |              |       |            |               |                                                   |
| <b>FUNCTION</b>         |              | OFF   ON                                                                   | <b>OFF</b>   | Y     | Y          | $\mathbf N$   | Y                                                 |
| <b>REF CHANNEL</b>      |              | CH1   CH2                                                                  | CH1          | Y     | Y          | $\mathbf N$   | Y                                                 |
| <b>REF LEVEL</b>        |              | $1 \mu \sim 600$ Vrms                                                      | 1 Vrms       | Y     | Y          | $\mathbf N$   | Y                                                 |
| <b>OUTPUT LIMIT</b>     |              | $1 m \sim 10 Vp k$                                                         | 1 Vpk        | Y     | Y          | N             | Y                                                 |
| <b>TOLERANCE</b>        |              | $1 \sim 100\%$                                                             | 10 %         | Y     | Y          | N             | Y                                                 |
| <b>RETRY TIMES</b>      |              | $1 \sim 9999$                                                              | 10           | Y     | Y          | $\mathbf N$   | Y                                                 |
| <b>CORRECTION</b>       |              | $1 \sim 100\%$                                                             | 100 %        | Y     | Y          | N             | Y                                                 |
| <b>FACTOR</b>           |              |                                                                            |              |       |            |               |                                                   |
| $<$ Measure $>$         |              |                                                                            |              |       |            |               |                                                   |
| <b>INTEGRATION MODE</b> |              | SHORT   MED   LONG<br>$\overline{FIX}$                                     | <b>FIX</b>   | Y     | Y          | Y             | Y                                                 |
| <b>INTEGRATION</b>      | <b>UNIT</b>  | <b>CYCLE   TIME</b>                                                        | <b>CYCLE</b> | Y     | Y          | Y             | Y                                                 |
|                         | <b>CYCLE</b> | $1\, \sim\, 9999$ CYCLE                                                    | 1 CYCLE      | Y     | Y          | Y             | Y                                                 |
|                         | <b>TIME</b>  | $0 \sim 9990$ SEC                                                          | 0 SEC        | Y     | Y          | Y             | Y                                                 |
| <b>START DELAY</b>      | <b>UNIT</b>  | <b>CYCLE</b>   TIME                                                        | <b>TIME</b>  | Y     | Y          | Y             | Y                                                 |
|                         | <b>CYCLE</b> | $0 \sim 9999$ CYCLE                                                        | 1 CYCLE      | Y     | Y          | Y             | Y                                                 |
|                         | <b>TIME</b>  | $0 \sim 9990$ SEC                                                          | 0 SEC        | Y     | Y          | Y             | Y                                                 |
| <b>MEAS DELAY</b>       | <b>UNIT</b>  | <b>CYCLE</b>   TIME                                                        | <b>TIME</b>  | Y     | Y          | Y             | Y                                                 |
|                         | <b>CYCLE</b> | $0 \sim 9999$ CYCLE                                                        | 1 CYCLE      | Y     | Y          | Y             | $\mathbf Y$                                       |
|                         | <b>TIME</b>  | $0 \sim 9990$ SEC                                                          | 0 SEC        | Y     | Y          | Y             | Y                                                 |
| d/dt                    |              | OFF $  (j\omega)   (j\omega)^2   (1/j\omega)$<br>$\frac{(1+i\omega)^2}{2}$ | <b>OFF</b>   | Y     | Y          | Y             | Y                                                 |

表 3-1 初期設定一覧 2/8

| 設定項目                    |       | パラメタの範囲                                                                           | 初期値             | 初期化对象 | ム対象<br>エジュ  | タ保存対象<br>測定デー | ス対象<br>$\lambda$<br>ヤ<br>$\lambda$ |
|-------------------------|-------|-----------------------------------------------------------------------------------|-----------------|-------|-------------|---------------|------------------------------------|
| $<$ Sweep $>$           |       |                                                                                   |                 |       |             |               |                                    |
| <b>SEQ SWEEP</b>        |       | OFF $\vert$ 1 $\sim$ 20                                                           | OFF             | Y     | Y           | ${\bf N}$     | $\mathbf N$                        |
| <b>SWEEP LOWER</b>      |       | $10 \mu \sim 2 \text{ MHz}$                                                       | 10 Hz           | Y     | Y           | Y             | Y                                  |
|                         |       | ただし、 <sweep td="" upper<=""><td></td><td></td><td></td><td></td><td></td></sweep> |                 |       |             |               |                                    |
| <b>SWEEP UPPER</b>      |       | $10~\upmu~\sim~2~\mathrm{MHz}$                                                    | $100$ kHz       | Y     | Y           | Y             | Y                                  |
|                         |       | ただし、>SWEEP LOWER                                                                  |                 |       |             |               |                                    |
| <b>SWEEP RESOLUTION</b> |       | LIN   LOG                                                                         | <b>LOG</b>      | Y     | Y           | Y             | Y                                  |
|                         |       | $3 \sim 20000$                                                                    | 100             | Y     | Y           | Y             | Y                                  |
| <b>REPEAT</b>           |       | ON   OFF                                                                          | <b>OFF</b>      | Y     | Y           | N             | $\mathbf N$                        |
| FREQUENCY CHANGE        |       | ASYNC $\mid 0^{\circ}$ SYNC                                                       | <b>ASYNC</b>    | Y     | Y           | Y             | Y                                  |
| <b>MODE</b>             |       |                                                                                   |                 |       |             |               |                                    |
| <b>SLOW SWEEP</b>       |       | ON   OFF                                                                          | OFF             | Y     | Y           | N             | Y                                  |
| <b>CHANNEL</b>          |       | CH2<br>CH <sub>1</sub>                                                            | CH <sub>1</sub> | Y     | Y           | N             | Y                                  |
| <b>TYPE</b>             |       | $dBR   R   \theta   a   b$                                                        | $\theta$        | Y     | Y           | ${\bf N}$     | Y                                  |
| <b>VARIATION</b>        | dBR   | $0 \sim 1000$ dB                                                                  | 10dB            | Y     | $\mathbf Y$ | $\mathbf N$   | $\mathbf Y$                        |
|                         | R,a,b | $0 \sim 600$ Vrms                                                                 | 1 Vrms          | Y     | $\mathbf Y$ | ${\bf N}$     | $\mathbf Y$                        |
| $\theta$                |       | $0 \sim 180^\circ$                                                                | $10^{\circ}$    | Y     | Y           | ${\bf N}$     | Y                                  |

表 3-1 初期設定一覧 3/8

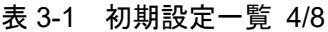

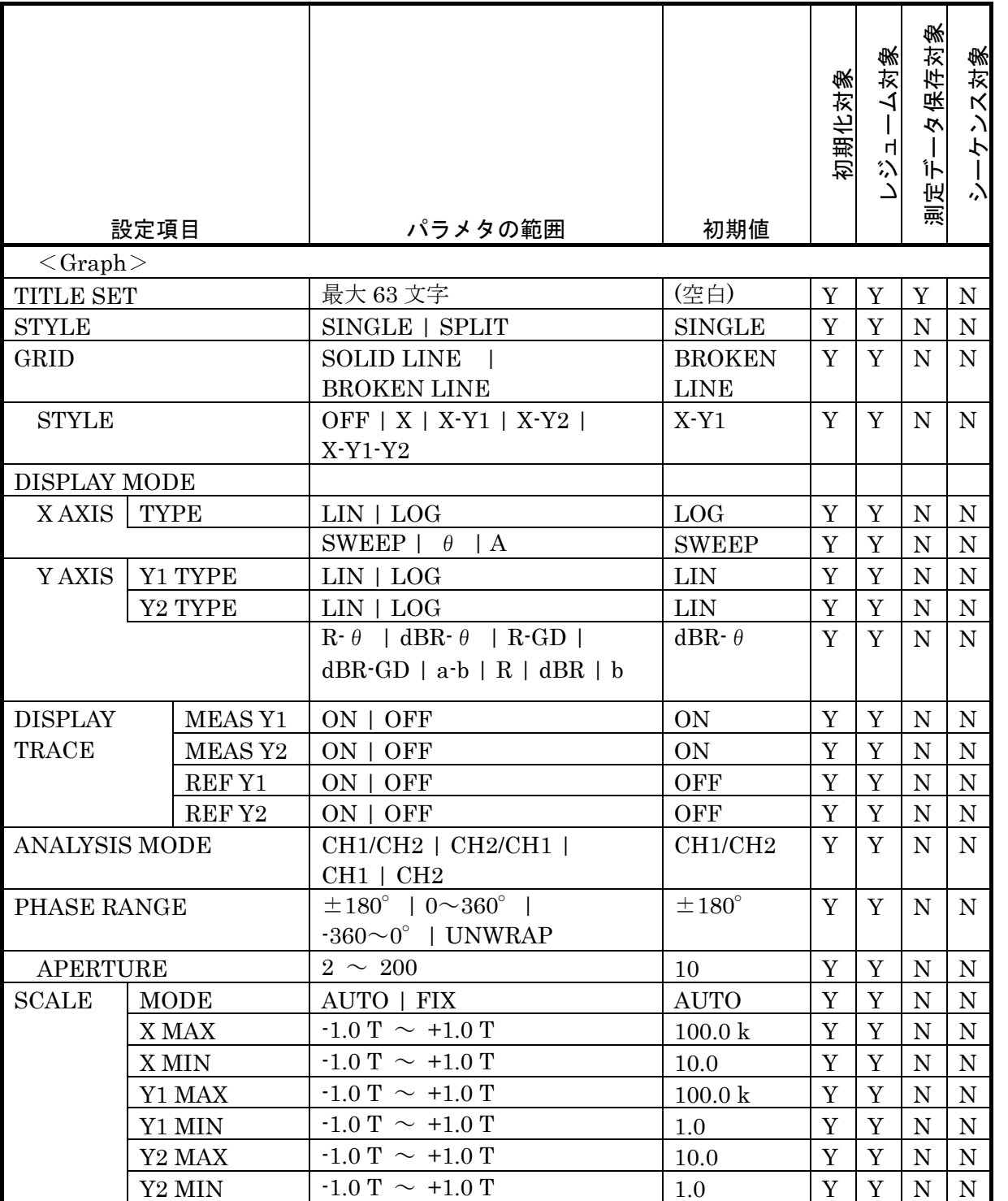

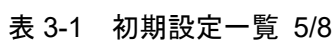

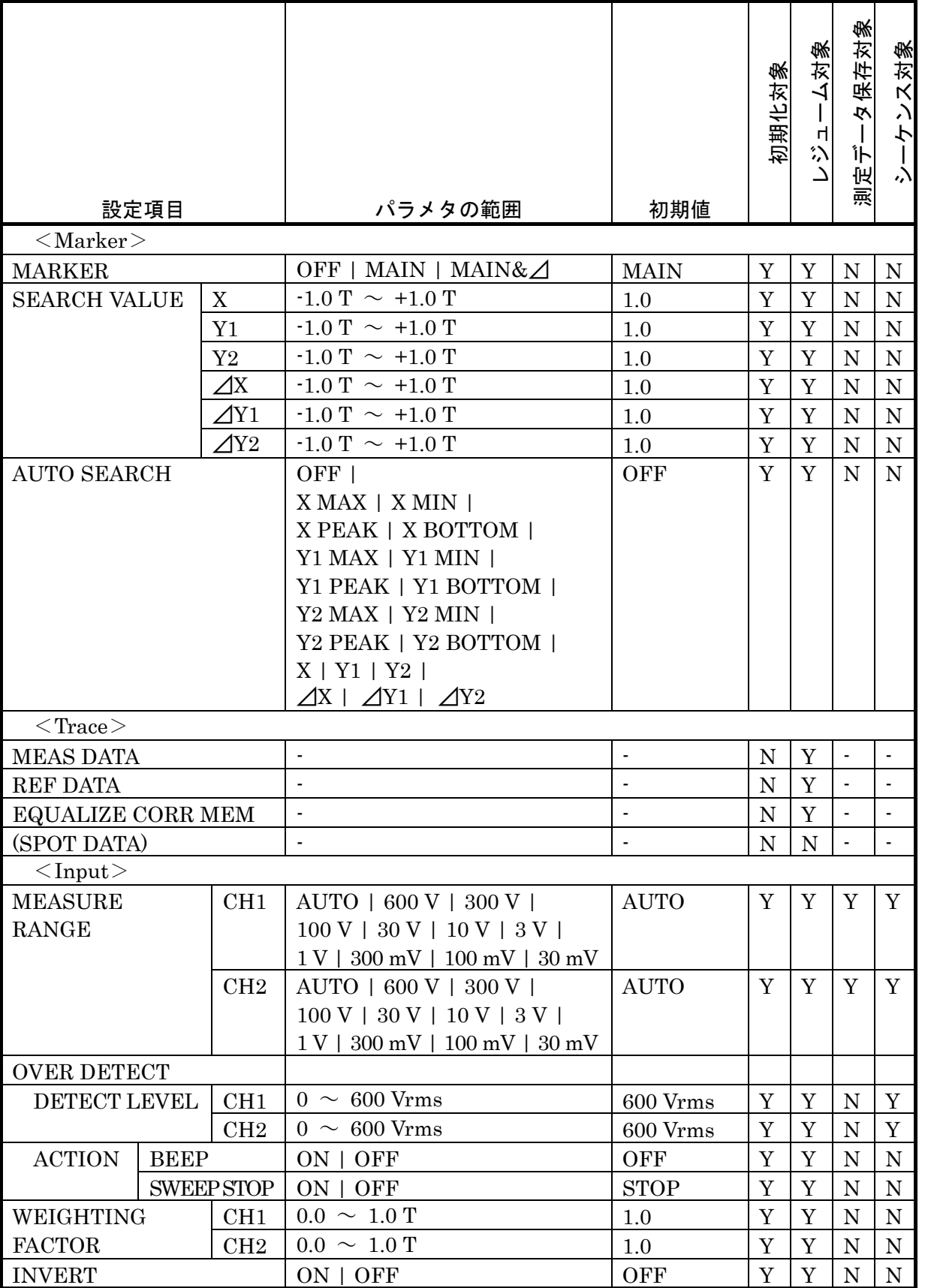

| 設定項目                         | パラメタの範囲           | 初期値 | 初期化对象 | 人对象<br>п<br>汾 | 保存対象<br>佼<br>讣<br>澳定 | 対象<br>$\overline{\mathsf{K}}$<br>$\lambda$ |
|------------------------------|-------------------|-----|-------|---------------|----------------------|--------------------------------------------|
| $\langle$ Storage $\rangle$  |                   |     |       |               |                      |                                            |
| CONDITION FILE $(1 \sim 20)$ | $\blacksquare$    |     | N     | Y             | ${\rm Y}^{\ast}$ 1   | Y                                          |
| DATA FILE $(1 \sim 20)$      | ٠                 |     | N     | Y             | N                    | $\mathbf N$                                |
| <b>HCOPY FILE NUMBER</b>     | 000<br>$\sim 999$ | 000 | N     | Y             | N                    | N                                          |

表 3-1 初期設定一覧 6/8

\*1:代表的な設定のみ保存されます。

|                      | 設定項目                | パラメタの範囲                            | 初期値            | 初期化对象          | <b>RESET</b><br>K | ム対象<br>$\mathbf{I}$<br>비<br>$\stackrel{\circ}{\cdot}$ | 夕保存対象<br>١j<br>测定 | ス対象<br>$\lambda$<br>ヤ<br>$\lambda$ |
|----------------------|---------------------|------------------------------------|----------------|----------------|-------------------|-------------------------------------------------------|-------------------|------------------------------------|
| $\leq$ Remote $\geq$ |                     |                                    |                |                |                   |                                                       |                   |                                    |
| <b>SELECT</b>        |                     | $USB   GPIB   RS-232   LAN$        | <b>USB</b>     | N              | N                 | Y                                                     | $\mathbf N$       | $\mathbf N$                        |
| <b>GPIB ADDRESS</b>  |                     | $0 \sim 30$                        | $\overline{2}$ | N              | N                 | Y                                                     | N                 | N                                  |
| RS-232               | <b>BAUD RATE</b>    | 4800   9600   19200                | 9600           | N              | N                 | Y                                                     | N                 | N                                  |
|                      |                     | 38400   57600   115200  <br>230400 |                |                |                   |                                                       |                   |                                    |
|                      | <b>FLOW CONTROL</b> | NONE   SOFT   HARD                 | <b>NONE</b>    | N              | N                 | Y                                                     | N                 | N                                  |
|                      | <b>TERMINATOR</b>   | $CR+LF$<br>LF                      | $CR+LF$        | N              | N                 | Y                                                     | N                 | N                                  |
| LAN                  | <b>IP METHOD</b>    | <b>DISABLE</b><br><b>ENABLE</b>    | <b>ENABLE</b>  | N              | Y                 | Y                                                     | N                 | $\mathbf N$                        |
|                      | <b>IP ADDRESS</b>   | $0.0.0.0 \sim 255.255.255.255$     | 192.16.0.2     | N              | Y                 | Y                                                     | $\mathbf N$       | $\mathbf N$                        |
|                      | <b>DEFAULT</b>      | $0.0.0.0 \sim 255.255.255.255$     | 0.0.0.0        | N              | Y                 | Y                                                     | N                 | $\mathbf N$                        |
|                      | <b>GATEWAY</b>      |                                    |                |                |                   |                                                       |                   |                                    |
|                      | <b>SUBNET MASK</b>  | $0.0.0.0 \sim 255.255.255.255$     | 255.255.255.0  | N              | Y                 | Y                                                     | $\mathbf N$       | ${\bf N}$                          |
|                      | <b>DNS</b>          | $0.0.0.0 \sim 255.255.255.255$     | 0.0.0.0        | N              | Y                 | Y                                                     | $\mathbf N$       | $\mathbf N$                        |
|                      | PORT NUMBER         |                                    | 5025           | $\blacksquare$ |                   |                                                       |                   |                                    |
|                      | <b>MAC ADDRESS</b>  |                                    | $00-14$ -CE    | $\overline{a}$ |                   |                                                       |                   | $\blacksquare$                     |
|                      |                     |                                    | -XX-XX-XX      |                |                   |                                                       |                   |                                    |

表 3-1 初期設定一覧 7/8

| 設定項目                            |               | パラメタの範囲          | 初期値        | 初期化对象 | 人对象<br>ᅥ<br>$\lambda$ | タ保存対象<br>١ĥ<br>一层 | ス対象<br>$\lambda$<br>ヤ<br>$\lambda$ |
|---------------------------------|---------------|------------------|------------|-------|-----------------------|-------------------|------------------------------------|
| $\langle$ Calibration $\rangle$ |               |                  |            |       |                       |                   |                                    |
| <b>EQUALIZE</b>                 |               | $ON$   OFF       | <b>OFF</b> | Y     | Y                     | $\mathbf Y$       | ${\bf N}$                          |
| $<$ Other $>$                   |               |                  |            |       |                       |                   |                                    |
| <b>BEEP</b>                     |               | $ON$   OFF       | <b>ON</b>  | Y     | Y                     | N                 | $\mathbf N$                        |
| <b>DATE/TIME</b>                | <b>YEAR</b>   | $1998 \sim 2099$ | (出荷時)      | N     | Y                     | Y                 | $\mathbf N$                        |
|                                 | <b>MONTH</b>  | $1 \sim 12$      | (出荷時)      | N     | Y                     | Y                 | N                                  |
|                                 | <b>DATE</b>   | $1 \sim 31$      | (出荷時)      | N     | Y                     | Y                 | $\mathbf N$                        |
|                                 | <b>TIME</b>   | $0 \sim 23$      | (出荷時)      | N     | Y                     | Y                 | ${\bf N}$                          |
|                                 | <b>MINUTE</b> | $0 \sim 59$      | (出荷時)      | N     | Y                     | Y                 | $\mathbf N$                        |
|                                 | <b>SEC</b>    | $0 \sim 59$      | (出荷時)      | N     | Y                     | Y                 | $\mathbf N$                        |
| TOUCH ADJUST                    |               |                  |            | N     | Y                     | N                 | N                                  |
| <b>BRIGHTNESS</b>               |               | $0 \sim 100$     | 50         | N     | Y                     | N                 | N                                  |

表 3-1 初期設定一覧 8/8

#### ■ 備 考

- Y 初期化される設定
- N 初期化されない設定
- 意味のない項目

(空白)

# 4. 基本操作

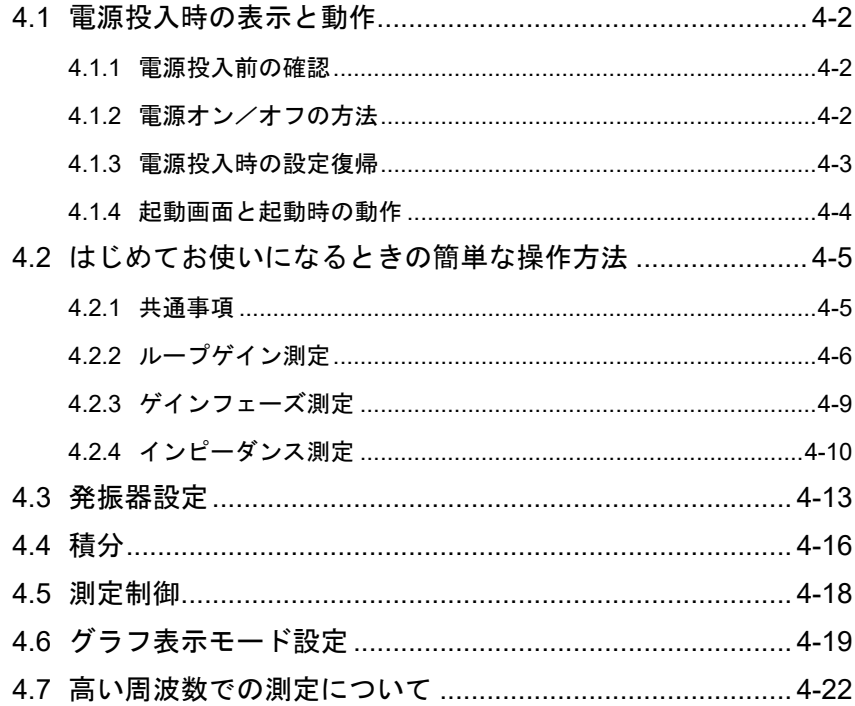

# 4.1 電源投入時の表示と動作

#### 4.1.1 電源投入前の確認

電源スイッチをオンにする前に,「2.3 接地および電源接続」をご覧になり,本器の接地,電源 電圧をご確認ください。

# 4.1.2 電源オン/オフの方法

本器は、電源スイッチ(背面パネル)とスタンバイスイッチ(正面パネル)の操作により、以下の3 通りの動作状態があります。

電源オン状態 動作し、設定·測定が行える状態 電源オフ状態 電源供給が絶たれている状態(非動作) スタンバイ状態 雷源は供給されているが、非動作状態

一般的な電源オン/オフの方法は以下のとおりです。

#### ■ 電源オン状態にするには

電源インレットに接続された電源コードに適正な電源が供給され,電源スイッチが「|」に設 定されていることを確認します。

スタンバイスイッチを押すと電源オンになり,LCD に起動画面を表示した後に動作状態になり ます。

#### ■ スタンバイ状態にするには

本器が動作しているとき(電源オン状態)に,スタンバイスイッチを 4 秒程度以上長押しします。 シャットダウン動作(停止動作)が開始し,数 10 秒後にスタンバイ状態になって動作を停止します。

#### ■ 電源オフ状態にするには

本器がスタンバイ状態のときに,以下の何れか,または両方の操作を行います。

電源スイッチを「○」に設定する

電源インレットの電源コードを抜く(コンセントから電源プラグを抜く) 通常の使用では,電源オフ状態にする必要はありません。

# 4.1.3 電源投入時の設定復帰

本器が起動したときの設定状態は,最後に行なった電源オフ方法によって異なります。ただし, 起動直後の発振器出力は,常にオフ状態です。

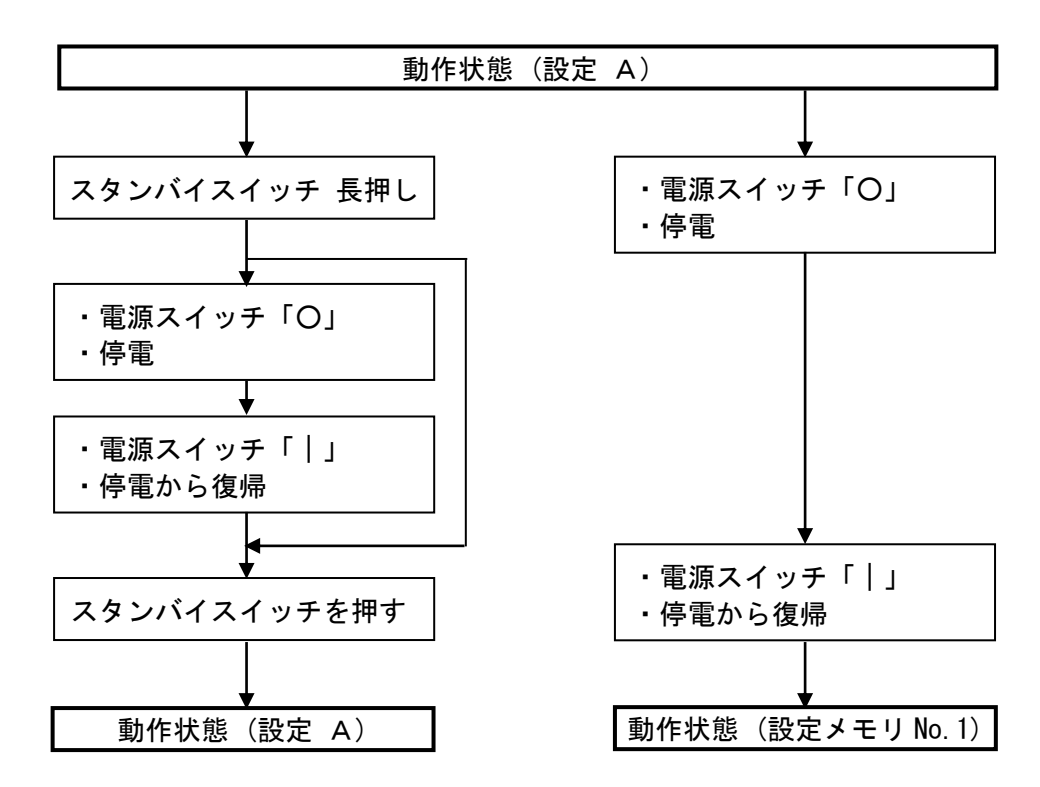

本器の動作中に停電/電源スイッチ「○」操作で停止状態にすると,停電から復帰/電源スイ ッチ「|」操作で自動的に電源が入ります(スタンバイスイッチの操作不要)。ただし、このときに 復帰する設定は,電源遮断直前の状態ではなく,設定メモリ No.1 になります。設定メモリについ ては,「5.12 メモリ操作」をご覧ください。

 $\overline{\phantom{0}}$ 

#### 4.1.4 起動画面と起動時の動作

電源がオンになると,起動画面が表示されます。また,動作確認のために最初の数秒間,全て のランプが点灯します。

この間,内部の初期設定と自己診断を行っています。異常が発見されると、エラーメッセージ が表示されます。この場合には,背面パネルの電源スイッチをオフし,5 秒以上待って再度電源 スイッチをオンにしてください。再びエラーが発生するなら故障の可能性があるので,当社また は当社代理店までご連絡ください。

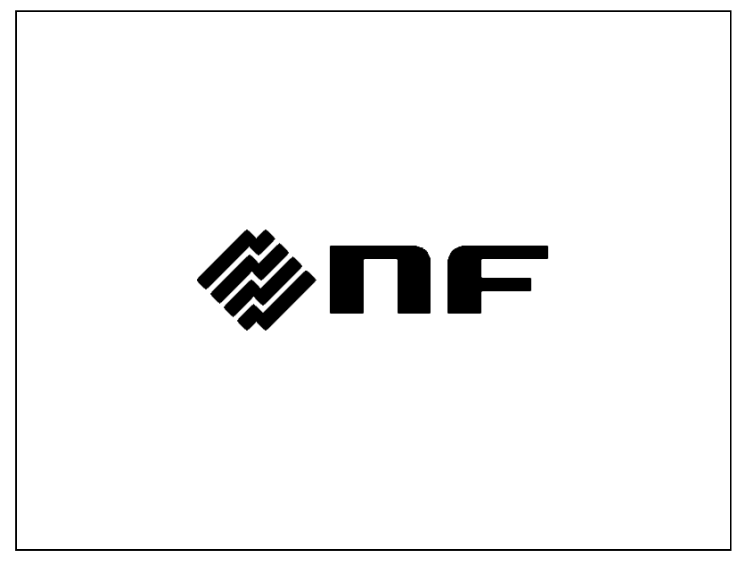

起動画面

正常に起動すると,初期画面が表示されます。

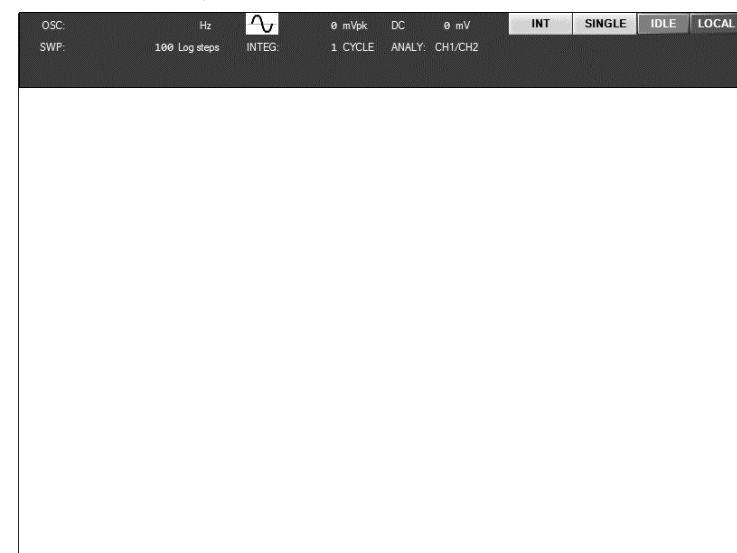

#### 初期画面

これ以降,設定・測定など操作が可能です。

# 4.2 はじめてお使いになるときの簡単な操作方法

ここでは,基本的な測定のための設定手順を説明します。

# 4.2.1 共通事項

#### ■ 設定初期化

本器の設定を初期化します。

【Other】-[RESET] を選択して ENTER キーを押すと、確認メッセージが LCD に表示されま す。ENTER キーを押すか, [OK]ボタンのタップにより、設定が初期化されます。

初期化される内容については,「3.6 初期設定」をご覧ください。

# ■ BASIC SETUP キー

正面パネルの BASIC SETUP キーを押すと表示されます。頻繁に設定変更する項目が簡単に設 定できるショートカットメニューです。

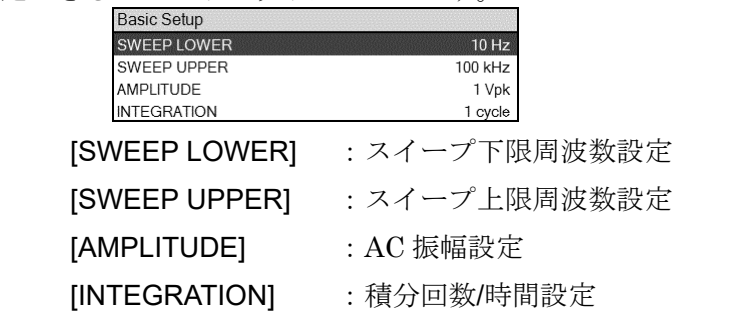

設定変更など操作方法は、「3.3.1 メニューの操作方法」をご覧ください。

# 4.2.2 ループゲイン測定

負帰還ループの一巡特性(ループゲイン特性)を測定すると,負帰還安定性の指標である位相余裕 および利得余裕が得られます。ループゲイン測定の基本的な接続を,以下に示します。

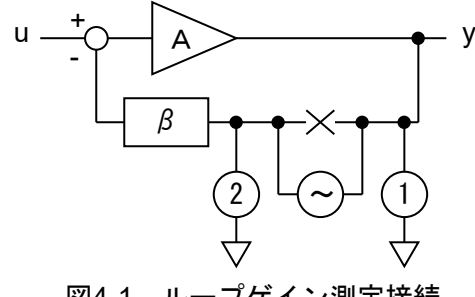

図4-1 ループゲイン測定接続

測定対象として,典型的な DC-DC コンバータの例で設定および測定の方法を説明します。

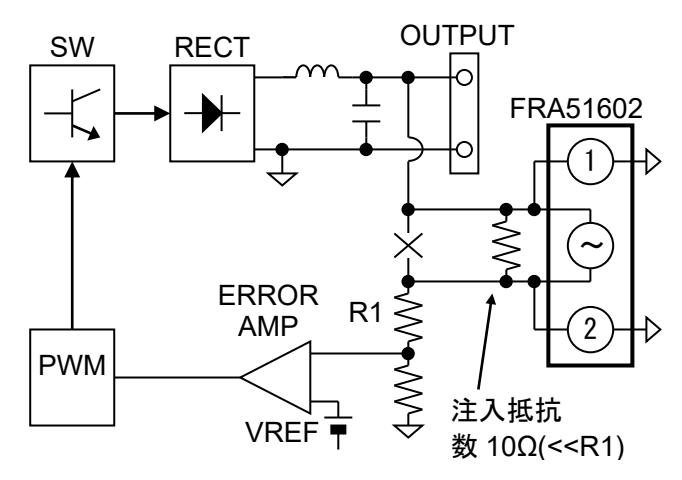

図4-2 DC-DC コンバータのループゲイン測定接続例

上図での注入抵抗は,測定ケーブルが被測定回路から外れたときにループが開放状態になるの を防ぐために入れます。数 10Ω程度以下,かつ,R1 より充分小さい値とします。

# $\times$  警 告

- 制御ループが切れると,大きな出力が発生して被試験装置を破損したり, 使用者に危 険が及ぶことがあります。本器との接続が外れても制御ループが開放にならないよう に,必ず注入抵抗を用いてください。また,注入抵抗は外れないようにしっかり固定 してください。
- 注入する信号レベルが大きすぎると,大きな出力が発生して,被試験装置を破損した り,使用者に危険が及ぶことがあります。信号レベルは最初は小さく,徐々に大きく して,安全性を十分に確認してください。

オプションの「PA-001-0369 ループゲイン測定アダプタ」を使用すると、被測定回路と本器の 接続が簡略化されて誤配線が起こり難くなります。ただし,扱える電圧が±42V に制約されます。 詳細は,「PA-001-0369 ループゲイン測定アダプタ」の取扱説明書をご覧ください。

以下の順序で本器の設定,測定を行います。

1) 設定を初期化します。

2) BASIC SETUP キーを押して、必要に応じて設定を変更します。ループゲイン測定では、多く の場合,測定振幅(AMPLITUDE)以外は初期値のままで問題なく測定できます。

[SWEEP LOWER]:スイープ下限周波数

[SWEEP UPPER]:スイープ上限周波数

[AMPLITUDE] : 測定振幅

被測定 DC-DC コンバータの出力電圧を V とすると,概ね V/50 程 度以下の値とします。出力電圧が 5 V なら 100 mVpk 程度,400 V なら 8 Vpk 程度の値を設定します。

[INTEGRATION] :積分回数。

- 3) 正面パネル AC/DC ON キーを押して発振器出力をオンにします。
- 4) 正面パネル MEASURE DOWN キーを押して,スイープ測定を行い,スイープ終了まで待ちま す。
- 5) ノブを操作するとマーカが測定データ上を移動します。ゲインが 0 dB に最も近くなる周波数 を探します。その周波数での位相が,位相余裕です。また,そのときの周波数(ゼロクロス周 波数)は,被測定回路の制御応答の速さの目安になります。
- 6) 同様に,ノブを操作して,位相が 0 deg に最も近くなる周波数を求めます。その周波数でのゲ インが,利得余裕です。なお,利得余裕は比較的高い周波数になるため,被測定回路によって はノイズ等で明確に読み取れない場合もあります。そのときは,位相余裕だけでもループ安定 性評価の指標にできます。

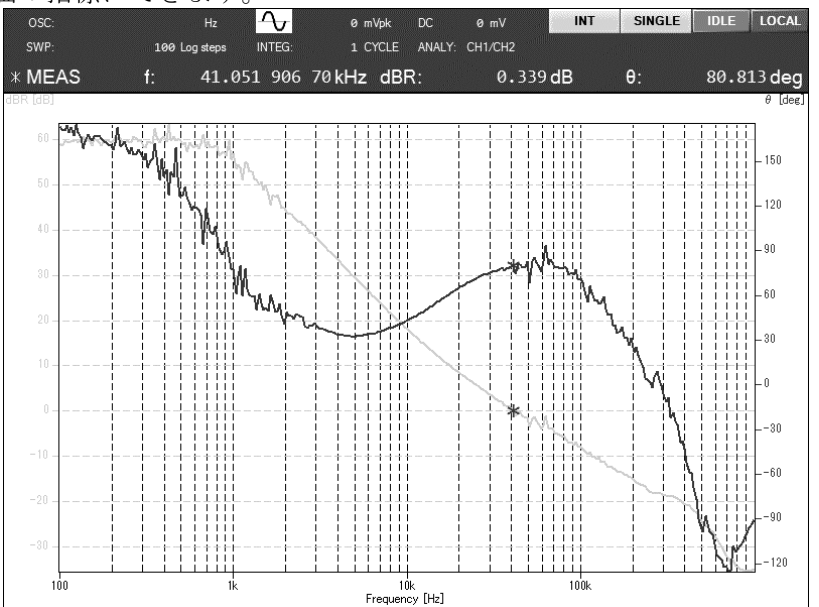

最も一般的な DC-DC コンバータの例で説明しましたが,被測定回路の特性に応じて測定周波 数範囲,発振器振幅,積分回数は適宜変更してください。

本器の発振器 DC バイアス設定は,0 V としてください。被測定回路の出力電圧に関わらず, ループゲイン測定時には DC バイアス設定は不要です。

#### ■ ループゲイン測定時の注意

本器で測定,表示している特性は, Aβではなく,ループ一巡特性です。「図 4-1 ループゲイン 測定接続」のブロック図において,増幅要素 A の入力側にあるフィードバックの極性反転部分 も含めて測定します。つまり、 $-A\beta$ が測定されます。一般的な自動制御理論での説明では,  $\nu$ ープー巡特性はA $\beta$ として扱っている例が多いため、位相余裕は180 deg との差で定義され ます。一方,本器で実測したときの位相余裕は 0 deg との差で定義されます。また,ナイキス ト線図表示を行うと,安定限界を示す位置は(-1+j 0)ではなく,(+1+j 0)となります。

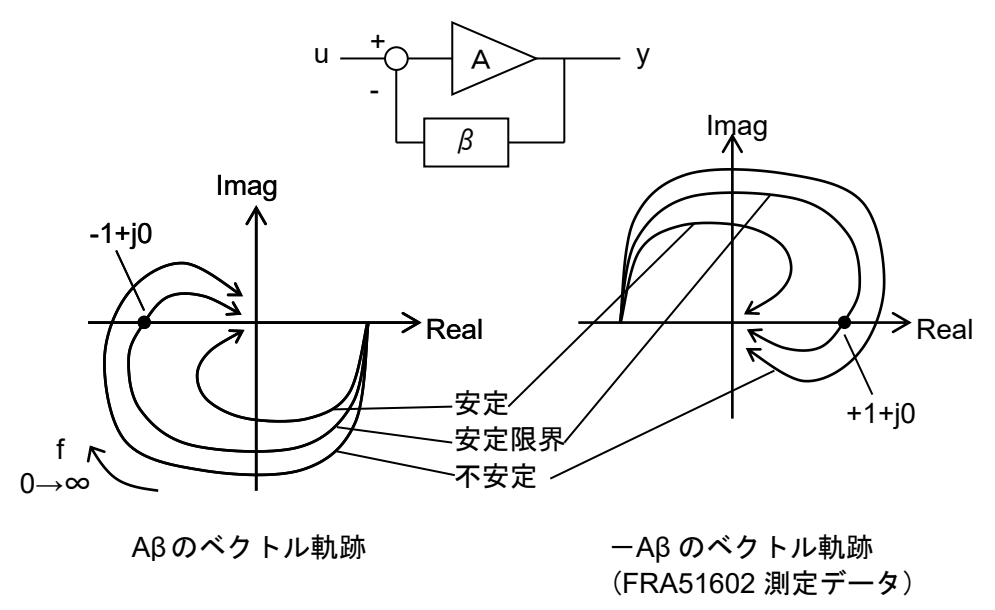

図4-3 実測で得られるナイキスト線図

安定限界を示す位置が移動しますが,ベクトル軌跡も原点中心に 180 deg 回転するだけです。 結果,安定性判別の方法は,通常のナイキスト線図と変わりません。

# 4.2.3 ゲインフェーズ測定

アンプ,フィルタなどの入出力周波数特性を測定する方法です。

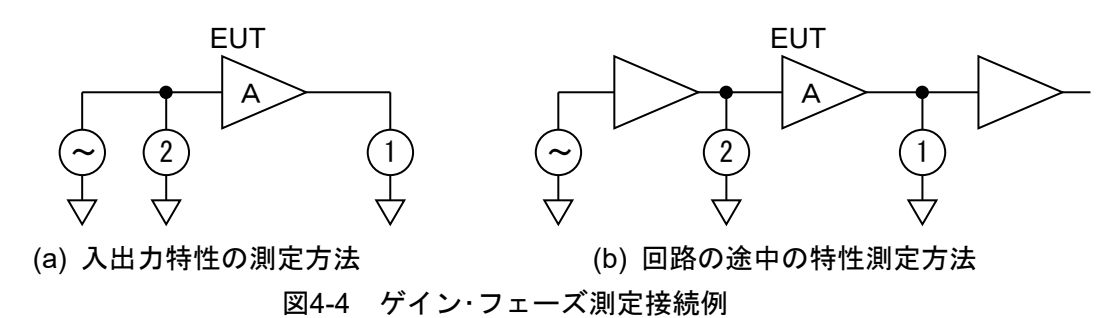

上図の接続で測定することにより,EUT の特性が得られます。「(a) 入出力特性の測定方法」の 測定を行うときは、付属の BNC アダプタを使うと便利です。このとき、BNC アダプタは、なる べく EUT 入力に配置した方がより正確な測定が行えます。

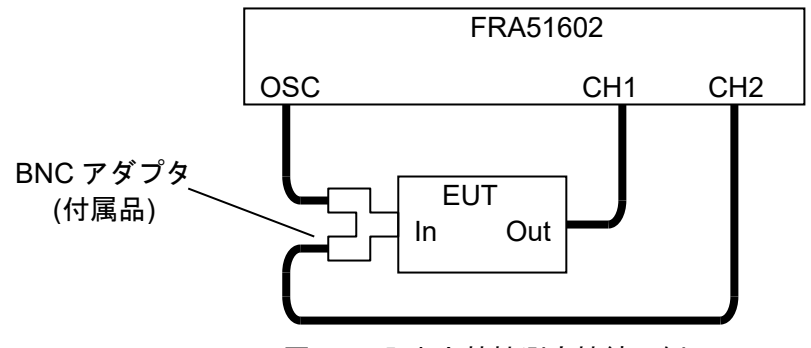

図4-5 入出力特性測定接続の例

以下の順序で本器の設定,測定を行います。

- 1) 設定を初期化します。
- 2) BASIC SETUP キーを押して、各設定項目を必要に応じて変更します。

[SWEEP LOWER]:スイープ下限周波数 [SWEEP UPPER]:スイープ上限周波数 [AMPLITUDE] : 測定振幅 [INTEGRATION] :積分回数

- 3) 正面パネル AC/DC ON キーを押して発振器出力をオンにします。
- 4) 正面パネル MEASURE DOWN キーを押して、スイープ測定を行い、スイープ終了まで待ちま す。

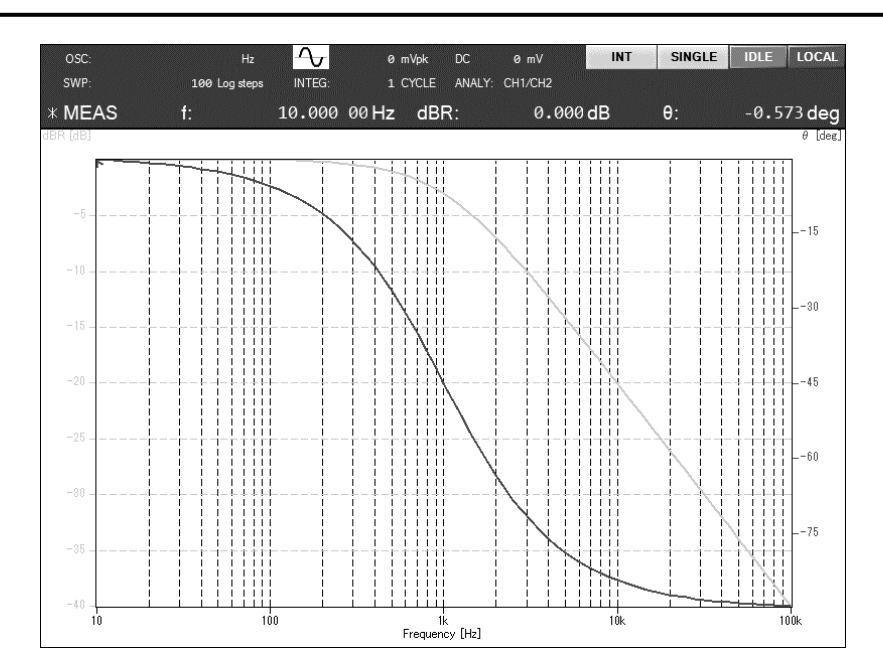

5) ノブを操作するとマーカが測定データ上を移動します。任意の周波数でのゲイン,位相を読み 取ることができます。また,最大値検出,サーチ,任意ゲインの場所探索などの操作を行うこ ともできます。より詳細な操作については「5.6 マーカ操作」をご覧ください。

# 4.2.4 インピーダンス測定

インピーダンスは,被測定試料の電圧と電流の比として定義されます。試料に流れる電流をシ ャント抵抗などで電圧に変換し,試料電圧とともに本器で測定することにより,試料のインピー ダンスを測定することができます。インピーダンスの 1Ωは,画面上では 1 倍(0 dB)として表示さ れます。

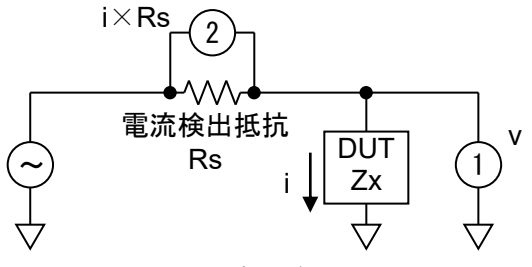

図4-6 インピーダンス測定接続例

電流検出抵抗 Rs により, CH2 には試料電流 i×Rs の電圧が入力されます。CH2 入力重み付け 係数を 1/Rs に設定して CH1 と CH2 の比を測定すると,インピーダンス値がゲイン(電圧と電流 の比)として直読できます。入力重み付け係数については、「5.9.2 入力重み付け」をご覧ください。

以下の順序で本器の設定,測定を行います。

- 1) 設定を初期化します。
- 2) グラフ Y 軸に表示する項目を設定します。

【Graph】ダイアログー[DISPLAY MODE][Y AXIS]を, LOG R-LIN θ に設定します。詳 細は,「3.5.4 Graph ダイアログ]をご覧ください。

3) BASIC SETUP キーを押して,各設定項目を必要に応じて変更します。

[SWEEP LOWER]:スイープ下限周波数

- [SWEEP UPPER]:スイープ上限周波数
- [AMPLITUDE] : 測定振幅
- [INTEGRATION] :積分回数
- 4) 正面パネル AC/DC ON キーを押して発振器出力をオンにします。
- 5) 正面パネル MEASURE DOWN キーを押して、スイープ測定を行い、スイープ終了まで待ちま
	- す。

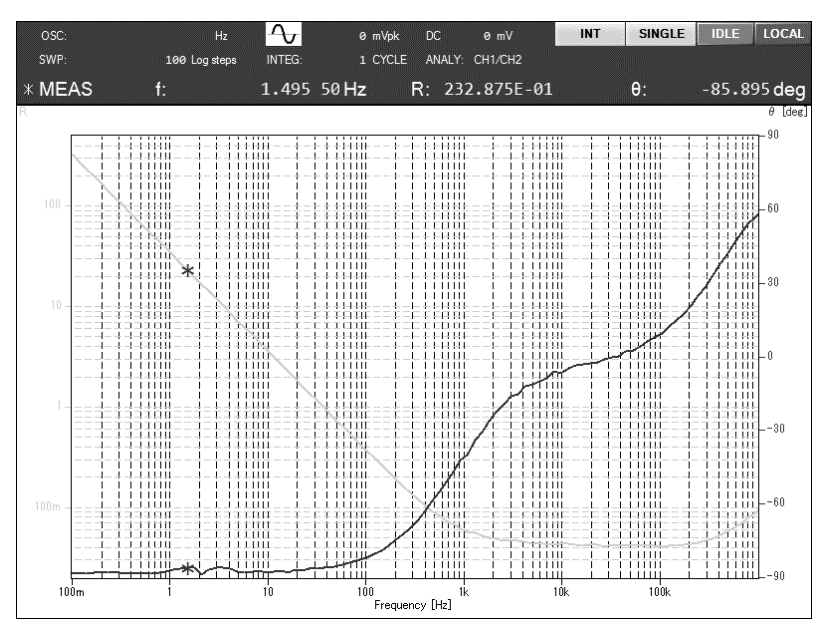

6) ノブを操作するとマーカが測定データ上を移動します。任意の周波数での測定値を読み取るこ とができます。また,最大値検出,サーチ,任意ゲインの場所探索などの操作を行うこともで きます。より詳細な操作については「5.6 マーカ操作」をご覧ください。

本器の OSC 出力を電力増幅器(パワーアンプ)で増幅すると,試料に大きな電圧/電流を印加して インピーダンス測定を行うことができます。大きな振幅または DC バイアス(電圧/電流)により, 磁性体あるいは誘電体の飽和などの非直線性に起因するインピーダンス特性の変化が測定できま す。

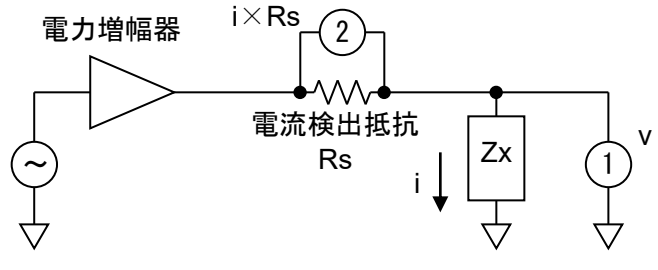

図4-7 大電力インピーダンス測定接続例

 $\overline{\phantom{a}}$ 

#### 4.3 発振器設定

発振器の基本的な設定・操作について説明します。

■ 出力オン,オフ

正面パネルの OSC キーで操作します。

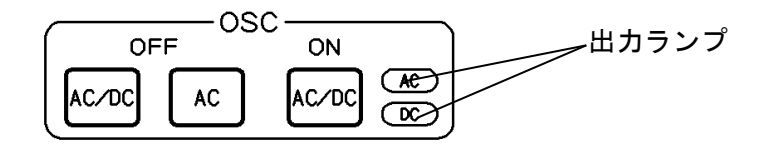

AC/DC ON キー右隣の出力ランプは、各々AC,DC が出力されているときに点灯します。 AC/DC ON キーを押すと, AC 出力,DC 出力ともオンになります。 AC/DC OFF キーを押すと、AC,DC ともオフになります。 AC OFF キーを押すと、AC出力だけがオフになります。DC出力はオンのままです。

測定開始時に出力をオンにし,測定終了すると自動的に出力をオフにすることもできます。被 測定回路/試料への信号印加を最小限にしたいとき等に便利です。詳細は,「5.4.4 ON/OFF 同期」 をご覧ください。

#### ■ 周波数設定

発振器周波数を設定する方法です。10 µHz ~ 2 MHz の範囲を,10 µHz 分解能で設定できま す。周波数固定で測定(SPOT 測定)を行うときの周波数設定です。

【OSC】-[FREQUENCY]を選択します。

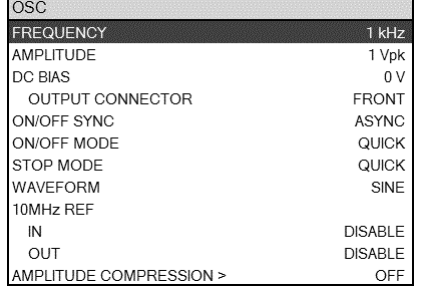

LCD 下部のファンクションキーをタップして周波数設定を行います。

[SWEEP MIN -> FREQ] : スイープ下限周波数にします。 [SWEEP MAX -> FREQ] : スイープ上限周波数にします。 [MKR -> FREQ] :メインマーカの周波数にします。 [△MKR -> FREQ] :△マーカの周波数にします。 [DIRECT NEW] :任意の周波数に設定します。 [DIRECT EDIT] :現在の周波数設定を編集(修正)します。

周波数設定を変更すると,発振器出力周波数は即時に反映されます(変化します)。 なお,スイープ測定を行うと,スイープ周波数に伴なってこの設定も変化します。スイープ終 了時には,スイープ終了周波数になります。

#### ■ AC 振幅設定

測定のための AC 振幅の設定です。0 ~ 10 Vpk の範囲で設定できます。

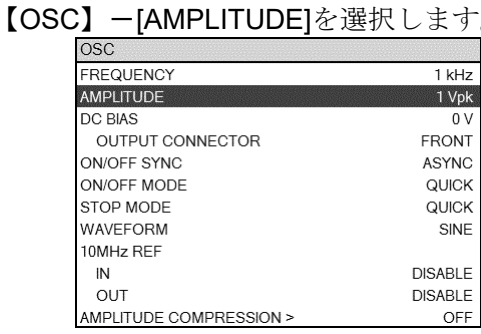

LCD 下部のファンクションキーをタップして AC 振幅設定を行います。

[DIRECT NEW] :任意の振幅に設定します。

[DIRECT EDIT] : 現在の AC 振幅設定を編集(修正)します。

**● AC 振幅設定時の注意** 

AC 振幅設定を変更しても、AC/DC ON キーを押すまでは発振器出力振幅は変化しません。 AC,DC出力ランプが点灯していても、実際に出力される振幅を変更するため、AC/DC ON キー を必ず押してください。

#### ● AC 振幅設定範囲と DC バイアス設定範囲の制約について

AC 振幅設定と DC バイアス設定は、両方合わせて±10 V に制限されます。DC バイアス設定 が 0 V なら AC 振幅は 10 Vpk まで設定できます。DC バイアス設定が+1.2 V(または-1.2 V)のと きは、AC 振幅設定範囲は最大 8.8 Vpk に制限されるのでご注意ください。

#### ■ DC バイアス設定

被測定回路/試料に加える DC バイアスの設定です。-10 ~ +10 V の範囲で設定できます。

【OSC】ー[DC BIAS]を選択します。

| <b>OSC</b>              |                |
|-------------------------|----------------|
| <b>FREQUENCY</b>        | $1$ kHz        |
| AMPI ITUDE              | 1 Vpk          |
| <b>DC BIAS</b>          | 0V             |
| OUTPUT CONNECTOR        | <b>FRONT</b>   |
| ON/OFF SYNC             | <b>ASYNC</b>   |
| ON/OFF MODE             | QUICK          |
| STOP MODE               | <b>QUICK</b>   |
| WAVEFORM                | SINE           |
| 10MHz RFF               |                |
| IN                      | <b>DISABLE</b> |
| OUT                     | <b>DISABLE</b> |
| AMPLITUDE COMPRESSION > | OFF            |

LCD 下部のファンクションキーをタップして DC バイアス設定を行います。

[DIRECT NEW] :任意の DC バイアスに設定します。

[DIRECT EDIT] :現在の DC バイアス設定値を編集(修正)します。

#### ● DC バイアス出力先コネクタの選択

通常, DC バイアスは、正面パネルの OSC コネクタに AC 出力と加算されて出力されます。

【OSC】-[OUTPUT CONNECTOR]を[REAR]に設定すると,DCバイアスが背面パネル DC BIAS OUT コネクタから出力されます。このときは、正面パネル OSC コネクタからは DC バイアスは 出力されないのでご注意ください。被測定回路/試料に加える DC バイアスを, 測定用 AC 信号と は別経路で供給するときに使用します。

#### ● DC バイアス設定時の注意

DC バイアス設定(大きさ,出力先)を変更しても, AC/DC ON キーを押すまでは DC バイアス出 力は変化しません。AC,DC 出力ランプが点灯していても,実際に出力される DC バイアス値を変 更するため、AC/DC ON キーを必ず押してください。

#### ● AC 振幅設定範囲と DC バイアス設定範囲の制約について

AC 振幅設定と DC バイアス設定は、両方合わせて±10 V に制限されます。DC バイアス設定 が 0 V なら AC 振幅は 10 Vpk まで設定できます。DC バイアス設定が+1.2 V(または-1.2 V)のと きは,AC 振幅設定範囲は最大 8.8 Vpk に制限されるのでご注意ください。

#### ■ 波形設定

発振器出力波形を,正弦波(SINE),方形波(SQUARE),三角波(TRIANGLE) の 3 波形から選択

します。【OSC】-[WAVEFORM]で選択します。

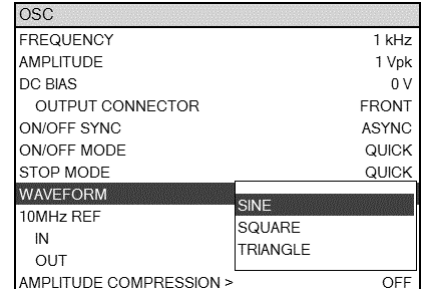

設定した波形は,画面上部にアイコンとして表示されます。

通常は正弦波(SINE)でお使いください。本器の測定確度は、全て正弦波の場合で規定していま す。方形波および三角波は,被測定回路の動作確認用で,本器で周波数特性を測定するためには 適しません。

上記以外の高度な発振器設定については,「5.4 発振器制御」をご覧ください

## 4.4 積分

本器は,被測定波形の 1 周期を単位として離散フーリエ変換(DFT)して測定処理します。DFT の性質により,本質的に雑音および高調波の除去作用があります。しかし,測定する信号成分が 雑音などに比べて小さいとき,または高精度な測定を必要とする時には,積分周期(積分回数)を増 やすことによって,より高い精度で測定することができます。

白色雑音は,おおよそ積分設定(回数,時間)の平方根に比例して低減します。測定周波数以外の 雑音成分も,積分を増やすことにより低減します。ただし,測定に要する時間は,積分回数に比 例して長くなります。

#### ■ 積分モード設定

積分回数を事前に決定する手動積分と,測定データに応じて積分回数を自動調整する自動積分 があります。【OSC】ー[INTEGRATION MODE]で選択します。

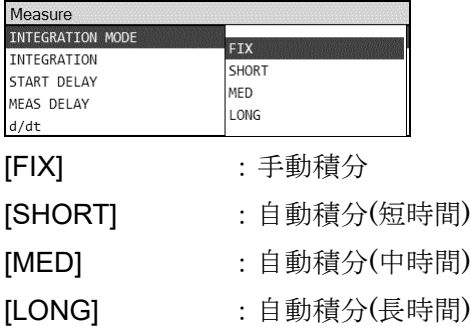

#### ● 手動積分

通常は、[FIX] に設定しておきます。[INTEGRATION]で設定した積分回数/積分時間に従って積 分を行います。

#### ● 自動積分

測定結果(DFT 結果)のばらつき(分散値)を監視して,積分回数を決定します。SHORT<MED <LONGの順に,ばらつきが小さくなるまで積分を繰り返すのできれいなデータが得られますが, 測定時間は長くなります。

スイープ範囲内の特定の周波数範囲だけで SN 比が低下するときは,自動積分が結果として短 時間できれいなデータが得られる場合があります。しかし,統計的な値(分散値)に基づいて積分回 数を決定しているので、測定する信号の性質によっては SN が不十分なまま積分を終えたり, 必 要以上に積分を繰り返すことも起こり得ます(統計量を得るため,最低でも 3 回以上の積分を行い ます)。また,スイープ終了までの時間も事前に予測できなくなります。自動積分は,事前に実験 など行ったうえでご使用ください。

#### ■ 積分設定

積分モードが手動(FIX)のときの積分回数/時間,自動(SHORT/MED/LONG)のときの最大積分 回数/時間を設定します。

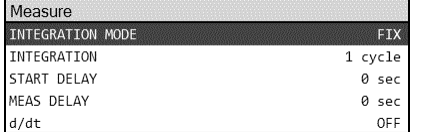

積分は,回数(CYCLE)または時間(s)で設定します。時間で設定された場合は,本器内部で回数 に換算して動作します。なお,設定に関わらず,1 回の積分は必ず行います。

周波数毎の測定時間は,積分回数設定および測定周波数 f [Hz]によって異なります。測定時間(s) の目安は下記のとおりです。下記において、Nは、設定した積分回数(CYCLE)です。 (積分回数 1~11 のとき)

○ スイープ密度設定(【Sweep】-[SWEEP RESOLUTION])が 200 以下の場合

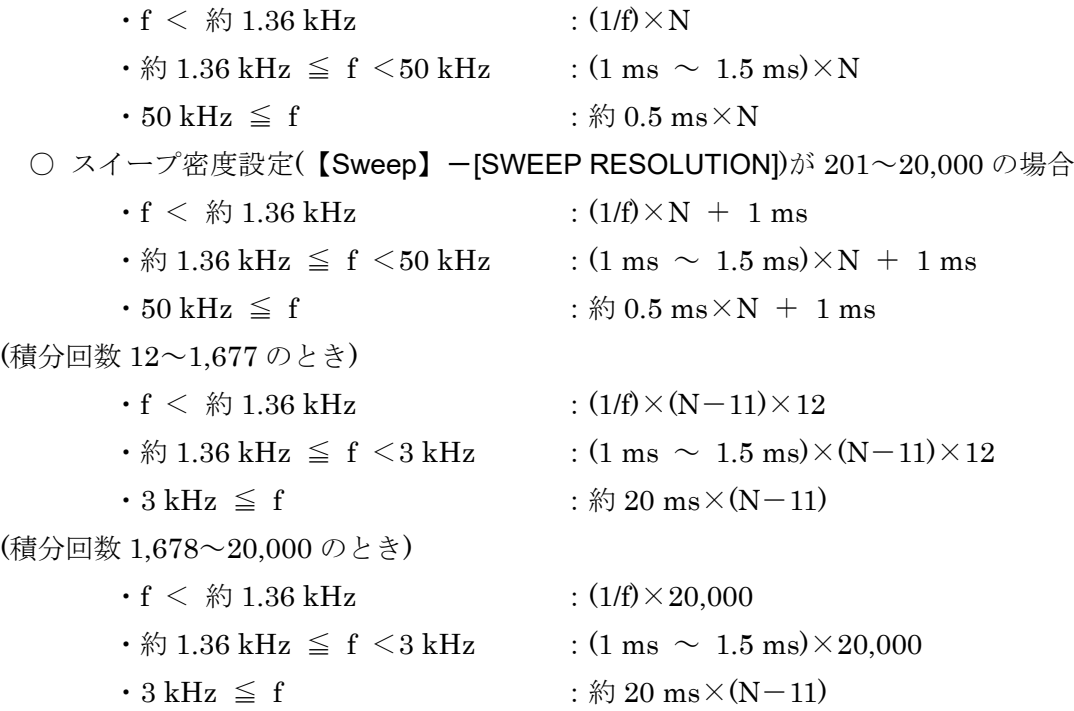

# 4.5 測定制御

本器の測定開始,停止を行う方法を説明します。

本器には,スイープ測定とスポット測定があります。

- スイープ測定 :周波数スイープして周波数応答特性を測定。測定結果はグラフ表示 されます。周波数昇順に測定するアップスイープ,降順に測定するダ ウンスイープがあります。
- スポット測定 :設定された周波数で測定。測定結果は、数値で LCD 中央に拡大表示 されます。

測定制御は,正面パネルの MEASURE キーで行ないます。

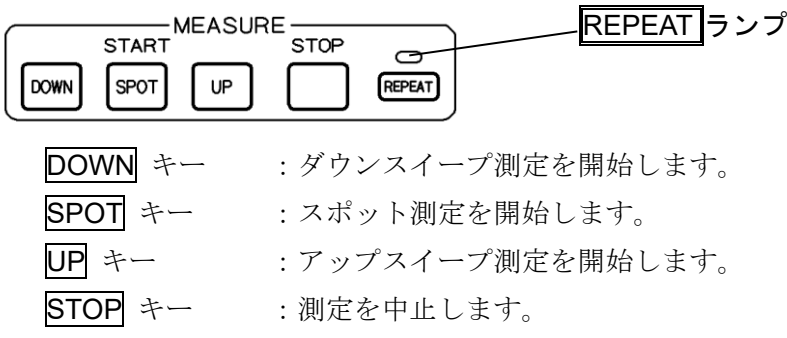

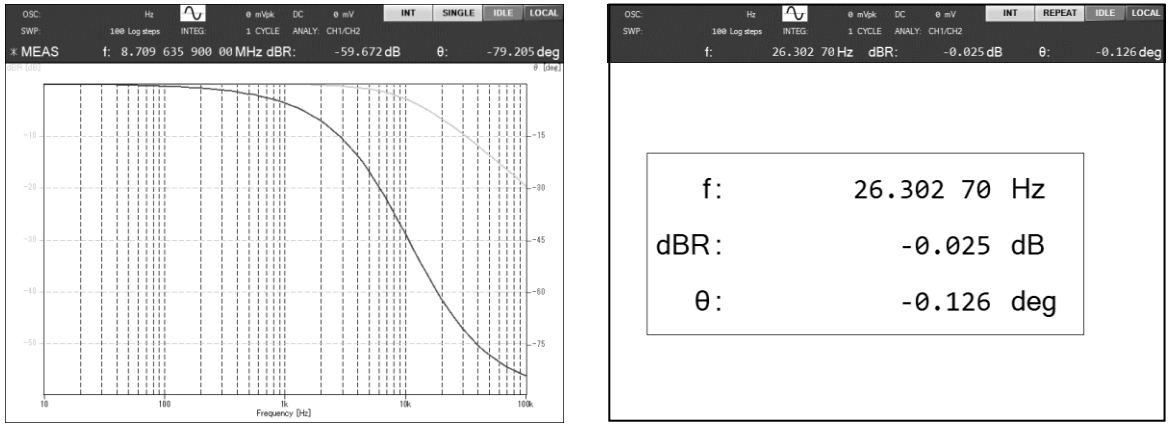

#### スイープ測定後の画面例 マイープン スポット測定後の画面例

#### ■ 測定繰り返し制御について

REPEAT キーは、測定の自動繰り返し(リピート)を設定します。REPEAT ランプが点灯してい ると、スイープ/スポットとも、測定をリピートします。REPEAT ランプが消灯していると、測 定が終わると待機状態になります。REPEAT キーを押す度に、キー上部のREPEAT ランプが点 灯/消灯が切り換わります(トグルします)。

測定中は,設定/データの保存/復帰,初期化操作など多くの操作が行えません。これらの操作は, 測定を停止して行なってください。

# 4.6 グラフ表示モード設定

ここでは,基本的なグラフの表示モード設定について説明します。より詳細な機能については, 「5.5 グラフ表示」をご覧ください。

■ 表示モードの設定

グラフの X軸, Y1軸, Y2軸に表示する項目を,【Graph】-[DISPLAY MODE]で選択します。 選択できる項目は、分析モード設定によって異なります。グラフ表示が可能な組み合わせを,以 下の表に示します。この表以外の設定を行うと,グラフには何も表示されません。LIN はリニア 軸,LOG は対数軸を表します。また,"○"と"×"は,リニアまたは対数軸設定の可否を表します。

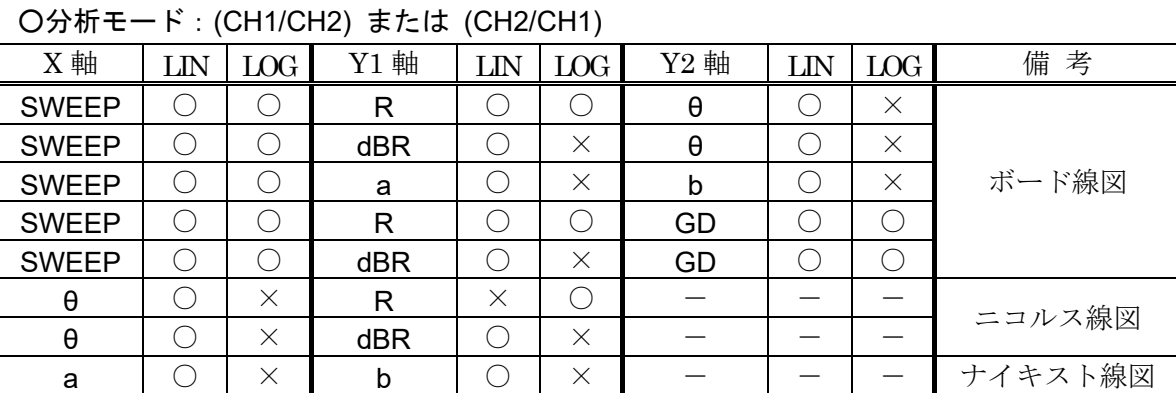

表4-1 表示モード一覧

分析モードが(CH1/CH2)と(CH2/CH1)では、ゲインは逆数(dB単位では逆極性),位相は逆極性 のデータとして表示されます。

○分析モード:(CH1)

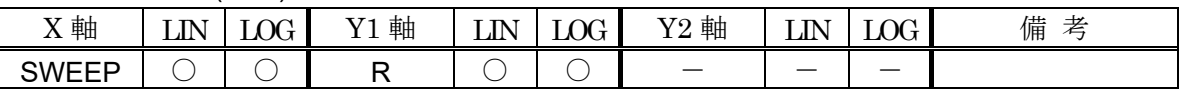

○分析モード:(CH2)

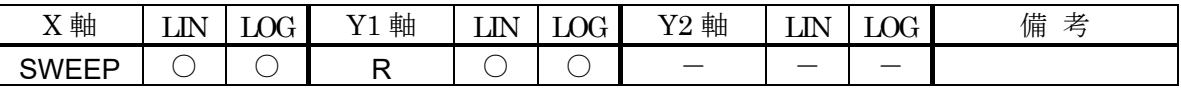

各軸設定のパラメタの内容(意味)および単位を,以下の表に示します。

| 分析モード                            | 軸設定          | 軸内容   | 単位    |
|----------------------------------|--------------|-------|-------|
| CH <sub>1/CH2</sub>              | <b>SWEEP</b> | 周波数   | Hz    |
| CH <sub>2</sub> /CH <sub>1</sub> | R            | ゲイント  | なし(比) |
|                                  | dBR          | ゲイン   | dB    |
|                                  | θ            | 位相    | deg   |
|                                  | a            | ゲイン実部 | なし(比) |
|                                  | b            | ゲイン虚部 | なし(比) |
|                                  | GD           | 群遅延   | S     |
| CH1, CH2                         | R            | 振幅    | Vrms  |

表4-2 グラフ軸内容一覧
# ■ 測定データから表示パラメタへの換算式

本器で測定・表示する各パラメタ形式の換算式について説明します。

分析入力端子 CH1,CH2 で測定しフーリエ変換して得た電圧ベクトルを,各々V . <sup>1</sup>, V . <sup>2</sup>とします。 また,各パラメタを下記のように定義します。<br>・ .

 $V_1$  [Vrms] = |V  $|V_1|,$   $V_2$  [Vrms] = |V  $\frac{1}{2}$  $g = |V_1| \div |V_2|$  $\mathrm{p}\ [\mathrm{rad}] \ = \ \angle \mathrm{V}_1 \ - \ \angle \mathrm{V}$ .  $\theta_1$  [deg] = p  $\times$  180 ÷  $\pi$ 測定周波数 [Hz]=f, 測定角周波数 [rad/s]=ω=2×π×f

### 表4-3 表示パラメタ換算式

○分析モード: (CH1/CH2)

| 表示パラメタ | 単位  | 計算式                           | 備<br>考 |
|--------|-----|-------------------------------|--------|
| R      | なし  | g                             | ゲイン    |
| dBR    | dB  | $20 \times log_{10}(g)$       | ゲイン    |
| θ      | deg | $\theta_1$                    | 位相     |
| a      | なし  | $g \times cos(p)$             | ゲイン実部  |
| b      | なし  | $g \times \sin(p)$            | ゲイン虚部  |
| GD     | S   | $-\partial p/\partial \omega$ | 群遅延    |

○分析モード:(CH2/CH1)

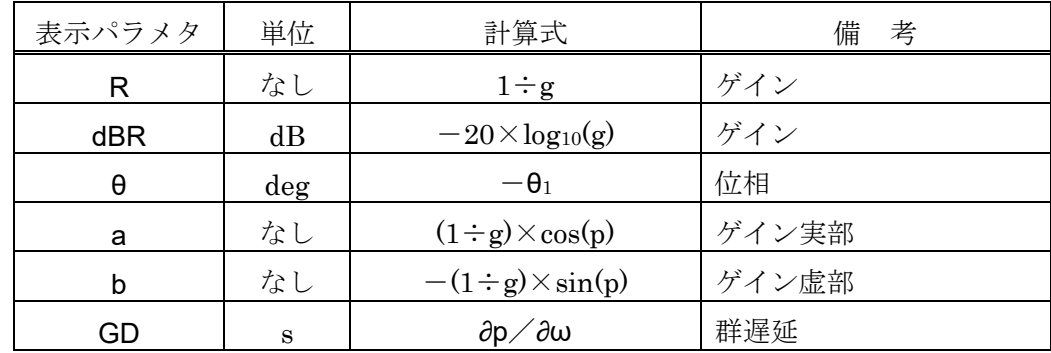

○分析モード:(CH1)

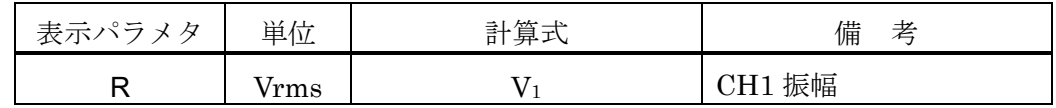

○分析モード:(CH2)

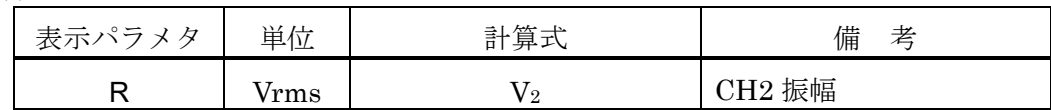

#### 4.7 高い周波数での測定について

数 100kHz を超える高い周波数では,周波数が高くなるほど信号ケーブル等の影響を受けて測 定誤差が大きくなりがちです。ここでは,高い周波数で測定するときの主な注意点を説明します。

#### a) オートレンジ

初期設定では,本器は CH1,CH2 ともオートレンジ設定になっています。信号の大きさに応じ て,自動的に測定レンジが切り換わるので簡便ですが,周波数が高い領域では誤差が大きくなる ため,レンジ切り換えの前後で測定データに小さな段差(不連続)が現れることがあります。

レンジ変化に伴う測定結果の不連続は,固定レンジに設定して測定すれば解決できます。しか し,測定のダイナミックレンジは大幅に低下します。また,レンジを超える大きな信号が入って きたらオーバレベルとなって,正しい結果が得られません。固定レンジで測定するときは,これ らの制約も考慮して測定レンジを決定してください。

#### b) プローブの使用

高い周波数では,信号ケーブルの線間静電容量が,被測定回路の負荷となって測定結果および 被測定回路の動作に大きな影響を与えることがあります。また,ケーブル長が長くなると(概ね測 定信号の波長の数%程度以上),インピーダンス不整合による信号の反射の影響が現れ,測定誤差 が大きくなります。このようなときは,適切なプローブを使用して,測定誤差を低減することを お勧めします。

たとえば,オシロスコープ用の 10:1 受動プローブが使用できます。オシロスコープ側の適合イ ンピーダンスが 1MΩ,容量補正範囲が最大 25pF 以上のプローブを使用し,測定の前に周波数特 性が平坦になるようにプローブのトリマコンデンサを調整してください。具体的には、分析モー ドを CH1 または CH2(プローブを接続したチャネル)に設定し,OSC 出力信号をプローブで測定 しながら, 10 Hz ~ 100 kHz 程度の範囲をスイープ測定し,低域と高域でのゲイン差が最少に なるようにトリマコンデンサを調整します。

10:1 受動プローブを使用すると,信号レベルが 1/10 に減衰しますが,入力重み付け係数を適切 に設定することにより、およその補正ができます。入力重み付けについては、「5.9.2 入力重み付 け」をご覧ください。

イコライズ機能を使用すると,プローブによる誤差をより正確に補正できます。イコライズ機 能については,「5.9.3 イコライズ」をご覧ください。

#### c) 接続ケーブルの長さと引き回し

本器は,OSC 出力/CH1,CH2 入力 BNC 端子が筐体とアイソレーションされています。直流 あるいは商用電源周波数では,ほぼ∞インピーダンスとして扱える高インピーダンスになってい ます。しかし,周波数が高くなると,対筐体浮遊容量のためにアイソレーションインピーダンス が低下するため,ケーブルの外部導体(シールド)と接地間に電流が流れやすくなります。

接続ケーブルが長いと,ケーブルのインダクタンスとアイソレーション容量の共振により周波 数特性が乱れたり,測定できなくなることがあります。(直列)共振周波数では,アイソレーション インピーダンスは非常に低い値となるので,共振周波数では信号ケーブルのシールドが接地され たのと同様な状態になります。このような時は,接続ケーブルを短くしたり,ケーブルにコモン モードチョークを挿入すると改善されることがあります。たとえば,雑音/EMC 対策用のクラン プ型のフェライトコアをケーブルに取り付けます。

信号ケーブルの配置が変化すると,ケーブル間の結合および対地インピーダンスが変化するた め,測定結果が変化して見えることがあります。このようなときは,ケーブルが動かないように 固定すると,測定の再現性が向上します。

# d) インピーダンスマッチング

本器の CH1,CH2 入力 BNC コネクタに,市販のフィードスルータイプの 50Ωターミネータを 取り付ければ,信号ケーブルによる反射を抑えて,より高周波で安定した測定が行えます(信号ケ ーブルに 50Ω系の同軸ケーブルを使用する必要があります)。

# [参 考]

- ・50 Ω系の同軸ケーブル(付属の BNC ケーブル,RG-58A/u,3D-2V など)では,1 m 当たり約 5 ns の伝搬遅延があります。位相に換算すると 1 MHz で 1.8 deg に相当します。
- ・50 Ω系の同軸ケーブルは,1 m 当たり約 100 pF の静電容量(芯線~シールド間)があります。 信号源抵抗 50 Ωで駆動すると,1 MHz のとき利得で約-0.0043 dB,位相で-1.8 deg 変化し ます。
- ・コネクタの接点の汚れにご注意ください。条件にもよりますが,0.03 dB 程度の誤差を発生す ることがあります。

(空白)

# 5. 応用操作例

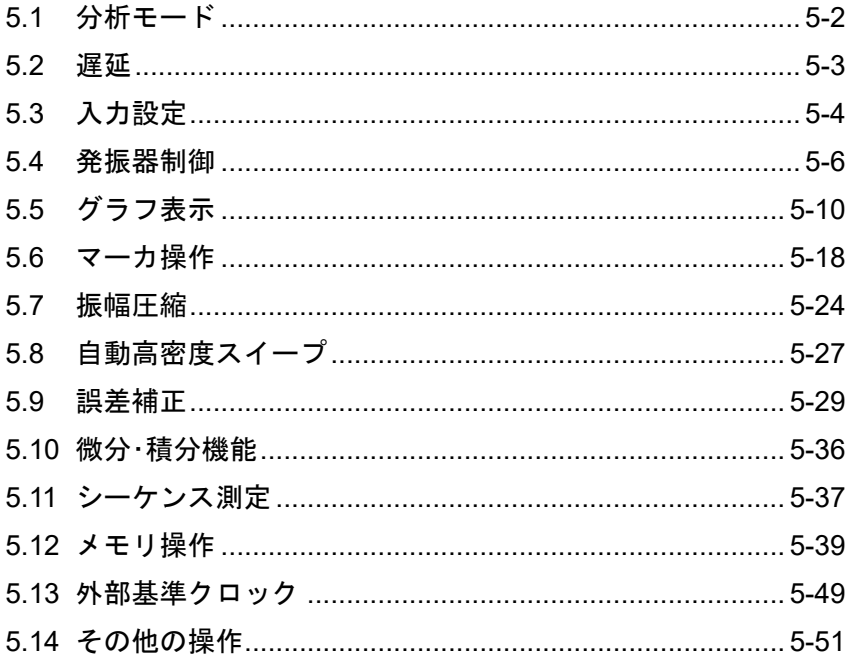

# 5.1 分析モード

2 チャネルで測定したデータの分析処理方法(分析モード)には,(CH1/CH2),(CH2/CH1),(CH1), (CH2) の 4 種類が設定できます。設定は,【Graph】-[ANALYSIS MODE]で行います。通常は, 工場出荷時の(CH1/CH2)の状態で使用します。

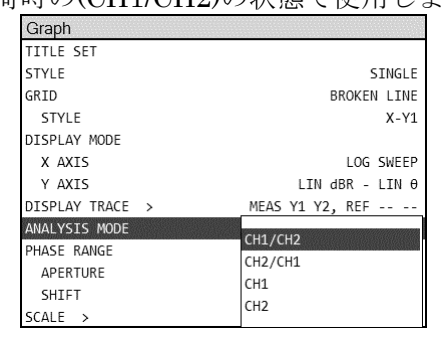

分析モード設定が(CH1/CH2)と(CH2/CH1)では,基準になるチャネルが異なるので,ゲインお よび位相が逆転して表示されます。ゲインは逆数(dB 単位だと符号反転),位相は符号反転します。 分析モード設定が(CH1)または(CH2)のときは,各々のチャネルの電圧振幅を表示します。

測定終了後に分析モード設定を変更しても,内部にデータは残っています。変更された分析モ ードに応じて表示データを変更して表示します。分析モードと表示データの対応は,「4.6 グラフ 表示モード設定」をご覧ください。

# 5.2 遅延

測定周波数が変更になったとき,被測定系に応答遅延要素があると,その過渡応答によって測 定データに誤差が生じます。本器の周波数応答測定時には,この誤差を軽減するため,周波数変 更した後に時間を置いて(遅延して)測定を開始します。遅延時間は被測定系の時定数に合わせて設 定します。

特に高次の要素を持つ被測定系(急峻なフィルタ,水晶振動子などQが高い共振回路)は、大き な遅延を設定しないと正確な測定が行えません。

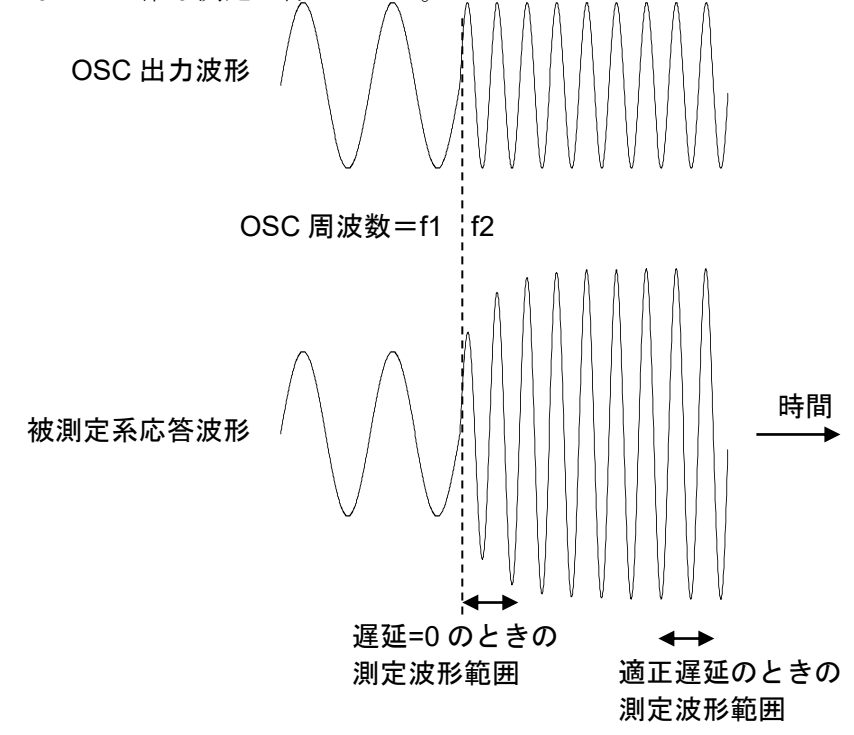

図5-1 遅延が必要な応答波形例

測定周波数が変更されるのは,通常の周波数スイープ測定時,スイープ開始時(スイープ終了周 波数→開始周波数に戻ったとき), スポット測定周波数を変更したとき、などがあります。遅延設 定には、遅延(MEAS DELAY)と測定開始遅延(START DELAY)の2種類あり、各々遅延が作用す るタイミングが異なります。両遅延とも,【Measure】で設定します。

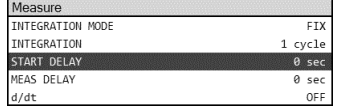

[MEAS DELAY] :スイープ中の周波数変更毎に入る遅延 [START DELAY] :スイープ測定開始時およびスポット測定開始時のみ入る遅延

#### ■ 遅延をサイクル単位で設定したとき

遅延, 測定開始遅延とも, (測定周波数の1周期の時間×設定サイクル数) に変換して遅延動作 を行います。従って,スイープ測定中は,測定周波数によって異なる遅延時間で測定が行われま す。

# 5.3 入力設定

#### 5.3.1 測定レンジ設定

CH1 と CH2 で,各々独立して測定レンジを設定できます。設定可能なレンジは, 固定レンジ:30 mV~300 V の範囲を 1-3 シーケンス,および 600 V オートレンジ:AUTO

です。設定は,【Input】-[MEASURE RANGE]-[CH1]および[CH2]で行います。

レンジ公称値は電圧実効値です。各レンジの最大入力電圧は,直流を含めたピーク電圧がレン ジ公称値の 1.4 倍程度です。また,レンジによらず,最大入力電圧は周波数により低下します。 詳細は、「3.2 入出力端子」をご覧ください。

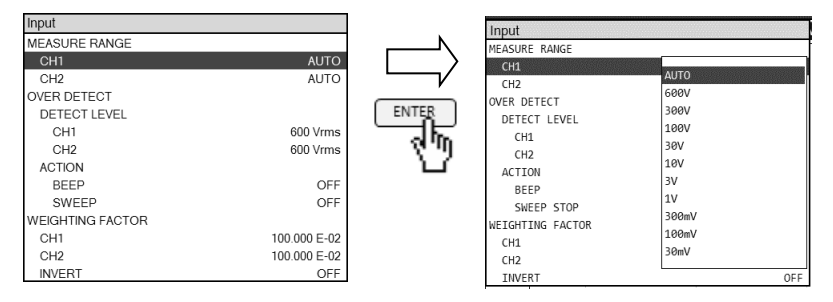

■ 固定レンジ

測定中にレンジ変更が起こらないので,レンジ変更前後の測定値の不連続(段差)が生じません。 しかし、パルス性ノイズなどレンジを超える信号が混入すると、測定データは信頼できなくなり ます。しかし、測定信号よりずっと大きなレンジに設定すると、測定誤差そのものも大きくなり ます。

固定レンジ設定だと,設定したレンジより大きな信号(直流やノイズも含めて)が入力されても, 自動的にレンジ変更を行ないません。レンジを超える信号を入力するとオーバになり、測定デー タが得られません(数値データとして残りません)。

#### ■ オートレンジ

信号レベルを監視しながら,最適なレンジに設定しながら測定します。レンジを超えるノイズ を検出したら,大きなレンジに設定し直して再測定します。得られる測定データは,レンジ飽和 を起こしていない信頼度の高いデータです。

オートレンジ設定では,高感度レンジで動作しているときに急に大信号(最大 600 Vrms)が入力 されても,本器入力回路が損傷を受けることはありません。

大きなノイズが混入するとき,大きなダイナミックレンジが必要なとき(信号レベル変化の大き いとき)は,オートレンジでご使用ください。通常は,オートレンジ設定でご使用ください。

#### 5.3.2 オーバ検出

CH1, CH2 の入力信号レベルを監視し,設定したオーバレベルを超えたらブザーを鳴らす,な どの動作を行います。

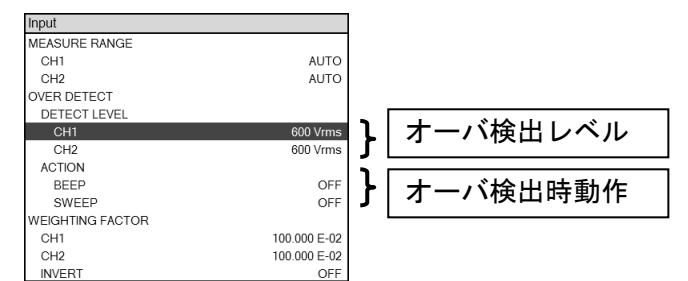

### ■ オーバ検出レベルの設定

【Input】-[OVER DETECT]-[DETECT LEVEL]-[CH1] および -[CH2]で設定します。設定 **範囲は最大 600 Vrms で, CH1, CH2 独立に設定できます。** 

測定レンジ(MEASURE RANGE)が、オートレンジに設定されているときは、オーバ検出できる のは,本器で測定する周波数成分のみです。直流分,インパルス性ノイズ,測定周波数以外の周 波数成分は検出対象外です。固定レンジに設定されているときは,そのレンジで扱えるレベルを 超える信号が入力されてもオーバとなります。直流分および突発的なスパイクノイズもオーバ検 出対象になります。ノイズおよび直流成分が大きい環境での測定では,大きめの測定レンジに設 定するか,オートレンジでご使用ください。

オーバ状態および非オーバ状態は,本器が測定を行ったときに検出されます。オーバを検出す ると,入力レベルがゼロになっても,再測定するまではオーバ状態を保ちます。

#### ■ オーバ検出時の動作の設定

オーバを検出すると,正面パネルの CH1 または CH2 入力コネクタ上部のオーバランプが点 灯します。オーバランプの点灯の他,下記の動作を行うこともできます。

・ブザーを鳴らす

・測定を停止する

設定は, 各々【Input】-[OVER DETECT]-[ACTION]-[BEEP]および-[SWEEP STOP]で行い ます。測定停止(-JSWEEP STOPI)をオンに設定すると、オーバ検出でスイープ測定、スポット 測定を停止します。【OSC】-[ON/OFF SYNC]が[SYNC]に設定されていると,測定停止とともに 発振器出力がオフになります。

## ■ オーバ検出時の測定データについて

オーバを検出した測定データは、非数 NaN(Not a Number)になっています。グラフには、オ ーバを検出した周波数のデータはプロットしません。

オーバを検出して測定停止(【Input】-[OVER DETECT]-[ACTION]-[SWEEP STOP] がオン) すると、スイープ開始からオーバまでのデータは残っています。測定停止しないとき(-[SWEEP STOP] がオフのとき)は、オーバを検出した周波数での測定データが NaN になります。USB メ モリに保存する測定データも,"NaN" になります。

# 5.4 発振器制御

基本的な設定(周波数, AC 振幅, DC バイアス),オン/オフ制御については、「4.3 発振器設定」 をご覧ください。ここでは,更に高度な発振器制御について説明します。

# 5.4.1 オン/オフ モード

発振器出力を、直ちにオンまたはオフするか(QUICK),約10秒かけて徐々に変化させるか (SLOW)を選択します。振動試験機,メカサーボ測定など,急激な信号レベル変化が望ましくな い場合に SLOW に設定します。設定は【OSC】-[ON/OFF MODE]で行います。

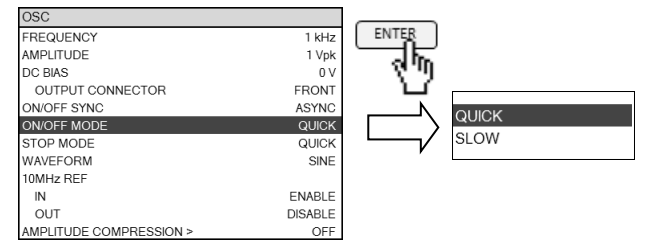

[QUICK]: AC,DC とも,即時にオンまたはオフします。

[SLOW]: AC 振幅・DC バイアスともに 10 秒かけて徐々に変化します。

SLOW に設定したときの動作の例を下図に示します。

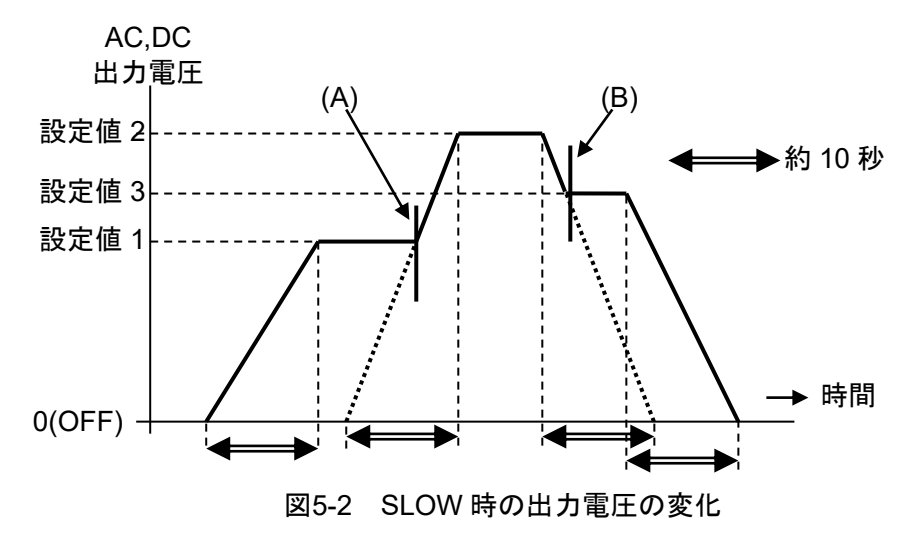

出力オフの状態からオン,または出力オンの状態からオフのように,変化の前後にオフ状態が 含まれるときは,発振器出力電圧(AC,DC 共)は連続的に変化します。しかし,変化の前後にオフ 状態が含まれないとき(設定値 1→設定値 2→設定値 3)では,上図の(A) および (B)のタイミング で発振器出力に 10 ms 程度の不連続なスパイクノイズが生じますのでご注意ください。このスパ イクノイズの発生は,出力をオフにして設定変更し,その後出力をオンにすれば避けることがで きます。

# 5.4.2 発振停止モード

発振器出力を停止(オフ)するタイミングを,[QUICK],[0° SYNC]から選択します。設定は,【OSC】 -[STOP MODE]で行います。

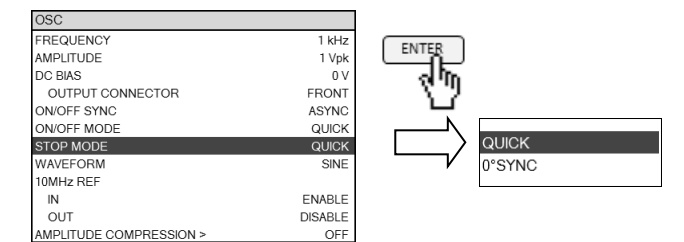

[QUICK]: 信号位相に関わらず,即出力をオフにします。

[0° SYNC]: 発振器出力の位相 0°のタイミングまで待って、発振を停止します。

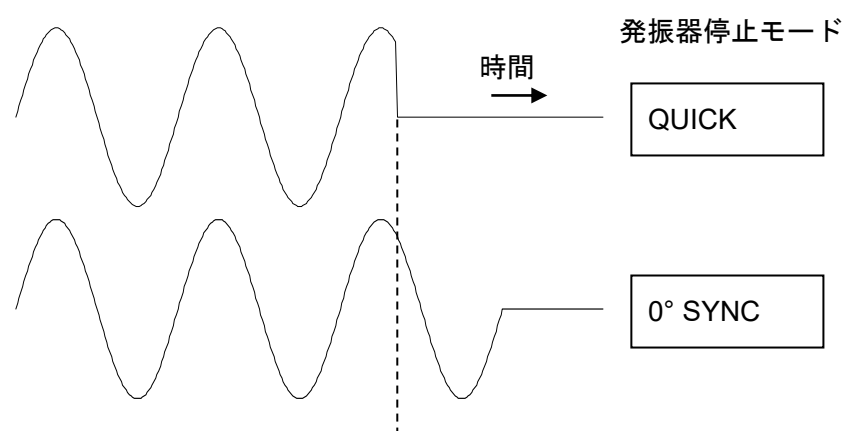

AC OFF

図5-3 発振停止モード設定と出力電圧の変化

0° SYNC 設定は,電気化学インピーダンス測定(EIS)のときなどに使用します。発振器オン時は 常に位相 0°から開始するので, 0° SYNC に設定するとオン~オフの間の平均電圧(DC 分)がゼロ になり,試料に注入される総電気量が測定前後で変化しません。

出力オフにするタイミングによっては,実際に出力がオフになるのが信号の約 1 周期後になる 場合があるのでご注意ください。(10 μHz のときは、最悪 105 s≒28 時間後にオフになります)

発振周波数が 100 kHz 程度より高くなると,実際の発振停止位相は 0°からのずれが大きくな ってきますのでご注意ください。

発振器停止モードが 0° SYNC に設定されているときは、発振器オン/オフモードの SLOW 設定 は無効になります(発振器停止モード 0° SYNC の動作が優先します)。位相 0° タイミングを検出 次第,オフになります。

## 5.4.3 周波数変更モード

スイープ測定中の周波数変更タイミング,または周波数設定を変更したときの周波数変更タイ ミングを, [0° SYNC] または [ASYNC]から選択します。設定は, 【Sweep】-[STOP MODE]で行 います。

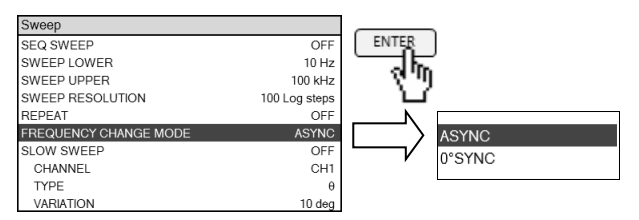

[ASYNC]: 信号位相に関わらず、即、周波数変更を行います。

[0° SYNC]: 発振器出力信号の位相が 0°のタイミングまで待って周波数を変更します。周 波数スイープ開始~終了の間の平均電圧(DC 分)がゼロになります。 周波数変更するタイミングによっては,実際に周波数が変更になるまで信号の 1 周期後になる場合があるのでご注意ください(10 µHz のときは、最悪 105 s≒ 28 時間後に周波数が変更になります)。

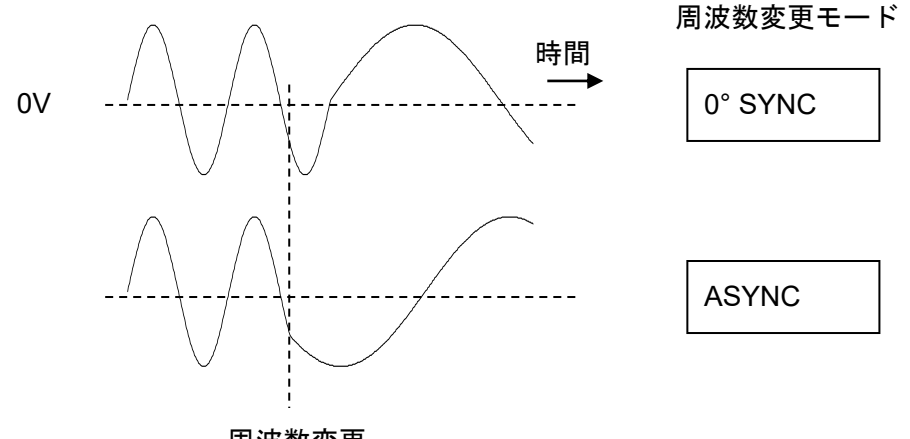

周波数変更

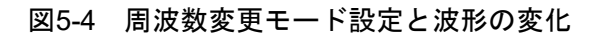

0° SYNC 設定は,電気化学インピーダンス測定(EIS)のときなどに使用します。周波数スイープ の開始時と終了時で、試料に注入される総電気量が変化しません。

発振周波数が 100 kHz 程度より高くなると,実際の周波数切り換えは 0°からのずれが大きく なってきますのでご注意ください。

### 5.4.4 測定同期駆動

測定が終了したら、発振器出力を自動的にオフにする機能です。設定は、【OSC】-[ON/OFF SYNC]で行います。被測定対象に測定信号が長時間印加されるのが望ましくない場合に使用しま す。

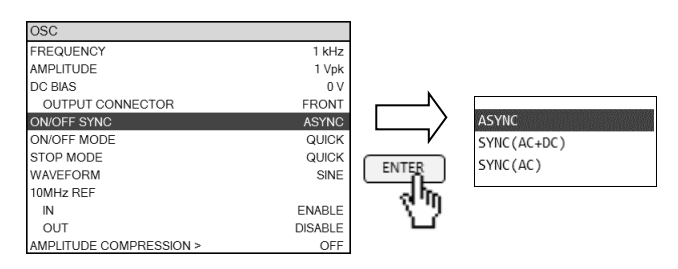

 [ASYNC]: 測定が終了しても発振器出力をオフしません。 [SYNC]: 測定が終了したら,発振器出力をオフします。

SYNC に設定したときの動作は,以下の順序になります。

測定開始 (UP, DOWN, SPOT キー押下)  $\downarrow$ 発振器出力オン ↓ START DELAY 時間待つ(この間は測定は行われません) ↓ 信号取込み開始(分析開始) ↓ (スイープ時は周波数変更) : 分析終了(スイープ終了) ↓ 発振器出力オフ

# 5.5 グラフ表示

# 5.5.1 タイトル設定

表示しているデータにタイトル文字列を設定します。設定した文字列は,グラフ上部に表示さ れます。内部メモリ,外部メモリにデータを保存すると,タイトルも一緒に保存されます。

タイトル文字列設定は,【Graph】-[TITLE SET]で行います。最大 32 文字の入力が可能です。

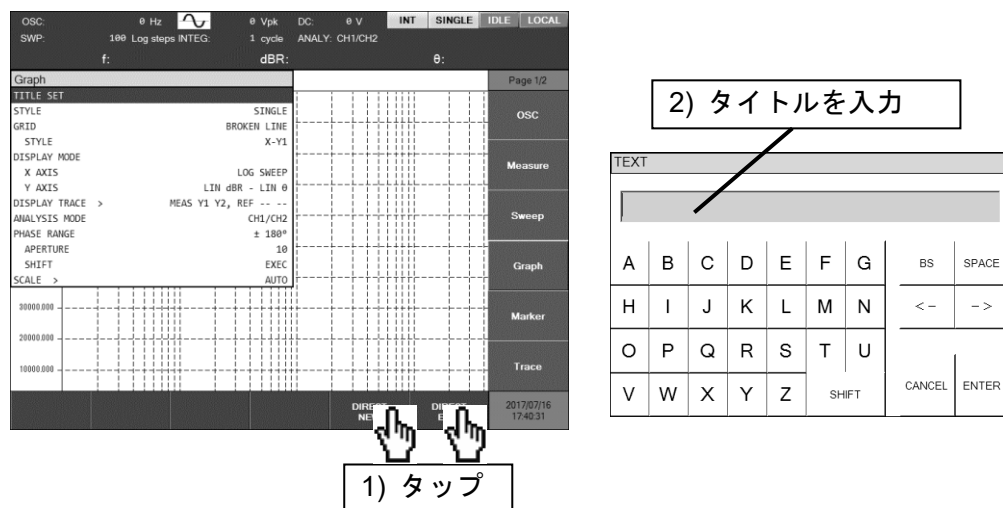

# 5.5.2 グラフスタイル設定

グラフには2種類の表示形式(SINGLE, SPLIT)があり、メニュー【Graph】-[STYLE]で設定 できます。

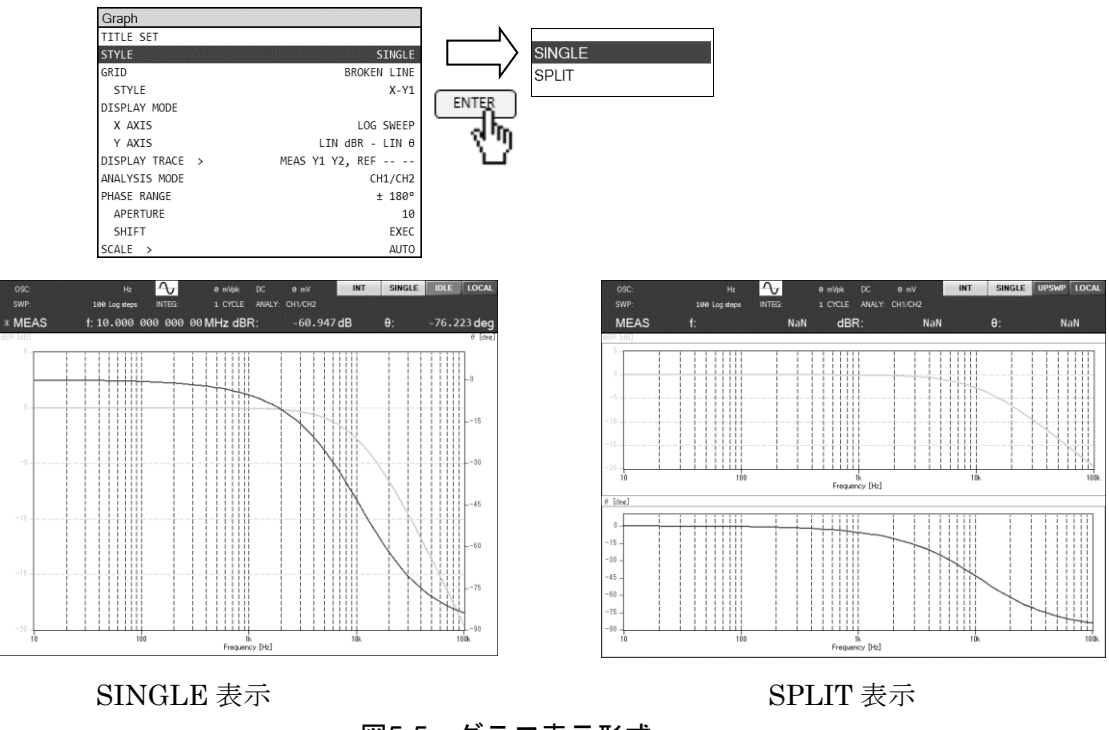

図5-5 グラフ表示形式

SPACE

 $\bar{\rightarrow}$ 

#### ■ SPLIT 表示の制約

ナイキスト線図で SPLIT 表示を行なうと、画面上半分に小さなグラフとして表示され、画面下 半分は空白状態になります。ボード線図以外のグラフ表示では,SINGLE 表示でお使いください。

## 5.5.3 グリッド表示

グラフにグリッド(格子)を表示できます。設定は,【Graph】-[GRID]および-[STYLE]で行い ます。

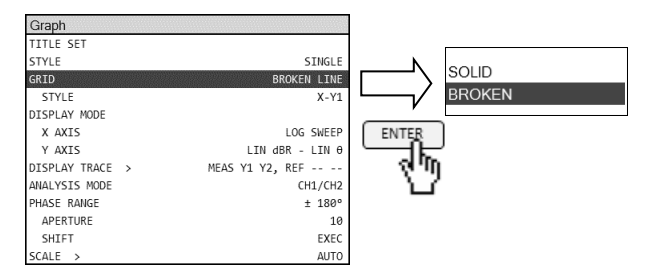

[GRID]: グリッド線の種類を選択します。

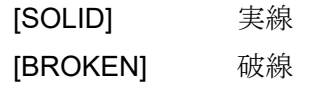

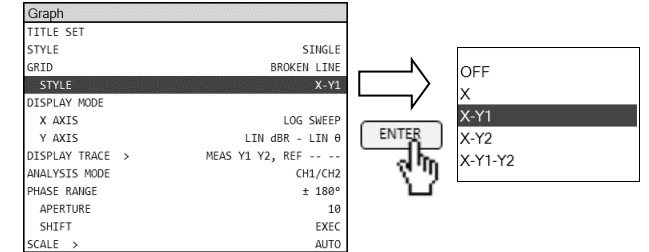

[STYLE]: グリッド表示対象を選択します。

- [OFF] グリッド表示なし
- [X] X 軸のみグリッド表示
- [X-Y1] X 軸,Y1 軸にグリッド表示
- [X-Y2] X 軸,Y2 軸にグリッド表示
- [X-Y1-Y2] X 軸,Y1 軸,Y2 軸にグリッド表示

#### 5.5.4 トレース操作

本器のグラフには,MEAS TRACE と REF TRACE の 2 本のトレースを表示できます。更に各々 のトレースには Y1 データと Y2 データがあり、個別に表示·非表示を設定できます。

測定して得たデータは、MEAS TRACE に格納され、測定の度に書き変わります。一方, REF TRACE は、明示的に操作しない限りデータを保持します。参照するデータを REF TRACE に表 示しておき,測定データと同時に描画して両データを比較できます。

#### ■ MEAS TRACE を REF TRACE へコピー

測定データ(MEAS TRACE)を REF TRACE にコピーするには,【Trace】-[MEAS COPY]を選 択し、[REF TRACE]ファンクションキーをタップします。コピー終了のメッセージが短時間表示 されます。

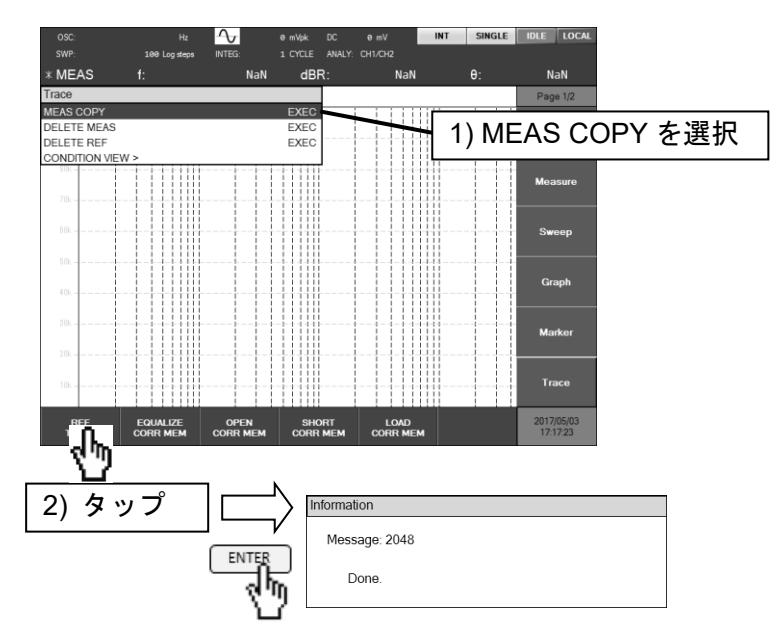

[MEAS COPY]を選択した状態で、ENTER キーを押して表示されるリストボックスから[REF TRACE]を選択しても REF TRACE にコピーできます。

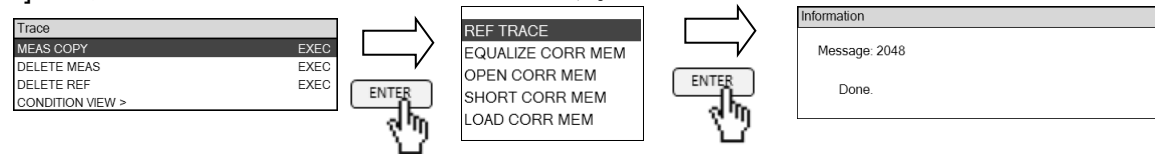

#### ■ トレースの削除

【Trace】-[DELETE MEAS], -[DELETE REF]で、各トレースのデータを削除できます。削 除したデータは復帰できないので,操作はご注意ください。

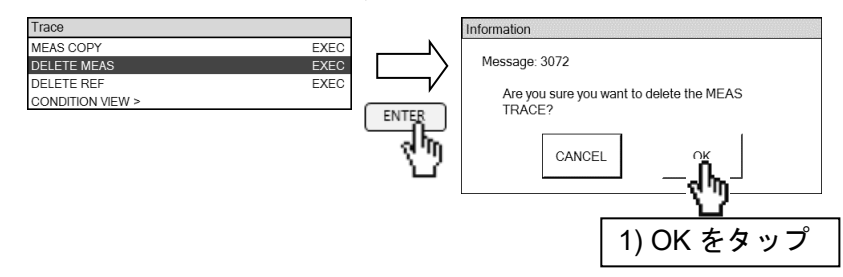

## ■ 各トレースの表示・非表示設定

【Graph】-[DISPLAY TRACE]を選択し,ファンクションキーをタップして各トレースの表示・ 非表示を選択します。各ファンクションキーの2行めは、タップしたときに起こる動作を示して います。対象のトレースが表示されているときは,ファンクションキー2 行めには[OFF]が表示さ れます。この状態でファンクションキーをタップすると,対象のトレースが非表示になりファン クションキー2 行めは[ON]になります。

非表示にしてもデータは残っています。ON に設定すれば,各データは再表示されます。

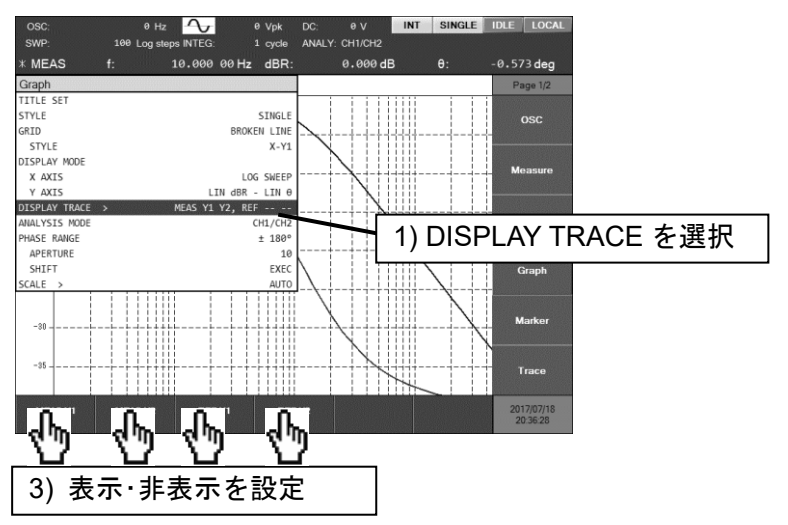

[DISPLAY TRACE]を選択した状態で、ENTER キーを押して表示されるリストボックスからで も各トレースの表示・非表示が設定できます。

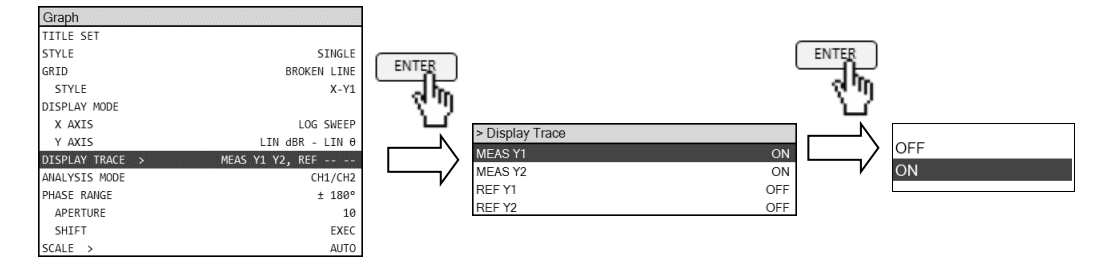

#### 5.5.5 位相表示操作

位相の表示範囲を設定します。設定は【Graph】-[PHASE RANGE]で行います。

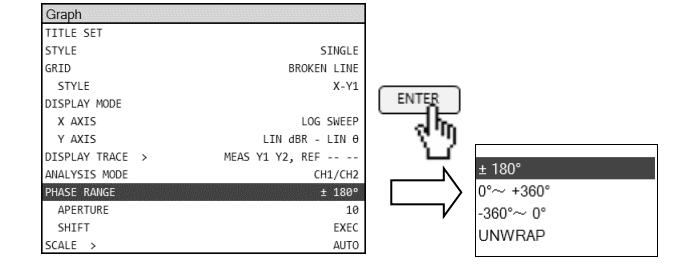

 ±180°: -180°≦θ<+180°の範囲で位相表示します。 0°~+360°: 0°≦θ<+360°の範囲で位相表示します。 -360°~0°: -360°<θ<0°の範囲で位相表示します。 UNWRAP: 位相連続表示します。±360°を超える位相にもなり得ます。

位相値そのものは設定に関わらず変化していません。例えば,±180° 設定時に-90°となってい

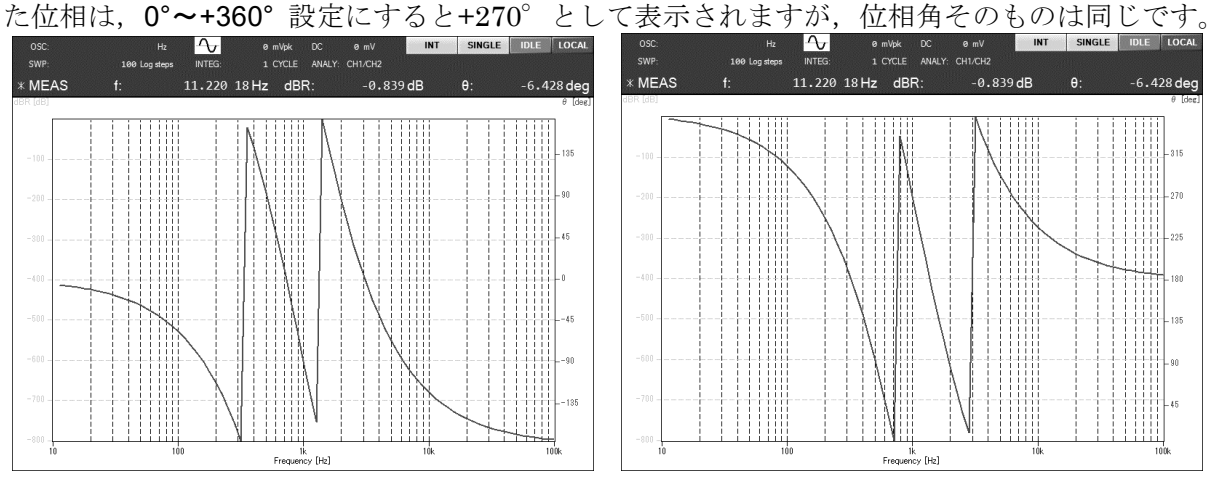

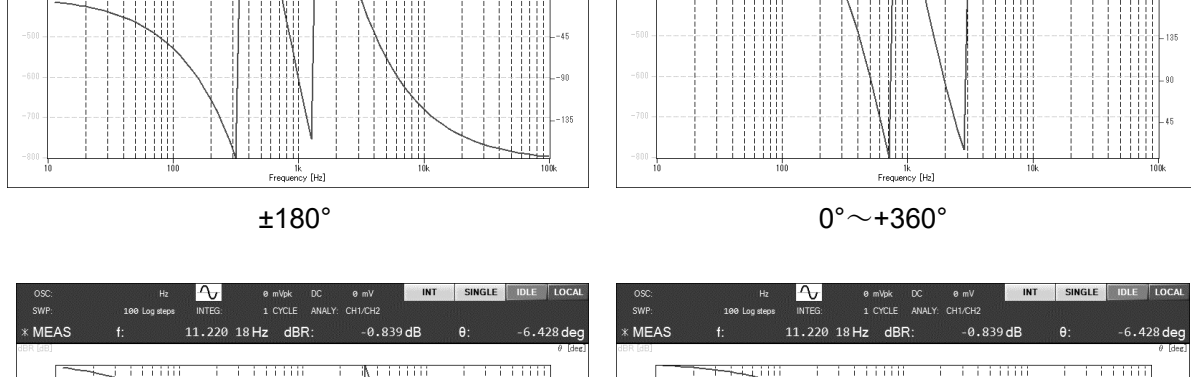

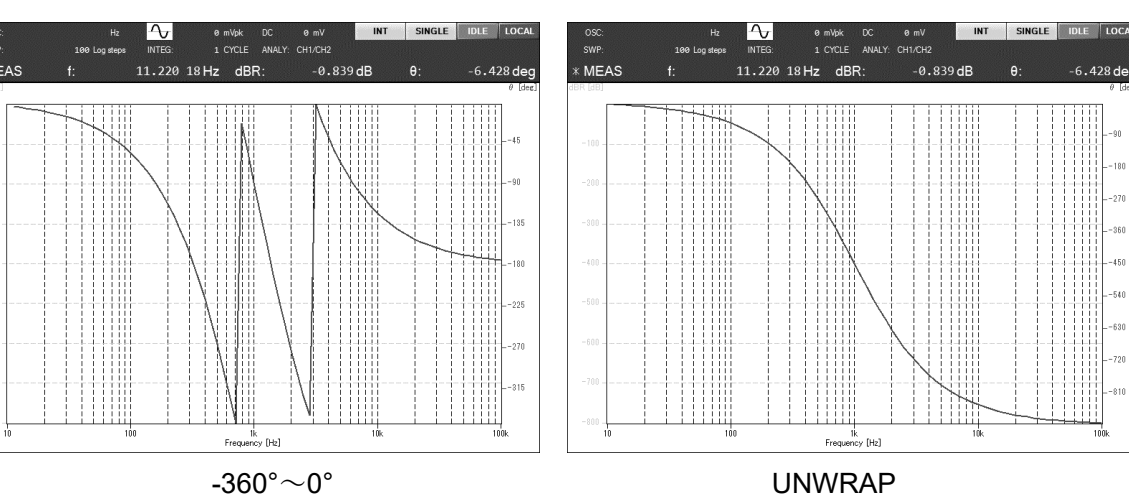

図5-6 位相測定例

#### ■ 位相連続表示について

[UNWRAP]表示は,スイープ開始周波数(アップスイープのときはスイープ下限周波数,ダウン スイープではスイープ上限周波数)での位相測定値を基準として,位相連続表示を行います。その ため、全く同じ位相特性を持つ試料をアップスイープ測定したときとダウンスイープ測定したと きでは,360°の整数倍だけ異なる位相としてグラフに表示されます。

## ■ 位相 360°シフト機能について

【Graph】-[PHASE RANGE]-[SHIFT]を選択したときにファンクションキーに表示される, [+360°]/[-360°]をタップすると,現在表示されている位相に 360°加算/減算した位相データと してグラフに表示します。位相連続表示したときに,位相値が大きくなりすぎたときに使用しま す。位相表示範囲設定が[UNWRAP]以外のときには、表示に変化はありません。

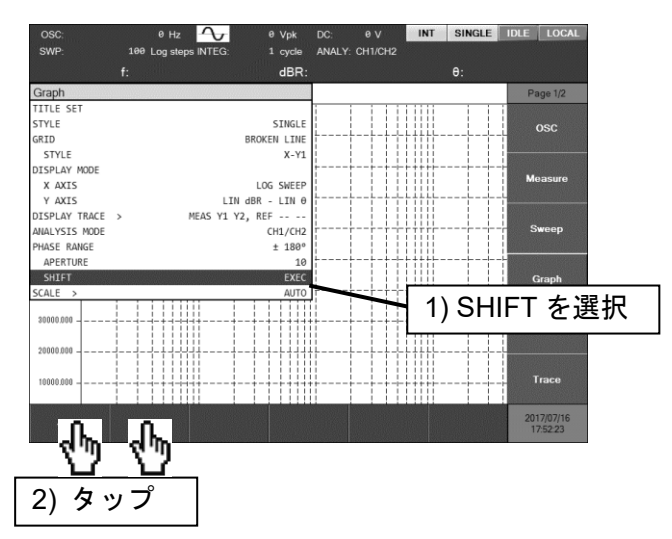

■ アパーチャ設定について

【Graph】-[PHASE RANGE]-[APERTURE]は、群遅延表示における、位相特性の移動平均幅 です。

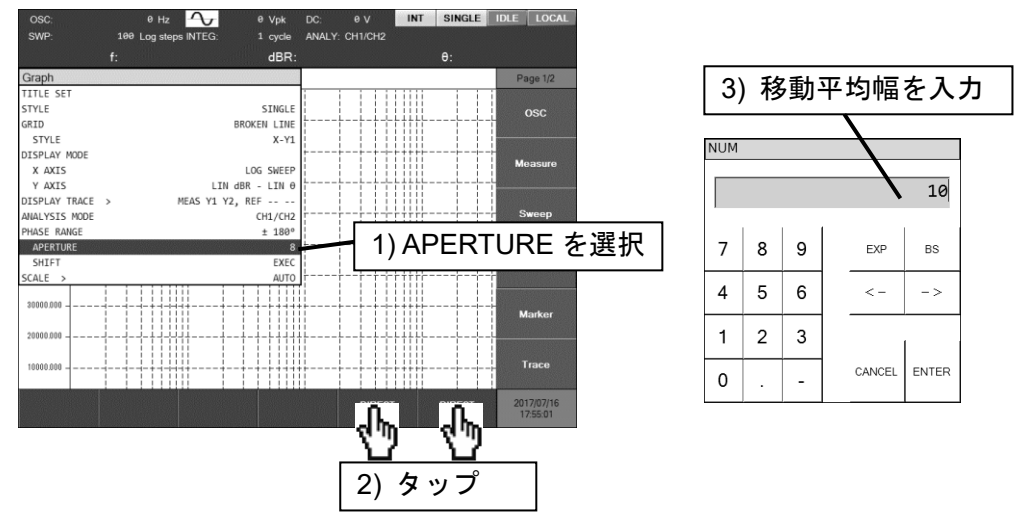

設定は,大きな値にするほどノイズが減って滑らかな群遅延特性になりますが,急峻な変化が 消失します。アパーチャは,スイープ周波数点数以下(ただし最大 200)の偶数値で設定します。測 定対象に合わせて適当な値を設定してください。

下記は,通信用バンドパスフィルタの,アパーチャ設定による群遅延特性の違いです。各々上 側が通過特性(ゲイン),下側が群遅延特性です。アパーチャ設定が大きいと群遅延特性が滑らかに

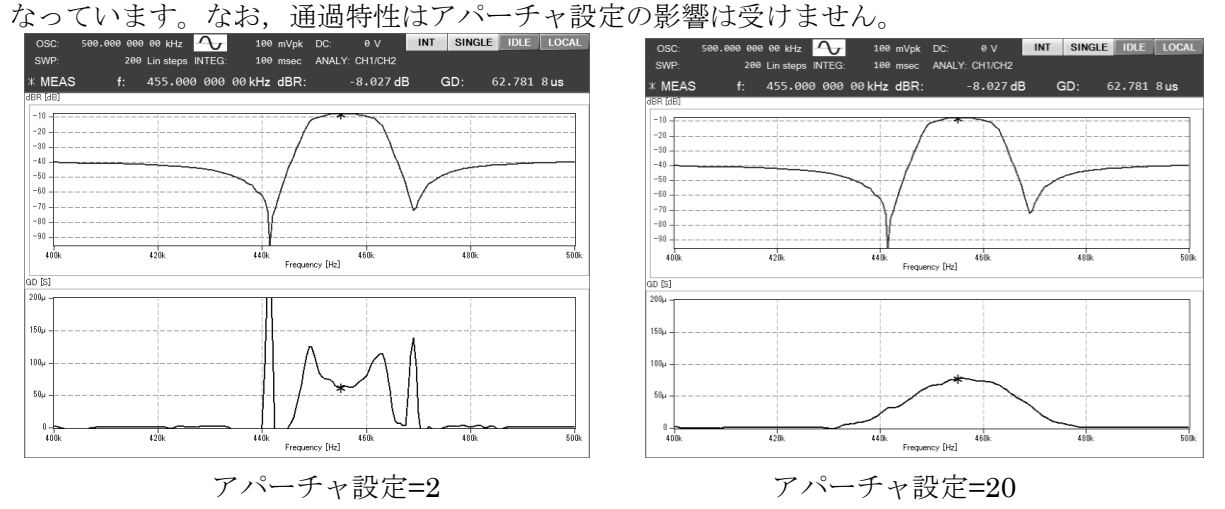

# 5.5.6 スケール設定

グラフの X,Y1,Y2 軸の表示範囲を設定します。通常は、表示するデータに合わせて自動調整す る AUTO が便利です。任意の表示範囲に設定できる FIX もあります。設定は【Graph】-[SCALE] -[MODE]で行います。

【Graph】-【SCALE】で[MODE]以外の項目を選択すると,ファンクションキーはグラフ軸範 囲を設定するボタンが表示されます。直接数値で指定する以外にも,表示しているデータ範囲に 合わせてグラフ範囲を設定できます。ファンクションキーの操作については,「3.5.4 Graph ダイ アログ」をご覧ください。

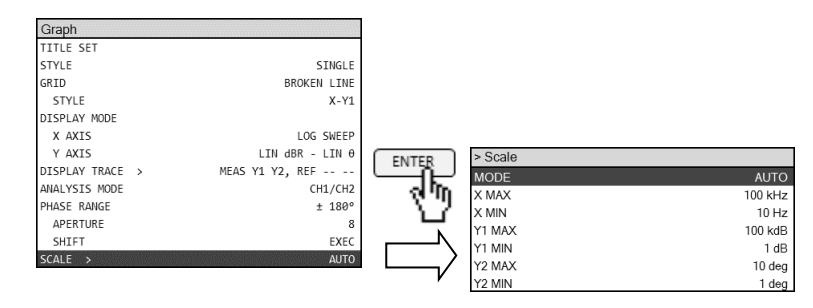

# 5.6 マーカ操作

グラフ上のデータにマーカを表示して、測定値を読み取ることができます。マーカの値は、グ ラフ上部のマーカ表示部に数値で表示します。マーカに関する操作は,正面パネルのノブで移動 を,ノブの下の 2 つのキー(ACTIVE,⊿SET)でマーカが指し示す対象データを選択します。

マーカの基本的な操作については,「3.1 パネル各部の操作と動作」,「3.5.5 MARKER ダイアロ グ」をご覧ください。

#### ■ メインマーカと⊿マーカ

マーカにはメインマーカと/マーカの2種類があります。使用するマーカは、【Marker】ー [MARKER]で設定します。

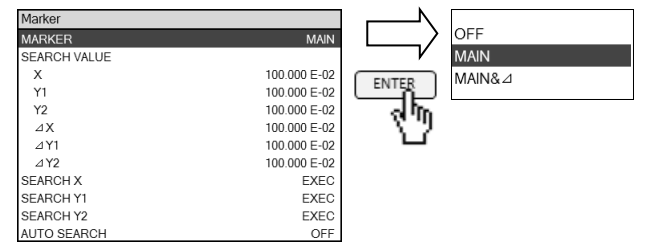

メインマーカはデータの値を読むために,⊿マーカはメインマーカとの差分を表示します。グ ラフ上でメインマーカは"\*",△マーカは"△"で表示します。

グラフ上部には,現在有効なマーカとその読み値が表示されています。

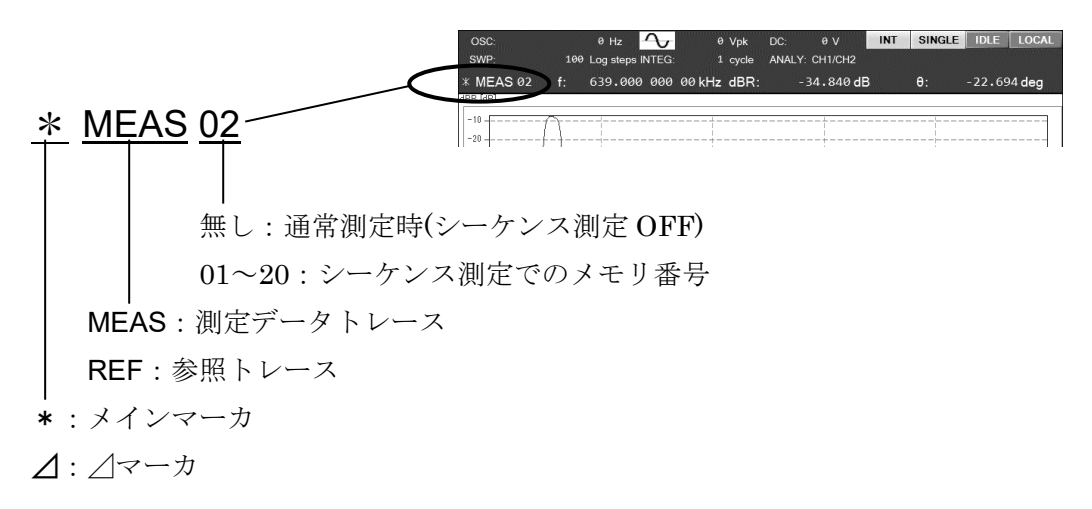

マーカが参照するトレースの切り換えはACTIVE キーで、メインマーカと /マーカの切り換え は△SET キーで行います。各々キーを押すと切り換わります。△マーカが選択されると,△SET ランプが点灯します。

#### ■ マーカサーチ機能について

マーカは,ノブを手動で回してマーカを移動させて値を読み取る他に,設定した条件に合致す る場所を自動的に探索(サーチ)することができます。探索条件には,X 軸・Y1 軸・Y2 軸各々に対し て最大値(MAX) / 最小値(MIN) / 値(VALUE) / 極大値(PEAK) / 極小値(BOTTOM)があります。 値·極大·極小値に対しては、次の候補(NEXT),前の候補(PREV)も探索できます。マーカサーチ 設定は, 【Marker】-[SEARCH VALUE], -[SEARCH X], -[SEARCH Y1], -[SEARCH Y2]で 行います。設定項目の詳細は、「3.5.5 Marker ダイアログ」をご覧ください。

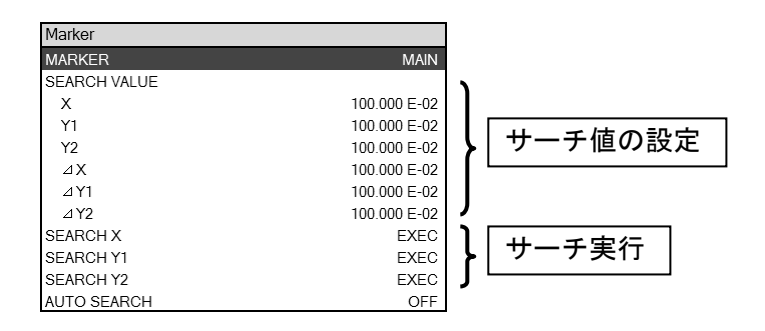

グラフ X 軸が周波数(ボード線図)のときの,マーカサーチ場所を下図に示します。

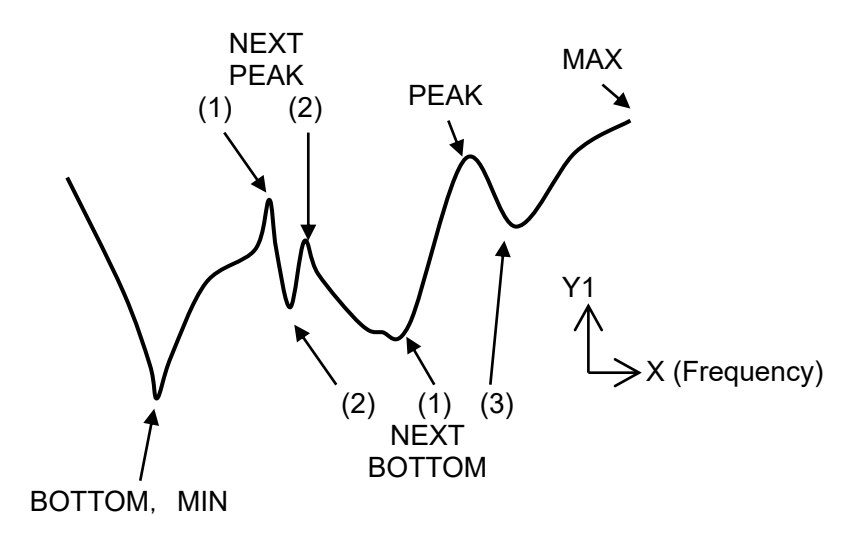

図5-7 マーカサーチ例(ボード線図, MAX / MIN / PEAK / BOTTOM)

値探索を行ったときのマーカサーチ場所を下図に示します。Y1 値サーチの例ですが, Y2 でも 同様です。

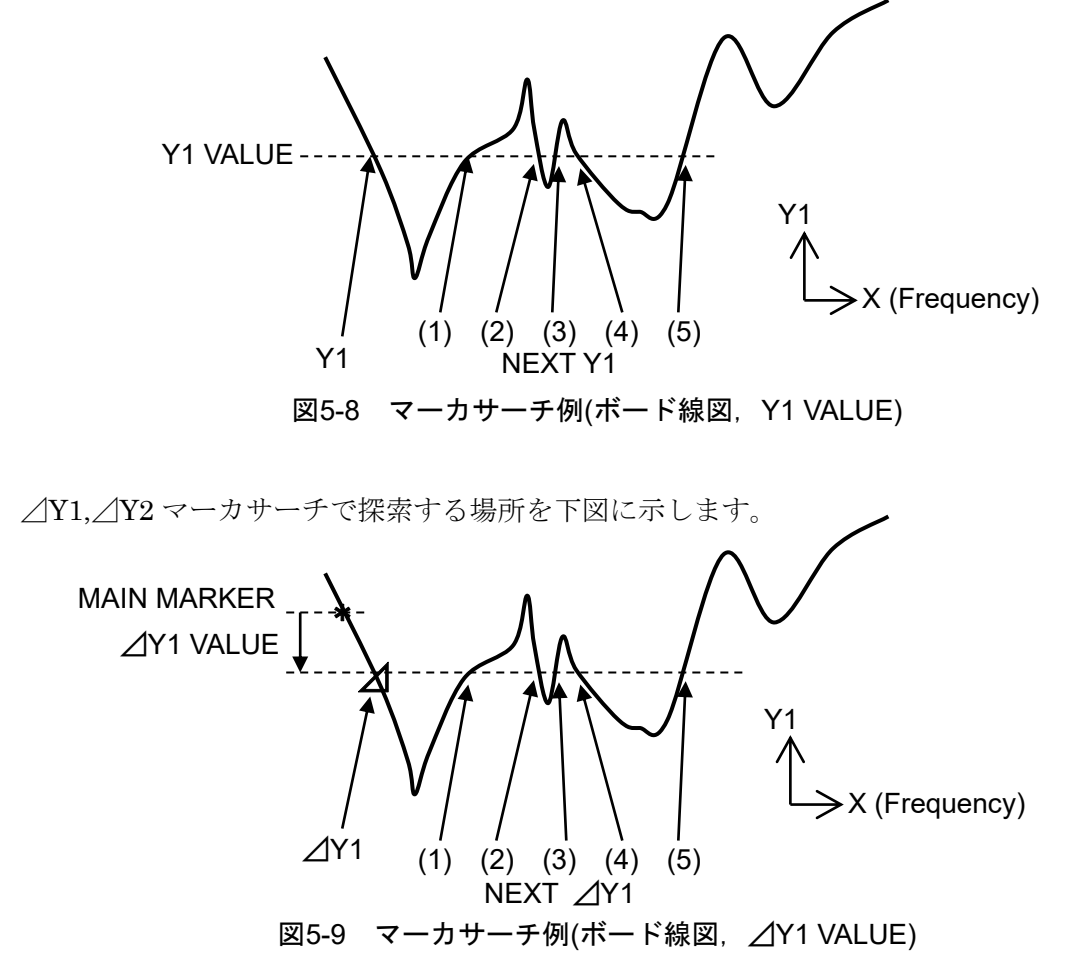

ナイキスト線図のように, X 値に対し複数の Y 値を取りうるグラフの場合は, X 軸に対しても PEAK / BOTTOM / △X がサーチ対象になります。

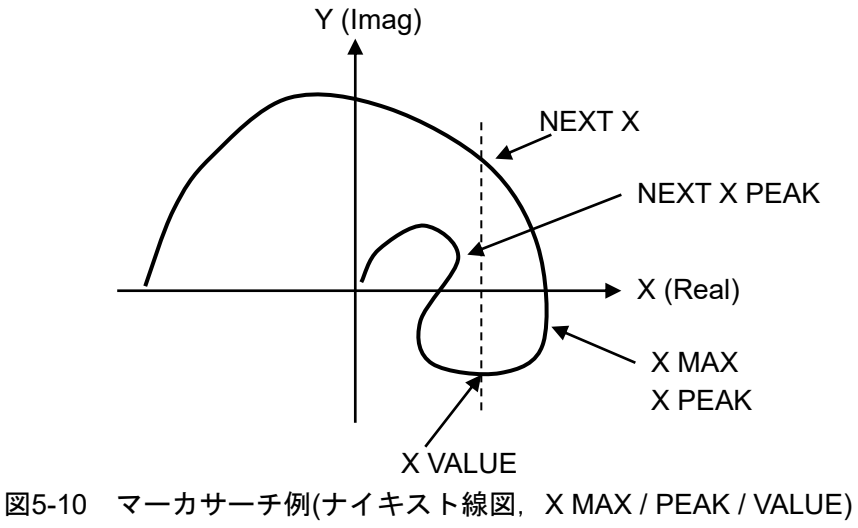

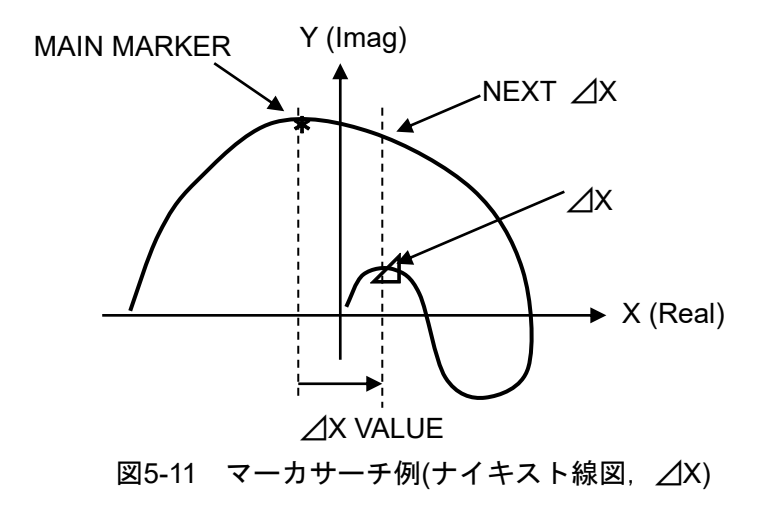

PREV の探索は、NEXT で探索したときと逆順にマーカが移動します。

### ■ マーカサーチを行う手順

- (1) 値サーチを行うときは,【Marker】-[SEARCH VALUE]の各パラメタに,サーチする値を設定 します。
- (2) サーチ対象(X / Y1 / Y2)に応じて,[SEARCH X] / [SEARCH Y1] / [SEARCH Y2]を選択します。
- (3) ファンクションキーのサーチする項目をタップします。Y1 と Y2 には複数の項目があり,フ ァンクションキー [1/4 ⇒ ] ~ [4/4 ⇒ ] でスクロールしてサーチ項目を表示させ,目的のサー チ項目キーをタップします。
- (4) マーカが移動し,サーチ終了のメッセージが短時間表示されます。

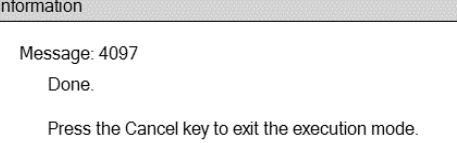

(5) ファンクションキー表示は残っているので,更にサーチ実行が可能です。サーチ操作を終了 するときは、CANCEL キーを押します。

## ■ マーカが指し示すデータ位置について

マーカは,実際に測定した周波数のデータのみに移動します。マーカサーチも測定した周波数 のみを探索し,一番条件に近い周波数のデータにマーカが移動します。従って、設定した値と完 全に一致する場所の探索結果には通常はなりませんのでご注意ください。マーカの読み取りを正 確に行いたいときは,スイープ分解能を増やして再測定してください(【Sweep】-[SWEEP RESOLUTION]を増やします)。

#### ■ スイープ終了で自動的にマーカサーチを実行させる方法

マーカサーチ設定を事前に登録しておき,スイープ測定が終了したら自動的にマーカサーチを 行うことができます。【Marker】-[AUTO SEARCH]でサーチ項目を選択します。[OFF]にすると 自動サーチは行いません。

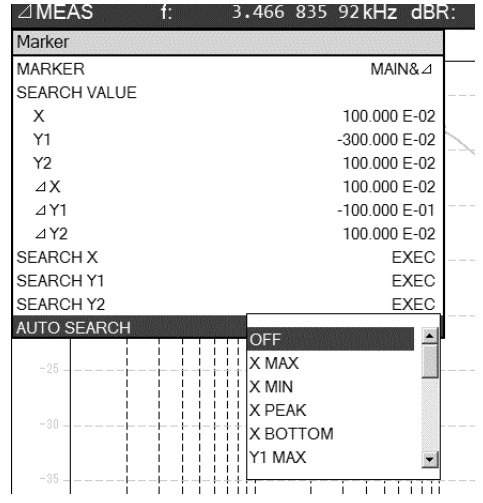

サーチ方法は手動でサーチするときと同じです。ただし,NEXT / PREV 動作は設定できません。

自動サーチの応用例を以下に示します。

(例 1):ローパスフィルタ遮断周波数の自動サーチ

ローパスフィルのカットオフ周波数の自動サーチ設定です。直流ゲインは 0dB と仮定します。

・[SEARCH VALUE Y1] を -3.0 に設定

・[AUTO SEARCH] を[Y1] に設定

スイープ終了すると,マーカが-3dB となる周波数に自動的に移動します。フィルタカットオフ 周波数の調整に便利です。直流でのゲインが 0dB 以外のときは,(直流ゲイン-3dB)のサーチ値に 設定します。

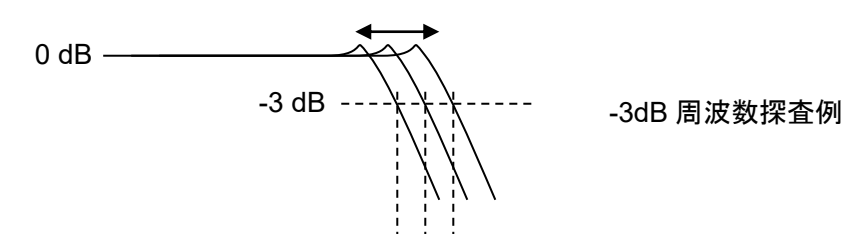

サーチ項目を PEAK にすれば BPF(バンドパスフィルタ)のピーク周波数サーチが、BOTTOM にすればノッチフィルタ(バンドエリミネーションフィルタ)のボトム周波数サーチが行えます。

(例 2):負帰還ループの位相余裕の自動サーチ

負帰還ループにおいて通過ゲインが 0dB になる周波数がループ帯域,その周波数での位相が位 相余裕となります。

・[SEARCH VALUE Y1] を 0.0 に設定

・[AUTO SEARCH] を[Y1] に設定

スイープ測定が終了すると,ゲインが 0dB に一番近い周波数にマーカが自動的に移動します。 マーカの周波数および位相が,各々ループ帯域および位相余裕に相当します。

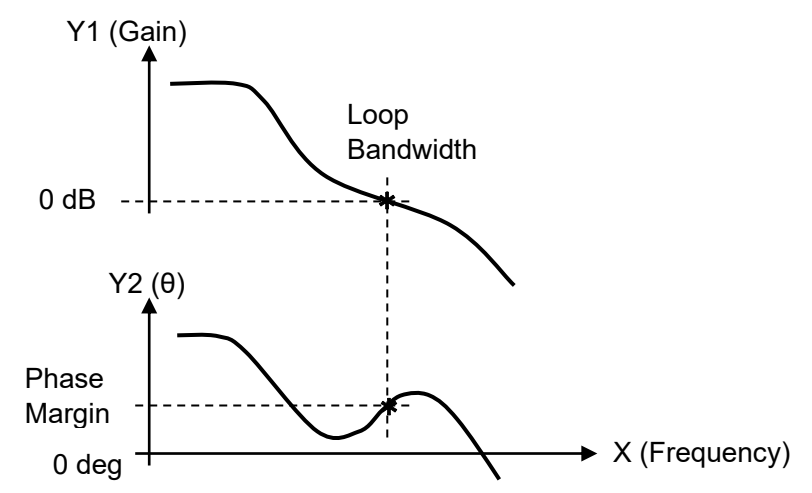

(例 3):インダクタの自己共振周波数測定

試料インダクタのインピーダンス特性を測定します(Y1 軸を R(インピーダンス|Z|に相当),Y2 軸をθに設定)。

・[AUTO SEARCH] を[Y1 PEAK] に設定

スイープ終了すると,マーカが R 最大値に移動します。マーカの周波数が自己共振周波数です。 なお,共振周波数は,位相が 0 deg となる周波数とする場合があります。その時は、本器の設定 を下記のように行います。

・[SEARCH VALUE Y2] を 0.0 に設定

・[AUTO SEARCH] を[Y2 ] に設定

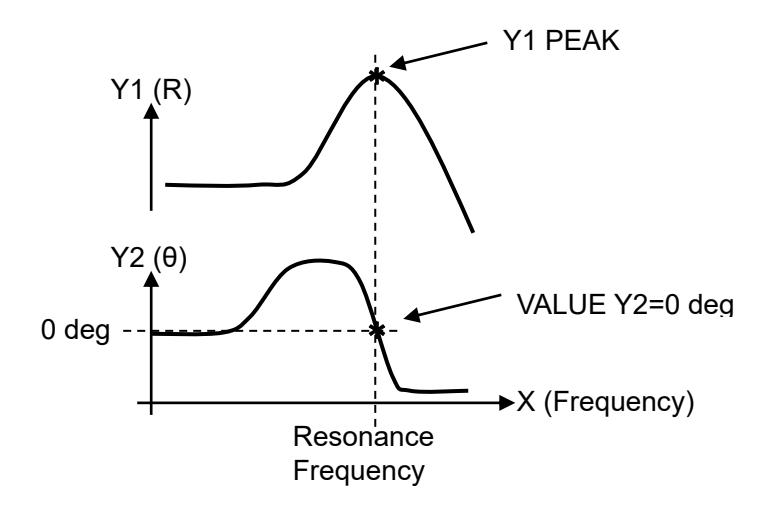

# 5.7 振幅圧縮

被測定系に加える発振器振幅を自動制御する機能です。被測定系にある周波数特性を補正して, 試料に加わる振幅が一定になる状態で測定が行えます。

下図において、被測定回路(EUT)の A1 周波数特性に関わらず、A1 出力振幅が一定の値となる ように本器の発振器振幅を自動調整して測定できます。

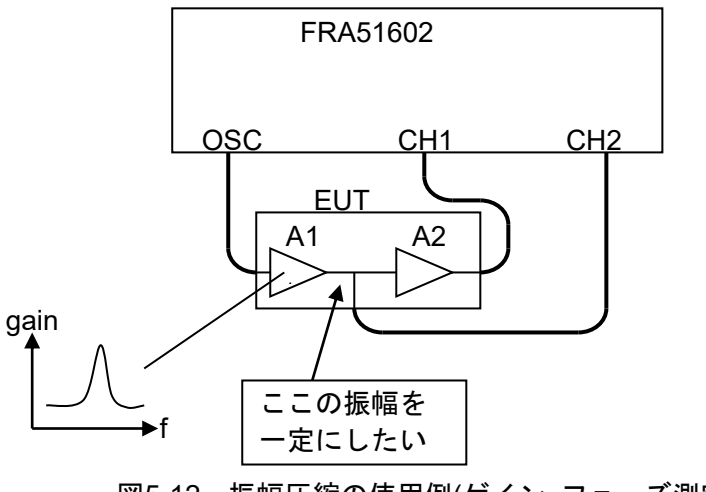

図5-12 振幅圧縮の使用例(ゲイン・フェーズ測定)

下図はインピーダンス測定例です。試料,測定回路の周波数特性に関わらず,試料自体に加わ る電圧振幅を一定にして測定できます。CH2 の入力で振幅制御を行えば,電流値を一定にして測 定できます。

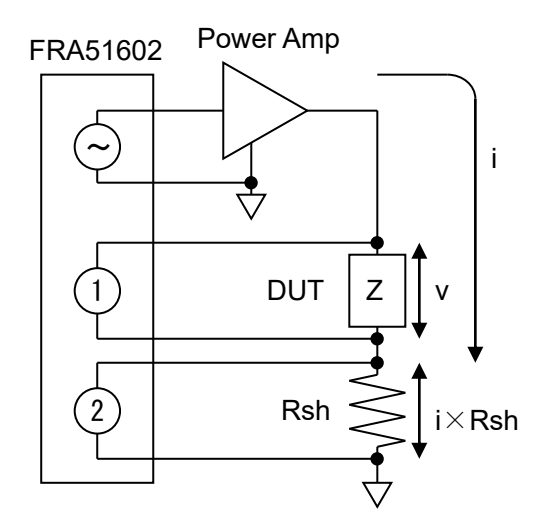

図5-13 振幅圧縮の使用例(インピーダンス測定)

本器内部で,振幅圧縮動作は以下のように行われます。

- 1) 発振器出力電圧を現在設定されている値で出力し,一度測定を行います。
- 2) 参照チャネル[REF CHANNEL]で測定される振幅と目標振幅[REF LEVEL]の比較を行い, 許容誤差[TOLERANCE]内であれば、現在の周波数での測定は終了します。
- 3) もし許容誤差を超えていれば、誤差分から新たな発振器振幅を計算し、設定します。(振 幅を設定変更します)
- 4) 再度測定を行い,目標振幅との比較を行います。許容誤差を超えていれば,再度振幅を 設定し直して再測定を繰り返します。
- 5) 最大繰り返し回数 [RETRY TIMES]を超えても許容誤差を超えているとエラーとし,現在 の周波数での測定は終了します。
- 6) 測定結果を出力します。

上記の 3) で発振器出力電圧を変更するとき,被測定物を保護するために最大振幅[OUTPUT LIMIT] を設定できます(電圧制限)。

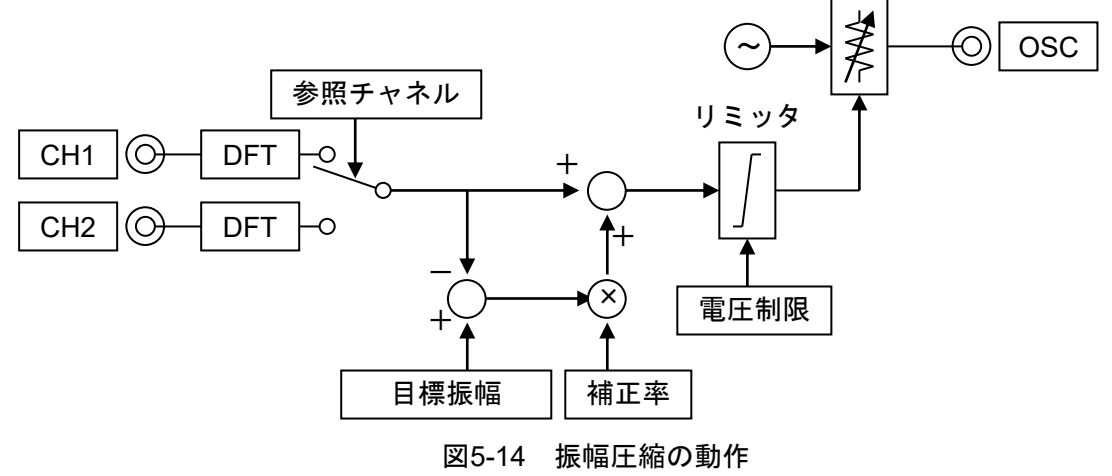

振幅圧縮の設定は, 【OSC】-【Amplitude Compression】で行います。  $\cap$ c

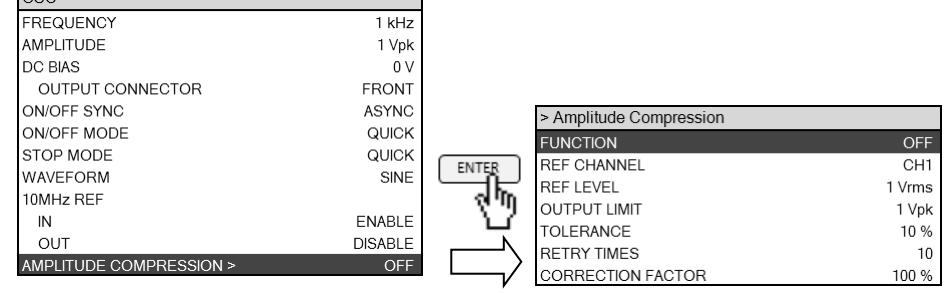

[FUNCTION]: 振幅圧縮機能を使用するとき,ON に設定します。

[REF CHANNEL]: 振幅を監視するチャネルを設定します。(参照チャネル)

 [REF LEVEL]: 目標振幅。参照チャネルの測定値がこの振幅になるよう,振幅制御を 行います。

[OUTPUT LIMIT]: 発振器の最大振幅(出力制限)です。

[TOLERANCE]: 目標レベルの許容誤差です。

[RETRY TIMES]: 最大繰り返し回数。

[CORRECTION FACTOR]: 補正係数

各パラメタの設定範囲等は,「3.5.1 OSC ダイアログ」をご覧ください。

#### ■ 補正率[CORRECTION FACTOR]について

補正率[CORRECTION FACTOR]は,急激な振幅変化が望ましくない測定対象物,信号レベルに よって利得が変化する試料(非線形性の強い試料)を測定するときに設定します。補正率は,測定対 象物を含んだ自動制御ループのゲイン調整に相当します。振幅制御が不安定なとき(発散するとき) は,補正率を小さめの値にします。

#### ■ 振幅圧縮動作後の発振器振幅について

振幅圧縮機能を使って振幅調整動作を行なうと、発振器振幅設定(【OSC】-[AMPLITUDE])も 調整された振幅に応じて変化します。振幅圧縮機能をオフにしても,振幅圧縮動作開始前の振幅 設定値には戻りませんのでご注意ください(最終振幅値になっています)。

### ■ 振幅制御ができなかったとき

最大繰り返し回数を超えても許容誤差内に納まらなかったとき,出力振幅制限値を超える振幅 設定が必要になったときは,振幅制御は失敗ですが,測定データは得られます。スイープ測定で は,次の周波数で再び振幅制御を試みます。

## 5.8 自動高密度スイープ

周波数スイープ測定において,測定データが大きく変化するときに,そのデータ付近だけ周波 数スイープ密度を自動的に密にする機能です。必要な部分だけを細かく測定できるので、短時間 で正確な結果が得られます。

周波数 fnでの測定データ dnと,直前の周波数 fn-1での測定データ dn-1の変化量 |dn-dn-1| を, 設定した閾値[VARIATION] と比較します。閾値を超えていると、fn-1と fnの間に測定周波数を追 加して再測定を行います。測定データ変化量が閾値を下回るまで,周波数密度を自動的に増やし ます。周波数 fn以降は、再び通常のスイープ密度で測定を行います。

下図は,水晶振動子の共振特性を,自動高密度スイープで測定した例です。●の付いている点 が測定が行われたデータです。特性が急変している部分のみ,周波数スイープ密度が自動的に高 くなっています。

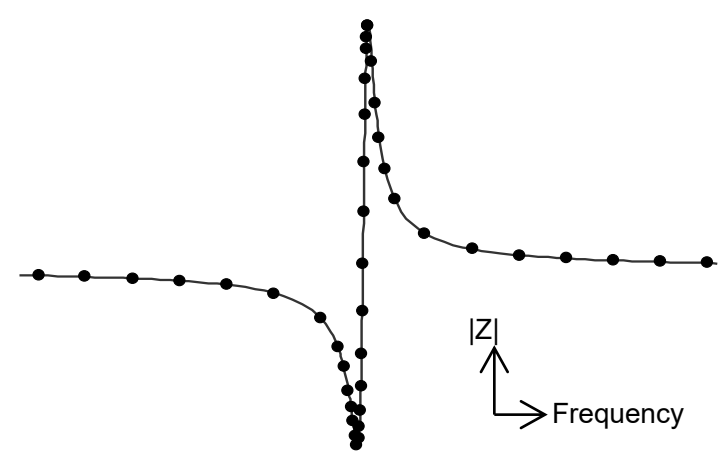

図5-15 自動高密度スイープを使った測定例

自動高密度スイープの設定は【Sweep】-[SLOW SWEEP]で行います。

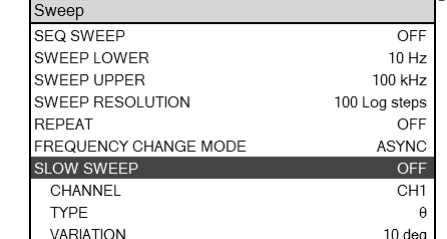

 [SLOW SWEEP]: 自動高密度スイープを行うときは ON に設定します。通常のスイープ 測定を行うときは OFF にします。

[CHANNEL]: 急変を監視するチャネルを設定します。

[TYPE]: 監視するパラメタを設定します。

# [VARIATION]: パラメタ変化量の閾値。直前の周波数での測定値との変化量が,ここ で設定した値を超えると急変と判断し,自動高密度スイープを行いま す。

各パラメタの設定範囲等は,「3.5.3 Sweep ダイアログ」をご覧ください。

#### ■ 自動高密度スイープの設定例

圧電振動子,水晶振動子などの共振特性測定が,自動高密度スイープが便利な代表的な例です。 共振周波数付近では位相θが急激に変化します。従って,監視パラメタ[TYPE]を位相 θ に設定す れば共振付近だけ自動的に高密度に測定できます。位相なので,監視チャネル設定は CH1,CH2 どちらに設定しても動作は同じです。

変化量閾値[VARIATION]は 10 deg 程度で測定してみて,必要に応じて調整します。この値を小 さくすると,より高密度な結果が得られますが,測定時間も長くなります。

### ■ 監視パラメタと参照チャネルについて

監視パラメタ[TYPE]が dBR および θ のときは,参照チャネル設定はどちらに設定しても同じ動 作になります。2 チャネル間の測定データで決まる量のためです。

監視パラメタ[TYPE]が R, a, b のときは、参照チャネルに設定した方のチャネルの測定データ (振幅値,Vrms)を監視します。分析モード設定(【Graph】-[ANALYSIS MODE]) が CH1/CH2 あ るいは CH2/CH1 に設定されていても、ゲイン(比)ではなく、振幅値(Vrms)を監視します。

### ■ 自動高密度スイープの注意

[VARIATION]を必要以上に小さな値にすると周波数点数が増えます。本器の最大測定点数 20,001 点を超えると,エラーメッセージ「-3072」を表示してその時点でスイープ測定を終了し ます。測定上限周波数または下限周波数に達していなくても測定を終了するので,ご注意くださ い。エラーメッセージの詳細については,「7.1 エラーメッセージ」をご覧ください。

# 5.9 誤差補正

ここでは,本器に装備している誤差補正機能について説明します。

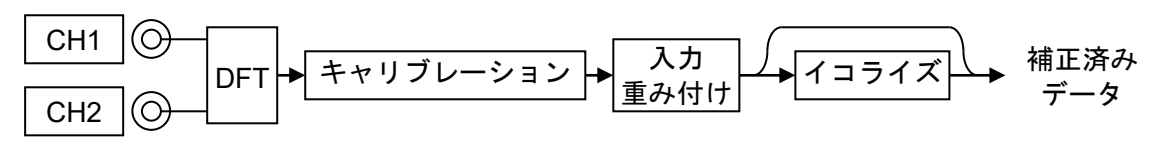

図5-16 誤差補正のデータフロー

各々の誤差補正が対象としている測定は以下の通りです。

- ・キャリブレーション 本器の自己誤差を補正します。
- ・入力重み付け プローブなどの減衰量を補正します。
- ・イコライズ 外部に接続したケーブル,プローブ,アンプなどを含めた周波数特性 を補正します。

# 5.9.1 キャリブレーション

本器の発振器出力を信号入力に接続して,自己誤差補正を行います。キャリブレーションは, 本器に付属するキャリブレーション用ケーブルおよび BNC アダプタを使用して行います。

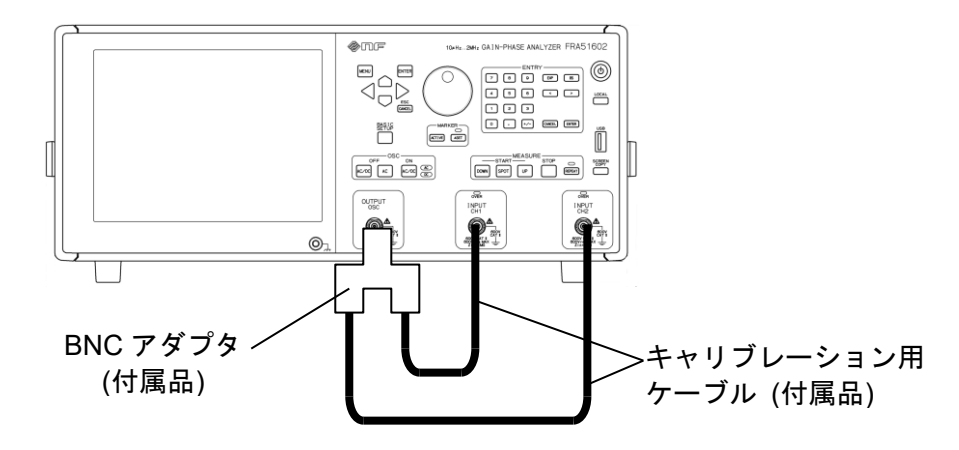

図5-17 キャリブレーション時の接続

ケーブルを接続し, 【Calib.】-[CALIBRATION]を選択して[OK]ボタンをタップするか, 正面パ ネルの ENTER キーを押すとキャリブレーションが始まります。

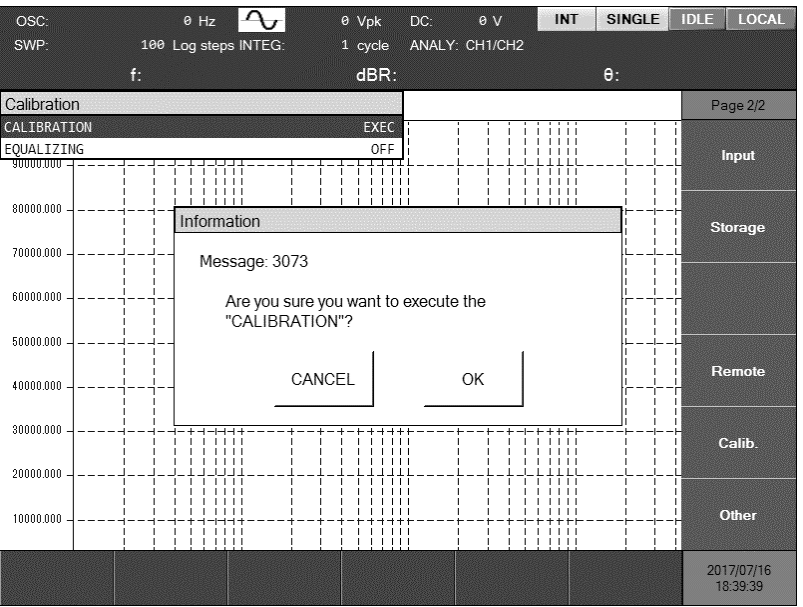

キャリブレーション中は進行状態を示すウィンドウが表示されます。エラーが検出されると, エラーメッセージを表示して動作を停止します。エラーの内容については、「7.1 エラーメッセー ジ」をご覧ください。

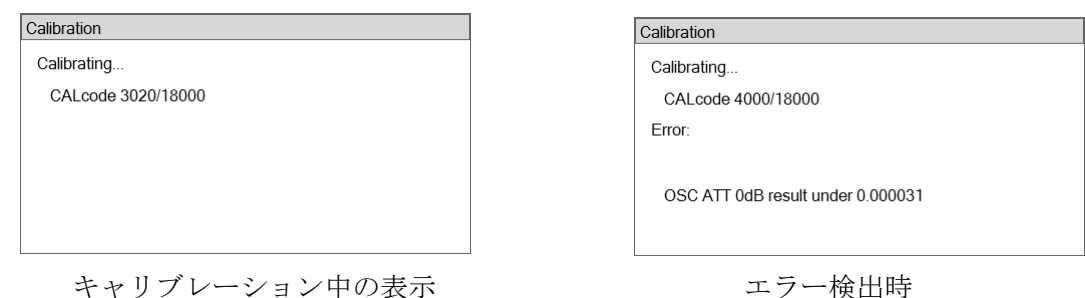

キャリブレーションでエラーが発生したら,本器が故障している可能性があります。電源を再 投入して,再度キャリブレーションを行ってもエラーが発生するなら,弊社または弊社代理店ま でご連絡ください。

### ■ キャリブレーション時の注意

下記に示す要因は,測定自体への誤差要因であり,キャリブレーション中に発生するとそれ以 降の測定に影響します(誤差を含んだ測定結果で補正するため)。

- ・信号ケーブルを動かさないでください。 ケーブル自体の減衰特性の変化により,誤差が生じます。
- ・付属のキャリブレーション用ケーブルをお使いください。 不必要に長いケーブルは,動きやすいためにケーブル自体の減衰特性変化が生じ易く,誤差の 原因になります。
- ・ケーブルに手,身体を近づけないでください。 浮遊容量,外乱ノイズなどの影響を受けます。
- ・大きなノイズ源から離してください。

工場出荷時のキャリブレーション結果が不揮発メモリに保存されており,電源投入時に呼び出 されて使用します。しかし,以下のようなときにキャリブレーションを実施することをお勧めし ます。

- ・電源オンして本器内部温度が安定したとき(約 30 分後)
- ・周囲温度が大きく変化したとき
- ・重要な測定を行う前

## 5.9.2 入力重み付け

本器の信号入力端子(CH1,CH2)に,オシロスコープ用の 10:1 受動プローブ, プリアンプなどを 接続して測定するとき,測定結果をそれらのゲインで補正して表示する機能で,入力側の信号レ ベルに換算して測定します。設定は、【Input】-[WEIGHTING FACTOR]で行います。

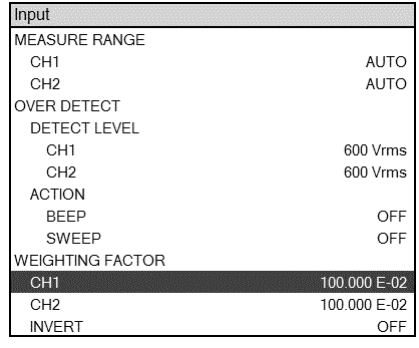

 [CH1],[CH2]: CH1,CH2 各々の測定データに掛け算する値を設定します。1.0 を設定 すると,測定データに変化はありません。

 [INVERT]: 測定結果の位相を反転(180°)します。振幅,ゲインは変化せず,位相 が 180°加算されて測定されます。

なお,入力重み付け設定は,入力オーバ検出 / 振幅圧縮 / 自動高密度スイープ の各動作には 影響しません。これらの機能は,重み付けする前の量で動作します。

#### ■ 重み付け係数の設定例

・オシロスコープ用 10:1 プローブを使用するとき

CH1 にプローブを接続したときは,[CH1]に 10.0 を設定します。CH2 に接続したときも同 様です。プローブ減衰量の逆数を設定します。アッテネータ(減衰器)を接続したときも同様です。 ・プリアンプを使用するとき

CH1 にゲイン 40dB(100 倍)のプリアンプを接続したときは,[CH1]に 0.01(=1/100)を設定し ます。CH2 に接続したときも同様です。

・シャント抵抗を使用するとき

インピーダンス測定では、電流検出抵抗(シャント抵抗)を使って電流-電圧変換を行ない, CH2 へ接続します。[CH2]には,シャント抵抗の逆数を設定します。10Ωのシャント抵抗を使 うときは, [CH2]は 0.1 を設定します。

・電流プローブを使用するとき

0.1 V/A の電流プローブを使用するときは,電流プローブを接続したチャネルの重み付け係数 を 10.0 にします。
#### ■ 入力重み付け機能の制約

入力重み付け機能で設定できる値は,測定周波数とは無関係な実数値(複素数ではなく)です。そ のため,測定結果の振幅およびゲインは補正されますが,位相は変化しません。比較的周波数が 低いときの,簡便な補正方法です。

周波数特性および位相変化を含めたより高精度な補正は,イコライズ(ゲイン・フェーズ測定用) をご使用ください。

#### ■ 位相反転機能 (INVERT)の設定例

CH1 または CH2 の片方だけ、信号の極性が逆になる接続をしたときに、[ON]にします。通常 は[OFF]で使用します。

### 5.9.3 イコライズ

外部に接続したケーブル,プローブなどの誤差分を補正する機能です。

下図の接続を例に,イコライズで測定系誤差分を補正する方法を説明します。

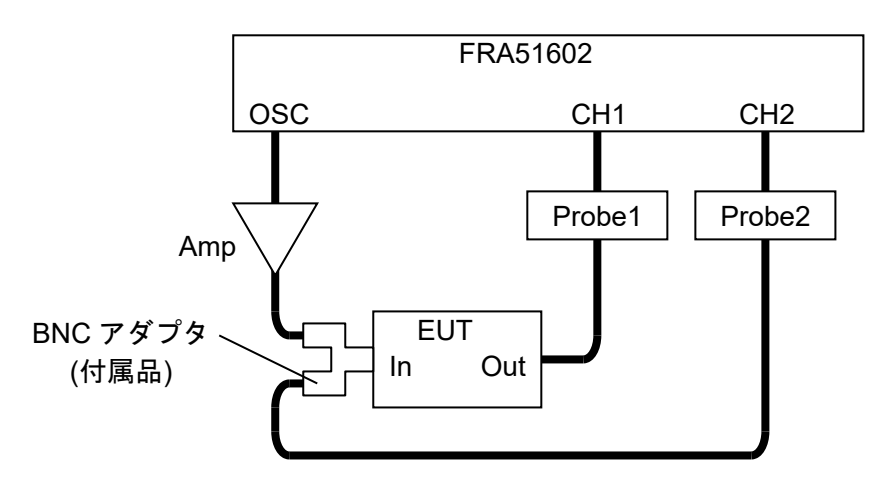

図5-18 ゲイン・フェーズ測定接続例

下記の手順で設定,測定を行います。

- 1) 測定条件を設定します。スイープ周波数範囲, 測定レンジ, 発振器振幅設定などの測定条 件を設定します。
- 2) 【Calibration】 [EQUALIZING] を [OFF]に設定します。
- 3) 被測定回路(EUT)を外し,入出力を接続します。

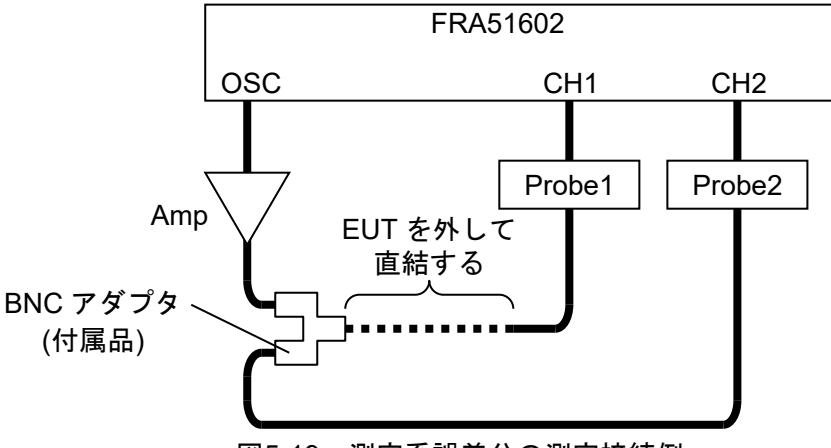

図5-19 測定系誤差分の測定接続例

4) 発振器出力をオンにして,スイープ測定を行います。このとき,EUT を測定するときと同 じ条件で測定してください。

5) スイープ測定が終了したら,【Trace】-[MEAS COPY]を選択し,ファンクションキー [EQUALIZE CORR MEM]をタップして測定データを本器内部のイコライズメモリにコピ ーします。

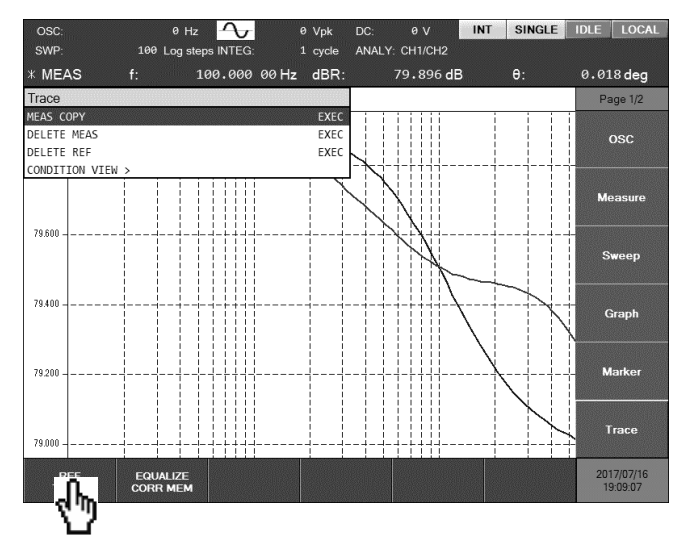

6) 【Calibration】-[EQUALIZING] を [ON]に設定します。

7) 前記 3) で外した EUT を,元の接続(「図 5-18 ゲイン·フェーズ測定接続例」)に戻します。

以上でイコライズの準備は終了です。スイープ測定を行うと,プローブおよびケーブルなど, 測定系に存在する誤差分が補正された測定データが得られます。

イコライズメモリにコピーした補正データは,電源をオフにしても保存されるので,次に電源 をオンにしてもそのまま使用できます。しかし,本器自体の誤差補正も一緒に行なっている機能 なので、電源投入後内部温度が安定したとき(約 30 分程度)、周囲温度が変化したときなど、再び イコライズ補正データを測定されることをお勧めします。

#### ■ イコライズにおける注意事項

- ·補正データを測定してイコライズメモリにコピーしても、機能を有効化(【Calibration】-[EQUALIZING]を[ON])しないと、補正機能は働きません。
- ・イコライズを行うと,CH2 振幅を 1.0(Vrms)に正規化して表示します。ゲインおよび位相は補 正された結果が得られますが,CH1 振幅および CH2 振幅は,測定された振幅とは異なる振幅 で表示されますのでご注意ください。
- ・補正データの周波数と測定する周波数が異なっている場合,周波数補間して補正データを求め て演算処理を行います。補正データのスイープが荒いと,補間による誤差が大きくなります。 なるべく,測定する周波数と同じ周波数(範囲,密度)で補正データを測定してください。
- ・補正データの上下限周波数外で測定を行うと,補正データの直近周波数(上限または下限周波数) での補正データを使ってイコライズ計算を行います。
- ・補正データを保存せずに機能を ON にすると,エラーメッセージ-3073(「表 7-3 測定中エラー 一覧」,参照)を表示します。この状態で測定すると,測定データは非数(NaN)になります。

## 5.10 微分・積分機能

測定データの時間領域における微分 / 二階微分 / 積分 / 二重積分を行います。伝達特性測定 (ゲイン・フェーズ測定)で,変位-速度-加速度 の変換を行うときに使用します。

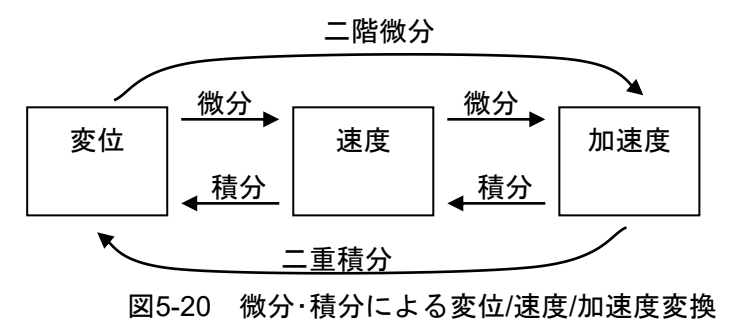

時間領域での微分は,周波数領域の測定データ×jωに,二階微分は×(jω) <sup>2</sup>を行う演算に相当 します。同様に,積分は,周波数領域の測定データ÷(jω)に,二重積分は÷(jω) <sup>2</sup>の演算に相当し ます。位相は、微分により+90°,積分により-90°変化します。

設定は、【Measure】ー[d/dt]を選択し、ENTER キーを押して、演算する項目を選択します。微 分・積分を行わないときは,[OFF]に設定します。

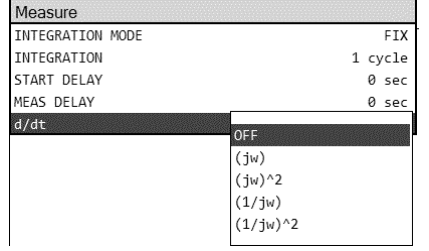

#### ■ 微分・積分における注意事項

・微分・積分を設定すると,CH2 振幅を 1.0(Vrms)に正規化して表示します。ゲイン(CH1/CH2) および位相値は補正された結果が得られますが,CH1 振幅および CH2 振幅は,測定された振 幅とは異なる振幅で表示されるのでご注意ください。

#### 5.11 シーケンス測定

シーケンス測定は,設定メモリの内容を番号順に読出してスイープ測定を行う機能です。1 回 のスイープで,周波数範囲を最大 20 分割して,各々の周波数範囲で異なる振幅,積分設定などで 測定を行うことができます。

設定メモリ番号 m のスイープ下限周波数(【Sweep】-[SWEEP LOWER])を f<sub>Lm</sub>, 上限周波数 (【Sweep】-[SWEEP UPPER])を fUm とすると,1 回のアップスイープで下記の順に周波数スイ ープ測定を行います。

 $(f_{L1} \rightarrow f_{U1}), (f_{L2} \rightarrow f_{U2}), \cdot \cdot \cdot , (f_{L(N-1)} \rightarrow f_{U(N-1)}), (f_{LN} \rightarrow f_{UN})$ ダウンスイープでは,

 $(f_{UN} \rightarrow f_{LN})$ ,  $(f_{U(N-1)} \rightarrow f_{L(N-1)})$ ,  $\cdots$ ,  $(f_{U2} \rightarrow f_{L2})$ ,  $(f_{U1} \rightarrow f_{L1})$ の順に周波数スイープ測定を行います。N はシーケンス測定を行う最大メモリ番号で,【Sweep】 -[SEQ SWEEP]で設定します。[OFF]を設定するとシーケンス測定は行ないません。

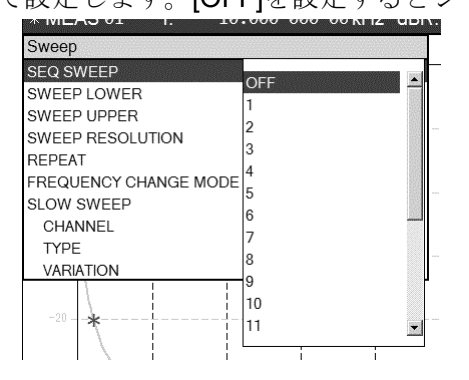

各スイープ範囲内では,スイープ周波数範囲とともに発振器振幅等の主要なパラメタがメモリ から読み出されて設定されます。ただし,グラフ設定など,設定メモリから読み出さず現在の設 定を維持するパラメタもあります。「表 3-1 初期設定一覧」において, "シーケンス対象"が "Y" はシーケンス中にメモリから読み出されるパラメタ, N は現在の設定のまま変化しないパラメタ です。

シーケンス測定で得たデータは,通常の(シーケンス測定 OFF での)スイープ測定結果と同様に 扱われます。

- ・グラフ表示:全てのスイープデータが表示されます。
- ・マーカ操作:連続したスイープデータとして扱われます。
- ・データメモリへの保存/呼び出し:1 つのデータファイルとして扱われます。

#### ■ シーケンス測定における注意事項

- ・各設定メモリ番号のスイープ周波数範囲の妥当性のチェックは行いません。メモリ設定内容に よっては,設定メモリ番号が切り換わるときに,スイープ周波数が大きく離れる/スイープ範 囲が重複する,といったことも起こり得ますが,シーケンス測定は設定メモリ番号の順に測定 を行います。
- ・シーケンス測定データに対するマーカ操作は,シーケンス測定を行った順にマーカが移動しま

す。設定メモリ間でスイープ範囲の高低が逆転していると,ノブを右回転(時計方向)したときに マーカが低い周波数に移動することもあります。

・1 回のシーケンス測定で可能なスイープ周波数点の最大値は,メモリ No.1~最大メモリ No.ま での合計で 20,001 点です。シーケンス測定途中でも最大点数に達したら,その時点で測定を停 止します。測定開始前に,スイープ点数の制限値チェックは行いません。また,自動高密度ス イープ機能を使用すると,不意に周波数点数が増えることがあるのでご注意ください。

### 5.12 メモリ操作

測定条件および測定したデータは,内蔵メモリあるいは USB メモリに保存したり,読み出して 再利用することができます。また,LCD 画面のハードコピーを,ビットマップファイル(.bmp 形 式)で USB メモリに出力することができます。

#### 5.12.1 測定条件の保存,復帰

現在の測定条件を本体内蔵メモリまたは USB メモリに保存しておき,後から復帰することがで きます。内蔵メモリには最大 20 組の設定が保存できます。内蔵メモリに保存した測定条件は,シ ーケンス測定のときにも使用されます。シーケンス測定については、「5.11 シーケンス測定」を ご覧ください。

【Storage】-[CONDITION FILE >]を選択して ENTER キーを押すと、内蔵メモリに保存され ている測定条件ファイルの一覧が表示されます。名前(Name)が"Condition\_Default"となっている メモリには,工場出荷時の設定(初期設定)が入っています。

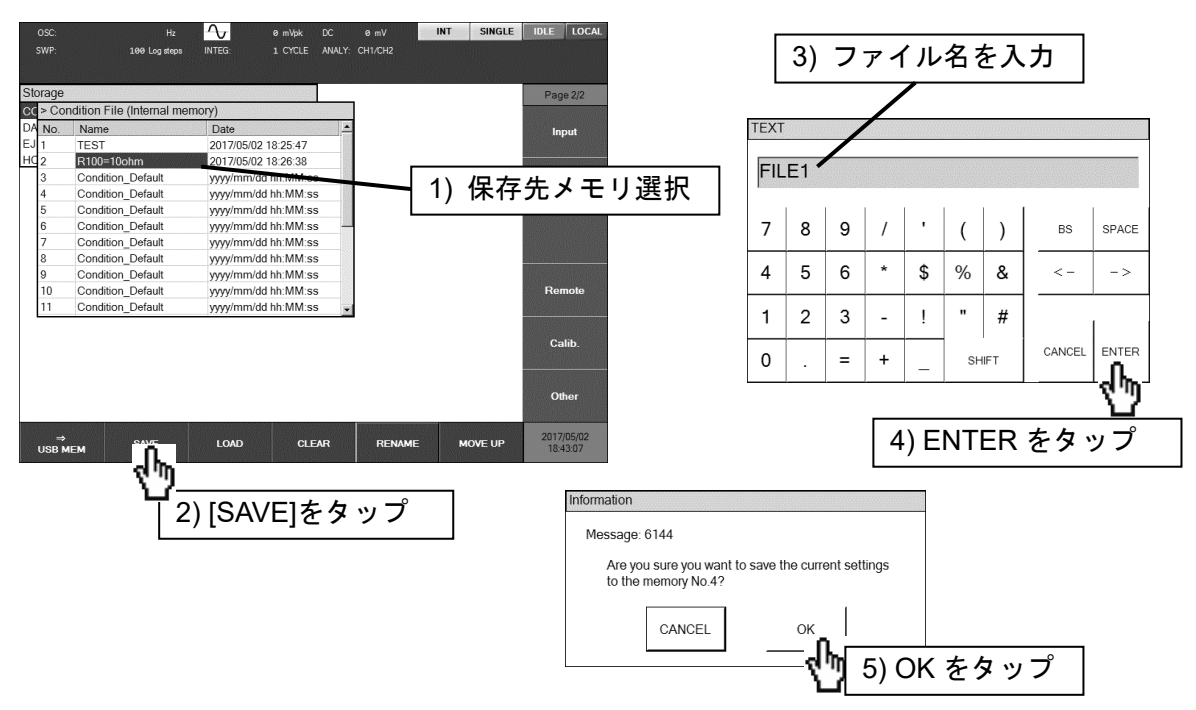

■ 測定条件の保存(内蔵メモリ)

保存先メモリをノブ/カーソルキーで選択し,[SAVE]ファンクションキーをタップします。 【TEXT】ダイアログでファイル名を入力し,[OK]ボタンをタップすると,保存確認のダイアログ が表示されます。OK ボタンのタップで測定条件が保存されます。

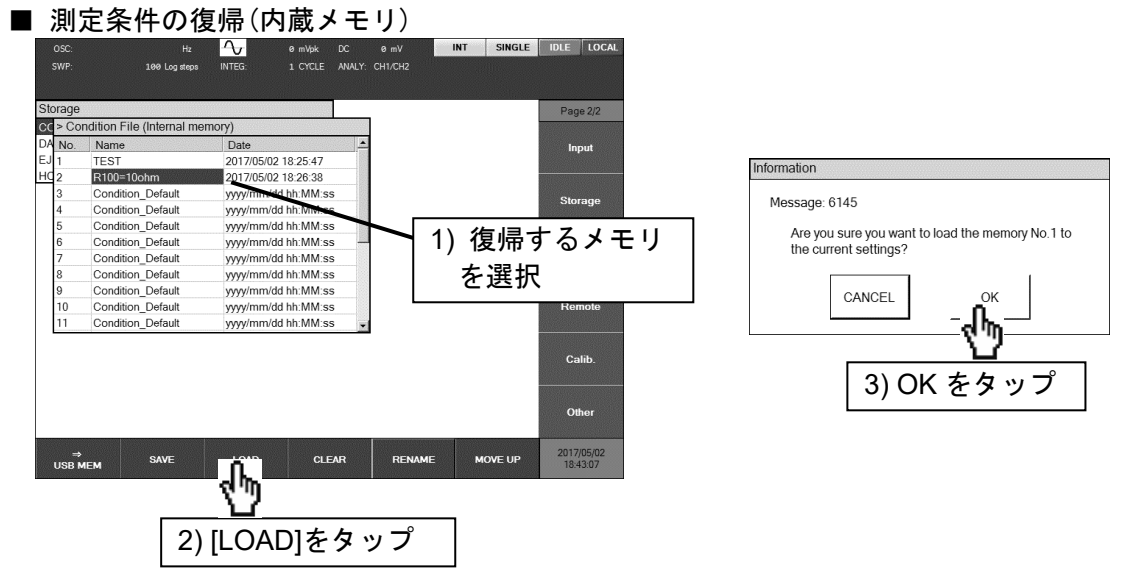

復帰させるメモリをノブ/カーソルキーで選択し、[LOAD]ファンクションキーをタップします。 復帰確認のダイアログが表示されます。OK ボタンのタップで、選択した測定条件が復帰します。

#### ■ その他の操作(内蔵メモリ)

・[CLEAR]ファンクションキー

選択したメモリを初期化します。メモリ名(Name)は"Condition\_Default"になります。

・[RENAME]ファンクションキー

選択したメモリの名前(Name)を変更します。

・[MOVE UP]ファンクションキー

選択したメモリと,1 つ上(番号が 1 つ小さいメモリ)の位置を入れ換えます。シーケンス 測定での,測定の順序を変更するための機能です。

正面パネルの USB ポートに USB メモリを装着します。

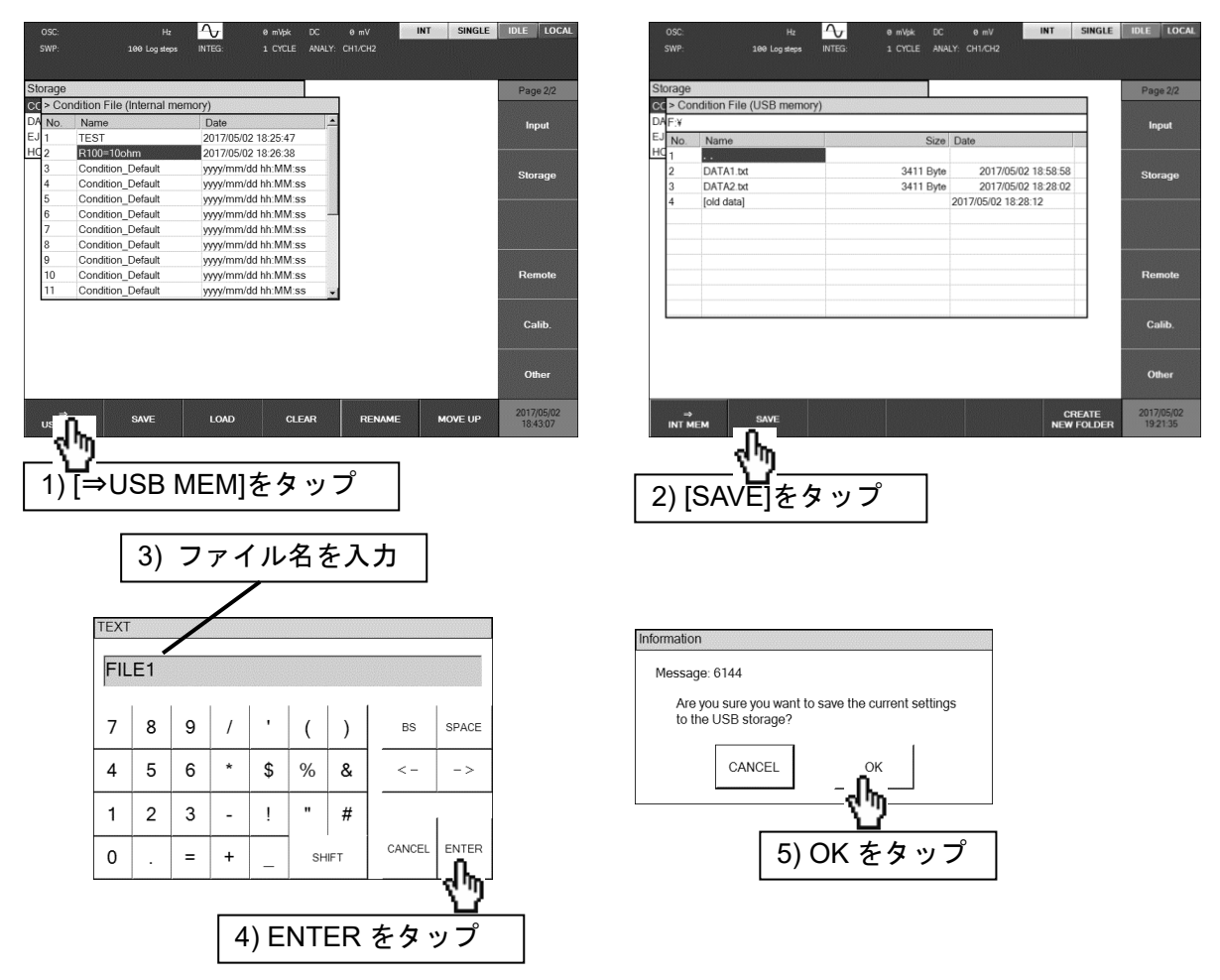

[⇒USB MEM]ファンクションキーをタップして USB メモリのファイル一覧を表示させます。 [SAVE]ファンクションキーをタップして【TEXT】ダイアログでファイル名を入力し、ENTERボ タンをタップすると,保存確認のダイアログが表示されます。OK ボタンのタップで測定条件が 保存されます。

正面パネルの USB ポートに USB メモリを装着します。

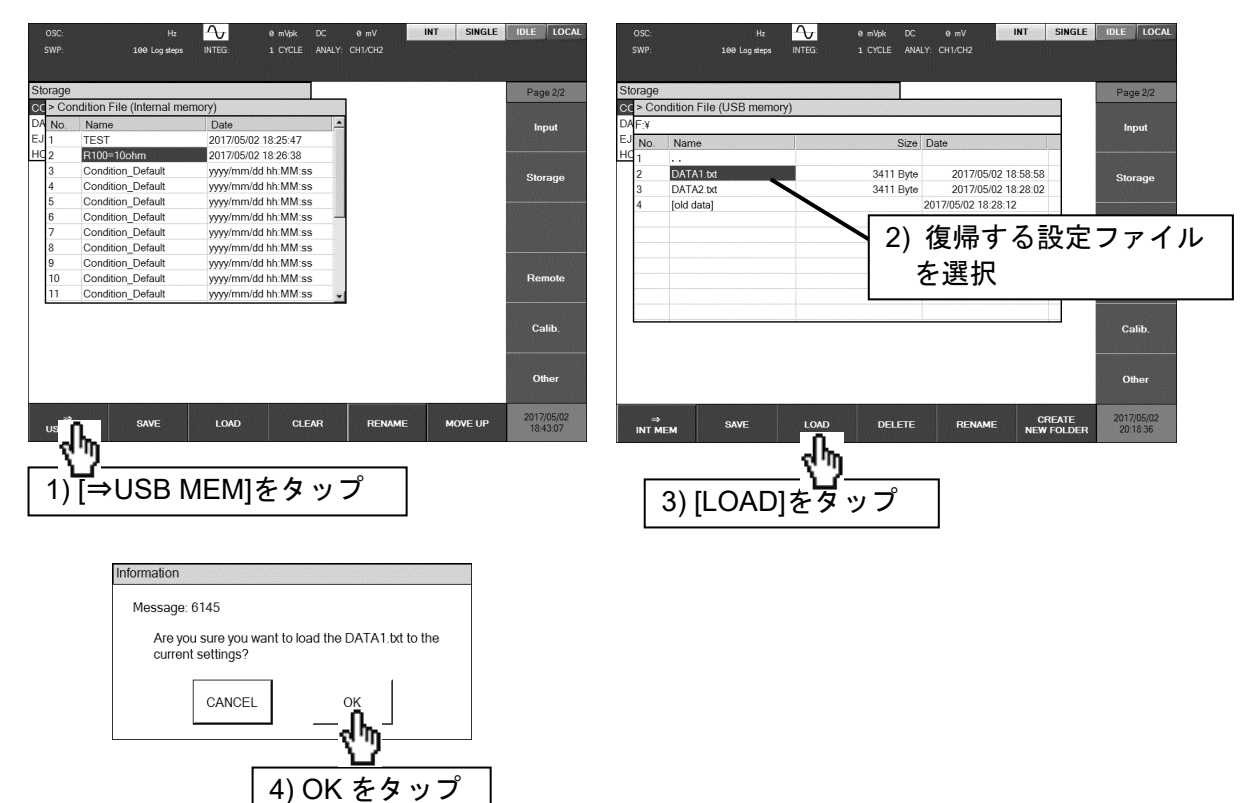

復帰させるファイルをノブ/カーソルキーで選択し,[LOAD]ファンクションキーをタップします。 復帰確認のダイアログが表示されます。OK ボタンのタップで,選択した測定条件が復帰します。

- その他の操作(USB メモリ)
- ・[DELETE]ファンクションキー

選択したファイルを消去します。

・[RENAME]ファンクションキー

選択したファイルをリネームします。

・[CREATE NEW FOLDER]ファンクションキー

新しいフォルダを作成します。

・現在のフォルダ(カレントフォルダ)の移動

ファイル名がカギ括弧[ ]で囲まれているファイルはサブフォルダです。また,ファイル 名が".."のファイルは1階層上のフォルダを示します。各ファイルを選択してENTER キーを押すと、現在のフォルダ(カレントフォルダ)が移動します。

USB メモリに保存された測定条件ファイルはテキスト形式です。フォーマットは,「6.3 測定 条件ファイルフォーマット」をご覧ください。

#### 5.12.2 測定データ

測定データを本体内蔵メモリまたは USB メモリに保存しておき,後から読み出して使用するこ とができます。保存できるのは、MEAS TRACE および REF TRACE のデータです。保存した測 定データは,読み出してグラフ表示したり,イコライズ等誤差補正データとして使用することが できます。

内蔵メモリには最大 20 組の測定データが保存できます。

【Storage】-[DATA FILE >]を選択して ENTER キーを押すと、内蔵メモリに保存されている 測定データの一覧が表示されます。名前(Name)が"<empty>"のデータは空白状態です。

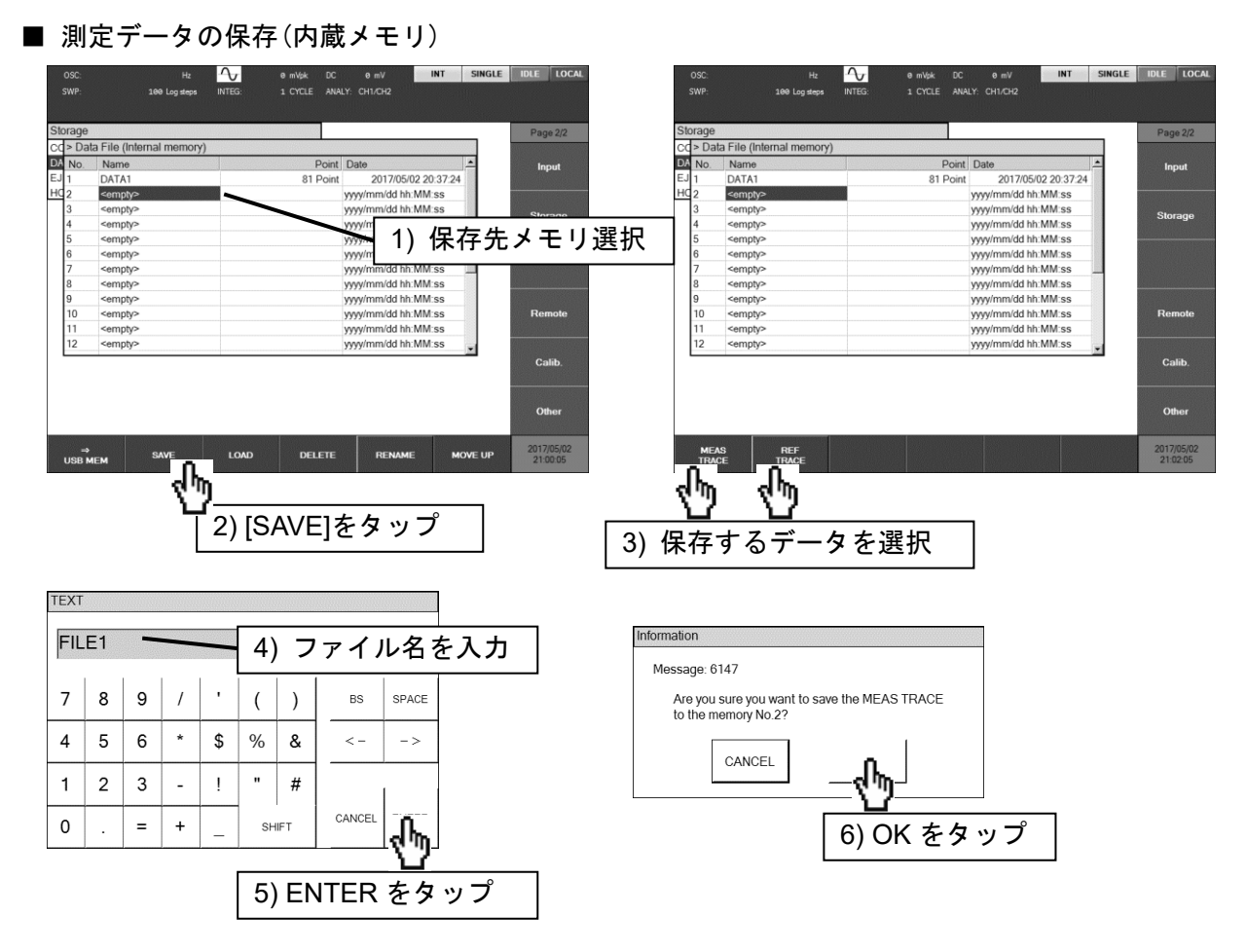

保存先メモリをノブ/カーソルキーで選択し、[SAVE]ファンクションキーをタップします。保存 元トレースを、ファンクションキー[MEAS TRACE], [REF TRACE]からタップして選択します。 【TEXT】ダイアログでファイル名を入力し,[OK]ボタンをタップすると,保存確認のダイアログ が表示されます。OK ボタンのタップで測定データが保存されます。

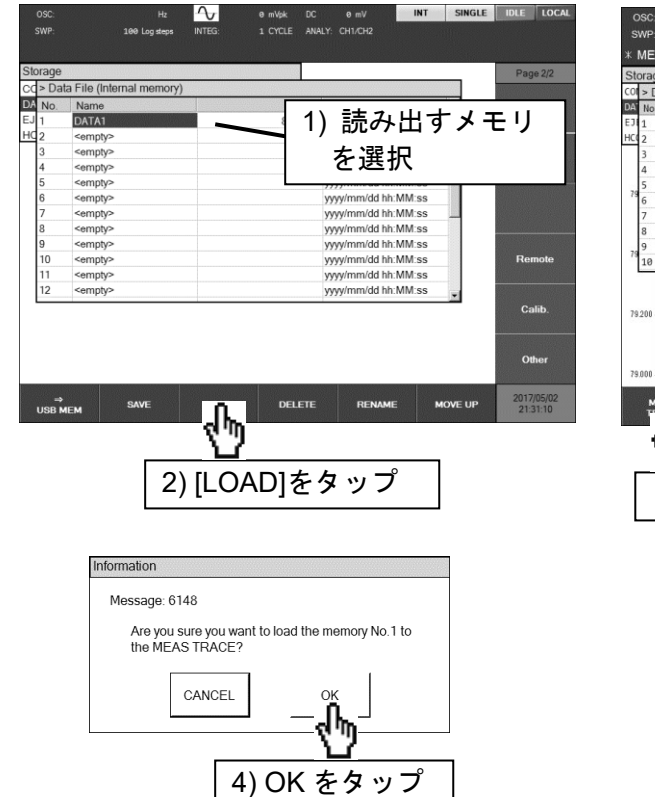

■ 測定データの読出し(内蔵メモリ)

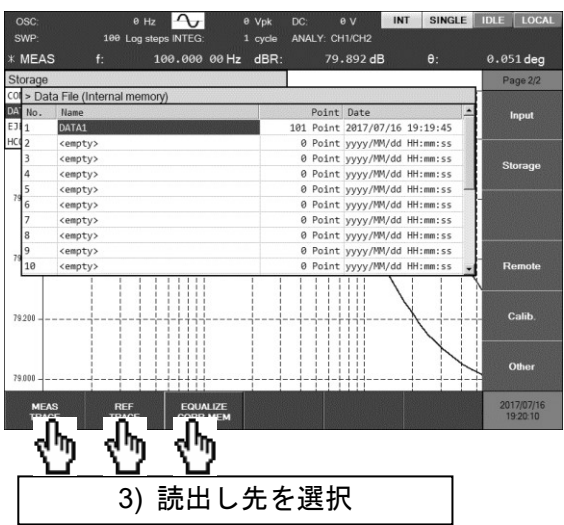

読み出すメモリをノブ/カーソルキーで選択し, [LOAD]ファンクションキーをタップします。読 出し先をファンクションキーをタップして選択します。

[MEAS TRACE]:測定データトレースに読み出します。

[REF TRACE]:参照データトレースに読み出します。

[EQUALIZE CORR MEM]:イコライズ補正データに読み出します。

読み出し確認のダイアログが表示されます。OK ボタンのタップで、測定データが指定した読 み出し先にロードされます。

#### ■ その他の操作(内蔵メモリ)

・[DELETE]ファンクションキー

選択したメモリを消去します。メモリ名(Name)は"<empty>"になります。

・[RENAME]ファンクションキー

選択したメモリの名前(Name)を変更します。

・[MOVE UP]ファンクションキー

選択したメモリと,1 つ上(番号が 1 つ小さいメモリ)の位置を入れ換えます。

#### ■ 測定データの保存(USB メモリ)

正面パネルの USB ポートに USB メモリを装着します。

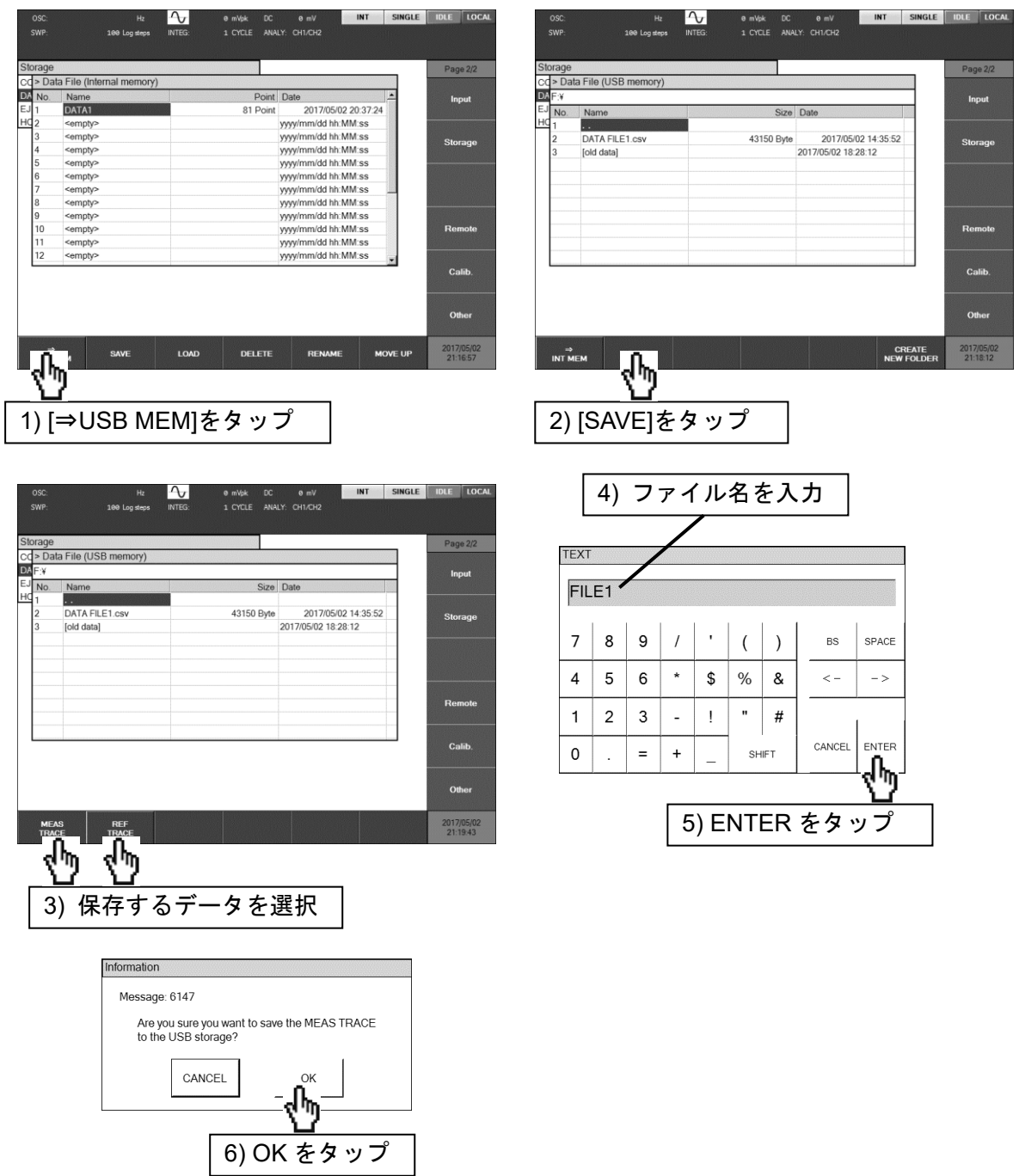

[⇒USB MEM]ファンクションキーをタップして USB メモリのファイル一覧を表示させます。 [SAVE]ファンクションキーをタップし,保存するトレースをファンクションキー[MEAS TRACE], [REF TRACE]から選択します。【TEXT】ダイアログでファイル名を入力し、ENTER ボタンをタ ップすると、保存確認のダイアログが表示されます。 OK ボタンのタップで測定条件が保存され ます。

正面パネルの USB ポートに USB メモリを装着します。

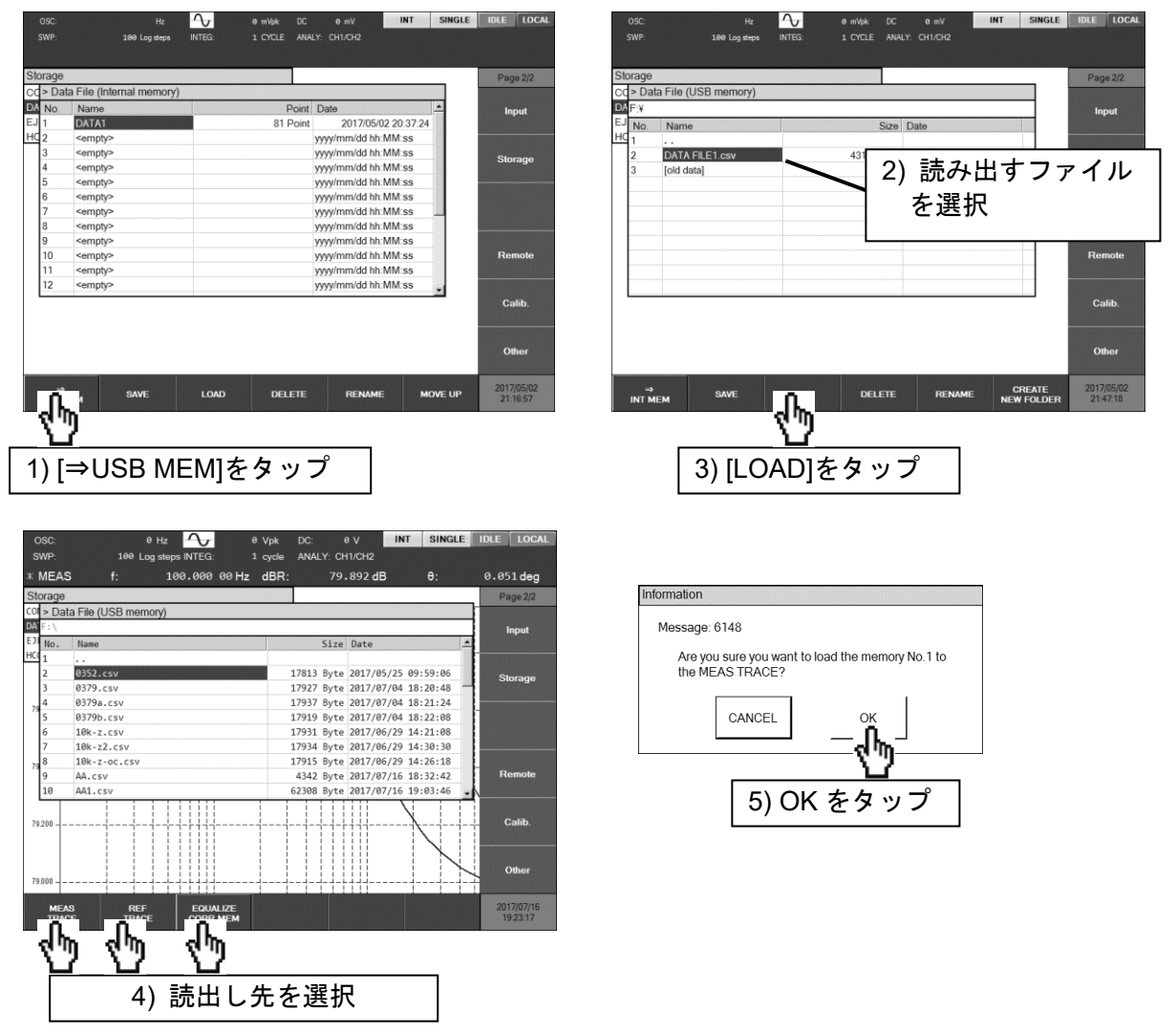

[⇒USB MEM]ファンクションキーをタップして USB メモリのファイル一覧を表示させます。 読み出すファイルをノブ/カーソルキーで選択し, [LOAD]ファンクションキーをタップします。読 出し先をファンクションキーをタップして選択します。

[MEAS TRACE]:測定データトレースに読み出します。

[REF TRACE]:参照データトレースに読み出します。

[EQUALIZE CORR MEM]:イコライズ補正データに読み出します。

読み出し確認のダイアログが表示されます。 OK ボタンのタップで、測定データが指定した読 み出し先にロードされます。

■ その他の操作 (USB メモリ)

・[DELETE]ファンクションキー

選択したファイルを消去します。

- ・[RENAME]ファンクションキー 選択したファイルをリネームします。
- ・[CREATE NEW FOLDER]ファンクションキー

新しいフォルダを作成します。

・現在のフォルダ(カレントフォルダ)の移動

ファイル名がカギ括弧[ ]で囲まれているファイルはサブフォルダです。また,ファイル 名が".."のファイルは 1 階層上のフォルダを示します。各ファイルを選択して ENTER キーを押すと、現在のフォルダ(カレントフォルダ)が移動します。

USB メモリに保存された測定条件ファイルはテキスト形式です。フォーマットは,「6.2 測定 データファイルフォーマット」をご覧ください。

### 5.12.3 画面のハードコピー

本器の LCD 画面のハードコピー(画面キャプチャ)を、USB メモリに保存できます。正面パネ ル USB ポートに USB メモリを装着し, SCREEN COPY キーを押すと USB メモリにビットマッ プファイルが作成されます。

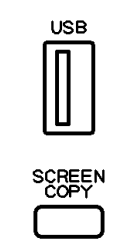

作成されるファイルのファイル名は「FRAnnn.bmp」です。nnn は 000~999 の通し番号で, 1 回ハードコピーを作成する度に+1されます。USB メモリに同名のファイルがあった場合は上 書きします。【Storage】-[HCOPY FILE NUMBER]でこの通し番号を任意の3桁数値に設定でき ます。

ファイルフォーマットは Microsoft Windows Bitmap Image, 800×600dot, 1677 万色, ファ イルサイズは約 1.9 MB です。

#### 5.13 外部基準クロック

本器は内蔵している水晶発振器を基準クロックにしていますが,外部の 10 MHz クロック信号 を基準クロックにすることもできます。

一般に,外部基準クロックは次のような目的で使用されます。

・本器の内部基準クロックより精度の高い基準クロック(例えばルビジウム周波数標準器など) を使って,測定周波数の確度,安定度を向上させたい。

・他の機器と共通の基準クロックを用いて,周波数確度を共通にしたい。

#### ■ 外部の 10 MHz 基準クロックを入力するためには

背面パネルの 10MHz REF IN コネクタに,外部の 10 MHz 基準クロックを接続します。入力で きる信号の仕様,注意事項は,「3.2 入出力端子」「■ 10 MHz REF IN」をご覧ください。

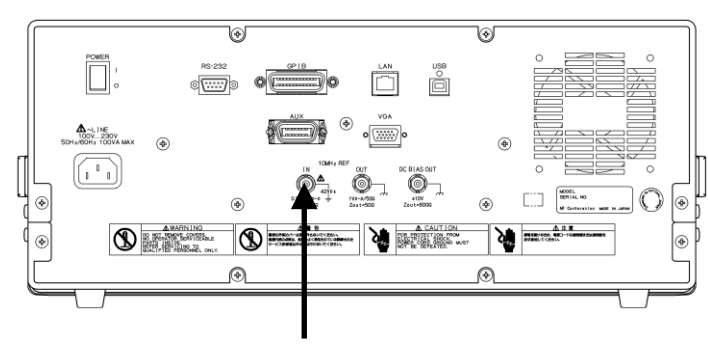

10 MHz

外部基準クロックを有効にするため、【OSC】-[10 MHz REF]-[IN] を [ENABLE]に設定しま す。外部基準クロックで動作しているときは,画面上部のステータス表示が[EXT]になります。

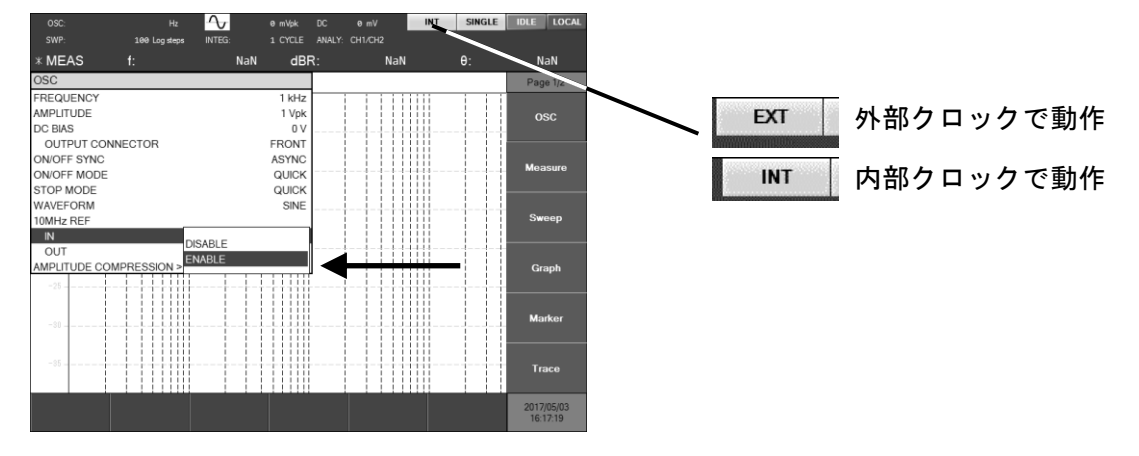

10MHz REF IN コネクタに有効な 10 MHz 基準クロックを入力しても,【OSC】-[10 MHz REF] -[IN] が [DISABLE] だと,内部の基準クロックで動作します。

途中で外部基準クロックが途切れると,自動的に内部基準クロックに切り換わります。その後, 外部基準クロックが復帰すれば再び外部基準クロックで動作します。基準クロックとして、外部/ 内部どちらを使用しているかは,画面上部のステータス表示部に常に表示されています。

■ 10 MHz 基準クロックを出力するためには

本器が動作している 10 MHz 基準クロックを出力できます。信号仕様, 注意事項は, 「3.2 入出 力端子」「■ 10 MHz REF OUT」をご覧ください。

【OSC】-[10MHz REF]-[OUT] を [ENABLE]に設定すると,背面パネル 10MHz REF OUT コネクタから 10 MHz 基準クロック信号が出力されます。[DISABLE] 設定だと出力されません。

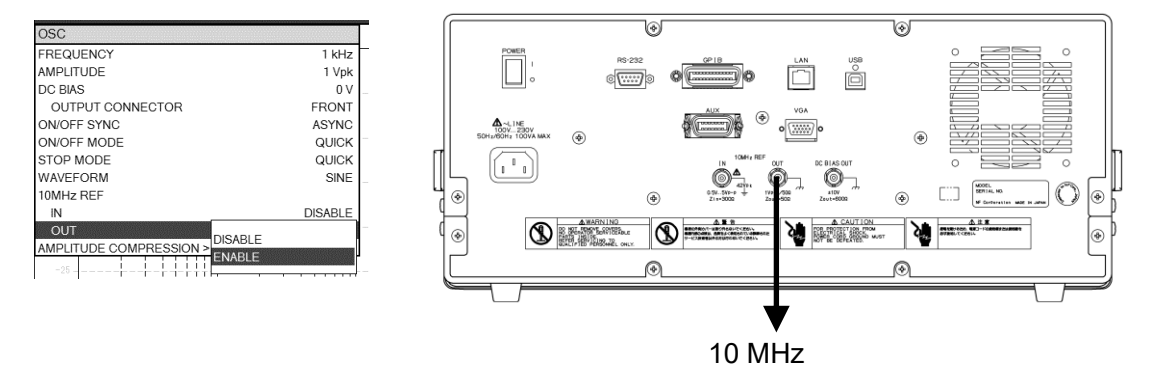

## 5.14 その他の操作

## 5.14.1 ビープ音の設定

【Other】-[BEEP] を [ON]にすると,ボタン操作時にクリック音が,メッセージ表示時にポ ップアップ音が鳴ります。

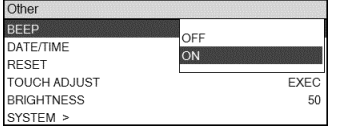

## 5.14.2 内蔵時計の設定

#### ■ 日時の設定

【Other】-[DATE/TIME] で内蔵時計, 日付の設定が行えます。日付は yyyy/mm/dd 形式, 時 刻は hh:mm:ss で 24 時間制です。

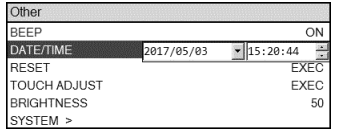

■ タイムゾーンの設定

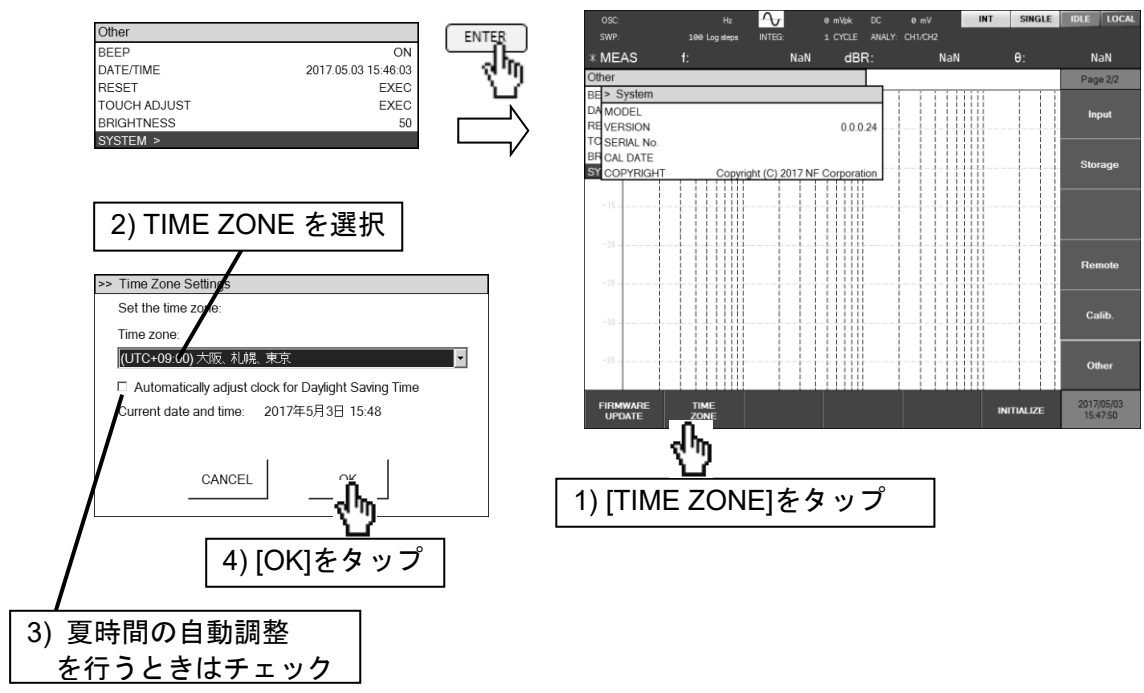

【Other】-[SYSTEM] を選択して ENTER キーを押します。ファンクションキー[TIME ZONE] をタップして、タイムゾーンを選択し、必要に応じて夏時間自動調整のチェックを入れて、[OK] をタップします。

#### 5.14.3 タッチパネルの調整

画面をタッチした場所と,本器が認識するタッチ位置がずれてきたときに,タッチパネルの位 置調整を行います。通常は行う必要はありません。調整は,下記の手順で行います。

1) 【Other】-[TOUCH ADJUST] を選択して ENTER キーを押すと、調整開始のメッセージ が表示されるので, OK ボタンをタップします。

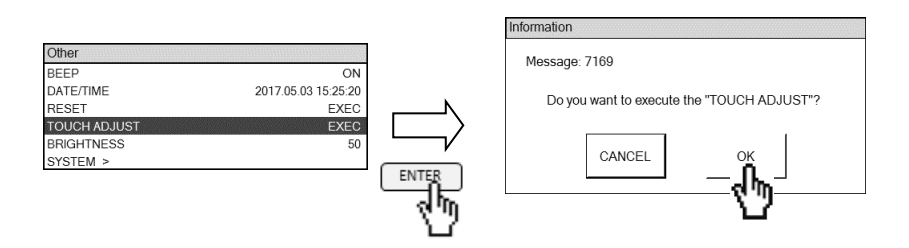

2) 下記のメッセージが表示されたら,画面の任意の場所を 2 回続けてタップします。

Tap this monitor twice to start setting.

Press the Enter or ESC button to end.

調整を行わないときは、ENTER キーあるいは CANCEL / ESC キーを押してください。調 整画面が終了してダイアログ【Other】に戻ります。

3) 画面に下記の赤色の丸いマークが 1 つ表示されるので,指でマークの中心をタップします。

マークをタップすると,別の場所にマークが表示されます。マークの中心をタップして ください。マークは,画面上下左右の計 4 か所に,順番に表示されます。

CANCEL / ESC キーを押せば、いつでも調整を中止できます。中止すると、それまで行 ったタッチパネルの調整結果はクリアされ,調整開始前の状態に戻ります。

4) 4 か所のマークをタップすると, 下記のメッセージが表示されます。 OK ボタンをタップし て,タッチパネル位置調整を終了します。

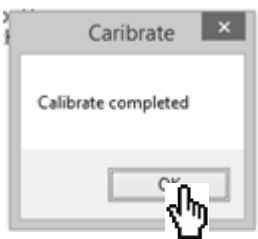

#### 5.14.4 LCD バックライトの輝度調整

【Other】-[BRIGHTNESS] でバックライト輝度が調整できます。設定できる数値は 0~100 で,大きいほど明るくなります。ただし,0 にしても完全消灯にはなりません。

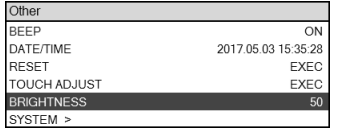

#### 5.14.5 システム情報表示

本器の型名,ファームウェアバージョン,製造番号,最終校正日,Copyright を表示します。

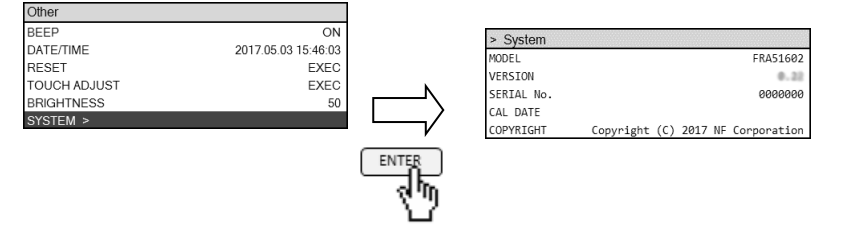

【Other】-[SYSTEM] を選択して ENTER キーを押すと,【System】が表示されます。設定す る項目はありません。

#### 5.14.6 設定を工場出荷状態に戻す

本器の全ての設定を,工場出荷時の設定に戻します。

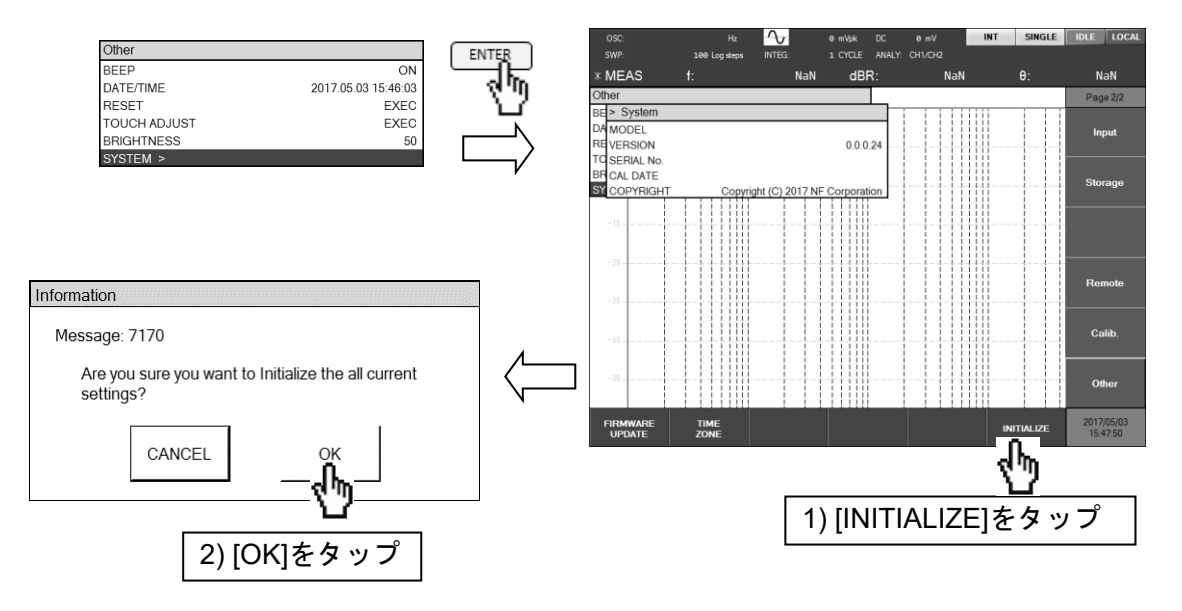

この操作を行うと,リモートインタフェース設定・内蔵メモリに保存した測定データ・内蔵メ モリに保存した測定条件ファイル(シーケンス測定で使用)を含め,全ての設定が工場出荷状態に戻 ります。工場出荷時の設定内容については,「表 3-1 初期設定一覧」をご覧ください。

#### 5.14.7 プリンタ

下記のサーマルプリンタを使用すると,本器の LCD 画面のハードコピーを簡単に印刷できます。 (弊社では取り扱いしておりません)

メーカ セイコーインスツルメンツ株式会社

品名 サーマルプリンタ

#### 型名 DPU-S445-00B-E

正面パネル USB ポートに, USB ケーブルを使用してプリンタを接続します。SCREEN COPY キーを押すと画面ハードコピーが印刷されます。

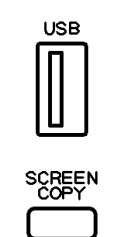

プリンタの操作方法については,プリンタ」に付属する取扱説明書をご覧ください。

USB ポートに接続されているデバイスが USB メモリのときに SCREEN COPY キーを押すと, USB メモリに画面キャプチャファイル(ビットマップファイル)が作成されます。USB メモリへの ハードコピーについては,「5.12.3 画面ハードコピー」をご覧ください。

# 6. ファイルフォーマット

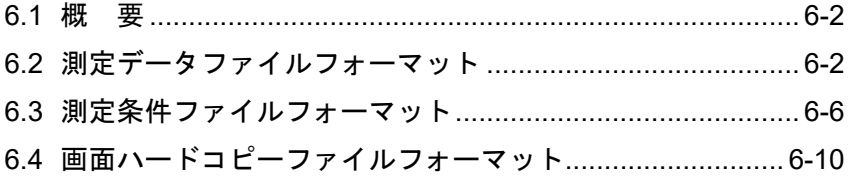

#### 6.1 概 要

本器は、測定データ·測定条件·LCD 画面ハードコピーを、正面パネルの USB ポートに装着し た USB メモリにファイルとして保存できます。測定データファイルと測定条件ファイルは、再び 読み込んで使用したり,別の FRA51602 で読み込んで使用することができます。IBM PC/AT 互 換機などのパーソナルコンピュータ(PC)で読み込むこともできます。

測定データファイル,測定条件ファイルに含まれるパラメタは,以下の形式があります。 【パラメタの形式】

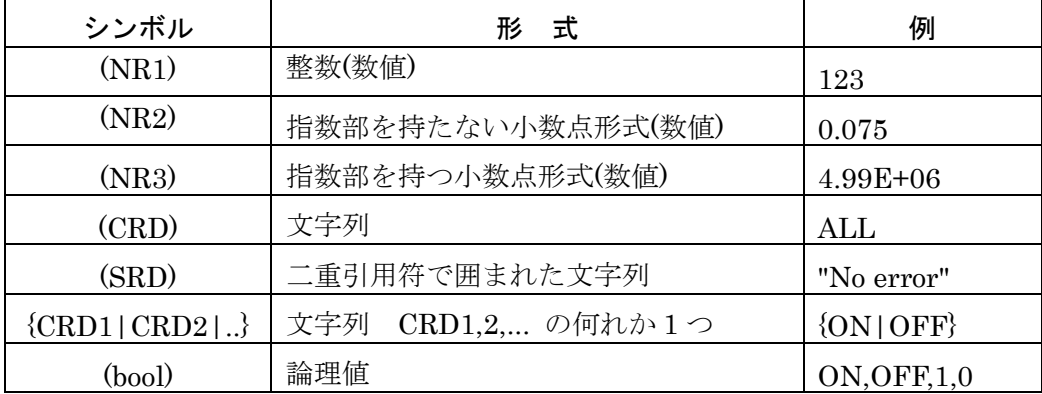

## 6.2 測定データファイルフォーマット

測定データファイルはテキスト形式(CSV 形式)で,PC のテキストエディタ,表計算ソフトウェ アなどで扱うことができます。ファイルのタイムスタンプは,ファイルを保存した時刻ではなく, データを測定した時刻です。

測定データファイルの構成は,シーケンス測定の有無で異なります。

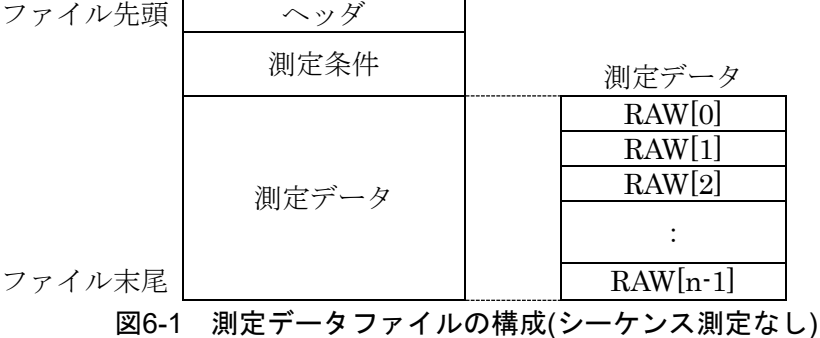

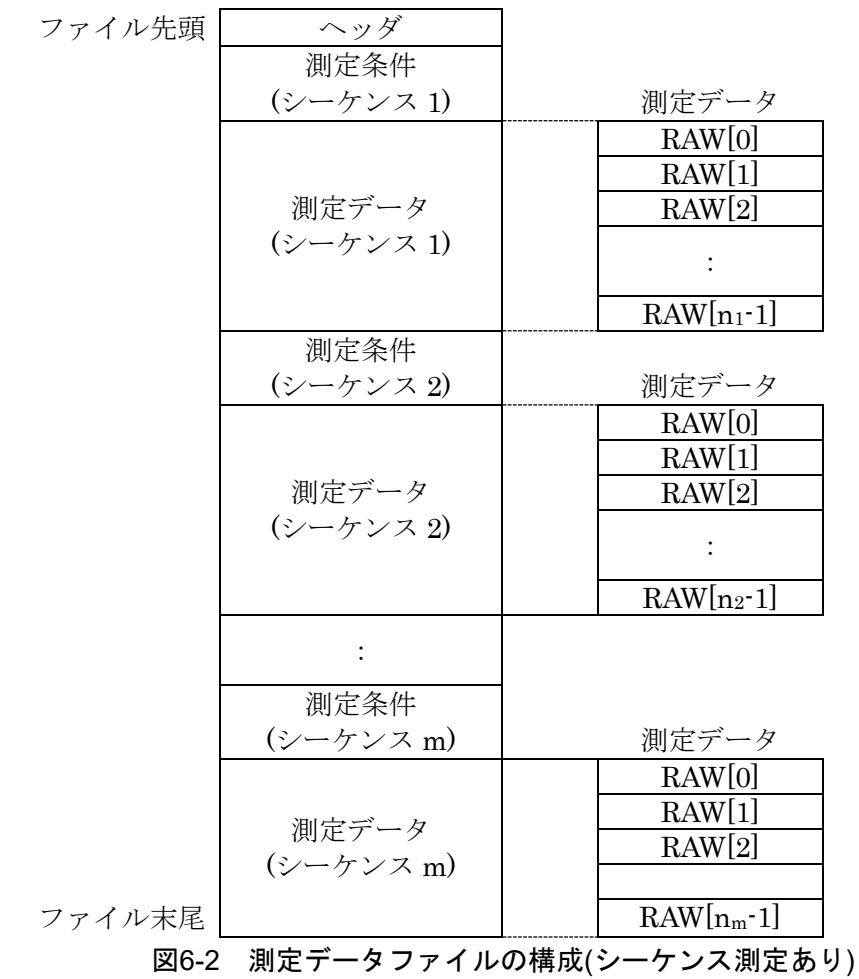

設定パラメタ部および測定データ部のフォーマットは,シーケンス測定の有無に関わらず共通 です。

| 行番号                   | 形 式(例)                         | 容               |
|-----------------------|--------------------------------|-----------------|
|                       | IDN, NF Corporation, FRA51602, | メーカ,型名,         |
|                       | 0123456, Ver1.00               | 製造番号、ファームウェア番号  |
| $\mathcal{D}_{\cdot}$ | FileFormatVer, 1.00            | ファイルフォーマットバージョン |
| 3                     | FileType,DATA                  | ファイルのタイプ(測定データ) |

表6-1 データファイルフォーマット(ヘッダ部)

| 相対    |                                         |                                        |  |
|-------|-----------------------------------------|----------------------------------------|--|
| 行番号   | 形 式(例)                                  | 内 容                                    |  |
| $+0$  | DataType,RAW                            | データの種類 "RAW"固定                         |  |
| $+1$  | DataNum, (NR1)                          | データ数 (スイープ分解能設定+1)                     |  |
| $+2$  | Sequence, (NR1)                         | シーケンス番号                                |  |
|       |                                         | シーケンス測定無しのときは0                         |  |
| $+3$  | $Direction, {UP   DOMN}$                | スイープ方向                                 |  |
| $+4$  | Date, (CRD), (CRD)                      | 測定開始時刻 yyyy.mm.dd,hh:mm:ss             |  |
| $+5$  | OscAmplitude, (NR3)                     | OSC 振幅 Vpk                             |  |
| $+6$  | OscDCbias,(NR2)                         | OSC DC バイアス V                          |  |
| $+7$  | OscOutputConnector, {FRONT              | DC バイアス出力コネクタ                          |  |
|       | REAR                                    |                                        |  |
| $+8$  | OscWaveform, {SINE   SQUARE             | 発振器波形                                  |  |
|       | TRIANGE}                                |                                        |  |
| $+9$  | SweepLowerFrequency, (NR2)              | スイープ下限周波数 Hz                           |  |
| $+10$ | SweepUpperFrequency, (NR2)              | スイープ上限周波数 Hz                           |  |
| $+11$ | SweepRes, (NR1),                        | スイープ分解能、スイープタイプ                        |  |
|       | ${LogSteps   LinSteps}$                 |                                        |  |
| $+12$ | MeasIntegration, (NR1 or NR3),          | 積分設定                                   |  |
|       | ${Cycle   Sec}$                         | Cycle 時 : NR1, Sec 時 : NR3             |  |
| $+13$ | MeasStartDelay, (NR1 or NR3),           | 測定開始ディレイ設定                             |  |
|       | ${Cycle   Sec}$                         | Cycle 時 : NR1, Sec 時 : NR3             |  |
| $+14$ | MeasDelay, (NR1 or NR3),                | 測定ディレイ設定                               |  |
|       | ${Cycle   Sec}$                         | Cycle 時 : NR1, Sec 時 : NR3             |  |
| $+15$ | MeasCalculus, $\{-2   -1   0   1   2\}$ | 微積演算                                   |  |
|       |                                         | $-2: \square$ 重積分, $-1:$ 積分, $0:$ OFF, |  |
|       |                                         | 1: 微分, 2: 二階微分                         |  |
| $+16$ | GraphTitleSet, (SRD)                    | グラフタイトル                                |  |
| $+17$ | (無効)                                    |                                        |  |
| $+18$ | GraphXaxis, {SWEEP   Phase   a}         | グラフX軸表示項目                              |  |
| $+19$ | GraphYaxis, ${R-P   dBR-P   R-GD  }$    | グラフ Y1 軸, Y2 軸表示項目                     |  |
|       | $dBR$ ·GD   a·b   R   dBR   b}          |                                        |  |
| $+20$ | $InputRangeCh1, \{AUTO   600   300\}$   | CH1 測定レンジ                              |  |
|       | 100   30   10   3   1   300m   100m     |                                        |  |
|       | 30m                                     |                                        |  |

表6-2 データファイルフォーマット(測定条件部)

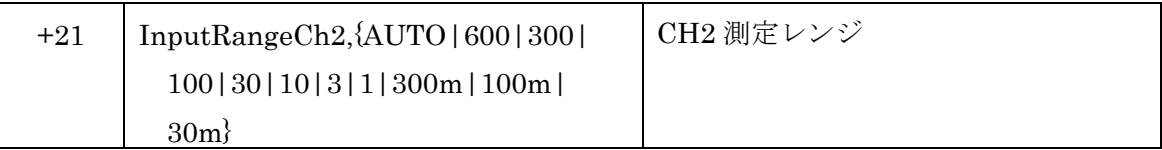

設定パラメタ部のファイル先頭からの先頭行番号は,シーケンス番号 m での測定データ数 (DataNum)を nmとすると,以下の式から計算できます。

設定パラメタ先頭行番号=4+(21+n1)+(21+n2)+... +(21+nm) シーケンス測定のないとき(m=0)は,設定パラメタ先頭行番号は 4 です。

| 相対       |                               |                              |
|----------|-------------------------------|------------------------------|
| 行番号      | 形 式(例)                        | 容<br>内                       |
| $+0$     |                               | RAW[0]                       |
|          | $(NR2)$ , $(NR3)$ , $(NR3)$ , | 周波数(Hz), V1(Vrms), V2(Vrms), |
|          | $(NR3)$ , $(NR3)$ , $(NR3)$   | $\theta$ (deg), Y1, Y2       |
| $+1$     |                               | RAW[1]                       |
|          | $(NR2)$ , $(NR3)$ , $(NR3)$ , | 周波数(Hz), V1(Vrms), V2(Vrms), |
|          | $(NR3)$ , $(NR3)$ , $(NR3)$   | $\theta$ (deg), Y1, Y2       |
|          |                               |                              |
| $+(n-1)$ |                               | $RAW[n-1]$                   |
|          | $(NR2)$ , $(NR3)$ , $(NR3)$ , | 周波数(Hz), V1(Vrms), V2(Vrms), |
|          | $(NR3)$ , $(NR3)$ , $(NR3)$   | $\theta$ (deg), Y1, Y2       |

表6-3 データファイルフォーマット(測定データ部)

○Y1,Y2 について

各々グラフの Y1 軸値, Y2 軸値です。内容はファイルセーブ時のグラフ設定に従い,設定パラ メタ部の相対行番号 19:GraphYaxis に格納されています。グラフ X 軸が SWEEP 以外のときは, Y1 は X 軸値, Y2 は Y 軸値です。

## 6.3 測定条件ファイルフォーマット

測定条件ファイルはテキスト形式(TXT 形式)で,PC のテキストエディタ,表計算ソフトウェア などで扱うことができます。ファイルのタイムスタンプは,ファイルを保存した時刻です。

測定条件ファイルの構成を以下に示します。

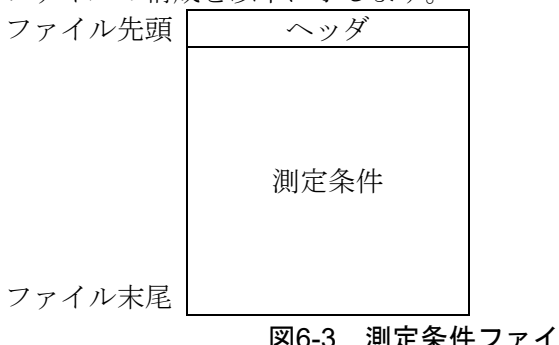

図6-3 測定条件ファイルの構成

表6-4 測定条件ファイルフォーマット(ヘッダ部)

| 行番号            | 形 式(例)                         | 容<br>内          |
|----------------|--------------------------------|-----------------|
|                | IDN, NF Corporation, FRA51602, | メーカ、型名、         |
|                | 0123456, Ver1.00               | 製造番号、ファームウェア番号  |
| $\overline{2}$ | FileFormatVer, 1.00            | ファイルフォーマットバージョン |
| 3              | FileType,CON                   | ファイルのタイプ(設定データ) |

表6-5 測定条件ファイルフォーマット(測定条件部)

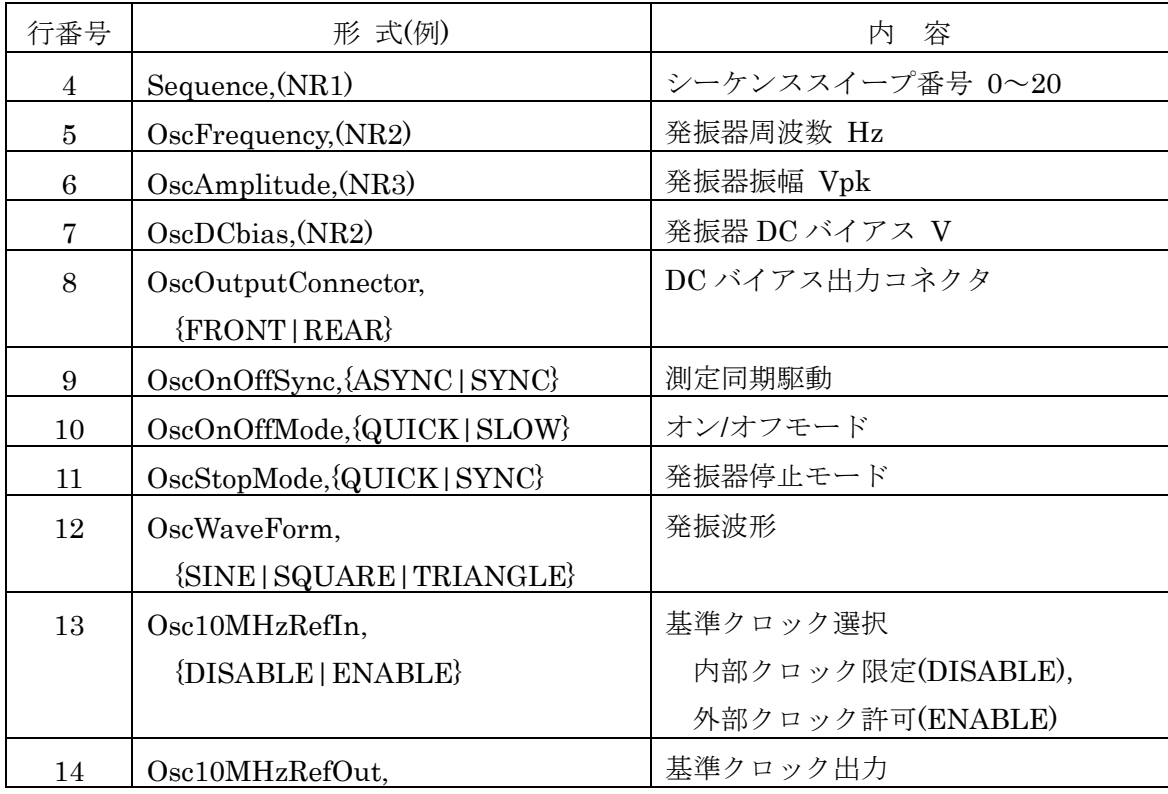

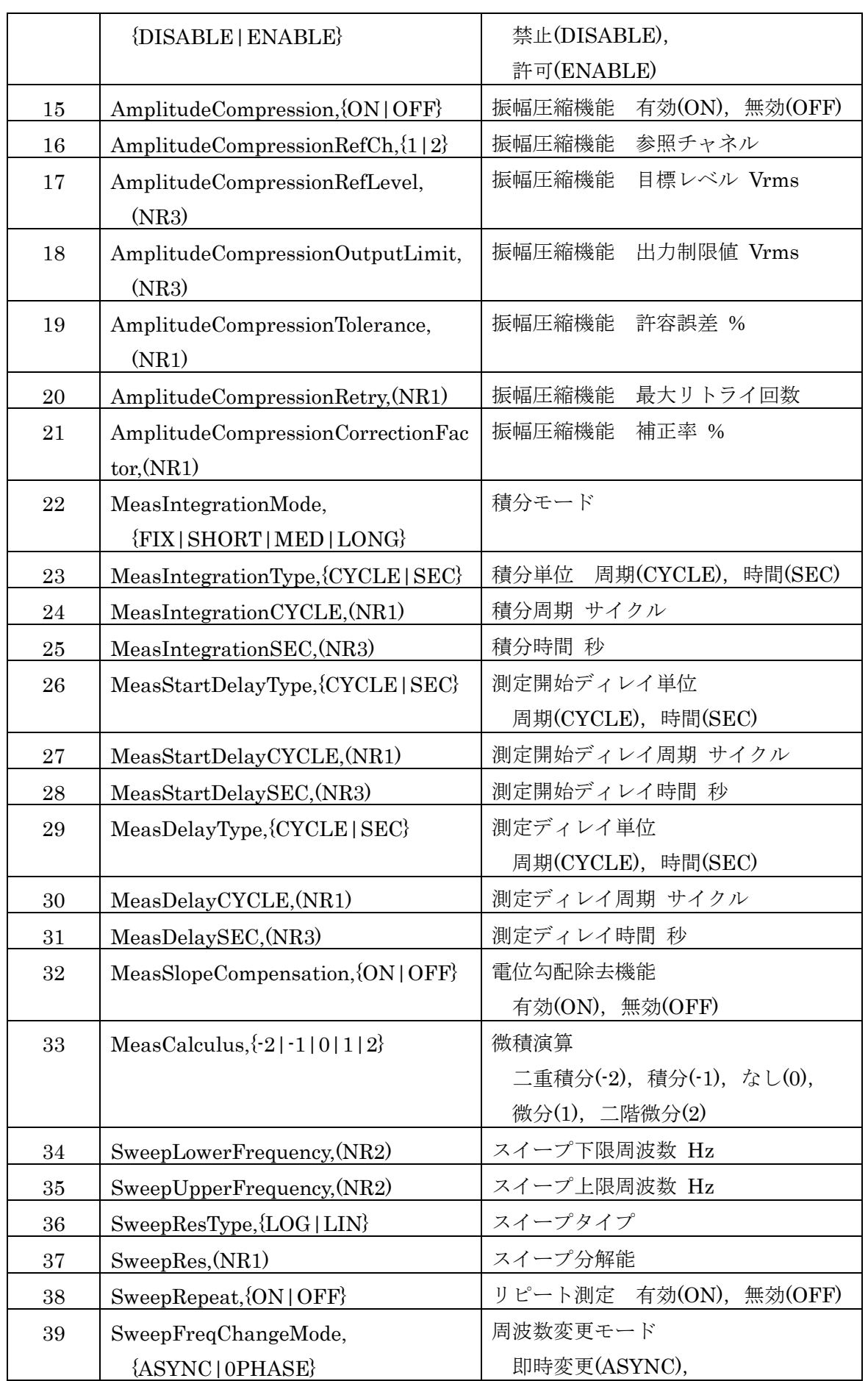

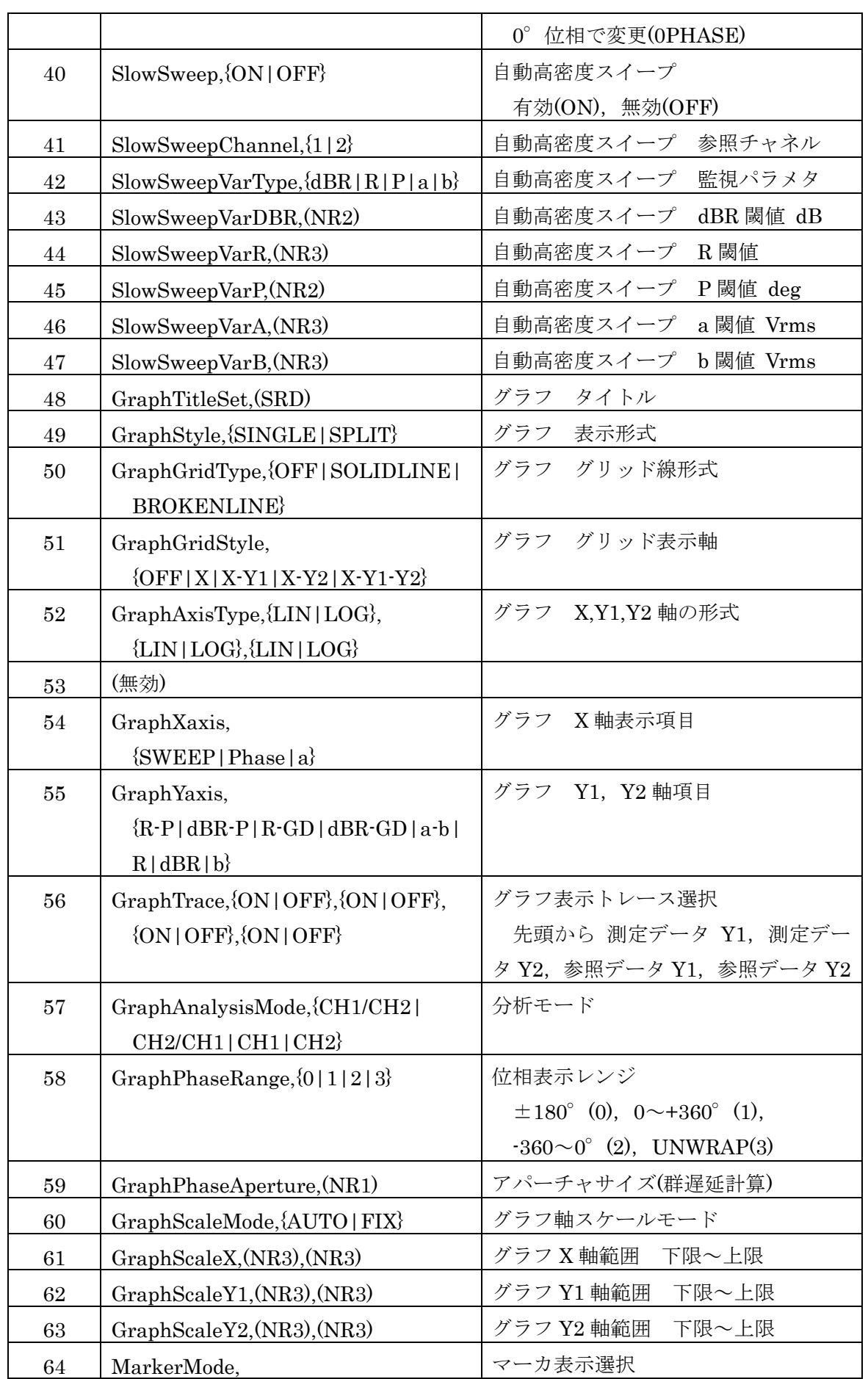

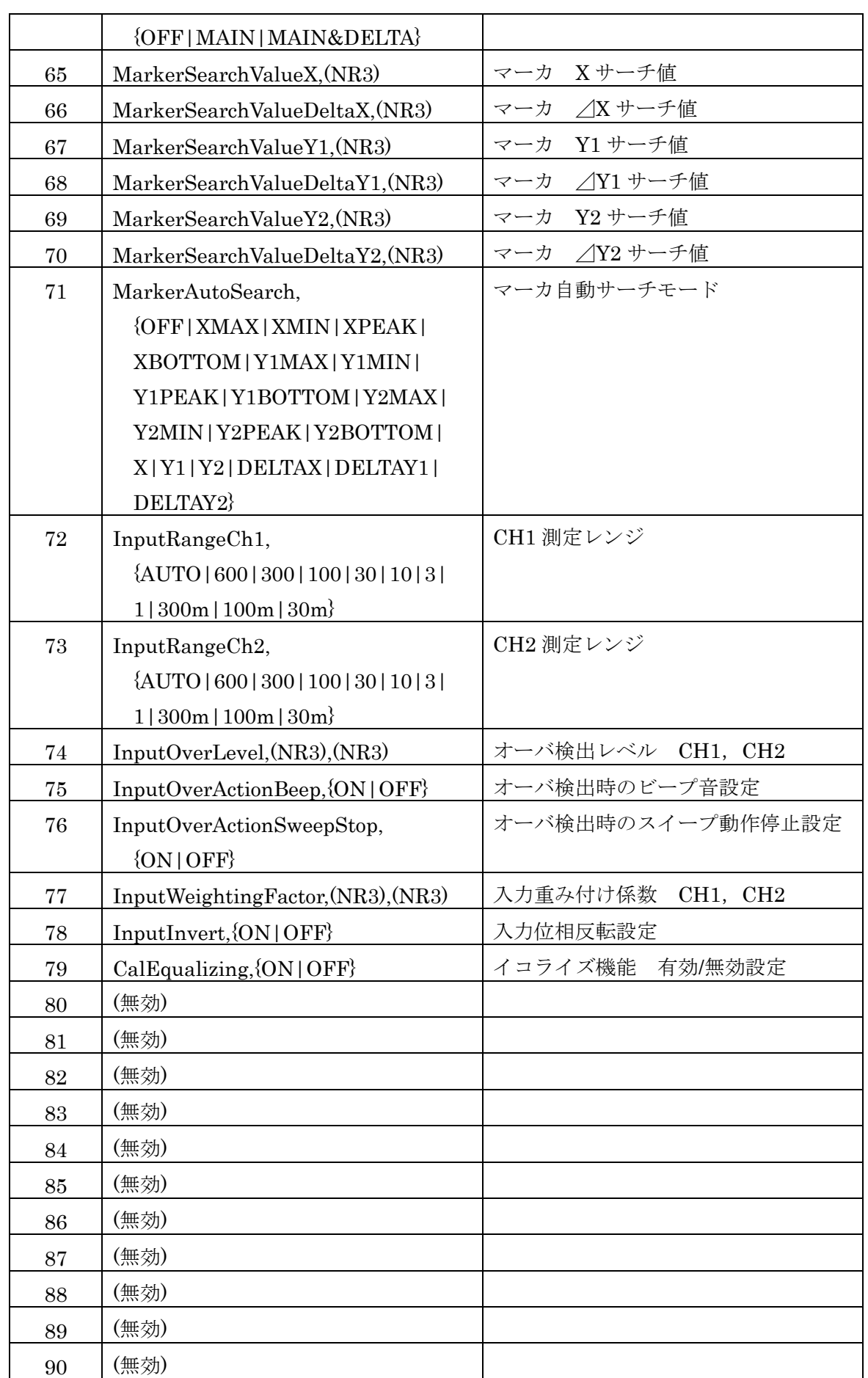

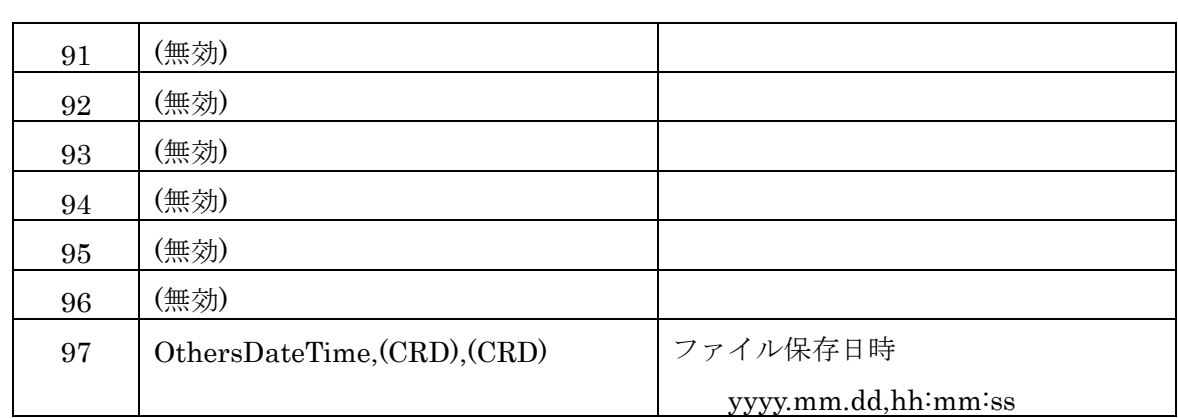

# 6.4 画面ハードコピーファイルフォーマット

本器の LCD 画面のハードコピーファイルです。

非圧縮の BMP(Microsoft Windows Bitmap Image)形式です。画素数は 800×600dot, 1677 万 色カラーで,1 ファイルあたりのサイズは約 1.9 MB です。

# 7. トラブルシューティング

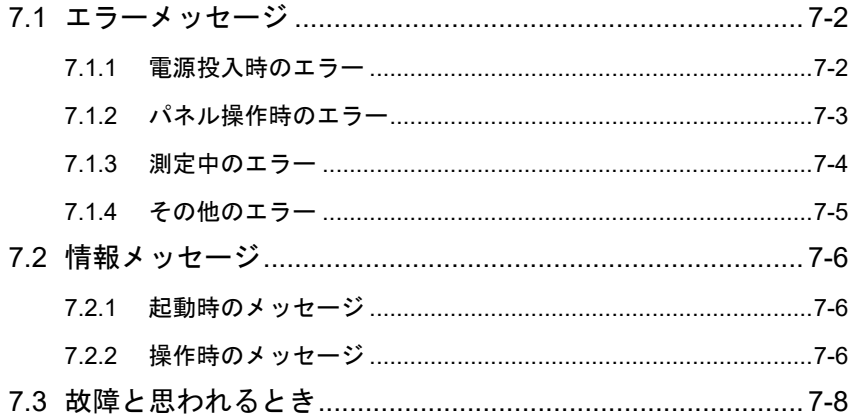

### 7.1 エラーメッセージ

ここでは,電源投入時の自己診断,パネル操作,通常の測定において発生する主なエラーと, その原因,必要な処置を示します。

修理が必要なときは,当社または当社代理店までご連絡ください。

本器の修理をご依頼になるとき、エラーメッセージが表示されていましたら、エラーコード(エ ラー番号)とエラーメッセージの内容をお知らせください。

エラーメッセージの例を以下に示します。エラーコードは,Information ウィンドウの"Message" に続くマイナスの数値です。下記の例では、エラーコードは「-2048」です。メッセージコード(「7.2 情報メッセージ」参照)と極性が異なるだけで、数値部分が同じコードがあるので、ご注意くださ い。

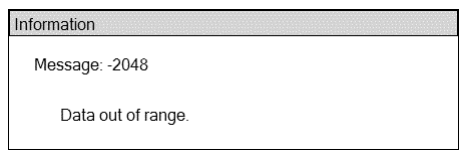

強い外来雑音による誤動作など稀な事象では,この説明書に記載されていないエラーメッセー ジが表示されることがあります。

ファームウェアのアップデートなど,通常とは異なる操作を行うと,この説明書に記載されて いないエラーメッセージが表示されることがあります。他に提供された説明書があるときは、そ の説明書も併せてご覧ください。

リモート制御でだけ発生するエラーについては,「外部制御取扱説明書」をご覧ください。

#### 7.1.1 電源投入時のエラー

電源投入時に自己診断を行い,異常があると画面に以下のエラーメッセージを表示します。

| No.     | エラーメッセージ                 | 内容と原因            | 対処方法       |
|---------|--------------------------|------------------|------------|
| $-1024$ | Settings load error.     | レジュームメモリの内容が消失した | 電源を入れ直してくだ |
|         | Initialize and start up. | ため、設定を初期化した。     | さい。エラーが繰り返 |
|         |                          |                  | し起きる場合は故障な |
|         |                          |                  | ので修理が必要です。 |

表7-1 電源投入時エラー一覧

## 7.1.2 パネル操作時のエラー

パネル操作中に発生する可能性のあるエラーを,以下に示します。

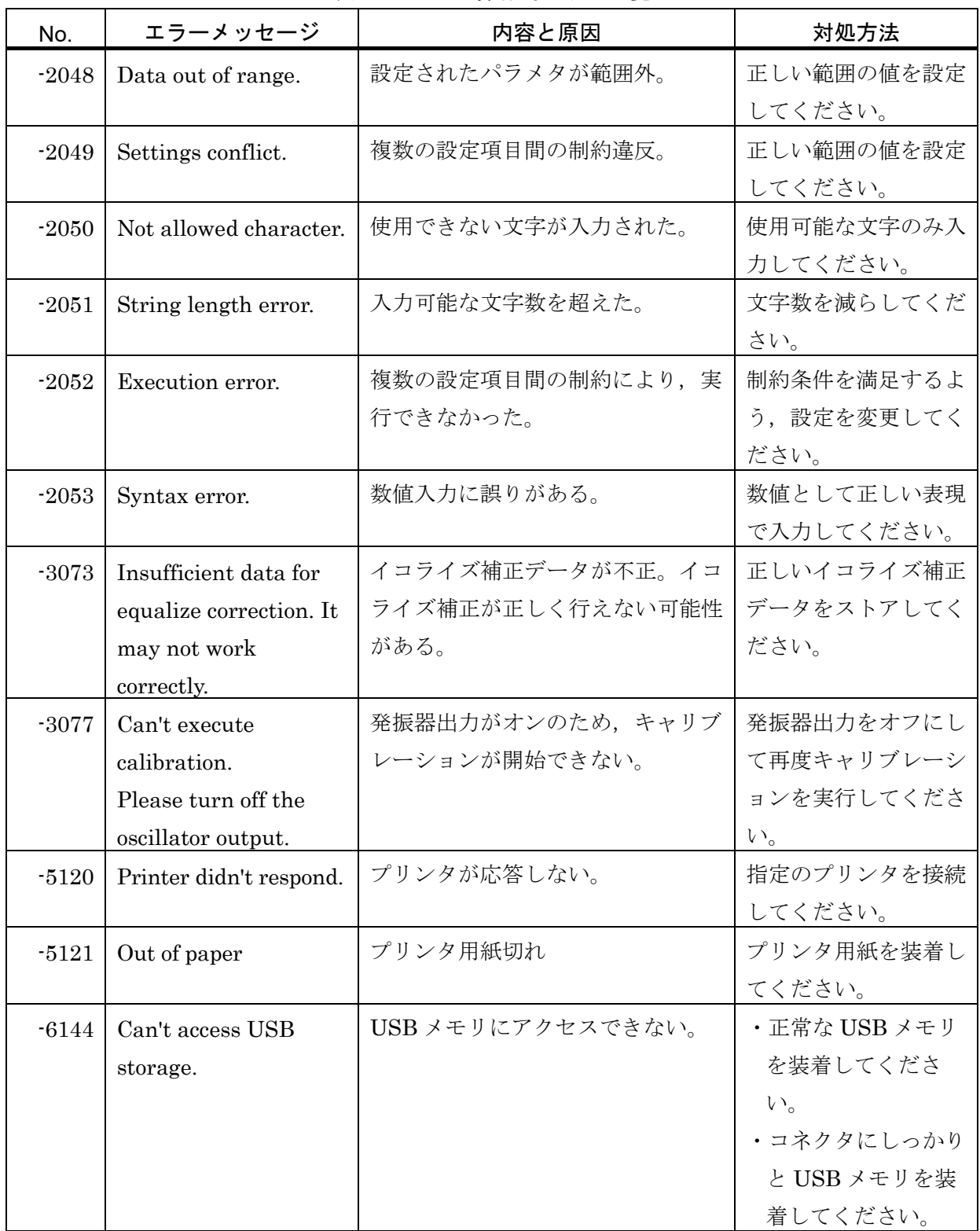

#### 表7-2 パネル操作時エラー一覧

| No.     | エラーメッセージ                | $2 - \sqrt{2}$<br>内容と原因 | 対処方法        |
|---------|-------------------------|-------------------------|-------------|
| $-6145$ | There is already a file | 同一ファイル名があるため、リネー        | 違うファイル名を指定  |
|         | of the same name.       | ムできない。                  | してください。     |
| $-6146$ | USB storage overflow.   | USB メモリの容量不足。           | 空き領域のある USB |
|         |                         |                         | メモリを装着してくだ  |
|         |                         |                         | さい。         |
| $-6147$ | File load error due to  | 不正ファイルのためファイルロード        | 正しいファイルを指定  |
|         | illegal header.         | できない(ヘッダ部が不正)。          | してください。     |
| $-6148$ | File load error due to  | 不正ファイルのためファイルロード        | 正しいファイルを指定  |
|         | illegal data.           | できない(データ部が不正)。          | してください。     |
| $-6149$ | Failed to save.         | ファイル保存失敗(USB メモリ)。      | 読み取り専用属性を解  |
|         |                         |                         | 除してください。    |
| $-6150$ | Failed to load.         | ファイル読み込み失敗(USB メモ       | 正常なファイルを読み  |
|         |                         | $y)$ <sub>o</sub>       | 込んでください。    |
| $-6151$ | Failed to delete.       | ファイル削除失敗(USB メモリ)。      | 読み取り専用属性を解  |
|         |                         |                         | 除してください。    |
| $-6152$ | Can't load empty        | 測定データ読み込み失敗(空の内蔵        | 保存済みの内蔵メモリ  |
|         | memory.                 | メモリを読み込んだ)。             | を指定してください。  |

表 7-2 パネル操作時エラー一覧(続き)

## 7.1.3 測定中のエラー

測定中に発生する可能性のあるエラーを,以下に示します。

| No.     | エラーメッセージ           | 内容と原因                | 対処方法       |
|---------|--------------------|----------------------|------------|
| $-3072$ | Measurement        | 測定点数が 20,001 点を超えたので | シーケンス測定を行っ |
|         | terminated due to  | 測定を終了した。             | ているときは、各ステ |
|         | measurement points |                      | ップでの測定点数を見 |
|         | over 20,001.       |                      | 直してください。   |
|         |                    |                      | 自動高密度スイープを |
|         |                    |                      | 行っているときは、閾 |
|         |                    |                      | 値設定を見直してくだ |
|         |                    |                      | さい。        |

表7-3 測定中エラー一覧
# 7.1.4 その他のエラー

使用中に不定期に発生する可能性のあるエラーを,以下に示します。

| No.     | エラーメッセージ            | 内容と原因             | 対処方法       |
|---------|---------------------|-------------------|------------|
| $-7168$ | Measurement state   | 内部通信(計測部)でエラーを検出し | 正面パネル、タッチパ |
|         | mismatch.           | た。                | ネル操作できないとき |
| $-7169$ | Measurement section | 内部通信(計測部)が途絶えた。   | は、電源を再投入して |
|         | no response.        |                   | ください。      |
| $-7170$ | System section no   | 内部通信(UI部)が途絶えた。   | 症状が頻発するときは |
|         | response.           |                   | 故障の可能性がありま |
| $-7171$ | Remote section no   | 内部通信(リモートIF部)が途絶え | す。弊社または弊社代 |
|         | response.           | た。                | 理店にご連絡くださ  |
| $-7172$ | Internal error.     | 内部処理エラー。          | $V_{0}$    |
|         |                     |                   |            |

表7-4 その他のエラー一覧

# 7.2 情報メッセージ

ここでは、操作または測定が正常に終了したときなどに表示されるメッセージについて説明し ます。

情報メッセージの例を以下に示します。メッセージコードは、Information ウィンドウの "Message"に続くプラスの数値です。下記の例では,メッセージコードは「2048」です。エラー コード(「7.1 エラーメッセージ」参照)と極性が異なるだけで、数値部分が同じコードがあるので, ご注意ください。

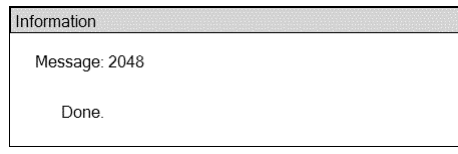

## 7.2.1 起動時のメッセージ

電源投入時に表示される可能性のあるメッセージを,以下に示します。

| No. | メッセージ                                      | 内容                    |
|-----|--------------------------------------------|-----------------------|
|     | 1024 Settings have been initialized due to | ファームウェアのアップデートにより, 全設 |
|     | firmware update.                           | 定が初期化された。             |
|     | 1025   Last shutdown caused by power       | 前回、スタンバイ状態にせずに電源オフした  |
|     | failure.                                   | ため、設定メモリ No1の内容で起動した。 |

表7-5 起動時のメッセージ一覧

# 7.2.2 操作時のメッセージ

通常の操作時に表示される可能性のあるメッセージを,以下に示します。

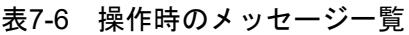

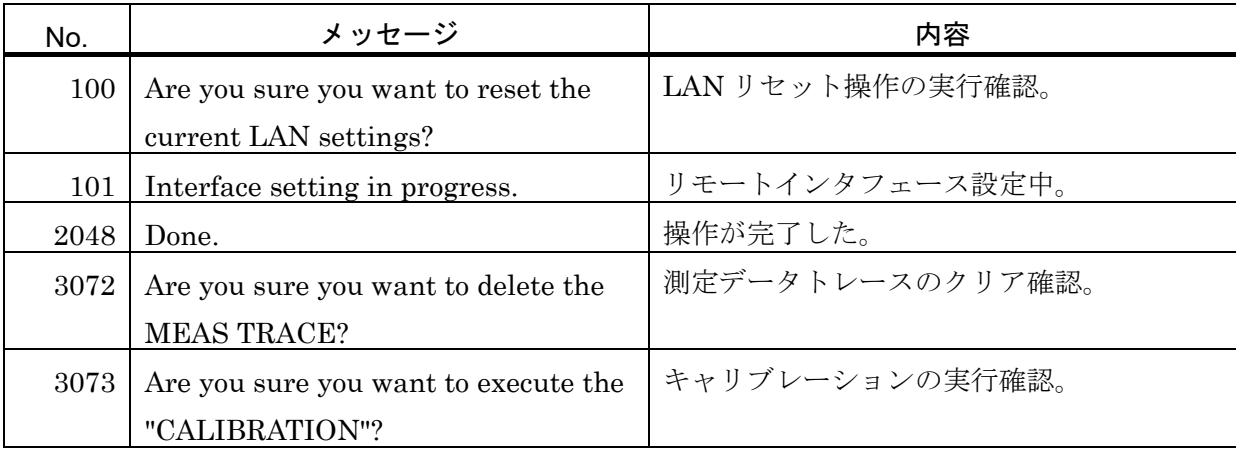

| No.  | メッセージ                                                                     | 内容                      |
|------|---------------------------------------------------------------------------|-------------------------|
| 4096 | Done.                                                                     | 位相シフトの実行中。              |
|      | <graph min="" phase=""> to <graph max<="" td=""><td></td></graph></graph> |                         |
|      | Phase>                                                                    |                         |
|      |                                                                           |                         |
|      | Press the Cancel key to exit the                                          |                         |
|      | execution mode.                                                           |                         |
| 4097 | Done.                                                                     | マーカサーチ中。                |
|      |                                                                           |                         |
|      | Press the Cancel key to exit the                                          |                         |
|      | execution mode.                                                           |                         |
| 6144 | Are you sure you want to save the                                         | 設定データファイルへの保存確認。        |
|      | current settings to the <dist>?</dist>                                    |                         |
| 6145 | Are you sure you want to load the                                         | 設定データファイルの読出し確認。        |
|      | $\langle$ file $>$ to the current settings?                               |                         |
| 6146 | Are you sure you want to delete the                                       | 設定データファイルのクリアの確認。       |
|      | $file$ ?                                                                  |                         |
| 6147 | Are you sure you want to save the                                         | 測定データファイルへの保存確認。        |
|      | MEAS TRACE to the <dist>?</dist>                                          |                         |
| 6148 | Are you sure you want to load the                                         | 測定データファイルの読出し確認。        |
|      | $\langle$ file> to the $\langle$ dist1>?                                  |                         |
| 6149 | Are you sure you want to delete the                                       | 測定データファイルのクリア確認。        |
|      | $file$ ?                                                                  |                         |
| 6150 | <file> already exists.</file>                                             | USB メモリのファイル上書きの確認。     |
|      | Are you sure you want to replace it?                                      |                         |
| 7168 | Are you sure you want to reset the                                        | 設定初期化の確認。               |
|      | current settings?                                                         |                         |
| 7169 | Do you want to execute the "TOUCH"                                        | タッチパネルの位置調整開始の確認。       |
|      | ADJUST"?                                                                  |                         |
| 7170 | Are you sure you want to initialize all                                   | 工場出荷状態に初期化するときの確認。      |
|      | the current settings?                                                     |                         |
| 7171 | USB connected.                                                            | USB メモリ(or プリンタ)が接続された。 |
| 7172 | USB disconnected.                                                         | Usb メモリ(or プリンタ)が抜かれた。  |

表 7-6 操作時のメッセージ一覧(続き)

<dist> : 保存先が, 本器内部メモリなら memory No.X (X は 1~20), USB メモリなら USB storage と表示されます。

<dist1> :保存先によって,MEAS TRACE,REF TRACE,Equalize correction memory, Open correction memory, Short correction memory, Load correction memory の何れかが表示されます。

<file> :読出し元が,本器内部メモリなら memory No.X (X は 1~20), USB メモリなら ファイル名が表示されます。

# 7.3 故障と思われるとき

故障と思われるときは,一度以下の一覧表に対処方法が記載されていないかご確認ください。 問題が解決しないか,対処方法を試みても回復しないときは,当社または当社代理店にご連絡く ださい。

| 内<br>容     | 考えられる原因    | 対処方法                          |
|------------|------------|-------------------------------|
| 電源が入らない。   | 電源コードが正しく装 | 電源コードをしっかり挿入してください。           |
|            | 着されていない。   |                               |
|            | 定格範囲外の電源を使 | 定格範囲内の商用電源を使用してください。          |
|            | 用している。     |                               |
|            | 外来ノイズなどによっ | 良好な条件の場所に設置してください。            |
|            | て誤動作している。  |                               |
| パネル操作ができな  | リモート状態になって | LOCAL キーを押してください。             |
| $V_{o}$    | いる。        | ローカルロックアウト状態のときは、この操作         |
|            |            | は無効です。外部コントローラからローカルに         |
|            |            | 戻す操作をおこなってください。               |
| 取扱説明書のとおり  | 設定初期化を実行して | 多くの説明は、設定初期化後を前提にしていま         |
| にならない。     | いない。       | す。【Other】-[RESET]を選択してENTER ボ |
|            |            | タンを押してください。                   |
| プリントアウトでき  | プリンタ用紙がない  | 新しいプリンタ用紙をプリンタにセットしてく         |
| ない(指定のプリンタ |            | ださい。                          |
| 使用時)。      |            |                               |
| キャリブレーション  | 外来ノイズの影響で測 | 良好な条件の場所に設置してください。            |
| でエラーになる。   | 定確度が低下してい  |                               |
|            | る。         |                               |
|            | ケーブルが接続されて | OSC-CH1-CH2 端子を, BNC アダプタとケー  |
|            | いない。       | ブルで正しく接続してください。詳細は「5.9.1      |
|            |            | キャリブレーション」をご覧ください。            |

表7-7 おかしいとおもったら

# 8. 保守

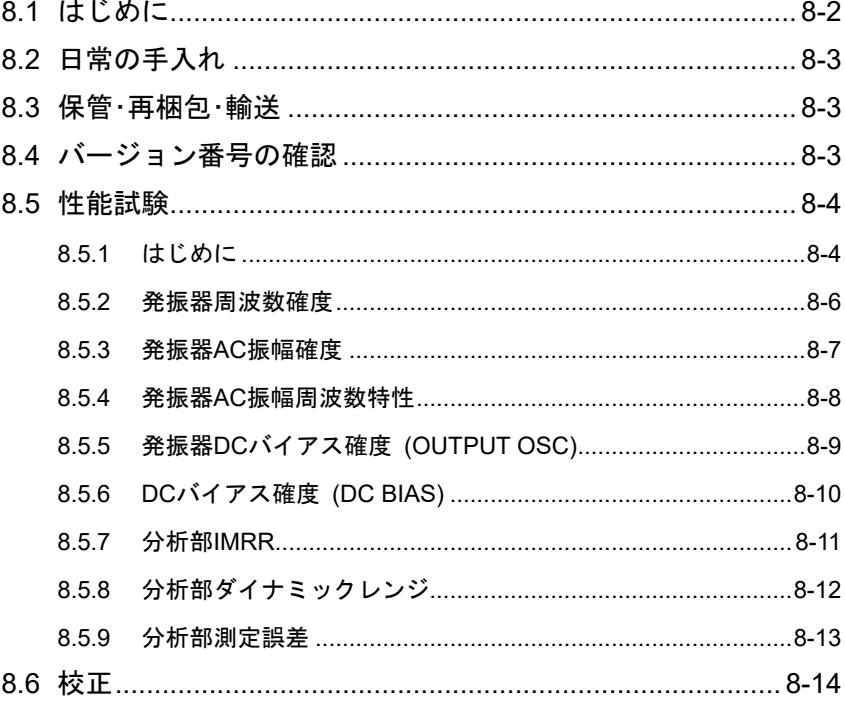

### 8.1 はじめに

本器を最良の状態でご使用いただくためには,下記のような保守が必要です。

- ・動作点検 本器が正しく動作しているかどうかをチェックします。
- ・性能試験 本器が定格を満足しているかどうかをチェックします。
- ・調整,校正 定格を満足していない場合は,当社で調整または校正を行い,性能を回復 させます。
- ・故障修理 それでも改善されないときは,当社で故障の原因,故障個所を調べ,修理 します。

この取扱説明書には,容易に行うことができる動作確認と性能試験の方法を記載しています。 より高度な点検,調整,校正,故障修理については,当社または当社代理店までお問い合わせ ください。

# ! 警 告

本器の内部には,高電圧の箇所があります。カバーは取り外さないでください。 本器内部の点検は,危険防止に精通している訓練されたサービス技術者以外の方は行 わないでください。

# 8.2 日常の手入れ

本器は,設置条件を満たす場所に設置してお使いください。

設置条件の詳細 → 「2.2.2 設置条件」, 参照。

本器の正面パネルはプラスチック製です。鋭利なもの,高温のもので損傷しないようにご注意 ください。

パネル,ケースの表面が汚れたときは、柔らかい布で拭いてください。 汚れがひどい時は、中 性洗剤に浸し堅くしぼった布で拭いてください。シンナー,ベンジンなどの有機溶剤,化学雑巾 等で拭くと,変質,曇りを生じたり,塗装がはがれたりすることがありますので避けてください。

LCD タッチパネルの表面が汚れたときは、脱脂綿または柔らかい布で拭いてください。洗剤, 有機溶剤等で拭くと,変質,曇りを生じることがありますので避けてください。

# 8.3 保管・再梱包・輸送

本器は,保管条件を満たす場所に保管してください。

#### 保管条件の詳細 → 「2.2.2 設置条件」、参照。

輸送などのために再梱包するときは,十分な強度と余裕のある大きさの箱に,重さに耐えられ る詰め物をして,本器が十分保護されるようにしてください。

輸送時は,強い衝撃が加わることがないように注意してお取扱いください。

# 8.4 バージョン番号の確認

本器の機能改良,不具合修復のために,同じ型名の製品でも個々にバージョンが異なることが あります。バージョン違いにより動作が異なることがありますので,異常を発見されたときは, 症状と共にバージョンをお知らせください。

弊社ホームページにて,新しいファームウェアへのアップデートをご案内することがあります。 起動後は、次の手順でバージョンを確認できます。

【Other】-【SYSTEM】を開くと,ファームウェアバージョンが確認できます。"VERSION" の右側の数値がバージョンです。

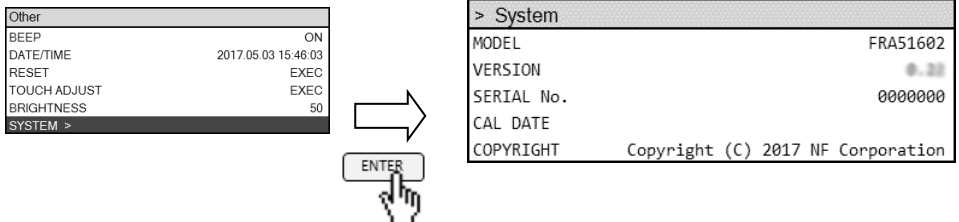

# 8.5 性能試験

## 8.5.1 はじめに

性能試験は,本器の性能劣化を未然に防止するため,予防保守の一環として行います。 性能試験は,受入検査,定期検査,修理後の性能確認などが必要なときに実施します。

ここでは,市販の標準器および測定器を用いて実施できる簡単な性能試験について記載してい ます。

より高度な試験につきましては,当社または当社代理店にご依頼ください。有償にて承ってお ります。

性能試験の結果,仕様を満足しないときは,校正または修理が必要です。当社または当社代理 店にご連絡ください。

### 1) 試験環境の確認

性能試験は、次の環境で行ってください。

- 周囲温度 23 ± 5 ℃
- ・周囲湿度 20 ~ 70 %RH,結露がないこと
- •電源電圧 AC 100 ∼ 230 V±10% ただし 250 V 以下
- ・ウォームアップ 30 分以上

### 2) 試験前の準備

性能試験の前に,設定を初期化し,キャリブレーションを実施してください。設定の初期化は, 【Other】-[RESET]で行います。詳細は,「4.2.1 共通事項,■設定初期化」をご覧ください。キ ャリブレーションは,【Calib.】-[CALIBRATION]で行います。詳細は,「5.9.1 キャリブレーショ ン」をご覧ください。

### 3) 使用機器

動作点検および性能試験には,下記の測定器が必要です。

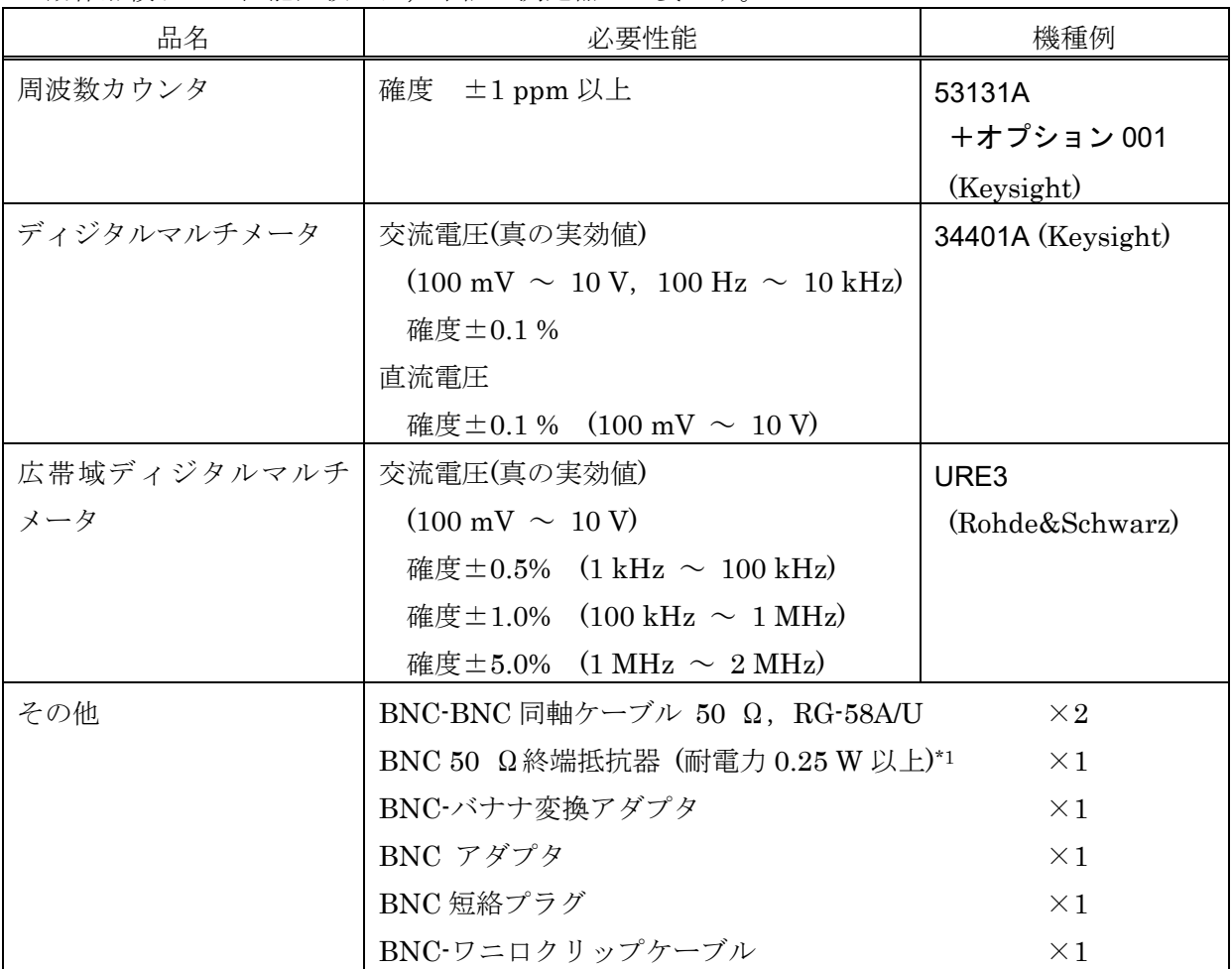

\*1:広帯域ディジタルマルチメータの入力インピーダンスが 50 Ωなら,不要です。

### 8.5.2 発振器周波数確度

以下の各測定の前に,本器は事前に初期化設定を行ってください。

- 本器の設定 :周波数を 1.0 MHz にする。
- 測定器設定 :周波数カウンタを使用。ゲート時間を 10 秒に設定。
- 接続 :本器の OUTPUT OSC を同軸ケーブルにて周波数カウンタに接続する。
- 測定方法 :周波数カウンタの測定値を読み取る。

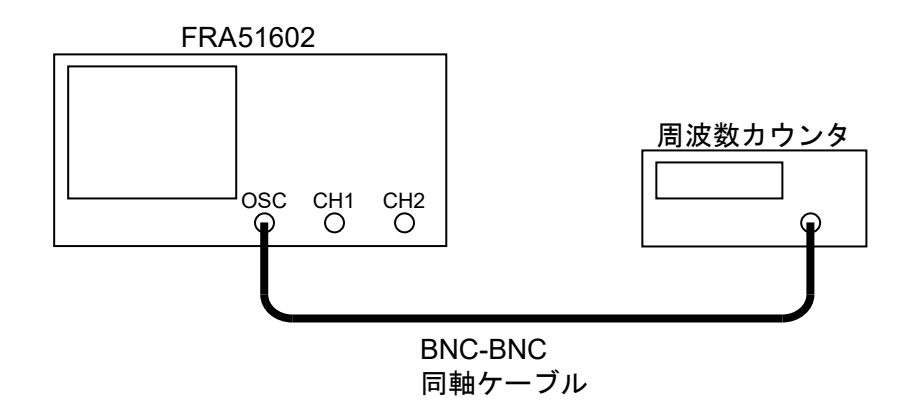

判定

 合格範囲:0.999990 kHz ~ 1.000010 MHz 測定値 : \_ .\_ \_ \_ \_ \_ MHz

# 8.5.3 発振器 AC 振幅確度

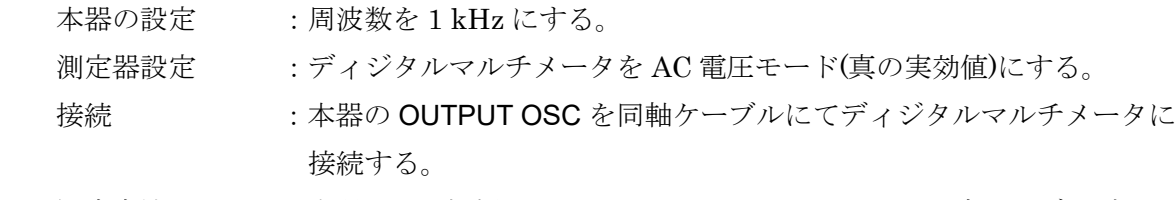

 測定方法 :本器の AC 振幅を 100 mVpk,1 Vpk,10 Vpk に設定し,ディジタル マルチメータで AC 電圧値を読み取る。

読み取った AC 電圧値から,下記の計算式で振幅確度を求める。

3.01  ${\rm (dB)}$  = 20 ×  $\log_{10} \frac{\rm AC$ 電圧測定値 Vrms<br>  ${\rm AC}$ 振融定値 Vpk 振幅確度 $(dB) = 20 \times log_{10}$ 

FRA51602

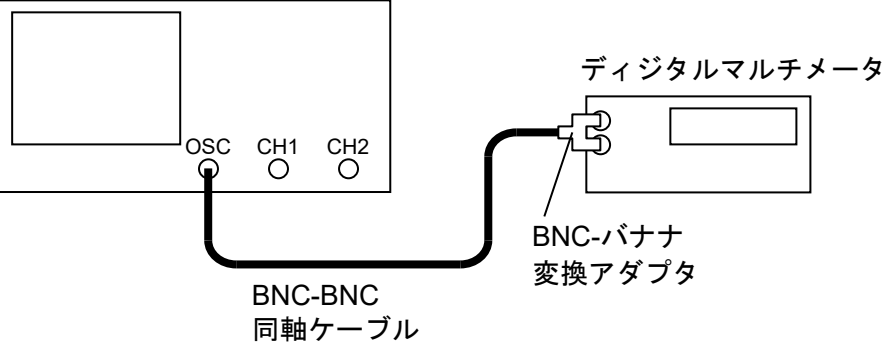

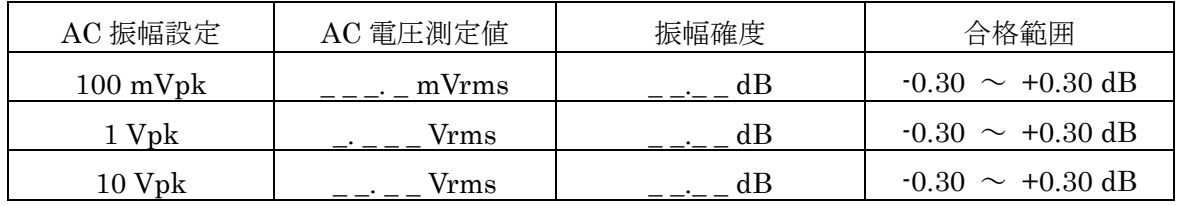

### 8.5.4 発振器 AC 振幅周波数特性

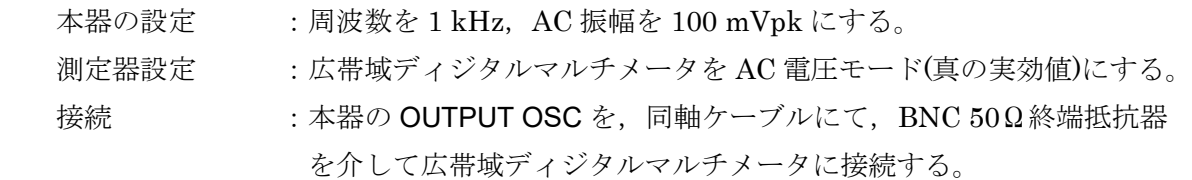

 測定方法 :本器の発振周波数を 1 kHz,100 kHz,1 MHz,2 MHz に設定し,広 帯域ディジタルマルチメータで AC 電圧値を読み取る。 読み取った AC 電圧値から,下記の計算式で,1 kHz での AC 電圧測 定値を基準とした振幅周波数特性を求める。

振幅周波数特性(dB)

= 20×
$$
\log_{10}
$$
 各周波数でのAC電圧測定値 Vrms  
1kHzでのAC電圧測定値 Vrms

AC 振幅を 1 Vpk,10 Vpk に設定し,同様に 1 kHz での AC 電圧測定 値を基準とした,周波数振幅特性を求める。

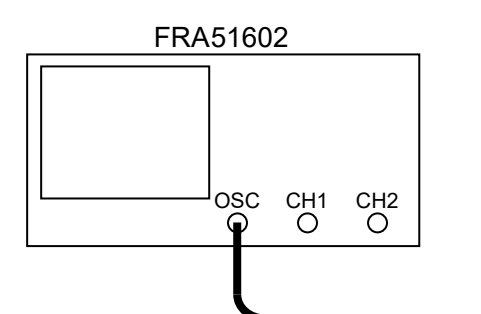

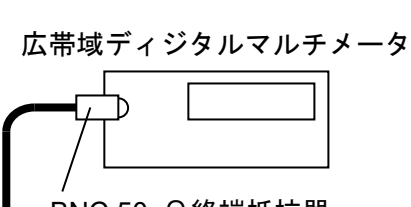

BNC 50 Ω終端抵抗器

判定

BNC-BNC 同軸ケーブル

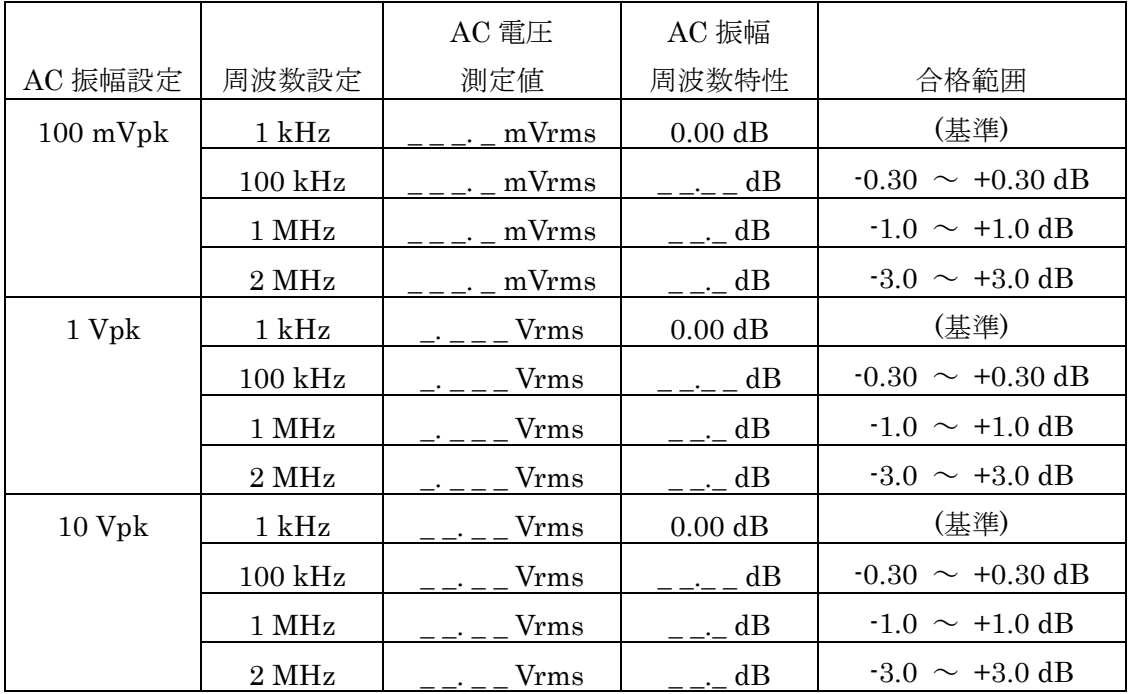

### 8.5.5 発振器 DC バイアス確度 (OUTPUT OSC)

- 本器の設定 :AC 振幅を 0 Vpk にする。 測定器設定 :ディジタルマルチメータを DC 電圧モードにする。 接続 : 本器の OUTPUT OSC を同軸ケーブルにてディジタルマルチメータに 接続する。
- 測定方法 :本器の DC バイアスを,-10 V,0 V,+10 V に設定し,ディジタルマ ルチメータで DC 電圧値を読み取る。

FRA51602

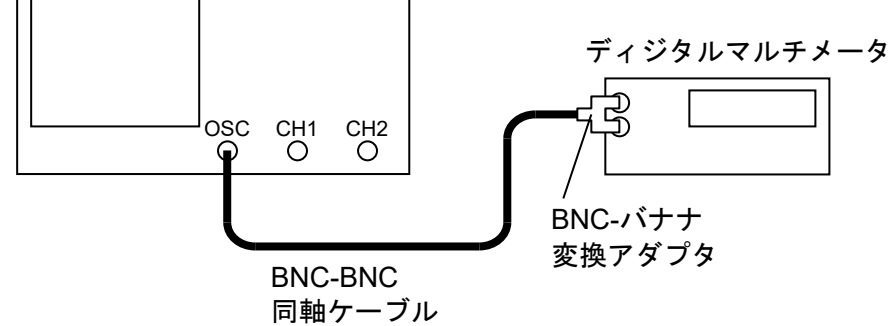

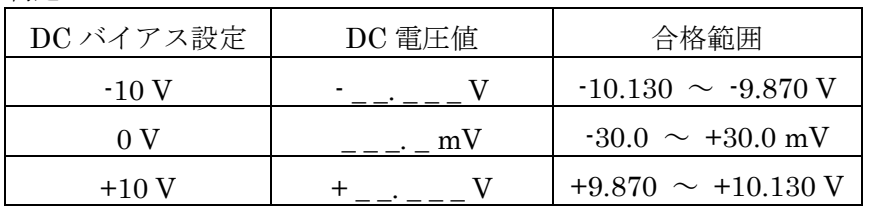

# 8.5.6 DC バイアス確度 (DC BIAS)

- 本器の設定 :DC バイアス出力を背面パネル DC BIAS にする。 測定器設定 :ディジタルマルチメータを DC 電圧モードにする。 接続 : 本器の DC BIAS を同軸ケーブルにてディジタルマルチメータに接続 する。
- 測定方法 :本器の DC バイアスを,-10 V,0 V,+10 V に設定し,ディジタルマ ルチメータで DC 電圧値を読み取る。

FRA51602 背面パネル

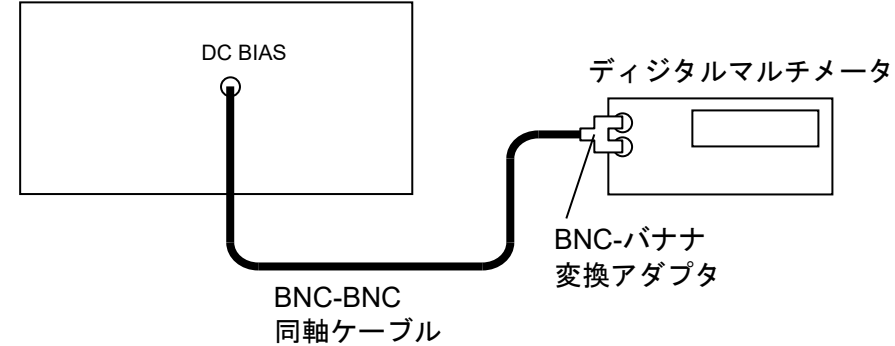

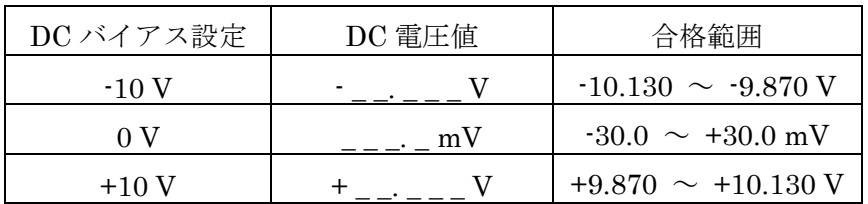

# 8.5.7 分析部 IMRR

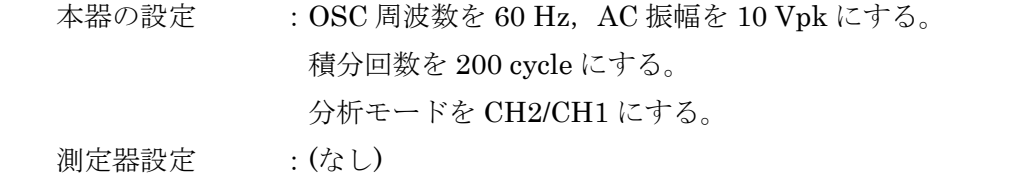

接続 : 本器の CH1 に BNC 短絡プラグを,OUTPUT OSC に BNC アダプタ を接続する。 BNC アダプタの片方を CH1 と筐体間に、もう片方を CH2 に接続す る。(CH1 の IMRR 測定時)。

 測定方法 :本器で SPOT 測定を行い,LCD 画面に表示される測定値(ゲイン,dB) を読み取る。

> CH1 の IMRR 測定が終了したら,CH1 と CH2 配線を入れ換え,分 析モードをCH1/CH2に変更し,SPOT測定を行なって測定値(ゲイン, dB)を読み取る。

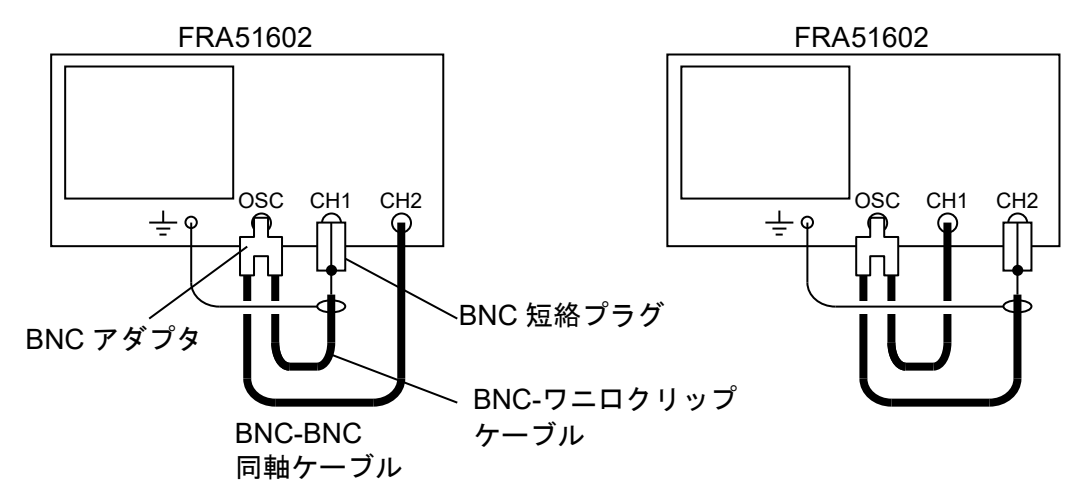

CH1 の IMRR 測定時接続<br>
CH2 の IMRR 測定時接続

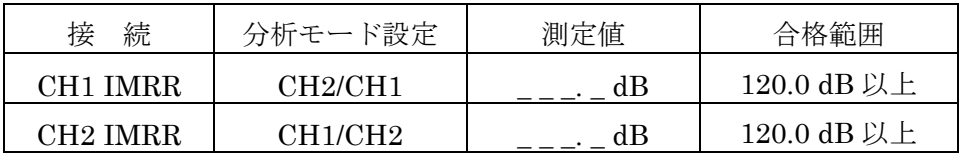

8.5.8 分析部ダイナミックレンジ

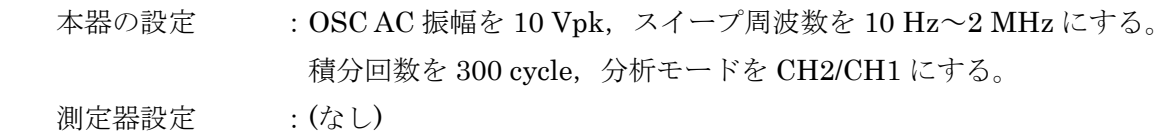

接続 :CH1 に BNC 短絡プラグを接続する。

OUTPUT OSC を CH2 に接続する。

測定方法 : 本器で UP SWEEP 測定を行ない, 10 Hz 以上~1 MHz 未満および 1 MHz 以上~2 MHz 以下の範囲でのゲイン最小値を LCD グラフから 読み取る。

> 測定が終了したら CH2 ダイナミックレンジ測定測定時の接続に,分 析モードを CH1/CH2 に変更する。スイープ測定を行ない,各周波数 範囲でのゲイン最小値を LCD 画面から読み取る。

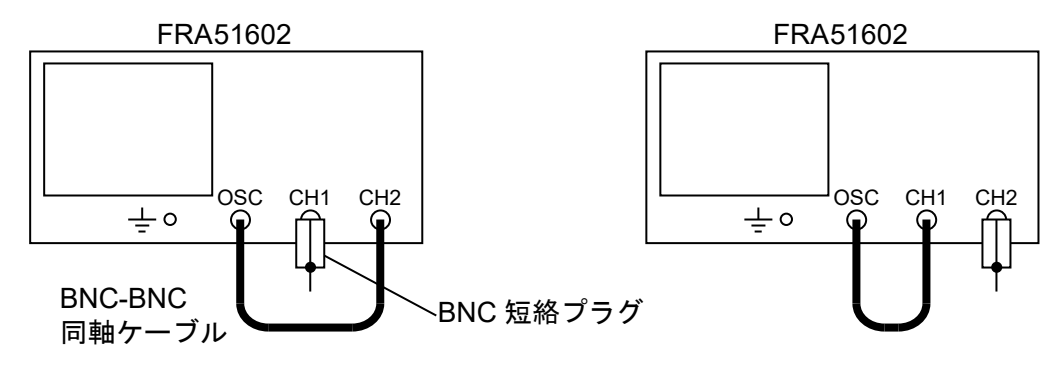

CH1 のダイナミックレンジ測定時接続 CH2 のダイナミックレンジ測定時接続

判定

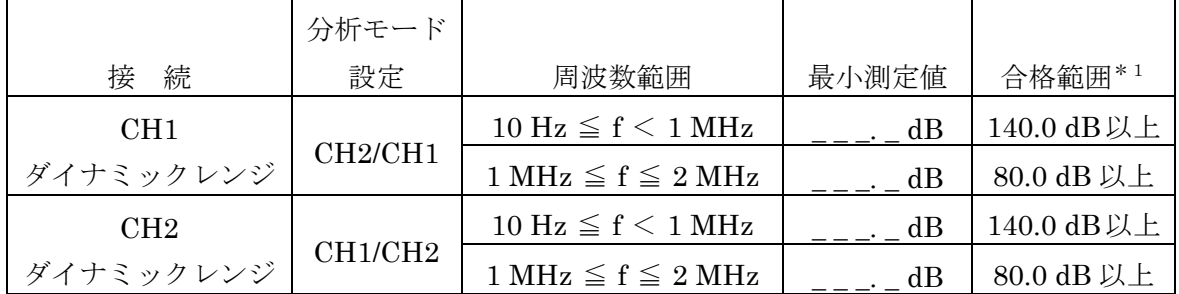

\*1:周囲の電磁界雑音などの影響によってこの値を満たさない場合もありますが,スイー プ測定結果の大半のデータがこの値を満たしていれば,合格と判断します。

### 8.5.9 分析部測定誤差

本器の設定 : AC 振幅を 4.2 Vpk, 測定レンジを両チャネル 3V レンジ, スイープ周波 数を 10 Hz~2 MHz にする。 積分回数を 30 cycle にする。 測定器設定 :(なし)

接続 : 本器の OUTPUT OSC に BNC アダプタを接続する。 BNC アダプタの片方を CH1 に、もう片方を CH2 に接続する。

 測定方法 :本器で UP SWEEP 測定を行い,LCD 画面に表示される測定値(ゲイ  $\vee$  dB, 位相 deg)の, 200 kHz 以下, 1 MHz 以下, 2 MHz 以下での 最大値と最小値を各々読み取る。

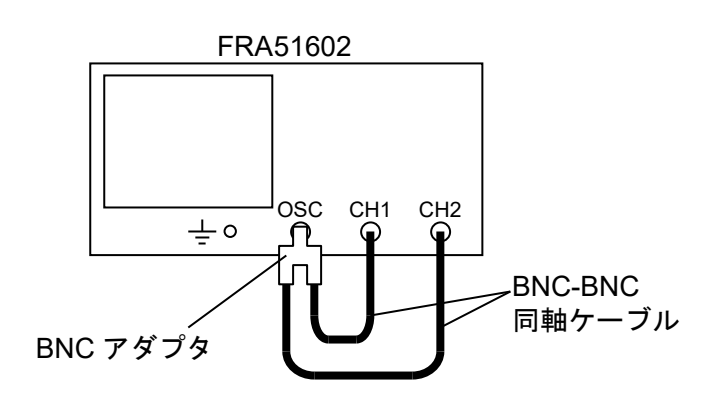

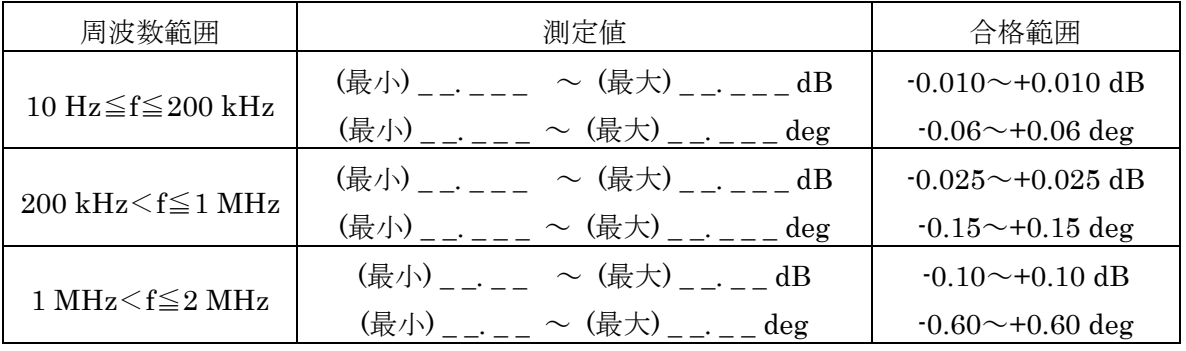

# 8.6 校正

性能試験で仕様を満足しなかった場合は,当社で調整または校正を行い,性能を回復させます。 校正が必要なときは,当社または当社代理店にご連絡ください。 保証期間外の調整・校正は有償にて承ります。

# 9. 仕 様

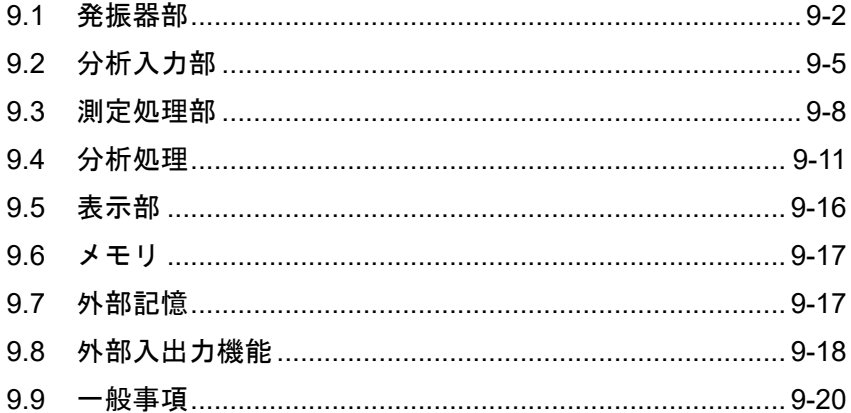

公称值,代表值,参考值,約

これらの表記がある値は、製品を使用するにあたり参考となる補足データを示し, 性能を保証するものではありません。

特記なき場合の条件は,正弦波,23℃±5℃,ウォームアップ 30 分以上経過後にキャリブレー ションを実施して12時間以内,キャリブレーション実施時からの周囲温度変化が±5℃以内です。 特記なき端子のシェル(外装)および信号グラウンドは、筐体に接続されています(アイソレーシ ョンされていません)。

# 9.1 発振器部

発振器部は,測定用 AC 信号と DC バイアスを出力できます。

測定用 AC 信号は正面パネル OSC コネクタから出力されます。

DC バイアスは,出力先を正面パネル OSC コネクタ または 背面パネル DC BIAS OUT コネク タの選択したコネクタから出力されます。DC バイアス出力先を正面パネル OSC コネクタに設定 すると,正面パネル OSC コネクタには,AC 信号と DC バイアスが重畳した信号が出力されます。

### 9.1.1 正面パネル OSC

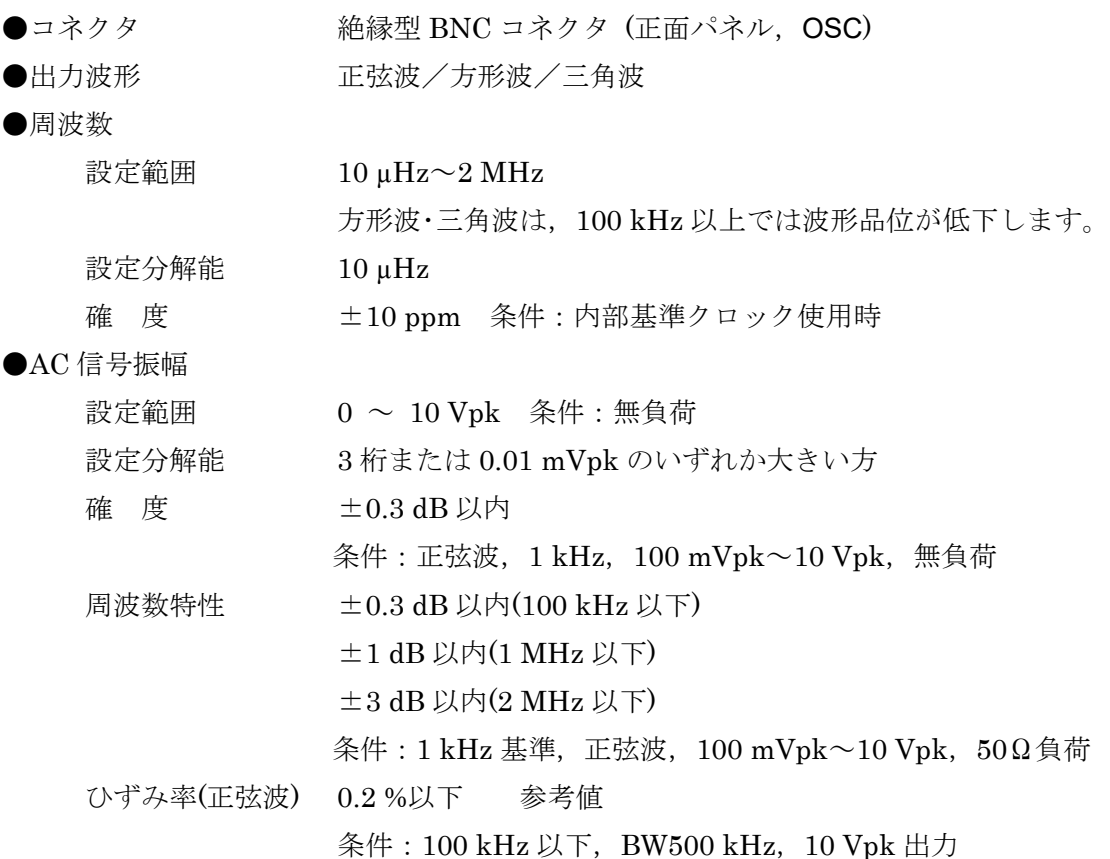

●DC バイアス

DC バイアス出力先が正面パネル OSC コネクタに設定されているときのみ, AC 信号に重畳さ れて出力されます。

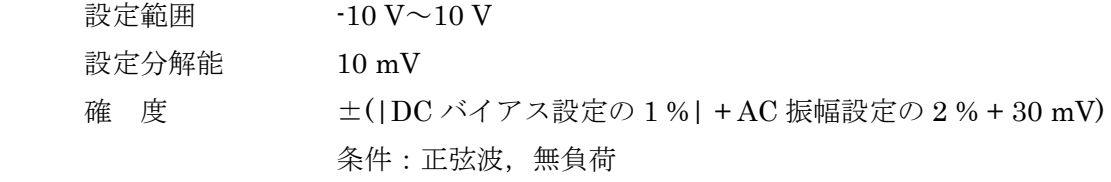

- $\bigoplus$ 出力インピーダンス 50  $\Omega$ ±2% 条件: 1 kHz のとき
- $\bigcirc$ 最大出力 $(AC+DC)$ 
	- 電 圧 ±10 V 条件:無負荷
	- 電 流 **±100 mA**

●出力制御

QUICK(瞬時に設定電圧または 0V にする)

 $\text{SLOW}$ (約10秒で徐々に増減し、設定電圧または 0 V にする)

0°位相での出力オフ機能

0°位相での周波数変更機能

AC,DC 同時オン/オフおよび AC のみ単独にオフ可

測定開始で自動オン,測定終了で自動オフ可

●スイープ

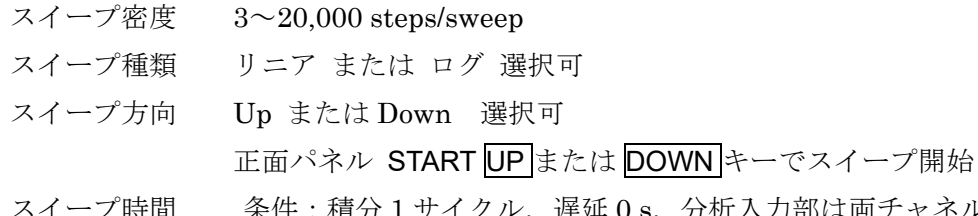

サイクル, 遅延 0 s, 分析入力部は両チャネル固定レン ジ設定のときの,周波数 1 点あたりのスイープ時間(参考値)

スイープ密度が 3~200 steps/sweep のとき

| 周波数 f                                               | 周波数1点あたりのスイープ時間                    |
|-----------------------------------------------------|------------------------------------|
| $10 \text{ }\mu\text{Hz} \leq f < 1.36 \text{ kHz}$ | $(1/f)$ s                          |
| $1.36 \text{ kHz} \leq f < 50 \text{ kHz}$          | $1 \text{ ms} \sim 1.5 \text{ ms}$ |
| $50 \text{ kHz } \leq f$                            | $0.5 \text{ ms}$                   |

スイープ密度が 201~20,000 steps/sweep のときは,上表に 1ms を加算

●アイソレーション 600 V CAT II / 300 V CAT II (BNC グラウンド対 筐体)

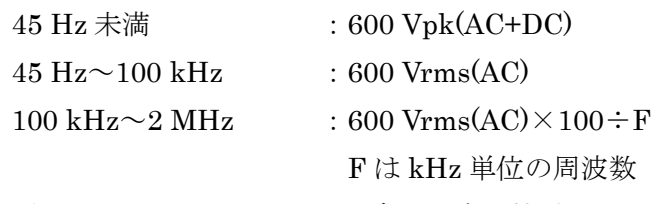

ただし,45 Hz 以上では,DC を含めた実効値電圧は 600 Vrms 以下 か つ ピーク電圧は 849 Vpk 以下。

対筐体容量 150 pF 以下

# 9.1.2 背面パネル DC BIAS OUT

DC バイアス出力先が背面パネル DC BIAS OUT コネクタに設定されているときのみ出力され ます。

- ●コネクタ BNC コネクタ (背面パネル,DC BIAS OUT)
- ●設定範囲 -10 V~10 V 条件: 無負荷
- ●設定分解能  $10 \text{ mV}$
- ●確 度 **±**(|DC バイアス設定の 1 % | + 30 mV)
- $\bigcirc$ 出力抵抗 600  $\Omega \pm 2\%$

 $\overline{\phantom{0}}$ 

# 9.2 分析入力部

●入力チャネル数 2チャネル

 $\bigcirc$ コネクタ <br>
絶縁型 BNC コネクタ (正面パネル, CH1 および CH2)

 $\bigcirc$ 入力インピーダンス 1 MQ ±2%,並列に 20 pF±5pF

●測定レンジ 30 mV ~ 600 V (rms), およびオート。CH1, CH2 独立設定 測定レンジと最大測定入力電圧

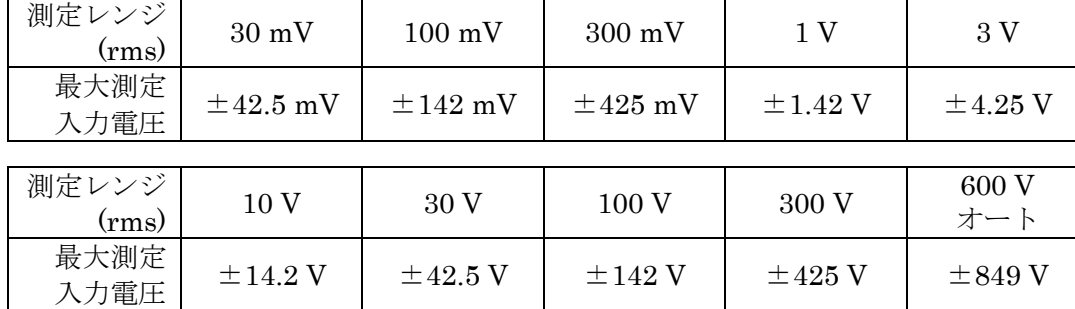

周波数により制限されます。次の「●最大入力電圧」をご覧ください。

```
●最大入力電圧 600 V CAT II / 300 V CAT II (BNC 信号 対 BNC グラウンド)
```
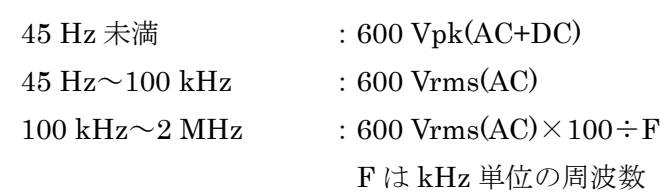

ただし,45 Hz 以上では,DC を含めた実効値電圧は 600 Vrms 以下 か

つ ピーク電圧は 849 Vpk 以下。

●IMRR(アイソレーションモード除去比)

120 dB  $\&\pm(DC \sim 60 \text{ Hz})$ 

条件:入力短絡,積分 200 cycle 以上,同相電圧 10 Vpk

●アイソレーション 600 V CAT II / 300 V CAT II (BNC グラウンド対 筐体)

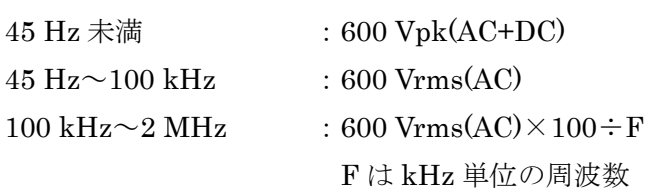

ただし,45 Hz 以上では,DC を含めた実効値電圧は 600 Vrms 以下 か つ ピーク電圧は 849 Vpk 以下。

対筐体容量 200 pF 以下

●周波数範囲 10 µHz~2 MHz

●最大測定電圧 600 Vrms

ただし,付属の信号ケーブル使用時。

付属以外のケーブルを使用したときは,そのケーブルの定格電圧ま たは 600Vrms の小さい方に制限されます。

●オーバ検出

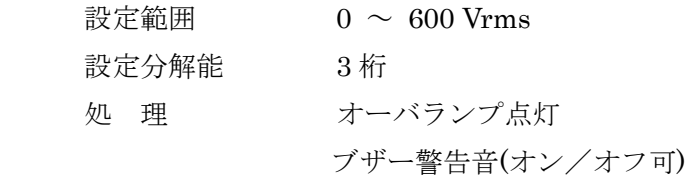

スイープ測定中止(オン/オフ可)

上記で設定する振幅 または 最大測定入力電圧(「9.2 分析入力部 ●測定レンジ」参照)を 超えたときに,オーバが検出されます。

 $\bigcirc$ ダイナミックレンジ 140 dB (10 Hz~1 MHz)

## 80 dB (1 MHz $\sim$ 2 MHz)

ノイズフロアおよびチャネル間クロストークにより制限される,測定 可能な最大ゲイン

- 条件: 大きい方のチャネル入力が 10 Vpk 以上, 積分 300 サイクル, 測定レンジ設定が両チャネルともオートレンジ
- ●入力重み付け 設定範囲 0~1.00000E+12, 分解能 6桁または 1E-12
	- $CH1,$   $CH2$  独立設定

本器に接続したプローブ,アンプなどの減衰量・ゲインを補正するため, CH1 および CH2 各々の測定結果に掛ける係数。

●位相反転機能 オン/オフ可 測定回路との接続の極性が反転しているときに使用。

図 9-1 に発振部(OSC)および分析部入力(CH1 および CH2)と筐体間の,図 9-2 に OSC・CH1・ CH2 信号端子間のアイソレーション仕様を示します。

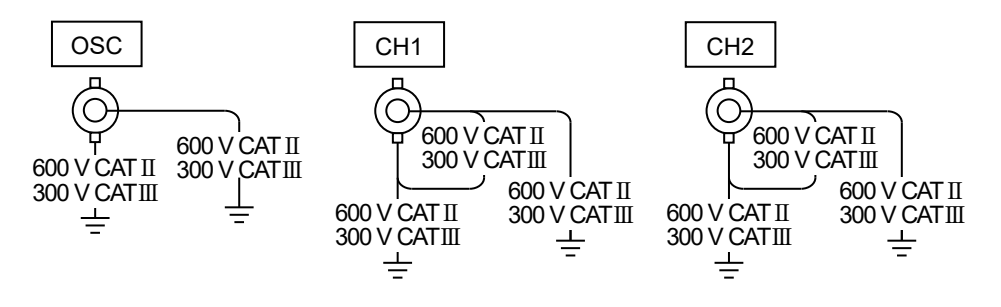

図9-1 対筐体アイソレーション電圧仕様

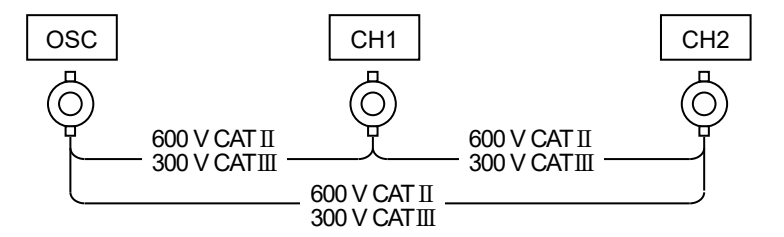

図9-2 信号端子間アイソレーション電圧仕様

ケーブルやプローブなどを接続した場合は、それらの耐電圧仕様と本器の耐電圧仕様の、低い 方の電圧に制限されます。

# 9.3 測定処理部

#### ●測定動作

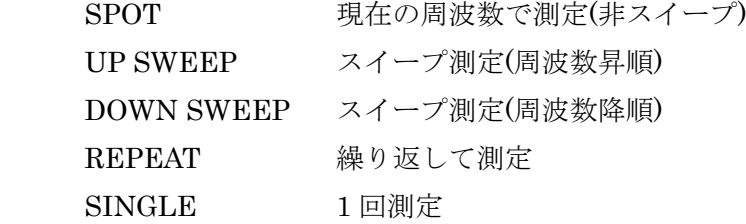

#### ●遅延機能

周波数変更後,測定開始までの時間を遅延する機能

遅延量は、時間またはサイクル数で設定

時間設定

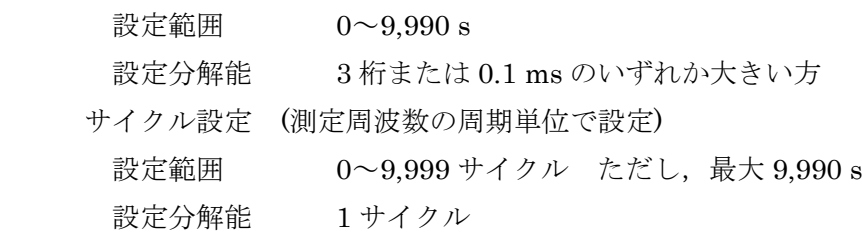

●測定開始遅延機能

スイープまたはスポット測定先頭時のみ,測定開始までの時間を遅延する機能

遅延量は、時間またはサイクル数で設定

#### 時間設定

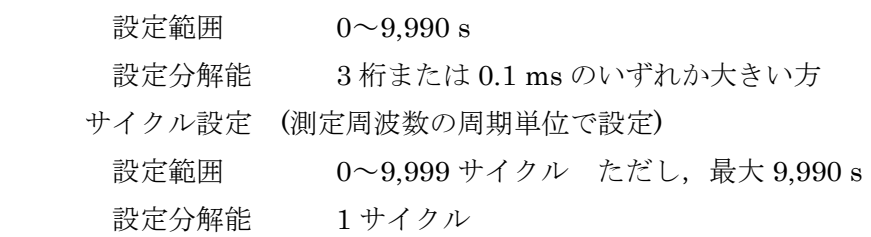

### ●積分機能

ノイズの影響を取り除いて測定するためのデータ積分機能

測定の繰り返しは,サイクル数または時間で設定

#### 時間設定

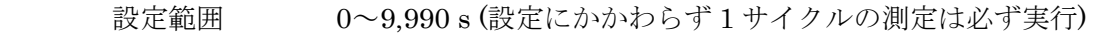

- 設定分解能 3桁または 0.1 ms のいずれか大きい方
- サイクル設定 (信号取得時間\*1を 1 周期とした,周期単位で設定)
	- 設定範囲 1~9,999 サイクル

設定分解能 1 サイクル

\*1:信号取得時間は,測定周波数 f が約 1 kHz 以下では f の 1 周期,それ以上の周波数では f およびサイクル設定値により 1.0 ms~20 ms の範囲の時間となります。

●自動積分機能

ノイズによる測定値変動分が,設定した値以下になるまで積分を繰り返す機能。ただし,「9.3 測 定処理部 ●積分機能」の設定を超えると,積分を中止します。

変動分設定 FIX, SHORT, MED, LONG

FIX:測定値変動分に関わらず,「9.3 測定処理部 ●積分機能」で設 定した積分を行います。

FIX 以外:SHORT<MED<LONG の順に,変動分が小さくなるまで 積分を行いますが,測定時間は長くなります。

\*1:信号取得時間は,測定周波数 f が約 1 kHz 以下では f の 1 周期,それ以上の周波数では f およびサイクル設定値により 1.0 ms~20 ms の範囲の時間となります。

●振幅圧縮

参照チャネルに入力される信号振幅が設定された目標振幅になるように,発振器出力振幅を自 動調整します。被測定系の飽和,破損を防ぐため,被測定系の振幅が一定になるようにする機能 です。

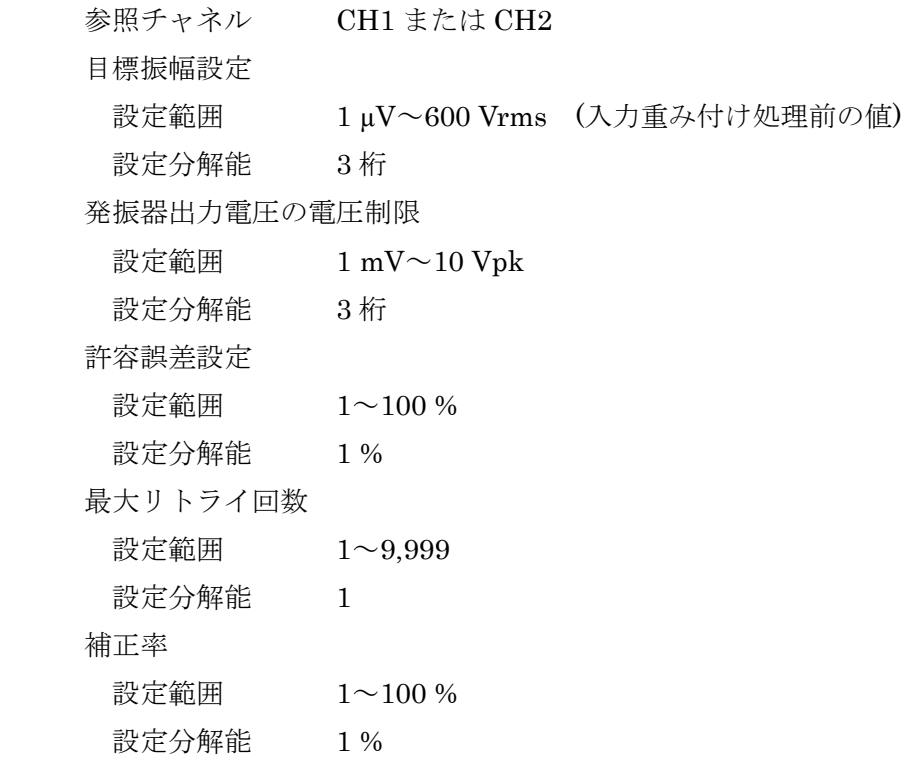

●自動高密度スイープ

 測定データが大幅に変化するとき,自動的にその前後区間のスイープ密度を上げて測定する 機能。

参照チャネル CH1 または CH2

変化幅

a,b,R

設定範囲 0~600 Vrms (入力重み付け処理前の値)

設定分解能 3桁または 1μV のいずれか大きい方

dBR

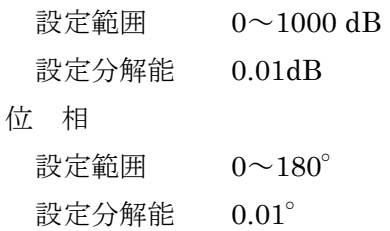

●シーケンス測定機能

測定条件メモリの内容に従って測定を行う機能。

アップスイープを行うと,メモリ番号 1 に設定されている周波数範囲でアップスイープを行 い,次にメモリ番号 2 の周波数範囲でアップスイープを行なう動作を,上限メモリ番号まで連 続して行います。ダウンスイープでは,上限メモリ番号に設定されている周波数範囲でダウン スイープを行い、次に(上限メモリ番号-1)に設定されている周波数範囲でダウンスイープを 行う動作を,メモリ番号 1 まで連続して行ないます。

上限メモリ番号 1~20

設定分解能 1

# 9.4 分析処理

単位の前に追加されている k, M などの SI 接頭語は, 各々 a(10<sup>-18</sup>), f(10<sup>-15</sup>), p(10<sup>-12</sup>), n(10<sup>-9</sup>),  $\mu(10^{-6})$ , m(10-3), k(103), M(106), G(109) を表します。

●測定確度(固定レンジ)

測定確度 = 相対確度 + 校正確度

 相対確度 = ±(|基本確度|+|ダイナミック確度|+|レンジ間確度×N|) N は, |両チャネルのレンジ段数差| です。

例) 両チャネルの測定レンジが 300Vrms と 1Vrms の場合,

N は 5 です。(300V~100V~30V~10V~3V~1V)

 校正確度 本器の外部に接続されるシャント抵抗,プローブまたは校正用標準器 の確度

基本確度 上段:ゲイン(比),下段:位相

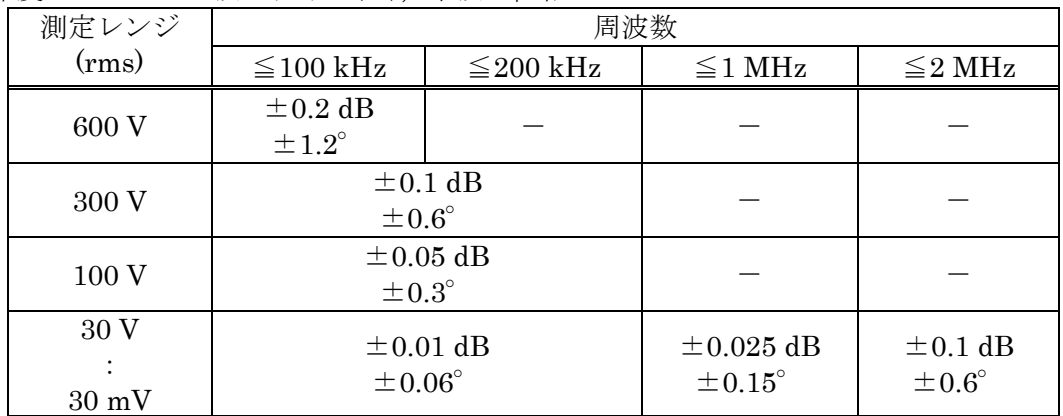

条件:積分30サイクル以上,両チャネルとも固定レンジ,両チャネル 同一レンジ。両チャネルともレンジフルスケール信号入力時の ゲイン・位相の誤差

\*空白の欄("ー")の範囲は、最大入力電圧(「9.2 分析入力部,●最大入力電圧」参 照)を超えるため測定不可または確度仕様がありません。

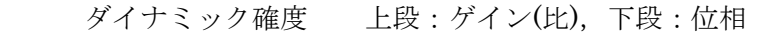

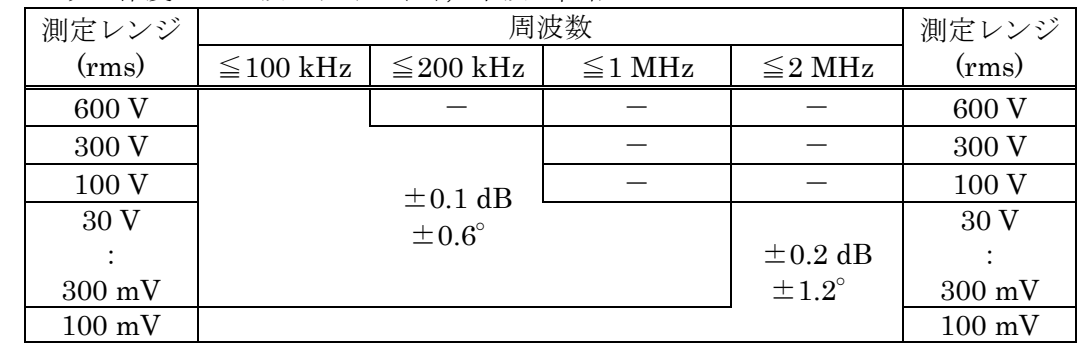

条件:積分30サイクル以上,両チャネルとも固定レンジ,両チャネル 同一レンジ。両チャネルの入力信号レベルの関係が 1:1 または 1:0.1 のとき,入力信号レベルが大きい方のチャネルのレンジフ ルスケール~レンジの 1/10 まで変動したときの,チャネル間の ゲイン・位相の変動分

\*空白の欄("ー")は、最大入力電圧(「9.2 分析入力部,●最大入力電圧」参照)を 超えるため測定不可または確度仕様がありません。

レンジ間確度 上段:ゲイン(比),下段:位相

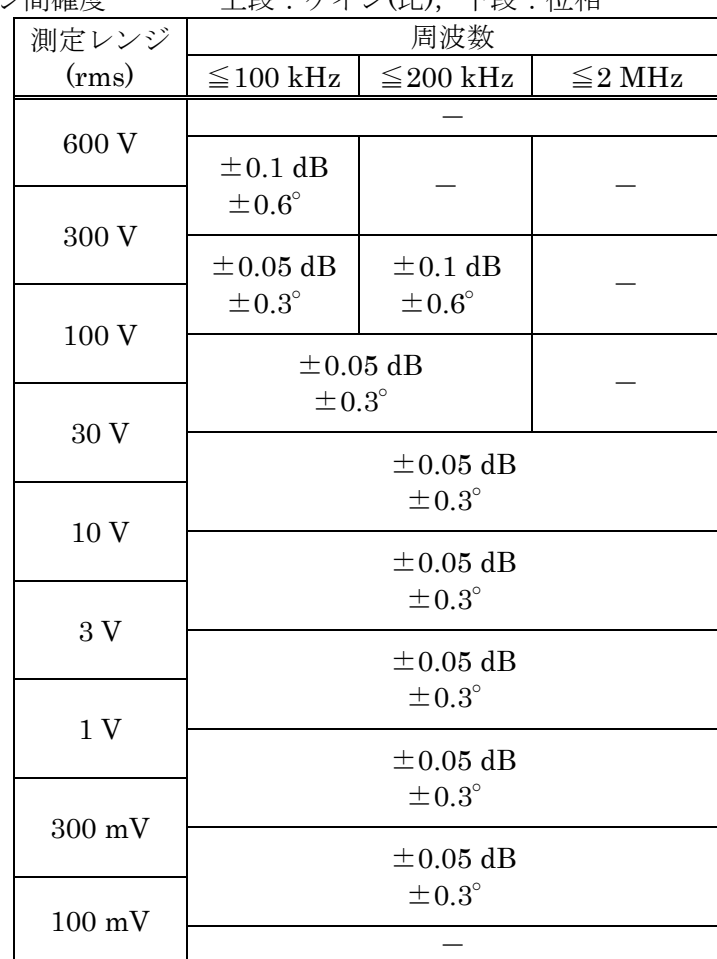

条件:積分30サイクル以上,両チャネルとも固定レンジ。両チャネル の測定レンジが1つ異なり、入力信号レベルは両チャネル同じ (小さい方のレンジのフルスケールレベル)のときのゲイン・位相 の誤差

\*空白の欄("ー")は、最大入力電圧(「9.2 分析入力部,●最大入力電圧」参照)を 超えるため測定不可または確度仕様がありません。

●測定確度(オートレンジ)

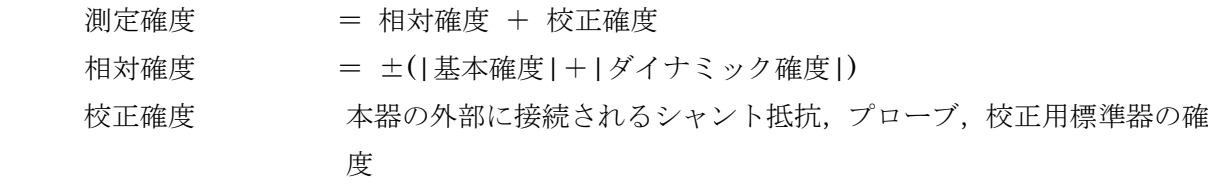

基本確度 上段:ゲイン(比),下段:位相

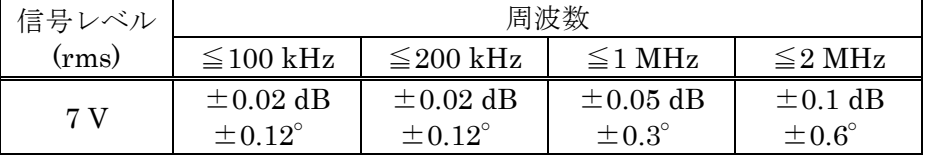

条件:積分30サイクル以上,両チャネルともオートレンジ。両チャネ

ルの入力信号レベルが同じ大きさのゲイン・位相の誤差

ダイナミック確度 上段:ゲイン(比),下段:位相

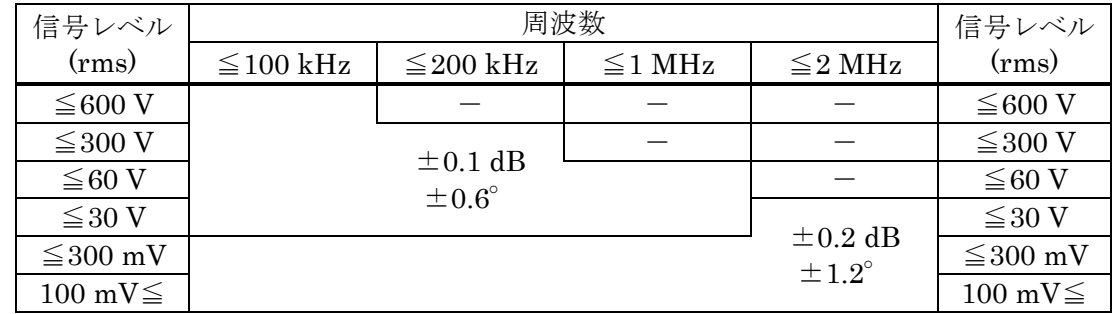

条件:積分 30 サイクル以上,両チャネルともオートレンジ。両チャネ ルの入力信号レベルの関係が 1:1 または 1:0.1 のとき,大きい 方のチャネルの入力信号レベルが 7 Vrms を基準として上表の 範囲内で変化したときの,チャネル間のゲイン・位相の変動分

\*空白の欄("ー")は、最大入力電圧(「9.2 分析入力部,●最大入力電圧」参照)を 超えるため測定不可または確度仕様がありません。

●誤差補正機能

キャリブレーション 本器内で生じる誤差を自己測定し補正する機能

付属のキャリブレーション用ケーブルおよび BNC アダプタで,正面 パネル OSC 出力信号を CH1,CH2 コネクタに接続して行ないます。

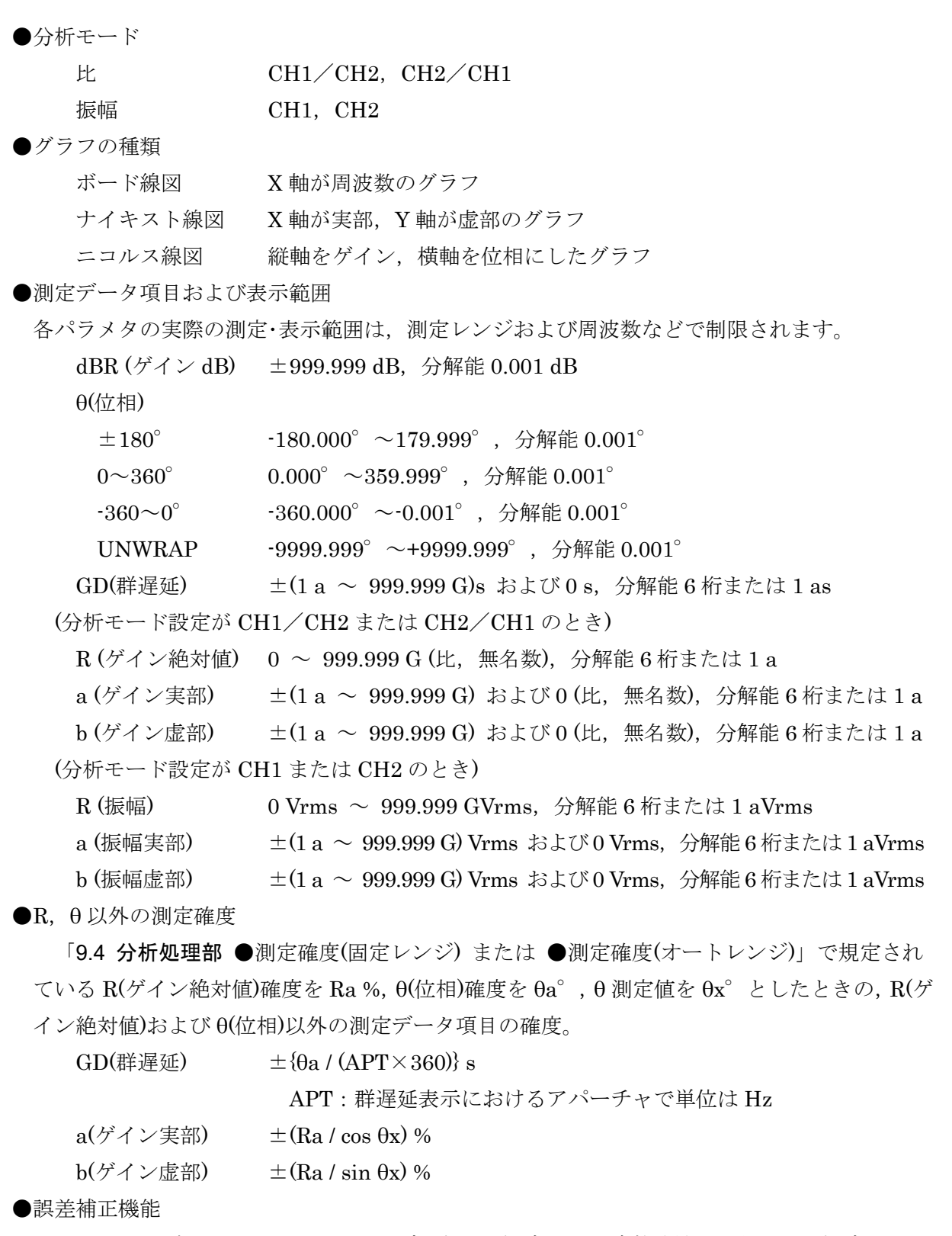

 イコライズ センサ,ケーブルなどの測定系の周波数特性をあらかじめ測定してお き,後の本測定のときにこの測定系の誤差分を取り除いて,被測定系 のみの特性を得る機能

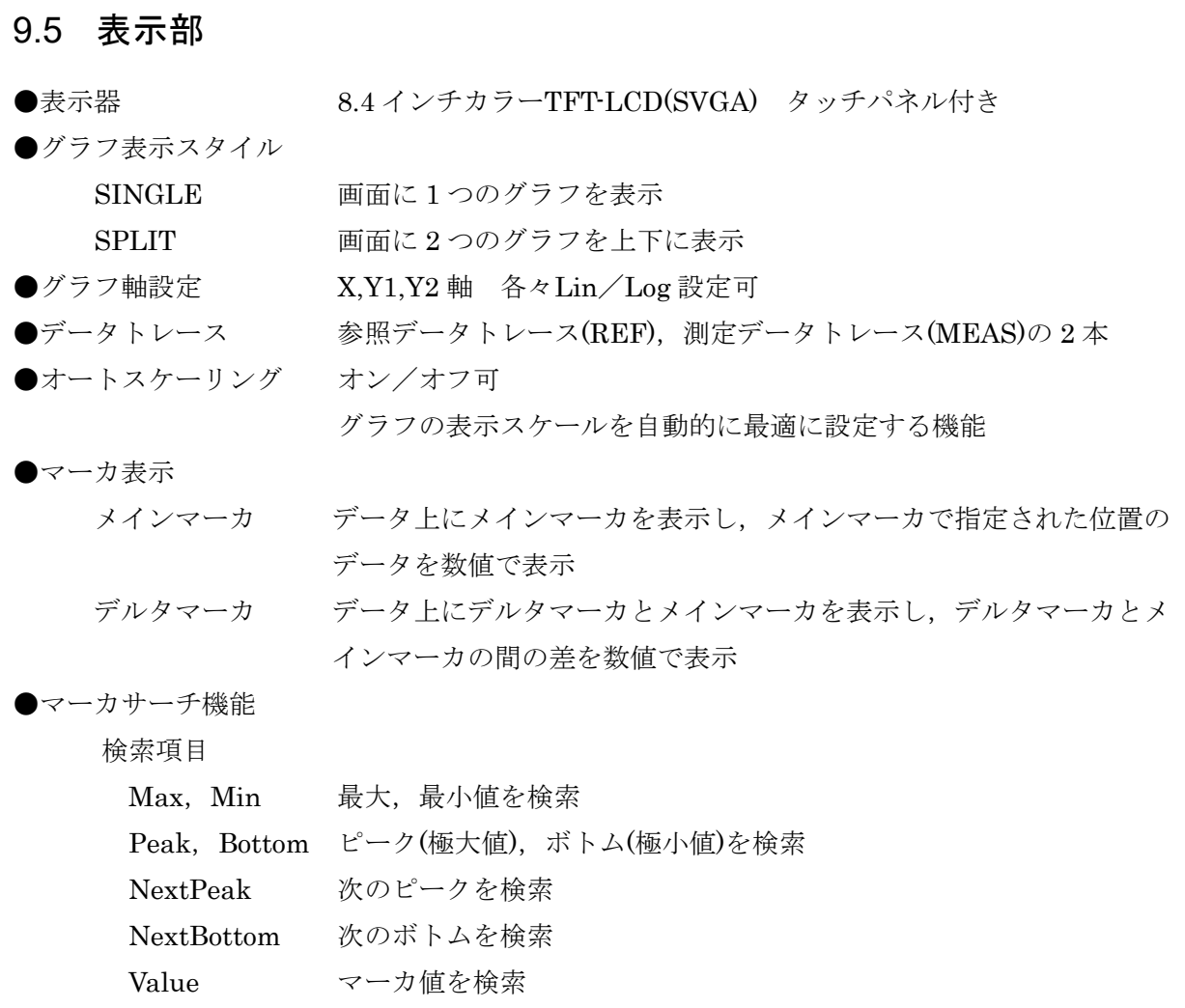

⊿Value デルタマーカとメインマーカとの差を検索

XValue 周波数を検索

スイープ測定終了時に自動サーチ可

●測定データの測定条件表示

表示されているデータの測定時の主な測定条件を表示する

●タイトルの表示 測定データおよび参照データにタイトルを設定可

# 9.6 メモリ

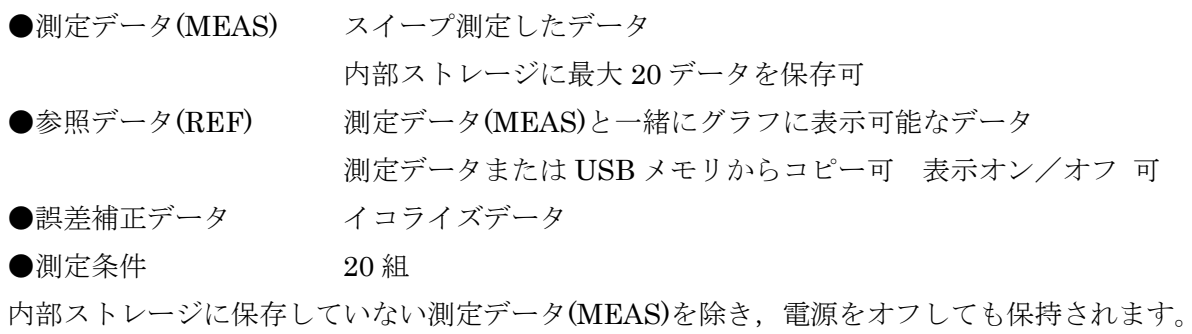

# 9.7 外部記憶

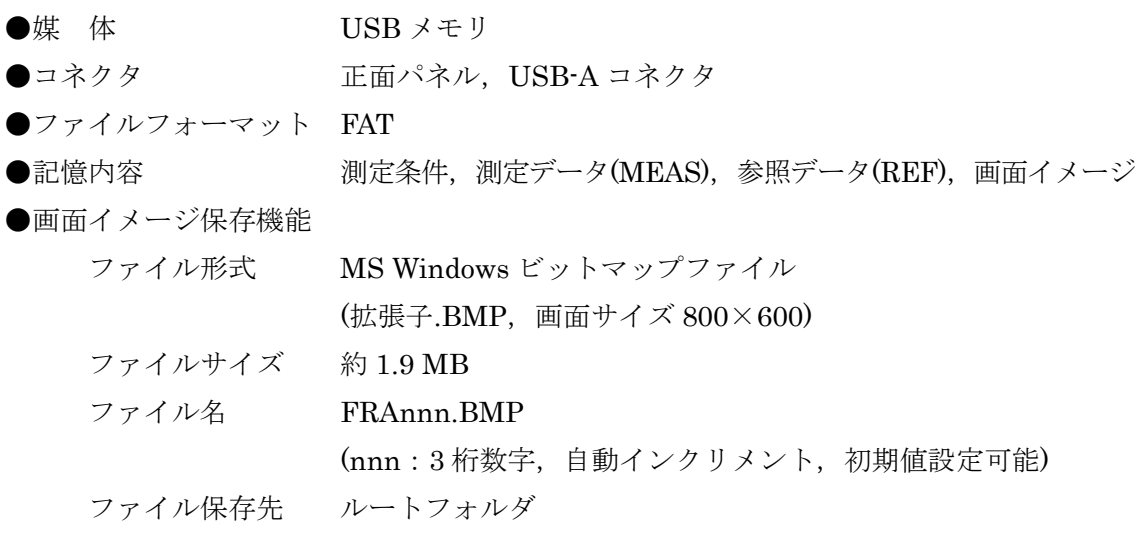

# 9.8 外部入出力機能

# $\bullet$ GPIB

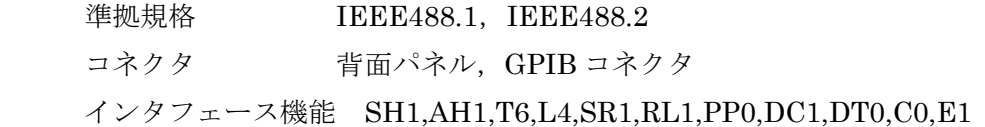

### $\bullet$ USB

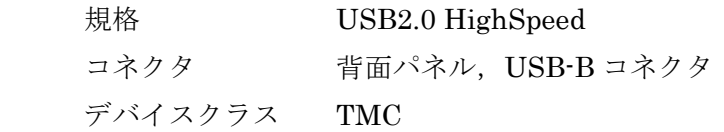

#### $\bullet$ LAN

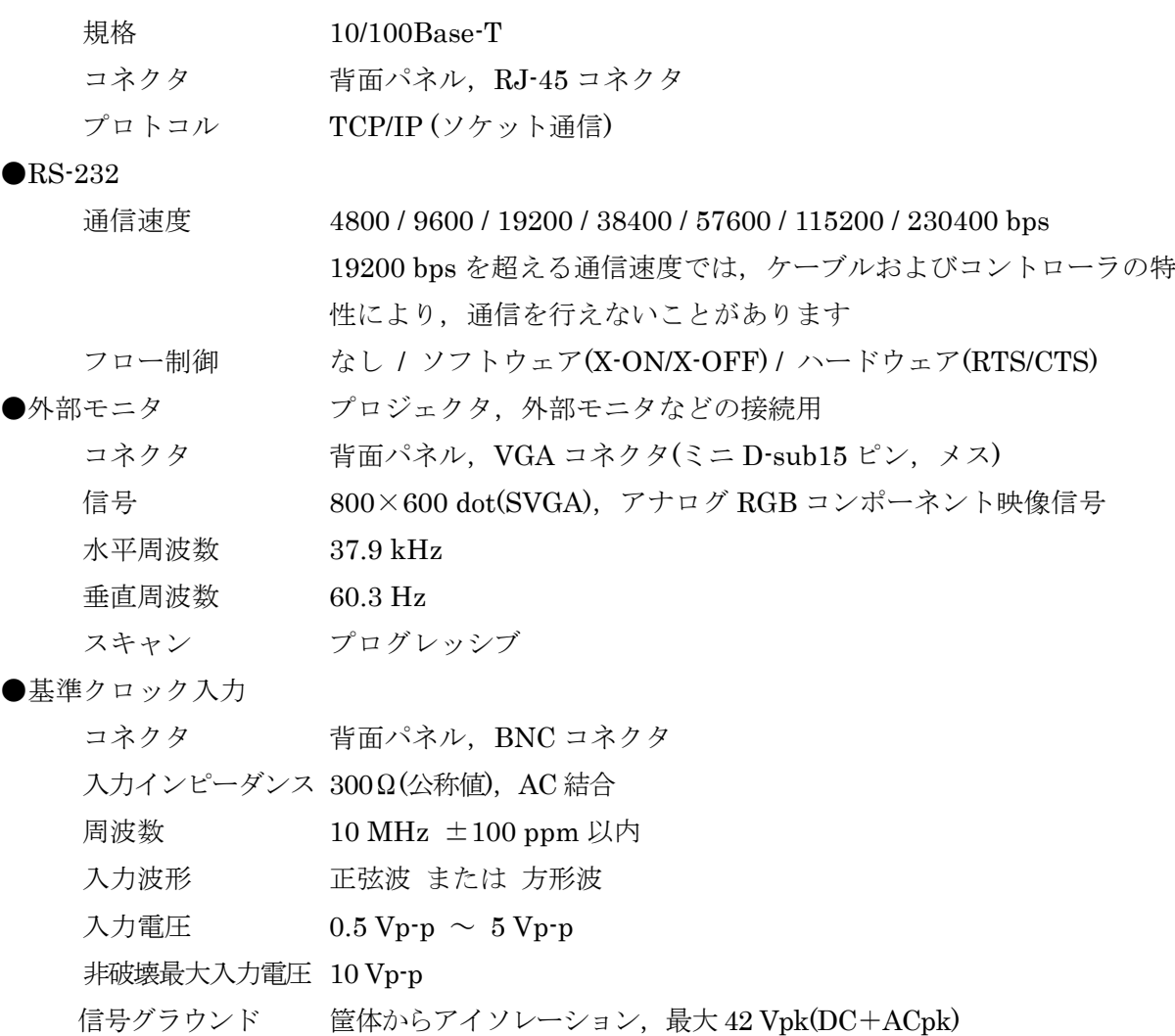
●基準クロック出力

- コネクタ 背面パネル,BNC コネクタ
- 出力インピーダンス 50Ω(公称値),AC 結合
- 周波数 10 MHz±10 ppm (内部基準クロック使用時) 外部基準クロックで動作しているときは,入力された基準クロック周 波数がそのまま出力される
- 出力波形 1 Vp-p / 50Ω,方形波
- ●直流電源出力

#### 当社製「シグナルインジェクタプローブ 5055」 (オプション)に使用する電源出力

- コネクタ 背面パネル,AUX コネクタ
- 出力電圧 約±24 V
- ●感熱プリンタ

正面パネル USB ポートに下記の感熱式プリンタを接続すると,本器の LCD 画面のハードコピ

ーの印刷が可能

- メーカ セイコーインスツルメンツ株式会社
- 品名 サーマルプリンタ

#### 型名 DPU-S445-00B-E

上記以外のプリンタは動作しません。

弊社では取り扱いしておりません。詳細は上記プリンタの取扱説明書をご覧ください。

# 9.9 一般事項

●電源入力

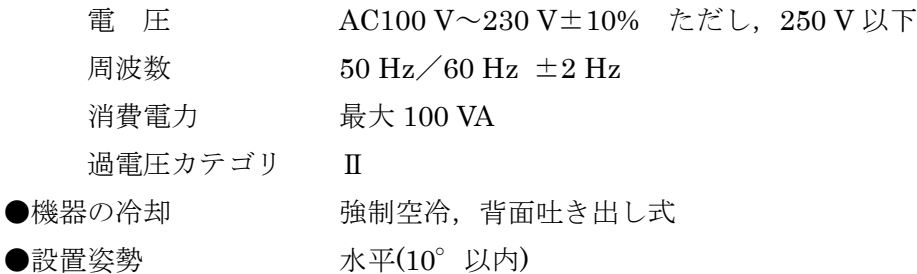

#### ●環境条件

周囲温度範囲・湿度範囲

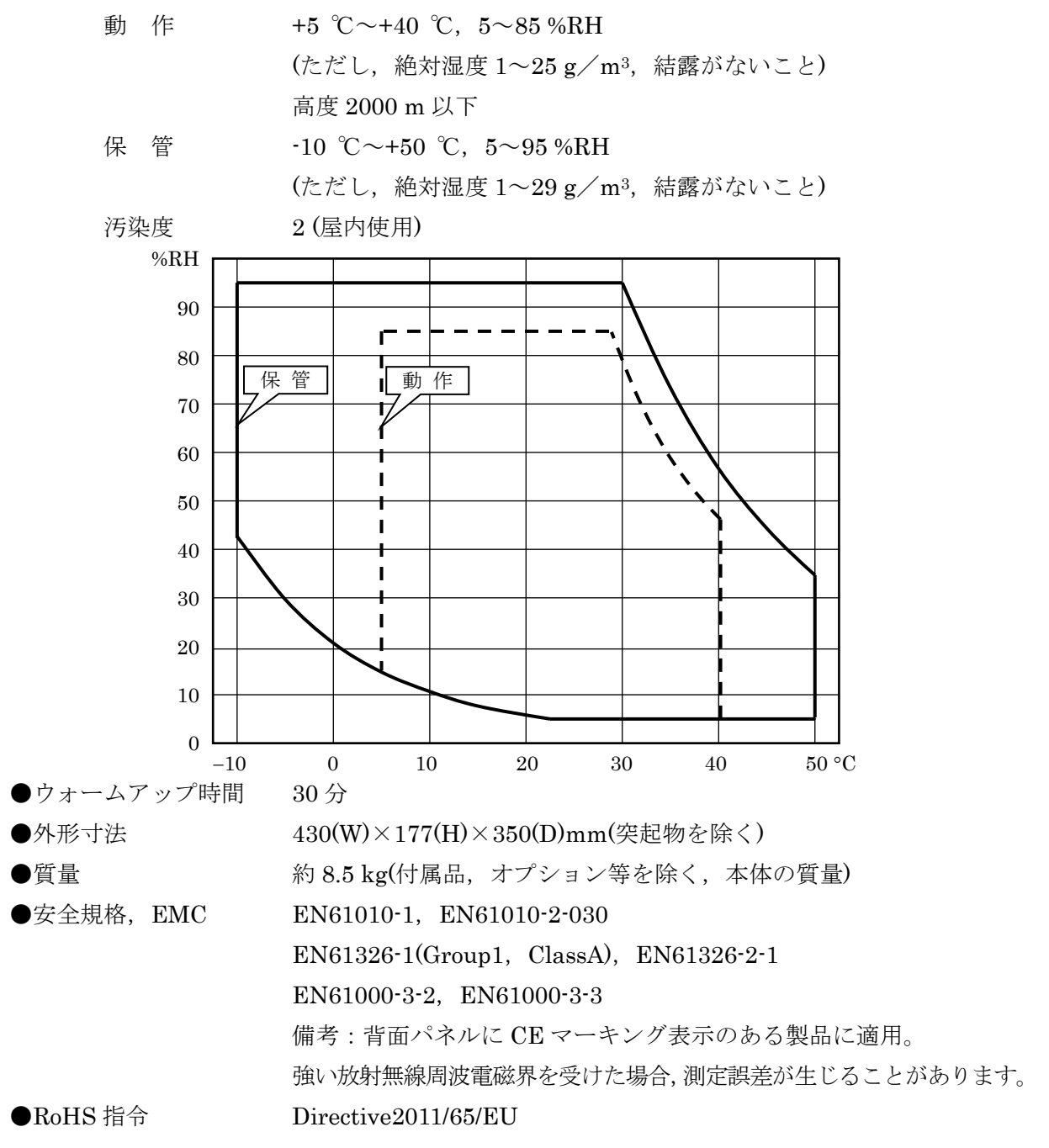

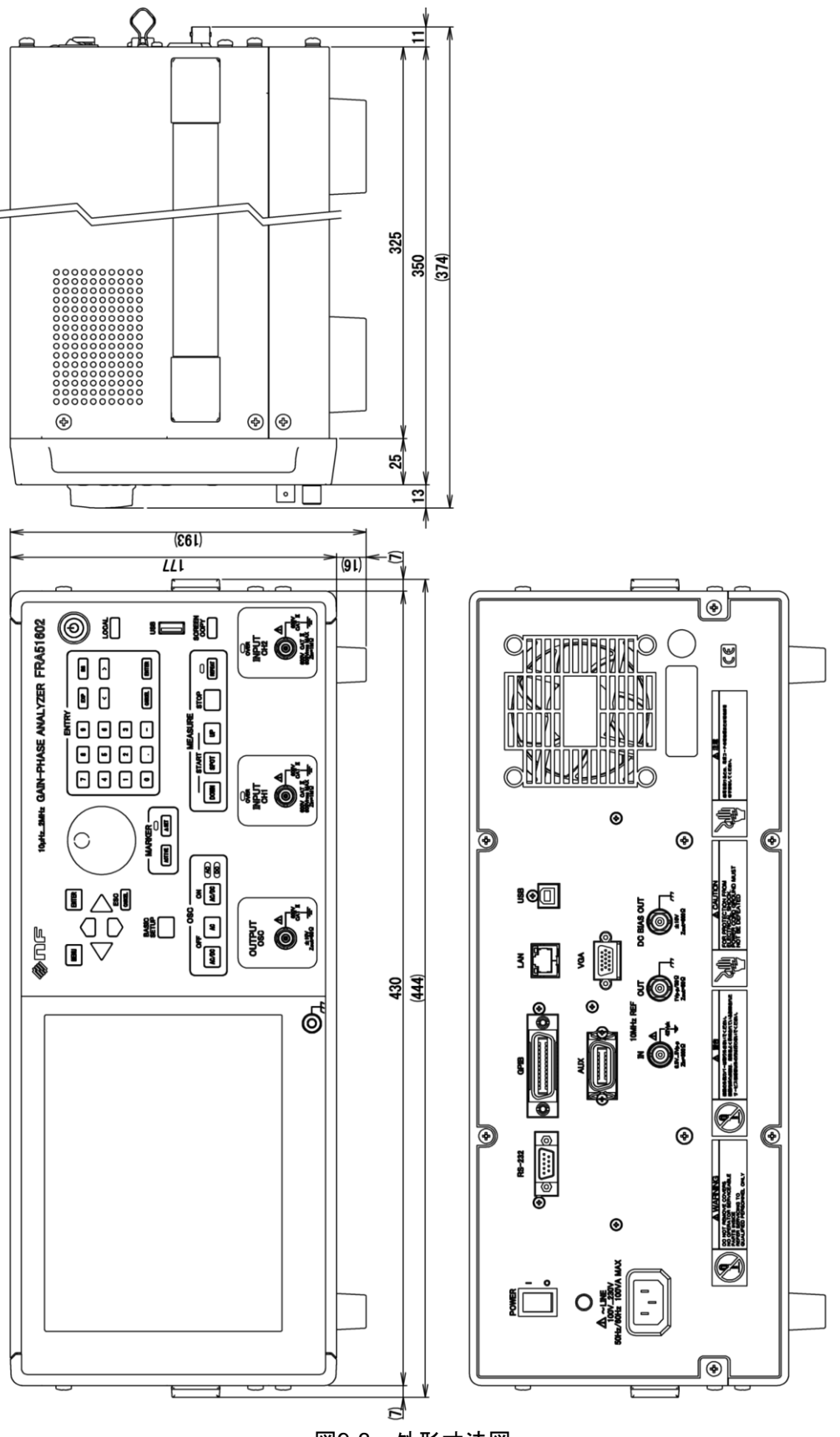

図9-3 外形寸法図

(空白)

#### マイクロソフト ソフトウェア ライセンス条項

#### **WINDOWS EMBEDDED 8.1 INDUSTRY PRO** および

#### **WINDOWS EMBEDDED 8.1 INDUSTRY PRO RETAIL**

本文は、お客様と 株式会社エヌエフ回路設計ブロック の間で締結される、Windows Embedded 8.1 Industry Pro または Windows Embedded 8.1 Industry Pro Retail (以下「Windows Embedded Industry」といいます) の使用権を定めたライセンス契約書です。

本デバイス上の本ソフトウェアには、Microsoft Corporation またはその関連会社からライセンスされて いるソフトウェアが含まれます。

便宜上、本ライセンス条項は 2 つの部分で構成されています。最初の部分には、序説的な条項が 質疑応答形式で記載されています。その後に続く追加条項には、内容がより詳細に記載されてい ます。すべての条項が重要であり、一体となってお客様に適用される本契約を形成するため、リ ンク先の条項を含む本ライセンス条項全文を確認してください。お客様は、本ソフトウェアを実 行している場合、使用しているブラウザー ウィンドウに前方リンクを貼り付けることで、リンク 先の条項を確認できます。追加条項には、拘束力のある仲裁に関する条項および集団訴訟の権利 放棄について記載されています。お客様が米国内に居住している場合、「追加条項」は 株式会社 エヌエフ回路設計ブロック またはマイクロソフトとの訴訟解決の権利に影響を及ぼすため、内容 を注意深くお読みください。

お客様は、本ライセンス条項に同意することにより、または本ソフトウェアを使用することによ り、以下のすべての条項に同意し、ライセンス認証中および本ソフトウェアのインターネット ベ ースの機能において、特定の情報が送信されることに同意するものとします。お客様がこれらの 条項に同意せず、またこれらの条項を遵守しない場合、本ソフトウェアまたはその機能を使用す ることはできません。この場合、株式会社エヌエフ回路設計ブロック に問い合わせて、お支払い いただいた金額の払い戻しに関する方針を確認してください。

本ソフトウェアはどのように使用できますか。当社は同ソフトウェアまたはその複製物をお客様 に販売するものではなく、その使用許諾を与えるものです。本ソフトウェアのインストールおよ び本ソフトウェアへのアクセスには、プロダクト キーが必要な場合があります。プロダクト キ ーが必要な場合、そのキーの使用に関する責任はお客様にあります。第三者とキーを共有するこ とはできません。

バックアップ用の複製を作成できますか。はい。お客様は、バックアップ目的で本ソフトウェア の複製 1 部を作成し、以下の規定に従って、そのバックアップ用の複製を使用することができま す。

本ソフトウェアの更新について教えてください。本ライセンス条項で取り上げる本ソフトウェア が、お客様が既に使用しているオペレーティング システム ソフトウェアの更新プログラムであ る場合には、その更新プログラムが、当初のソフトウェアに取って代わります。更新後、お客様 は元のソフトウェアに対していかなる権利をも持たず、引き続きこれを使用したり譲渡したりす ることはできません。本ライセンス条項は、更新後のソフトウェアを使用するお客様の権利を取 り決めたものであり、更新前のソフトウェアの条項に優先します。更新完了後、一部のアプリが 移行されない場合や、Windows Embedded 8.1 Industry Pro と互換性がない場合があり、DVD な どの特定の種類のメディアの再生または録画には追加ソフトウェアが必要になる場合もあります。

本ソフトウェアを別のデバイスに譲渡できますか。お客様は、ライセンスを取得したデバイスと 共に譲渡する場合にのみ、本ソフトウェアを別のユーザーに直接譲渡することができます。お客 様は、本ソフトウェア、購入証明書、およびデバイスと共に提供された場合は、プロダクト キー を含む Certificate of Authenticity ラベルなどの正規の Windows ラベルを含めて譲渡しなけれ ばなりません。お客様は、本ソフトウェアまたは旧バージョンの複製を一切保持することができ ません。許諾された譲渡を行う前に、本ソフトウェアの譲受者は本ライセンス条項が譲渡および 本ソフトウェアの使用に適用されることに同意しなければなりません。

インターネットでのライセンス認証はどのように行われますか。お客様または 株式会社エヌエフ 回路設計ブロック が本ソフトウェアの使用中にインターネットに初めて接続したときに、本ソフ トウェアによってマイクロソフトまたはその関連会社への問い合わせが自動的に行われ、本ソフ トウェアが正規のものであることが確認され、そのライセンスがライセンスを取得したデバイス に関連付けられます。このプロセスを「ライセンス認証」といいます。ライセンス認証は、本ソ フトウェアのライセンス機能またはライセンス認証機能への不正な変更を特定したり、本ソフト ウェアの不正使用を防止したりすることを目的としているため、お客様または 株式会社エヌエフ 回路設計ブロック は、ライセンス認証を無視または回避することは禁止されます。

本ソフトウェアによって個人情報が収集されますか。お客様のデバイスをインターネットに接続 すると、本ソフトウェアの一部の機能が、マイクロソフトまたはサービス プロバイダーのコンピ ューター システムに接続されて、個人情報などの情報を送受信する場合があります。接続が行わ れる際、お客様に対する個別の通知は行われない場合があります。お客様は、このような機能を 使用することを選択した場合、その機能の使用時にこの情報が送受信されることに同意するもの とします。これらの機能の多くは、無効にするか、使用しないように選択することができます。

個人情報はどのように使用されるのですか。マイクロソフトは、本ソフトウェアの機能を通じて 収集した情報を、本ソフトウェアのアップグレードや修正、またはマイクロソフト製品およびサ ービスの向上に使用します。場合によっては、マイクロソフトは第三者とも情報を共有します。 たとえば、エラー報告は関連するハードウェアおよびソフトウェア ベンダーと共有され、マイク ロソフト製品とこれらのベンダー製品との連動性を改善するためにこの情報が使用される場合が あります。お客様は、マイクロソフトが、go.microsoft.com/fwlink/?LinkID=301572 のプライバ シーに関する声明の規定に従い、情報を収集、使用、および公開することができることに同意す るものとします。

本ライセンス条項の適用対象は何ですか。本ライセンス条項は、本ソフトウェア、お客様が本ソ フトウェアを受領したときはそのメディア、ならびに本ソフトウェアに関連するマイクロソフト の更新プログラム、追加ソフトウェア、およびサービスに適用されます。ただし、これらに別途 ライセンス条項が付属している場合は、その限りではありません。お客様が更新プログラムまた は追加ソフトウェアをマイクロソフトから直接入手された場合は、株式会社エヌエフ回路設計ブ ロック ではなく、マイクロソフトが当該更新プログラムまたは追加ソフトウェアのライセンスを 付与します。

本ソフトウェアで許可されない行為などはありますか。はい。本ソフトウェアはライセンス許諾 されるものであり、販売されるものではないため、本ライセンス条項に明示的に許諾されていな い権利 (知的財産に関する法律に基づく権利など) はすべて 株式会社エヌエフ回路設計ブロッ ク またはマイクロソフトが保有します。特にこのライセンスは、次の行為に関してお客様にいか なる権利も与えるものではなく、お客様は次の行為を行うことはできません。本ソフトウェアを 商用ソフトウェア ホスティング サービスで使用する。本ソフトウェアの機能を個別に使用する。 本ソフトウェアを公開、複製 (許可されているバックアップ用の複製を除く)、レンタル、リース または貸与する。本ソフトウェアを譲渡する (本ライセンス条項により許可される場合を除く)。 本ソフトウェアの技術上の保護手段の回避を試みる。本ソフトウェアに対してリバース エンジニ アリング、逆コンパイル、または逆アセンブルを実行する。ただし、本ライセンス条項により許 可されていない場合でも居住地の法律で許可されている場合を除きます。その場合は、地域の法 律上許容される行為に限って行うことができます。インターネット ベースの機能または Microsoft ファミリー セーフティを使用している場合、お客様は、第三者によるサービスの使用 を妨げるような方法でこれらのサービスを使用することはできません。また、サービス、データ、 アカウント、またはネットワークへの不正なアクセスを試みるためにこれらのサービスを使用す ることはできません。

#### 追加条項

#### **1.** ライセンスに関する権利

本ソフトウェアのライセンスは、お客様が本ソフトウェアを取得する際に使用したデバイス (物理的ハード ウェア システム) に永続的に割り当てられます。お客様は、本ソフトウェアを当該デバイスでのみ使用 することができます。

- a. 特定用途。株式会社エヌエフ回路設計ブロック は、ライセンスを取得したデバイスを特 定用途向けに設計しました。お客様は、当該用途に限り本ソフトウェアを使用することができ ます。
- b. Windows Embedded 8.1 Industry Pro Retail に関する使用権。お客様は、本ソフトウェア を Point Of Service (以下「POS」といいます) アプリケーションと共に使用することができま す。POS アプリケーションは、以下のいずれかの機能を提供するソフトウェア アプリケーシ ョンです。
	- · 販売およびサービス トランザクションの処理
	- · 在庫の検出と追跡
	- · 顧客情報の記録または送信
	- 関連する管理機能の実行
	- · 利用可能な製品およびサービスに関する情報の、直接的および間接的な顧客への提供

本ソフトウェアは、現金自動預払機 (以下「ATM」といいます) を主な機能としているデバイ スで使用してはなりません。

お客様の産業システムでデスクトップ機能を実行する場合、お客様はかかる機能について以下 の事項を確認しなければなりません。

- · 産業アプリケーションをサポートするためにのみ使用する。
- · 産業アプリケーションと併用する場合にのみ動作する。

本ライセンス条項で使用する「デスクトップ機能」には、電子メール、ワード プロセッサ、表 計算、データベース、スケジュール作成、家計簿が含まれます。お客様の産業システムを汎 用のパーソナル コンピューティング デバイスとして使用することはできません。お客様は、 その他のプログラムが以下の条件を満たす場合に限り、本ソフトウェアと共にその他のプロ グラムを使用することができます。

- · 本デバイスに関する製造業者の特定用途を直接サポートしている。または
- · システム ユーティリティ、リソース管理、あるいはウイルス対策または同様の保護を提 供している。
- c. ストレージ、ネットワークでの使用。お客様は、内部ネットワークを介して他の産業システム 上で本ソフトウェアをインストールまたは実行する目的に限り、ネットワーク サーバーなどの

記憶装置にも、本ソフトウェアの複製 1 部を格納またはインストールすることができます。 ただし、本ソフトウェアをインストール、使用、アクセス、表示、または実行する個別の産業シ ステムごとに専用の追加ライセンスを取得しなければなりません。下記のリモート アシスタ ンス機能によって許可される場合を除き、本ソフトウェアのライセンスを異なる産業システム で同時に共有または使用することはできません。

- d. 複数接続またはプールされた接続。マルチプレキシングまたは接続をプールするために、あ るいは本ソフトウェアにアクセスまたはこれを使用するデバイスの数を減らすためにハード ウェアまたはソフトウェアを使用しても、お客様に必要なライセンスの数が減ることはありま せん。お客様は、使用している本ソフトウェアの複製ごとにライセンスを取得している場合に のみ、これらのハードウェアまたはソフトウェアを使用できます。
- e. デバイスの接続。お客様は、最大 20 台のコンピューターまたは他の電子デバイス (以下 「デバイス」といいます) に対して、サーバー メッセージ ブロック (SMB) を介して産業システ ムに接続し、1 つ以上の以下のサービスを使用することを許可できます。ファイル サービス、 プリント サービス、インターネットの情報サービス、インターネット接続共有サービス、および テレフォニー サービス。この最大接続数 20 には、「マルチプレキシング」または接続をプー ルまたは集約する他のソフトウェアまたはハードウェアによって確立される間接的な接続も含 まれます。TCP/IP (伝送制御プロトコル (以下「TCP」といいます) およびインターネット プロト コル (以下「IP」といいます)) を介した場合、無制限の受信接続が許可されます。
- f. リモート アクセス。本ソフトウェアには、ライセンスを取得したデバイスにインストールされた 本ソフトウェアまたはアプリケーションを他のデバイスからリモート アクセスできるようにする テクノロジとして、リモート デスクトップおよびリモート アシスタンスが含まれています。
	- · リモート デスクトップ。ライセンスを取得したデバイスの特定の 1 名の主要ユーザーは、 リモート デスクトップ機能またはこれに類似するテクノロジを使用して、他のデバイスか らセッションにアクセスすることができます。「セッション」とは、入力、出力、および表示 用の周辺機器を利用して直接または間接に本ソフトウェアを双方向で使用できる状態を 意味します。他のユーザーは、リモート デスクトップを使用することで、一度に 1 人ず つ、このホスト デバイス上で実行されている、ライセンスを取得したソフトウェアに、任 意のデバイスからアクセスできます。ただし、そのリモート デバイスについて、 Windows Embedded 8.1 Industry Pro を実行するためのライセンスを別途取得してい る場合に限ります。
	- · リモート アシスタンス。お客様は、リモート アシスタンスまたはこれに類似するテクノロ ジを使用して、本ソフトウェアの追加ライセンスを取得せずに、セッションを共有すること ができます。リモート アシスタンスを使用すると、通常は問題を修正するために、あるユ ーザーが別のユーザーのデバイスに直接接続することができます。
- g. デバイス。本ライセンス条項では、「デバイス」とは、本ソフトウェアを実行することのできる内 部記憶装置を搭載したハードウェア システムを意味します。ハードウェアのパーティション またはブレードはデバイスとみなされます。本ソフトウェアは、ライセンスを取得したデバイス 上の最大 2 個のプロセッサで実行するためにライセンスされます。
- h. 複数のバージョン。本ソフトウェアには、複数のバージョン (32 ビット版、64 ビット版など) が含まれており、お客様または 株式会社エヌエフ回路設計ブロック が一度にインストー ルできるのはそのいずれか 1 つのバージョンのみです。32 ビット版の Windows Embedded 8.1 Industry Pro を本システムにインストールするには、BIOS 設定をレガシ BIOS モードに変更する必要があります。お客様は、32 ビット版の Windows Embedded 8.1 Industry Pro から 64 ビット版の Windows Embedded 8.1 Industry Pro に切り替え る場合、元の BIOS 設定に戻さなければなりません。64 ビット版に切り替える際に元の

BIOS 設定に戻していない場合、以下の Windows Embedded 8.1 Industry Pro の機能は、 UEFI モード ブートに依存しているため、動作しません。

- · セキュア ブート
- · シームレス ブート エクスペリエンス
- · トラステッド プラットフォーム モジュール (TPM) が搭載されたコンピューターに対する Bitlocker のネットワーク ロック解除
- · eDrive サポート

UEFI モードに戻すには、ハード ドライブの再フォーマットが必要です。すべてのデータおよ び個人用の設定は失われます。UEFI モードに戻す前に、お客様のデータをバックアップし ておくことを強く推奨します。

#### **2.** 拘束的仲裁と集団訴訟の権利放棄

- a. 適用。お客様が米国内に居住している場合、本第 2 条は、任意の紛争に適用されます。た だし、お客様、 株式会社エヌエフ回路設計ブロック 、マイクロソフト、またはマイクロソフ トのいずれかのライセンサーの知的財産権の執行または有効性に関連する紛争は含まれ ません。紛争とは、契約、保証、不法行為、制定法、法令、条例、その他法律または衡平法 のいずれを根拠とするかにかかわらず、本ソフトウェア (その価格を含む) または本ライセ ンス条項に関してお客様と 株式会社エヌエフ回路設計ブロック の間、またはお客様と マイクロソフトの間で発生した任意の紛争、訴訟、または争議を意味します。「紛争」という語 は、法律の下で許容される最大限広範な意味で使用するものとします。
- b. 紛争の通知。紛争の発生の際、お客様または 株式会社エヌエフ回路設計ブロック は、 紛争の通知を送付する当事者の名前、住所、および連絡先情報、紛争を引き起こした事実、 ならびに請求する救済を書面に記載した紛争の通知を、他方当事者に送付しなければなり ません。紛争の通知は、米国郵便にて 株式会社エヌエフ回路設計ブロック の法務部門 宛てに送付します。 株式会社エヌエフ回路設計ブロック は、お客様の住所を知ってい ればその住所宛てに米国郵便で、またはお客様の電子メール アドレス宛てに、紛争の通 知を送付します。お客様と 株式会社エヌエフ回路設計ブロック は、紛争の通知が送付 された日から 60 日以内に非公式の交渉を通じてすべての紛争の解決に努力するものとし ます。60 日以降、お客様または 株式会社エヌエフ回路設計ブロック は仲裁手続きを 開始することができます。
- c. 小額裁判所。お客様は、紛争が少額裁判所での聴聞対象となるすべての要件を満たしてい る場合、お客様の所在地、または 株式会社エヌエフ回路設計ブロック の主たる業務地 の少額裁判所でも、かかる紛争を提訴することができます。お客様は、最初に非公式に交 渉を行ったかどうかにかかわらず、少額裁判所に提訴することができます。
- d. 拘束的仲裁。お客様と 株式会社エヌエフ回路設計ブロック またはマイクロソフトは、非 公式の交渉または少額裁判所で紛争を解決しない場合、それ以外の紛争解決手段は、連 邦仲裁法 **(**以下「**FAA**」といいます**)** に準拠した、拘束的仲裁のみによるものとします。お客 様は、すべての紛争について、判事または陪審員による裁判所に起訴する **(**または集団訴 訟の原告の一員として参加する**)** 権利を放棄することになります。この場合、すべての紛争 は中立的な仲裁人に委ねて解決するものとします。仲裁人の決定は、FAA に基づく限定さ れた上訴権を除き、最終的なものとなります。両当事者のいかなる管轄裁判所も、仲裁人 の裁定を執行することができます。
- e. 集団訴訟の権利放棄。いかなる紛争についても、法廷地で解決したり起訴したりするあらゆ

る訴訟は、個別にのみ実施するものとします。お客様、株式会社エヌエフ回路設計ブロッ ク、またはマイクロソフトのいずれも、いかなる紛争についても、集団訴訟、市民側代理人 による訴訟、またはいずれかの当事者が代表者として訴訟を提起または提案するその他の 手続きを通じて解決を求めることはできないものとします。いかなる仲裁または訴訟も、影 響を受けるすべての仲裁または訴訟に対するすべての当事者の事前の書面による同意な しに、別の仲裁または訴訟と併合されないものとします。

- f. 仲裁手続き。すべての仲裁は、米国仲裁協会 (以下「AAA」といいます) が、その商事仲裁 規則に基づいて実施します。お客様が個人であり、本ソフトウェアを個人的にもしくは家庭で 使用する場合、またはお客様が個人であるか、本ソフトウェアをどのように使用するかにか かわらず 75,000 米ドル以下の紛争の場合は、AAA の消費者関連紛争の補完手続きも 適用されます。仲裁を開始するには、商事仲裁規則の仲裁請求フォームを AAA に提出し ます。お客様は、AAA 規則に従って、電話または対面による聴聞を要請することができま す。10,000 米ドル以下の訴訟では、仲裁人が対面による聴聞会を開く正当な理由があると 判断した場合を除き、すべての聴聞は電話で行われます。詳細については、adr.org を参 照するか、1-800-778-7879 まで電話でお問い合わせください。お客様は、お客様の所在 地、または 株式会社エヌエフ回路設計ブロック の主たる業務地で仲裁を開始すること に同意するものとします。株式会社エヌエフ回路設計ブロック は、お客様の所在地で仲 裁の開始手続きを行うことに同意します。仲裁人は、裁判所と同じ損害賠償請求をお客様 個人に認めることができます。仲裁人は、差し止め請求または宣言的救済をお客様個人に のみ、お客様個人の賠償請求に応じるために必要な範囲においてのみ、認めることができ ます。
- g. 仲裁手数料およびインセンティブ
	- i. 75,000 米ドル以下の紛争。株式会社エヌエフ回路設計ブロック は、お客様によ る申し立て手数料を速やかに弁済し、AAA および仲裁人の手数料および費用を支 払います。お客様が、仲裁人が指名される前に 株式会社エヌエフ回路設計ブロッ ク から提示された書面による最終和解案 (以下「書面による最終案」といいます) を 拒否し、お客様による紛争に対して仲裁人の決定 (以下「裁定」といいます) まで行 われ、仲裁人が書面による最終案を超える賠償請求をお客様に認めた場合、株式会 社エヌエフ回路設計ブロック は、お客様に次の 3 つのインセンティブを与えるも のとします。(1) 裁定と 1,000 米ドルのいずれか高いほうの金額を支払う、(2) お客 様が負担する合理的な弁護士手数料がある場合は、その 2 倍の金額を支払う、お よび (3) お客様の弁護士が仲裁においてお客様の賠償請求について調査、準備、 および追求するために発生した合理的な費用 (鑑定人の手数料および費用を含む) を弁済する。仲裁人がこれらの金額を決定するものとします。
	- ii. 75,000 米ドルを超える紛争。申し立て手数料、ならびに AAA および仲裁人の手数 料および費用の支払いには、AAA 規則が適用されます。
	- iii. 任意の金額の紛争。お客様が開始した任意の仲裁において、株式会社エヌエフ回 路設計ブロック は、かかる仲裁に根拠がない、またはかかる仲裁が不適切な目的 で申し立てられたと仲裁人が判断した場合に限り、株式会社エヌエフ回路設計ブロ ック が負担する AAA もしくは仲裁人の手数料および費用、または弁済したお客様 の申し立て手数料を要求します。株式会社エヌエフ回路設計ブロックが開始した 任意の仲裁において、株式会社エヌエフ回路設計ブロック は、申し立て、AAA、お よび仲裁人の手数料および費用を支払います。株式会社エヌエフ回路設計ブロッ ク は、任意の仲裁において、自らが負担する弁護士の手数料または費用をお客様 に要求しないものとします。手数料および費用は、紛争に関する金額を決定する際に、 考慮に入れないものとします。
- h. 請求または紛争は 1 年以内に申し立てるものとします。制定法上許容される最大限にお いて、本ライセンス条項に基づいて第 2 条が適用されるいかなる請求または紛争も、1 年 以内に少額裁判所 (第 2 条 c 項) に申し立てるか、または仲裁 (第 2 条 d 項) を申し 立てるものとします。この場合の 1 年は、請求または紛争を申し立てることが可能になった 最初の日から起算されます。1 年以内に申し立てなかった場合、かかる請求または紛争は 永久に排除されます。
- i. 分離可能性。第 2 条 e 項の集団訴訟の権利放棄が紛争全体または紛争の一部に対し て違法または執行不能と判断された場合、その部分に第 2 条は適用されません。その場 合、その部分は切り離されて裁判所で手続きが進められ、残りの部分は仲裁で手続きが進 められるものとします。第 2 条に規定するその他の条項で、違法または執行不能と判断さ れたものがある場合、その条項は第 2 条の残りの条項とは切り離されますが、残りの条項 は、引き続き完全に有効かつ強制可能であるものとします。
- j. 第三受益者。Microsoft Corporation は、本ライセンス条項の当事者ではありませんが、お 客様と 株式会社エヌエフ回路設計ブロック との間の契約における第三受益者であり、 非公式の交渉および仲裁を通して紛争を解決します。お客様による紛争がマイクロソフトに 対するものである場合、マイクロソフトは、第 2 条において 株式会社エヌエフ回路設計 ブロック が行うことに同意しているすべてを行うことに同意するものとし、お客様は、第 2 条において 株式会社エヌエフ回路設計ブロック について行うように要求されているす べてをマイクロソフトについて行うことに同意するものとします。マイクロソフトに対する紛争 の通知は、郵便にて Microsoft Corporation (ATTN: LCA ARBITRATION, One Microsoft Way, Redmond, WA 98052-6399) まで送付してください。お客様は、お客様の所在地また はワシントン州キング郡で、マイクロソフトに対して仲裁または少額裁判所での訴訟を開始 することができます。

## **3.** 法の選択

契約違反に対する請求、地域の消費者保護法、不正競争防止法および黙示の保証に関する法律に基 づく請求、不当利得返還請求、ならびに不法行為に基づく請求を含む、本ソフトウェアまたは本ライセン ス条項に関するすべての請求および紛争には、お客様の住所の地域または国の法律が適用されます。 ただし、仲裁に関するすべての規定は FAA に準拠するものとします。お客様が本ソフトウェアを住所地 国以外の国で入手された場合、本ライセンス条項は当該国の法に準拠するものとします。本ライセンス 条項は、特定の法的な権利を規定します。お客様は、地域や国によっては、本ライセンス条項の定めに かかわらず、消費者としての権利など、本ライセンス条項と異なる権利を有する場合があります。また、 お客様は本ソフトウェアの取得取引の相手方に対して権利を取得できる場合もあります。本ライセンス条 項は、お客様の地域または国の法律がその法律に基づく権利の変更を許容しない場合、それらの権利 を変更しないものとします。

## **4.** ライセンス認証

a. ライセンス認証のしくみ (詳細)。本ソフトウェアは、インストールされた本ソフトウェアの複製 のライセンスが正式に取得されているかどうかをお客様または (株式会社エヌエフ回路設 計ブロック が本ソフトウェアのライセンス認証を実行した場合には) 株式会社エヌエフ回 路設計ブロック に通知します。ライセンス認証中、本ソフトウェアにより本ソフトウェアおよ びお客様のデバイスに関する情報がマイクロソフトに送信されます。この情報には、本ソフト ウェアのバージョン、言語、プロダクト キーの他、デバイスのインターネット プロトコル アド レス、およびデバイスのハードウェア構成から派生した情報が含まれます。ライセンス認証 に関する詳細については、go.microsoft.com/fwlink/?linkid=280262 をご参照ください。ラ イセンスを取得したデバイスがインターネットに接続されている場合、本ソフトウェアはマイク ロソフトに自動的に接続してライセンス認証を行います。本ソフトウェアのライセンス認証は、 インターネットまたは電話により、手動で行うこともできます。いずれの場合も、インターネッ トおよび電話の通信料金が発生することがあります。

- b. 再ライセンス認証。お客様がデバイス構成を変更した場合や、本ソフトウェアの設定を変更 した場合には、本ソフトウェアの再ライセンス認証を行う必要が生じることがあります。
- c. ライセンス認証の失敗。オンラインでのライセンス認証中、本ソフトウェアのライセンス機能 またはライセンス認証機能が偽造されているか、ライセンスが正式に取得されていないか、 不正な変更が含まれていることが確認された場合、ライセンス認証は失敗し、本ソフトウェア は、改変されたマイクロソフト ソフトウェアを正規のマイクロソフト ソフトウェアを置き換える ことで本ソフトウェアの修復を試みます。本ソフトウェアは、インストールされた本ソフトウェア の複製のライセンスが正式に取得されていない場合、または不正な変更が含まれている場 合は、その旨をお客様または 株式会社エヌエフ回路設計ブロック に通知します。また、 適切にライセンスを取得したソフトウェアの複製を取得するよう求める通知がお客様または 株式会社エヌエフ回路設計ブロック に表示されることがあります。本ソフトウェアのお客 様の複製のライセンスが正式に取得されていないことが確認された場合、お客様は、マイク ロソフトから更新プログラムまたはアップグレードを入手できなくなる場合があります。

# **5.** インターネット ベースの機能、プライバシー

一部の機能はインターネット プロトコルを使用しており、お客様の IP アドレス、オペレーティング シス テムの種類、ブラウザーの種類、使用している本ソフトウェアの名称およびバージョン、ならびに本ソフト ウェアをインストールしたデバイスの言語コードなど、下記または Windows のプライバシーに関する声 明 (go.microsoft.com/fwlink/?linkid=280262) もしくは Windows Embedded ユーザー インターフェ イスに記載のデバイス情報をマイクロソフト (またはそのサプライヤーもしくはサービス プロバイダー) に送信します。マイクロソフトは、Windows のプライバシーに関する声明 (go.microsoft.com/fwlink/?linkid=301572) および Windows Embedded ユーザー インターフェイス でお客様に提示される場合がある情報に従ってこの情報を使用し、お客様がインターネット ベースの機 能を利用できるようにします。たとえば、これらのサービスのいずれかに依存しているアプリケーション、 または本ソフトウェアの安全性または信頼性を向上するために役立つアプリケーションをお客様が取得 した場合、インターネット ベースの機能の一部が、後日、提供および更新されることがあります。インタ ーネット機能には、下記ならびに Windows 8.1 のプライバシーに関する声明 (go.microsoft.com/fwlink/?linkid=301572) および Windows Embedded ユーザー インターフェイス に記載されている機能が含まれますが、これに限定されません。株式会社エヌエフ回路設計ブロック は、ライセンスを取得したデバイスで以下の 1 つ以上の機能を有効にすることを選択している場合があ ります。

- a. アクセラレータ。お客様が Internet Explorer でアクセラレータをクリックするかマウスでポイ ントすると、次のいずれかが該当するサービス プロバイダー (マイクロソフトではない場合 があります) に送信されることがあります。現在の Web ページのタイトルおよび完全な Web アドレス (URL)、標準デバイス情報、ならびにお客様が選択したコンテンツ。詳細につ いては、go.microsoft.com/fwlink/?linkid=280122 をご参照ください。
- b. Cookie。お客様が、本ソフトウェアでオンライン ヘルプ、オンライン サポートなどのオンライ ン機能を使用することを選択した場合、Cookie が設定される場合があります。Cookie をブ ロック、制御、および削除する方法については、go.microsoft.com/fwlink/?linkid=74170 のプライバシーに関する声明の中に記載されている Cookie に関するセクションを参照して ください。
- c. デジタル証明書。本ソフトウェアはデジタル証明書を使用して、X.509 標準暗号化情報を送 信するインターネット ユーザーの身元を特定したり、ファイルやマクロの電子署名に使用し

たり、ファイルの内容が損なわれてないことおよび作成元を証明したりできます。本ソフトウ ェアは、インターネットを介して証明書、証明書失効リスト、および信頼できる認証機関のリ ストを取得し、更新する場合があります。

- d. フィードバック機能。カスタマー エクスペリエンス向上プログラムは、お客様のハードウェア およびソフトウェアの使用方法に関する匿名情報を自動的にマイクロソフトに送信します。ヘ ルプ エクスペリエンス向上プログラム (HEIP) は、お客様の PC デバイスで実行されてい る Windows のバージョンに関する情報および Windows ヘルプとサポートの使用状況に 関する情報 (Windows ヘルプとサポートを検索するときに入力したクエリや、表示されたヘ ルプ トピックに対する評価またはフィードバックなど) をマイクロソフトに自動で送信するも のです。Windows エラー報告は、自動的に報告をマイクロソフトに送信し、どのソフトウェア コンポーネントでエラーが発生しているかを報告します。これらの報告には、メモリ ダンプが 含まれる場合があります。マイクロソフトは、お客様のデバイスに小さなファイルをダウンロ ードし、お客様が本ソフトウェアを使用している間に発生した特定のエラーに関する情報を 収集することがあります。これらの機能により収集されたデータは、マイクロソフトによるソフ トウェアの改善に役立ちます。
- e. IPv6 ネットワーク アドレス変換 (NAT) Traversal サービス (Teredo)。お客様がライセンス を取得したデバイスを起動するたびに、Teredo によってインターネット上に公開されている インターネット プロトコル バージョン 6 (IPv6) サービスの検索が実行されます。この操作 は、お客様のライセンスを取得したデバイスがパブリックまたはプライベート ネットワークに 接続されると、自動的に実行されます。ただし、エンタープライズ ドメインなどの管理された ネットワーク上では実行されません。お客様が使用しているプログラムで Teredo が IPv6 接続を使用するように要求されている場合、またはお客様が常に IPv6 接続を有効にする ようにファイアウォールを構成している場合、Teredo はインターネットを介して Microsoft Teredo サービスと定期的に連絡を取り合います。このとき、マイクロソフトに送信される情 報は、標準的なコンピューター情報と要求されたサービス名 (teredo.ipv6.microsoft.com など) のみです。Teredo によってお客様のデバイスから送信された情報は、お客様のデバ イスがインターネットに接続されているかどうか、また公開されている IPv6 サービスを検索 できるかどうかを判断する目的で使用されます。IPv6 サービスが見つかると、IPv6 サービ スとの接続を維持するために情報が送信されます。
- f. 悪意のあるソフトウェアの削除。本ソフトウェアは、お客様のデバイスに最も最近ダウンロー ドされた悪意のあるソフトウェアの削除ツールを使用して、マルウェアがお客様のデバイス に存在していないか定期的にスキャンし、当該デバイスからマルウェアを削除する場合があ ります。スキャン完了後および定期的に、検出されたマルウェア、エラーに関する特定の情 報、およびお客様のデバイスに関するその他の情報についての報告がマイクロソフトに送 信されます。この情報は、お客様のデバイスを悪意のあるソフトウェアから保護するため、な らびに本ソフトウェアおよびその他のマイクロソフト製品の改善のために使用されます。お客 様は、本ソフトウェアの報告機能を go.microsoft.com/fwlink/?linkid=241725 に記載され ている手順に従って無効にできます。
- g. ネットワーク認識。ネットワーク トラフィックのパッシブ モニタリングまたはアクティブ DNS (または HTTP) クエリにより、システムがネットワークに接続されているかどうかが判別され ます。このクエリでは、ルーティングのための標準的な TCP/IP 情報または DNS 情報の送 信のみを行います。お客様は、レジストリ設定により、このアクティブ クエリ機能を解除する ことができます。
- h. プラグ アンド プレイおよびプラグ アンド プレイの拡張。お客様のデバイスには、お客様の デバイスに接続したハードウェアとの通信に必要なドライバーが含まれていない場合があり ます。その場合は、本ソフトウェアの更新機能を使用して正しいドライバーを取得し、お客様

のデバイスにインストールできます。管理者は、この更新機能を解除することができます。

- i. 検索プロバイダーの更新。本ソフトウェアは、検索プロバイダーに関するデータの更新をお 客様のデバイスにダウンロードします。この更新は、お客様のプロバイダーを新しいアイコン や検索候補といった最新の機能でアップグレードします。これは、1 回のみ行われる更新で すが、本ソフトウェアは本更新のダウンロードが正常に完了しない場合、更新を数回試みま す。詳細については、go.microsoft.com/fwlink/?linkid=280122 をご参照ください。
- j. SmartScreen フィルター。SmartScreen フィルターを有効にすると、お客様が表示しようと する Web ページおよびダウンロードのアドレスが、安全でないまたは疑わしいとマイクロソ フトに報告された Web ページおよびダウンロードの一覧 (頻繁に更新されます) に対して 確認されます。また、SmartScreen では、お客様が実行しようとするダウンロードされたプロ グラムも、一般的にダウンロードまたは実行されるプログラムの一覧に対して確認されるた め、お客様が十分な情報に基づいた信頼できる判断を下すのに役立ちます。詳細について は、go.microsoft.com/fwlink/?linkid=280122 の「Internet Explorer のプライバシーに関 する声明」をご参照ください。お客様は、Windows または Internet Explorer で SmartScreen を有効にすることによって、この機能に同意し、Windows または Internet Explorer と共にのみ SmartScreen フィルターを使用することに同意するものとします。お 客様は、手動によっても、ソフトウェアまたはサービスを有効にしたり許可したりすることによ っても、SmartScreen フィルターによって提供されたデータを複製、表示、頒布、収集、また は保存することはできません。
- k. Windows Defender。Windows Defender を有効にすると、ウイルス、ワーム、ボット、ルー トキット、「スパイウェア」、「アドウェア」など、望ましくない可能性のあるソフトウェアを含む、 多くの種類の悪意のあるソフトウェア (以下「マルウェア」といいます) がお客様のデバイス に存在しないかが検査されます。お客様が本ソフトウェアを初めて使用し始める際に「推奨」 セキュリティ設定を選択した場合、「高」または「重大」と評価されたマルウェアおよびその他 の望ましくない可能性のあるソフトウェアが自動的に削除されます。この削除によって、お客 様のデバイスにある他のソフトウェアが動作しなくなるか、またはお客様がそのソフトウェア を使用するためのライセンスに抵触することになる場合があります。望ましくないソフトウェ アではないソフトウェアも削除されたり、無効化されたりする可能性があります。お客様が Windows Defender および Windows Update を使用している場合、Windows Defender は Windows Update を介して定期的に更新されます。
- l. Windows デジタル著作権管理技術。一部のコンテンツ所有者は、著作権およびその他の 知的財産を保護する目的で、Windows デジタル著作権管理技術 (DRM) を使用していま す。これには、Windows DRM がコンテンツを保護できない場合、保護されたコンテンツを 再生する本ソフトウェアの機能を無効にすることも含みます。お客様は、マイクロソフトがラ イセンスに失効リストを含めることに同意するものとします。
- m. Windows Media Player。お客様が Windows Media Player を使用すると、お客様の地域 において利用可能なオンライン音楽サービスおよび Windows Media Player の新しいバ ージョンが、マイクロソフトに対して確認されます。Windows Media Player は、 go.microsoft.com/fwlink/?linkid=104605 の説明に従ってのみ使用することができます。
- n. Windows Update。お客様が本ソフトウェアの Windows Update サービスを使用している 場合、このサービスを適切に機能させるために Windows Update サービスの更新または ダウンロードが適宜必要になり、お客様に通知することなくダウンロードとインストールが行 われます。
- o. Windows Embedded 8.1 Industry Pro Retail 用 Windows ストア。株式会社エヌエフ回

路設計ブロック は Windows ストアへのリンクを無効にしており、お客様が当該リンクを 有効にすることはできません。

p. Windows Embedded 8.1 Industry Pro用 Windows ストア。お客様は、インターネット ベ ースの機能に関する本ライセンス条項に加えて、 go.microsoft.com/fwlink/?linkid=246694 で提供されている条項に従ってのみ、 Windows ストアを使用できます。また、これらの条項には、Windows 通知サービスに関す る情報も含まれています。お客様のデバイスの Windows アプリケーションまたはプレイン ストールされたアプリケーションは、Windows 通知サービスを使用する場合があります。お 客様は、Windows 8.1 のプライバシーに関する声明と Windows ストア使用条件の規定 に従い、マイクロソフトがお客様に通知を送付する場合があることに同意するものとします。

# **6.** ライセンス証明書 **(**「**Proof of License**」または「**POL**」**)**

お客様がデバイス上またはディスクなどの物理メディアで本ソフトウェアを取得された場合、お客様のラ イセンス証明書は、正規のマイクロソフト Certificate of Authenticity ラベルおよび付属している正規の プロダクト キー、ならびに正規のマイクロソフト ソフトウェアのサプライヤーによる購入証明書になりま す。また、有効なライセンスには、株式会社エヌエフ回路設計ブロック によってデバイスにインストー ルされた Windows ライセンス認証ファイルも含まる場合があります。COA またはその他の Windows ラベルがある場合、デバイスに貼付されているか、購入時の 株式会社エヌエフ回路設計ブロック の ソフトウェアの梱包または周辺機器に表示されていなければなりません。お客様が、お客様のデバイス とは別に Authenticity ラベルを受け取った場合、そのラベルはライセンス証明書を形成しません。

お客様が本ソフトウェアをオンラインで購入し、ダウンロードされた場合、お客様のライセンス証明書は、 購入時に受け取った本ソフトウェアの正規のマイクロソフト プロダクト キー、および正規のマイクロソフ ト ソフトウェアの認定電子サプライヤーによる購入証明書になります。購入証明書は販売元の記録との 照合が必要になります。

# **7.** 更新プログラムおよびアップグレード

お客様は、マイクロソフトまたは正規マイクロソフト販売代理店からのみ、本ソフトウェアの更新プログラ ムまたはアップグレードを入手することができます。特定のアップグレード、サポート、およびその他のサ ービスは、正規のマイクロソフト ソフトウェアのユーザーにのみ提供される場合があります。正規の Windows の詳細については、go.microsoft.com/fwlink/?linkid=104612 をご参照ください。正規のマ イクロソフト ソフトウェアを識別する方法については、howtotell.com をご覧ください。

# **8.** フォント、アイコン、画像、および音声

- a. フォント コンポーネント。本ソフトウェアの実行中、お客様は本ソフトウェアに付属のフォント を使用してコンテンツを表示および印刷することができます。お客様は、コンテンツを印刷す るためにフォントをプリンターまたはその他の出力デバイスに一時的にダウンロードしたり、 フォントの埋め込みに関する制限の下で許容される範囲でコンテンツにフォントを埋め込ん だりすることができます。
- b. アイコン、画像、および音声。本ソフトウェアの実行中、お客様は、ライセンスを取得したデバ イスからのみ、本ソフトウェアに付属のアイコン、画像、音声、およびメディアにアクセスして、 これらを使用することができます。本ソフトウェアと共に提供されるサンプルの画像、音声、お よびメディアを共有したり、その他の目的にこれらを使用したりすることはできません。

## **9. .NET Framework**

本ソフトウェアには、.NET Framework のコンポーネントが 1 つ以上含まれています。お客様が .NET

Framework コンポーネントを使用して内部ベンチマーク テストを実施する場合は、 go.microsoft.com/fwlink/?linkid=66406 の規定に従う場合に限り当該コンポーネントを使用できます。

# **10. H.264/AVC** および **MPEG-4** ビジュアル規格と **VC-1** ビデオ規格

本製品は、消費者による個人使用および非商業的使用を前提とし、「AVC PATENT PORTFOLIO LICENSE」、「VC-1 PATENT PORTFOLIO LICENSE」、「MPEG-4 PART 2 VISUAL PATENT PORTFOLIO LICENSE」に基づいて次の用途に限ってライセンスされています。(i) 上記の規格 (以下「ビデオ規格」と いいます) に従ってビデオをエンコードすること、または (ii) 個人使用および非商業的活動に従事する 消費者がエンコードした AVC、VC-1、および MPEG-4 PART 2 ビデオをデコードする、もしくは、かかる ビデオを提供するライセンスを有するビデオ プロバイダーから取得したビデオをデコードすること。その 他の用途については、明示か黙示かを問わず、いかなるライセンスも許諾されません。詳細については、 MPEG LA, L.L.C. から入手できます。WWW.MPEGLA.COM を参照してください。

### **11. Adobe Flash Player**

本ソフトウェアには、何らかのバージョンの Adobe Flash Player が含まれている場合があります。お客 様は、お客様による Adobe Flash Player の使用には、go.microsoft.com/fwlink/?linkid=248532 で 確認できる、Adobe Systems Incorporated のライセンス条項が適用されることに同意するものとします。 Adobe および Flash は、Adobe Systems Incorporated の米国およびその他の国における登録商標 または商標です。

# **12.** 第三者のプログラム

本ソフトウェアには特定の第三者のプログラムが含まれています。お客様は、お客様によるかかるプロ グラムの使用には、当該プログラムと共に提供されるライセンス条項が適用されることに同意するものと します。

## **13.** 非フォールト トレラント

本ソフトウェアは、フォールト トレラントではありません。株式会社エヌエフ回路設計ブロック は、本ソ フトウェアをデバイスにインストールしており、本ソフトウェアのデバイス上での動作に責任を負うものとし ます。

## **14.** サポート サービス

サポート オプションについては、株式会社エヌエフ回路設計ブロック にお問い合わせください。その 際、デバイスと共に提供されるサポート番号をお知らせください。

## **15.** あらゆる保証の免責

本ソフトウェアは、現状有姿で提供されます。本ソフトウェアの使用に伴う危険は、お客様の負担とします。 マイクロソフトは、明示的な瑕疵担保責任または保証責任を一切負いません。本ライセンス条項では変 更できないお客様の地域の法律による追加の消費者の権利が存在する場合があります。お客様の地域 の国内法等によって認められる限り、株式会社エヌエフ回路設計ブロック およびマイクロソフトは、商 品性、特定目的に対する適合性、および侵害の不存在に関する瑕疵担保責任または黙示の保証責任 を負いません。オーストラリア限定。お客様は、オーストラリア消費者法に基づく法定保証を有する場合 があり、これらの条項は、それらの権利に影響を与えることを意図するものではありません。

## **16.** 救済手段および責任の制限および除外

# マイクロソフトおよびそのサプライヤーの責任は、お客様が本ソフトウェアについて実際に支払った金額を 上限とする直接損害に限定されます。その他の損害 **(**派生的損害、逸失利益、特別損害、間接損害、お

## よび付随的損害を含みますがこれらに限定されません**)** に関しては、一切責任を負いません。

この制限は、以下に適用されるものとします。

- · 本ソフトウェア、サービス、第三者のインターネットのサイト上のコンテンツ (コードを含みます)、 または第三者のプログラムに関連した事項
- · 契約違反、保証違反、厳格責任、過失、または不法行為等の請求 (適用される法令により認め られている範囲において)

また、以下のいずれかに該当する場合においても、この制限が適用されるものとします。

- · 本ソフトウェアの修理、交換、または返金を行ってもお客様の損失が完全に補償されない場合
- マイクロソフトがこのような損害の可能性を認識していたか、または認識し得た場合

一部の地域では付随的、結果的損害の免責、または責任の制限が認められないため、上記の制限事 項が適用されない場合があります。また、一部の国では付随的、派生的、およびその他の損害の免責、 または責任の制限が認められないため、上記の制限事項が適用されない場合があります。

#### **17.** 輸出規制

お客様は、本ソフトウェアに適用されるすべての国内法および国際法 (輸出対象国、エンドユーザーお よびエンドユーザーによる使用に関する制限を含みます) を遵守することに同意されたものとします。地 理的制約および輸出規制の詳細については、go.microsoft.com/fwlink/?linkid=141397 および microsoft.com/exporting をご参照ください。

#### **18.** 完全なる合意

本ライセンス条項 (および 株式会社エヌエフ回路設計ブロック またはマイクロソフトが提供し、また お客様が使用する任意の追加ソフトウェア、更新プログラム、サービス) と本ライセンス条項に記載され る Web リンクに公開されている条項は、本ソフトウェアおよび当該追加ソフトウェア、更新プログラム、 およびサービスに関する完全な合意です。ただし、マイクロソフトがこれら追加ソフトウェア、更新プログ ラム、またはサービスについて別途条項を設けている場合は、この限りではありません。本ライセンス条 項に記載されている任意のリンク先に掲載されている条項は、本ソフトウェアの実行後、使用しているブ ラウザーのアドレス バーにその URL を入力することでも確認できます。お客様は、かかる条項を確認 することに同意するものとします。お客様は、本ライセンス条項、および本ライセンス条項にリンクが記載 されている特定の条項が適用される各サービスまたは含まれているアプリケーション (存在する場合) について、サービスを利用する前に当該サービスに関する条項をお読みいただくことに同意するものとし ます。お客様は、サービスを使用することによって本ライセンス条項およびリンク先の条項を承認するこ とを理解するものとします。また、本ライセンス条項には情報が掲載されているリンクも記載されています。 お客様とマイクロソフトが法的拘束力を受ける条項が記載されたリンクは、以下のとおりです。

- · go.microsoft.com/fwlink/?LinkID=301572 (Windows Embedded Industry 8.1 のプライ バシーに関する声明)
- · go.microsoft.com/fwlink/?linkid=280262 (Windows 8.1 のプライバシーに関する声明)
- · go.microsoft.com/fwlink/?linkid=281874 (仲裁手続き)
- · go.microsoft.com/fwlink/?linkid=104605 (Windows Media Player)
- · go.microsoft.com/fwlink/?linkid=246694 (Windows ストアの使用条件)
- · go.microsoft.com/fwlink/?linkid=246338 (Microsoft サービス規約)
- · xbox.com/legal/livetou (Xbox LIVE 使用条件)
- · go.microsoft.com/fwlink/?linkid=66406 (.NET Framework 条項)
- · go.microsoft.com/fwlink/?linkid=248532 (Adobe Flash Player ライセンス条項)

―― 保 証 ―――

この製品は,株式会社 エヌエフ回路設計ブロックが十分な試験及び検査を行って出荷しており ます。

万一ご使用中の故障又は輸送中の事故などによる故障がありましたら,当社又は当社代理店ま でご連絡ください。

この保証は,当社又は当社代理店からご購入された製品で,取扱説明書,本体貼付ラベルなど の記載内容に従った正常な使用状態において発生した,部品又は製造上の不備による故障など当 社の責任に基づく不具合について,納入後 1 年間の保証期間内に当社又は当社代理店にご連絡い ただいた場合に,無償修理をお約束するものです。

なお,この保証は日本国内においてだけ有効です。日本国外で使用する場合は,当社又は当社 代理店にご相談ください。

次の事項に該当する場合は,保証期間内でも有償修理となります。

- ●取扱説明書に記載されている使用方法及び注意事項(定期点検や消耗部品の保守・交換を含 む)に反する取扱いや保管によって生じた故障の場合
- ●お客様による輸送や移動時の落下,衝撃などによって生じた故障,損傷の場合
- ●お客様によって製品に改造(ソフトウェアを含む)が加えられている場合や、当社及び当社 指定サービス業者以外による修理がなされている場合
- ●外部からの異常電圧又はこの製品に接続されている外部機器(ソフトウェアを含む)の影響 による故障の場合
- ●お客様からの支給部品又は指定部品の影響による故障の場合
- ●腐食性ガス・有機溶剤・化学薬品等の雰囲気環境下での使用に起因する腐食等による故障や, 外部から侵入した動物が原因で生じた故障の場合
- ●火災,地震,水害,落雷,暴動,戦争行為,又はその他天災地変などの不可抗力的事故によ る故障, 損傷の場合
- ●当社出荷時の科学技術水準では予見できなかった事由による故障の場合
- ●電池などの消耗品の補充

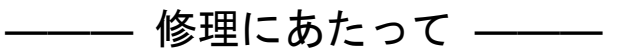

万一不具合があり,故障と判断された場合やご不明な点がありましたら,当社又は当社代理店 にご連絡ください。

ご連絡の際は、型式名(又は製品名),製造番号(銘板に記載の SERIAL NO.)とできるだけ詳し い症状やご使用の状態をお知らせください。

修理期間はできるだけ短くするよう努力しておりますが,ご購入後 5 年以上経過している製品 のときは,補修パーツの品切れなどによって,日数を要する場合があります。

また,補修パーツが製造中止の場合,著しい破損がある場合,改造された場合などは修理をお 断りすることがありますのであらかじめご了承ください。

#### — お 願 い -

- 取扱説明書の一部または全部を、無断で転載または複写することは固くお断りし ます。
- 取扱説明書の内容は、将来予告なしに変更することがあります。
- 取扱説明書の作成に当たっては万全を期しておりますが、内容に関連して発生し た損害などについては、その責任を負いかねますのでご了承ください。 もしご不審の点や誤り、記載漏れなどにお気付きのことがございましたら、お求 めになりました当社または当社代理店にご連絡ください。

FRA51602 取扱説明書(基本編)

### 株式会社エヌエフ回路設計ブロック

〒223-8508 横浜市港北区綱島東 6-3-20

TEL 045-545-8111

http://www.nfcorp.co.jp/

◯<sup>C</sup> Copyright 2017-2023, **NF Corporation**

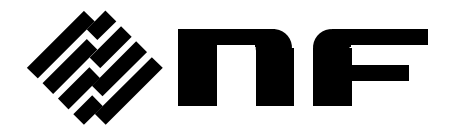

株式会社 エヌエフ回路設計スロック